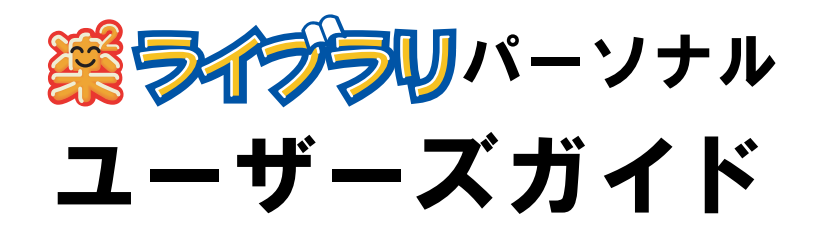

楽 **<sup>2</sup>** ライブラリのエクスポート機能によって生成された 「ビューア付きデータファイル(**\*.exe**)」は、個人的な範囲を 超える使用目的で、無断で複製・転用、およびネットワークを 通じて配信することは禁止されています。

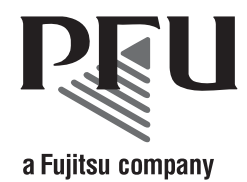

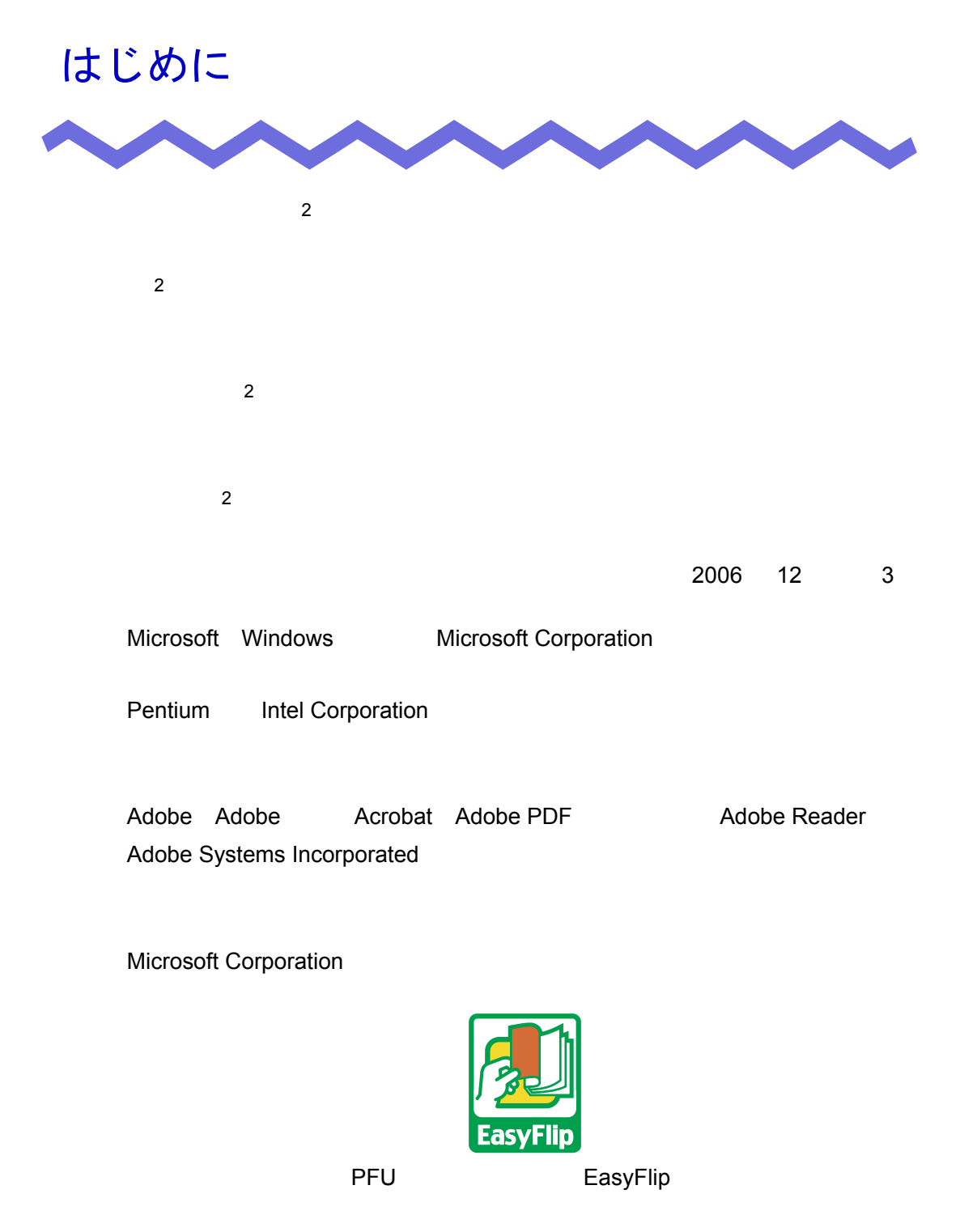

All Rights Reserved, Copyright © PFU LIMITED 2006

# 本書の読み方

 $\frac{2}{\pi}$ 

#### 本書の構成

- 第 **1** 章 楽 **<sup>2</sup>** [ライブラリとは](#page-18-0)  $2 \left( \frac{1}{2} \right)$
- 第 **2** 章  [動作環境](#page-34-0)
- 第 **3** 章  [インストールとアンインストール](#page-40-0)  $2$

 $2 \left( \frac{1}{2} \right)$ 

第 **4** 章  [起動/終了する](#page-50-0)

 $2$ 

第 **5** 章 **ScanSnap** [と連携する](#page-54-0)

2 ScanSnap

- 第 **6** 章  [バインダ管理画面での操作](#page-64-0)
- 第 **7** 章  [ビューア画面での操作](#page-112-0)
- 第 **8** 章  [作業デスクでの操作](#page-208-0)

#### 第 **9** 章  [その他の機能](#page-228-0)

- 第 **10** 章  [バックアップ/復元ツール](#page-246-0)
- 第 **11** 章  [困ったときには](#page-266-0)

 $2$ 

第 **12** 章  [メッセージ](#page-274-0)

 $\sim$  1  $\sim$  [10](#page-246-0)  $\sim$ [11](#page-266-0) 章および第 [12](#page-274-0) 章は、必要に応じてお読みください。

 $Microsoft^{\circledR}$  Windows $^{\circledR}$  XP Professional

 $2$ 

# 本書で使用している記号について

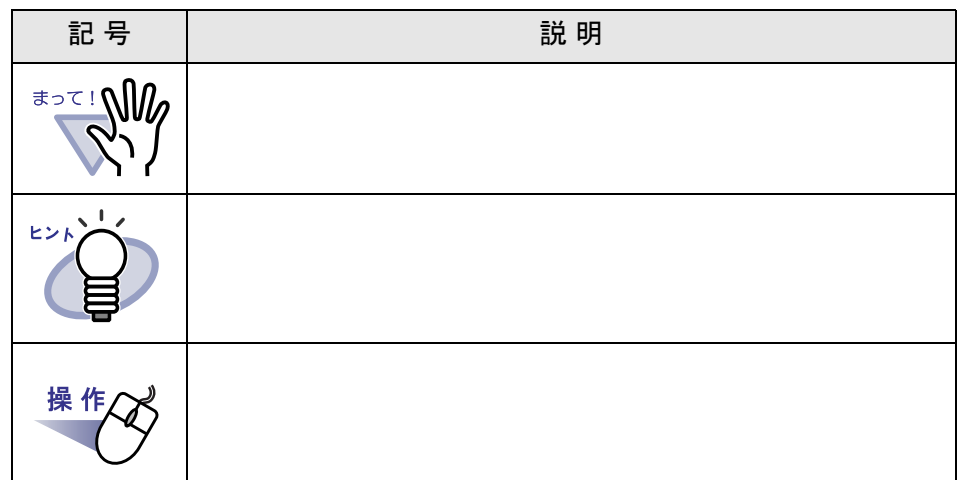

# 本書での **OS** の略記について

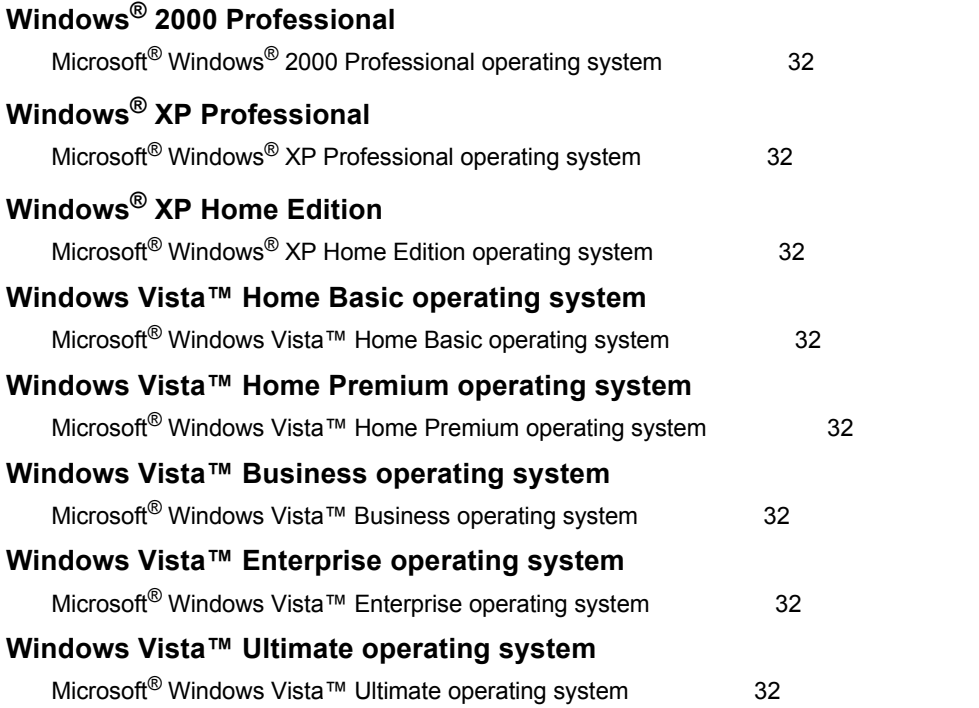

Windows $^{\circledR}$  XP

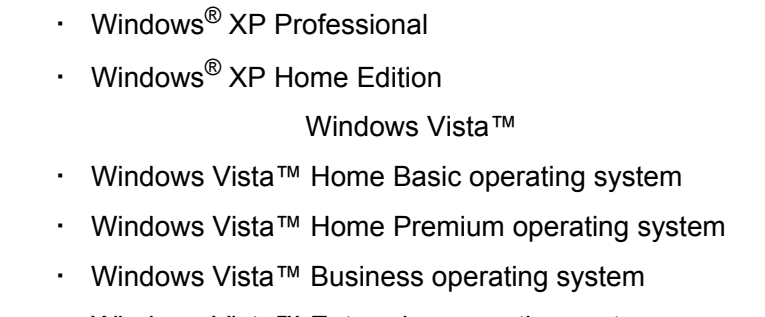

- ・ Windows Vista™ Enterprise operating system
- ・ Windows Vista™ Ultimate operating system

Windows®

# 本書で使用している用語について

 $\cdot$  2  $\cdot$  2  $\cdot$  2

 $\cdot$  2 ・ スター・スター・スター・スター・スター

 $\ddots$   $\ddots$   $\ddots$   $\ddots$ 

ユーザーズガイド| 7

マニュアルについて

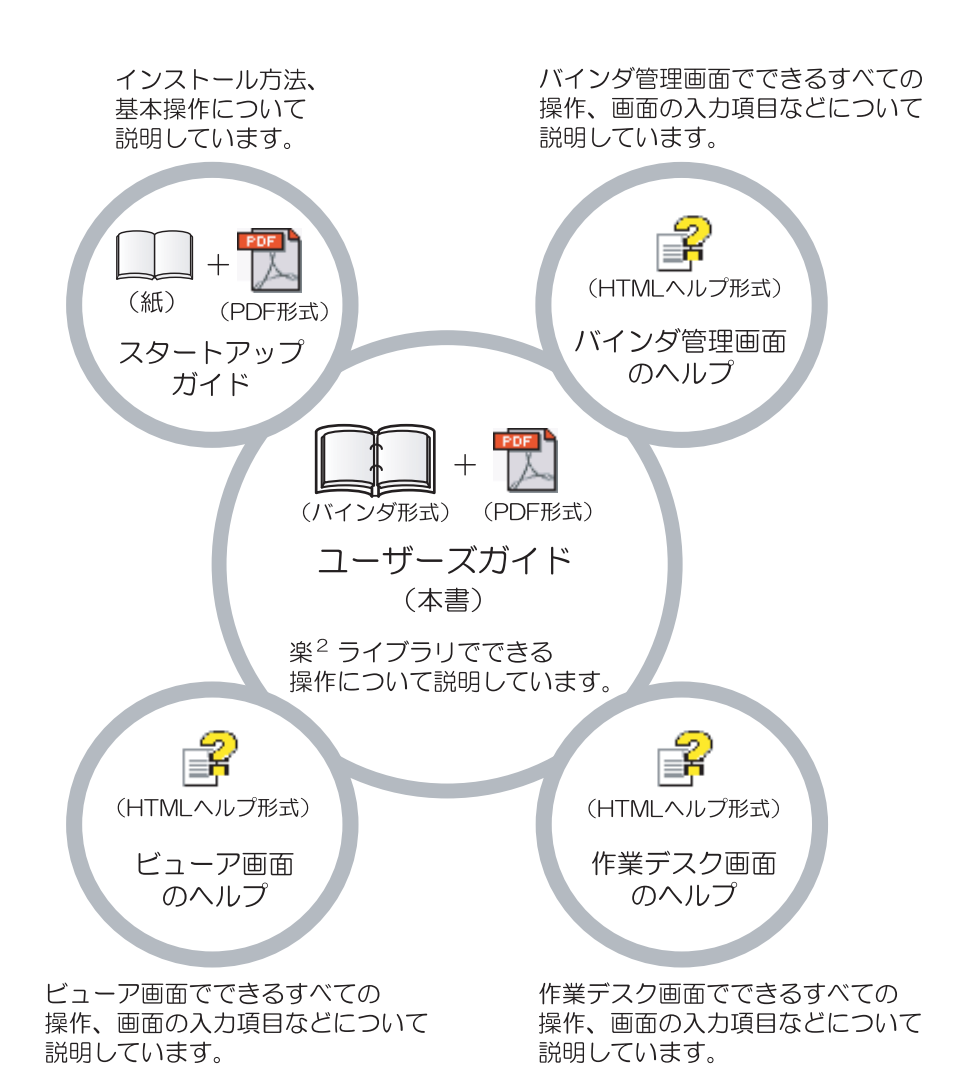

 $2$ 

# スタートアップガイド  $2$ CD-ROM  $\mathsf{pdf}$  .pdf . PDF **PDF** メタートアップガイドをご覧になるためには、 Adobe $^{\circledR}$  Acrobat $^{\circledR}$  Acrobat $^{\circledR}$  Reader $^{\circledR}$  adobe $^{\circledR}$  Reader $^{\circledR}$ ユーザーズガイド(本書)  $2$ The state is the state of PDF in the state of the state of the state of the state of the state of the state of  $\overline{2}$ PDF またしている おおやし かいしょう しょうしょく ・ [ スタート ] [ プログラム ] [ 2 ライブラリ パーソナル ]  $[$   $]$   $]$ ・ 製品 CD-ROM のルートディレクトリ直下の「ユーザーズガイド .pdf PDF <sub>2</sub> Adobe $^{\circledR}$  Acrobat $^{\circledR}$  Acrobat $^{\circledR}$  Reader $^{\circledR}$  adobe $^{\circledR}$  Reader $^{\circledR}$

#### バインダ管理画面のヘルプ

 $2$ 

 $\begin{bmatrix} \cdot & \cdot & \cdot \end{bmatrix}$  $\mathbf{I} = \mathbf{I}$ 

#### ビューア画面のヘルプ

 $2$  $\mathbb{I}$  $\begin{bmatrix} 1 & 1 \\ 1 & 1 \end{bmatrix}$ 

#### 作業デスク画面のヘルプ

 $2$ 

 $\lceil \cdot \cdot \cdot \cdot \rceil$ 

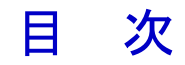

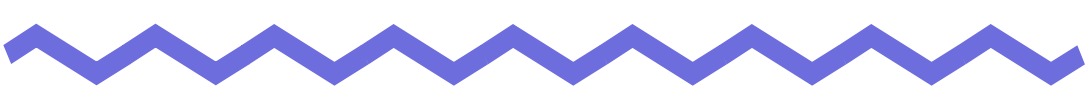

### 第1章 楽<sup>2</sup>ライブラリとは

#### 19

35

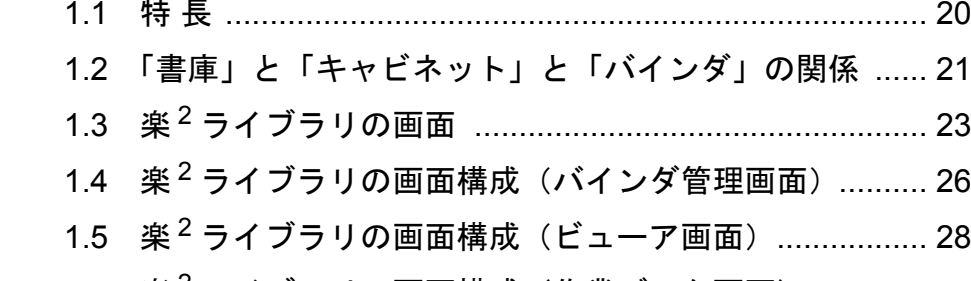

1.6 楽<sup>2</sup> ライブラリの画面構成(作業デスク画面).............. 32

#### 第2章 動作環境

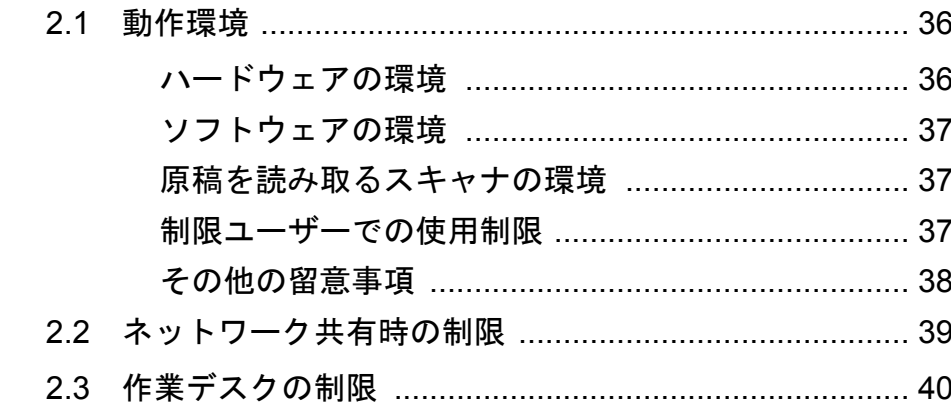

# 第3章 インストールとアンインストール 41

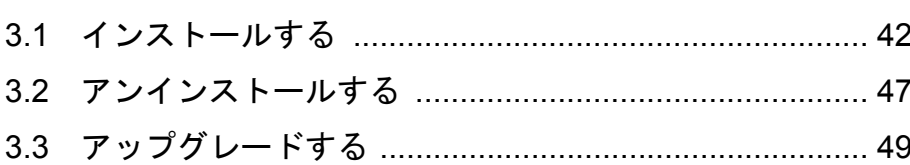

 $\overline{a}$ 

#### 第4章 起動/終了する 41 バインダ管理画面を起動/終了する

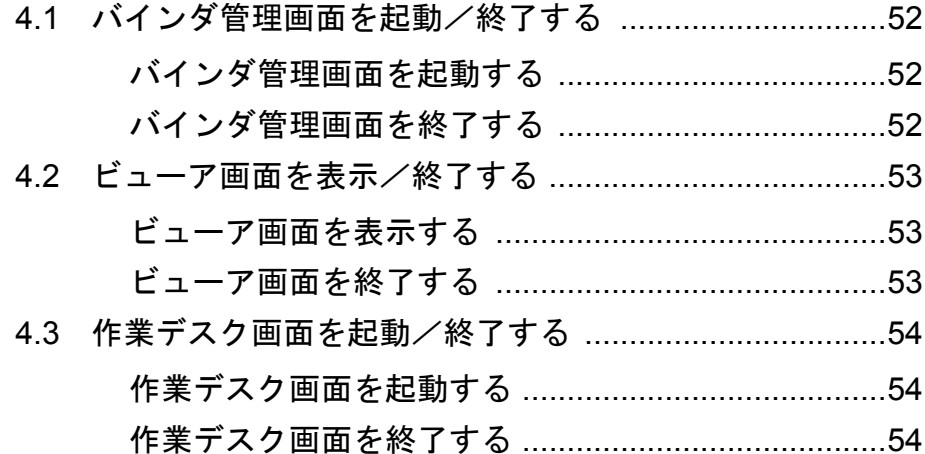

### 第5章 ScanSnapと連携する

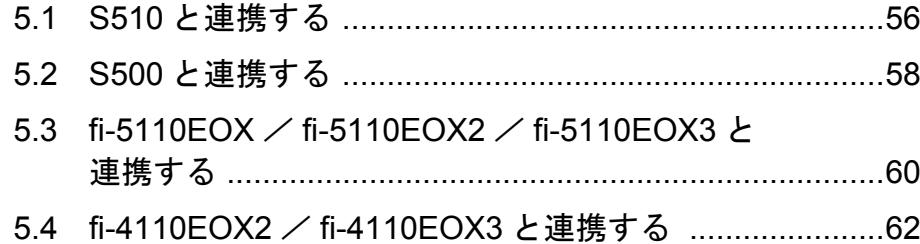

#### 第6章 バインダ管理画面での操作

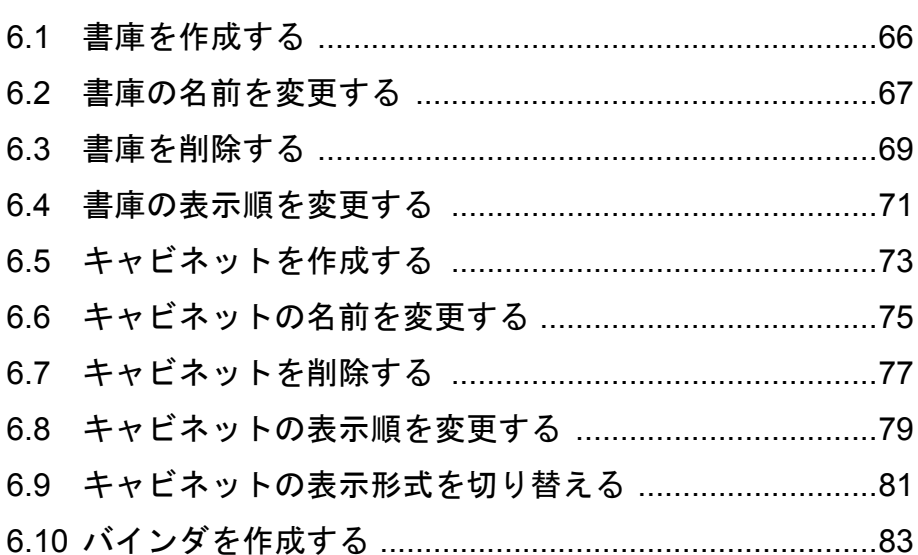

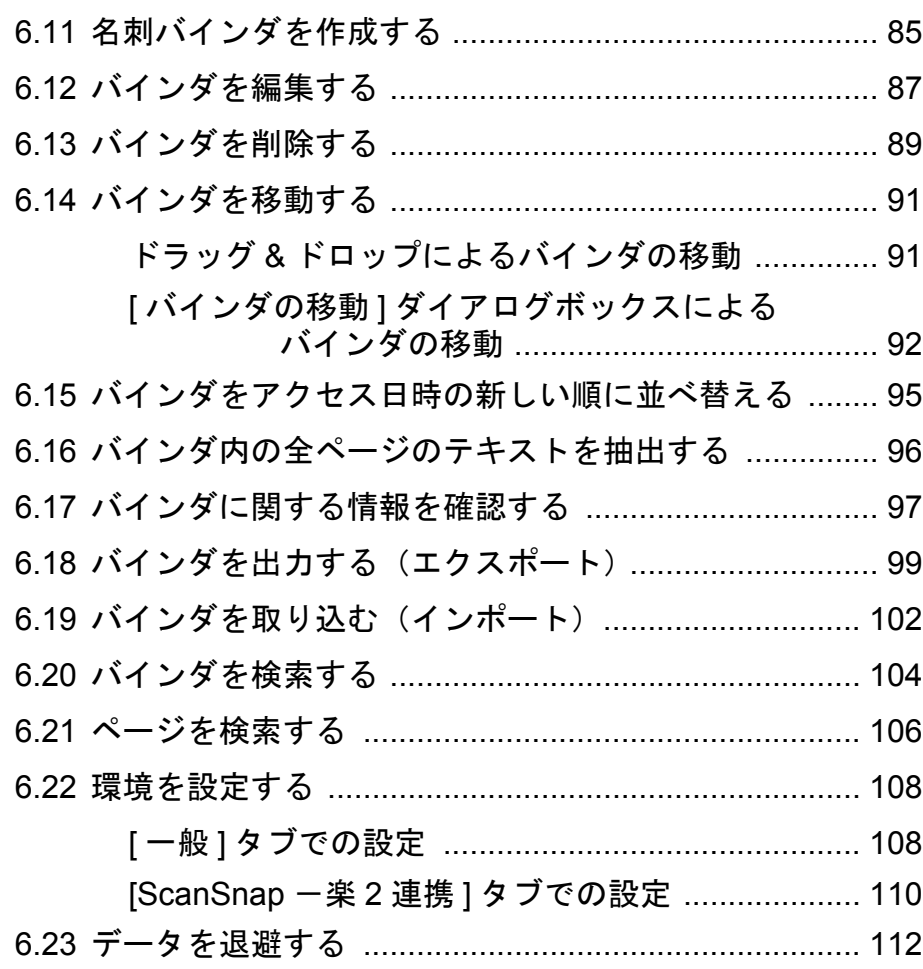

# 第 **7** [章 ビューア画面での操作](#page-112-1) **113**

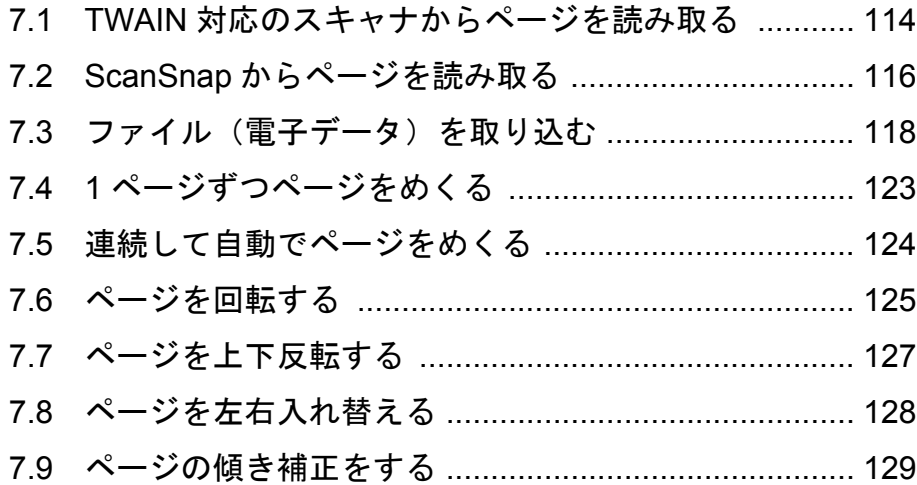

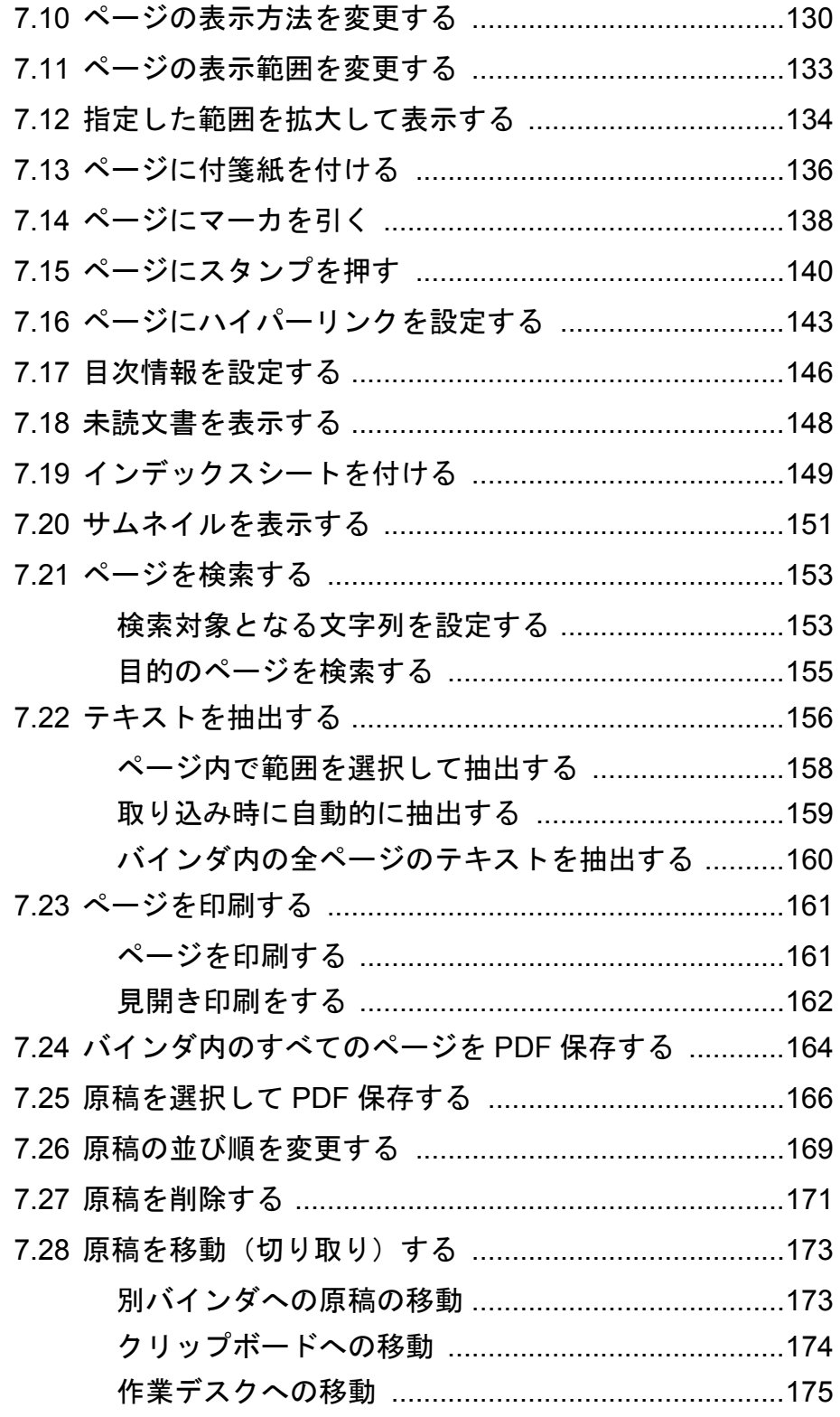

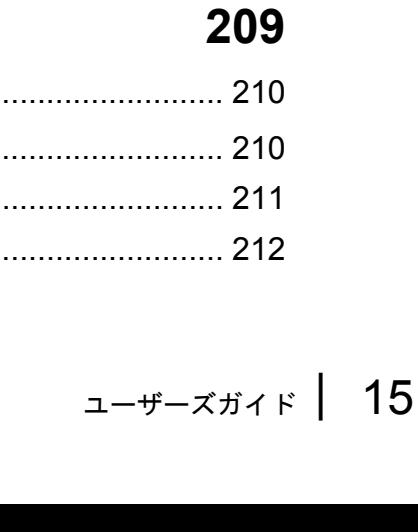

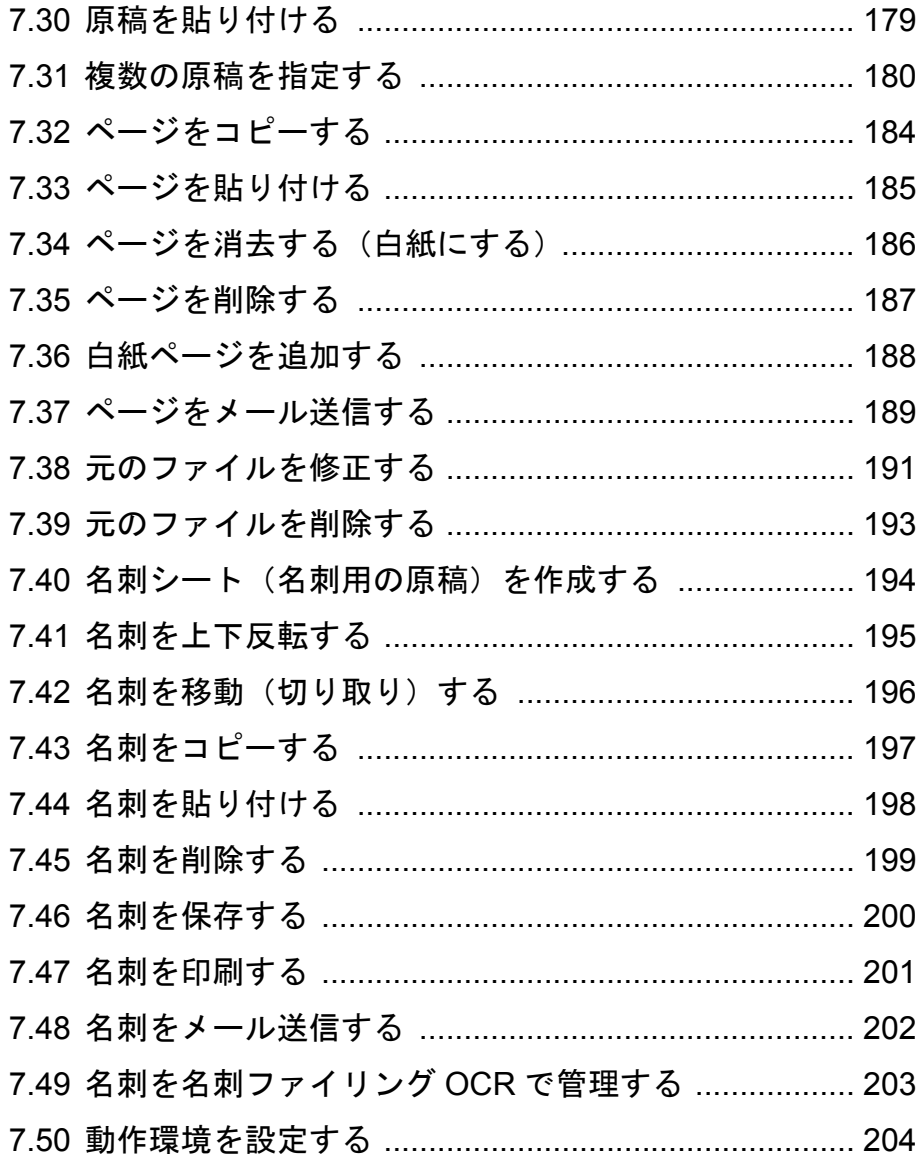

# 第8章 作業デスクでの操作

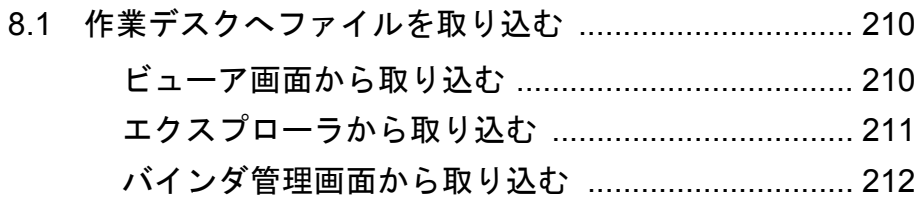

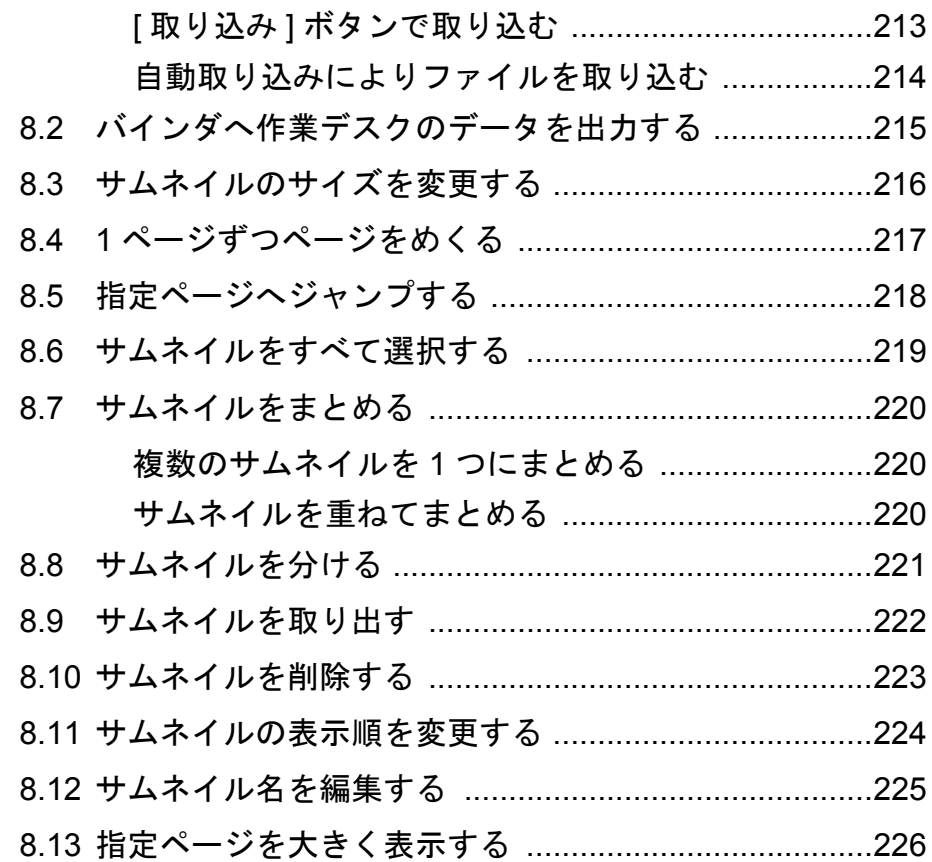

#### 第9章 その他の機能

#### 9.1 他のアプリケーションからデータを取り込む ..............230

229

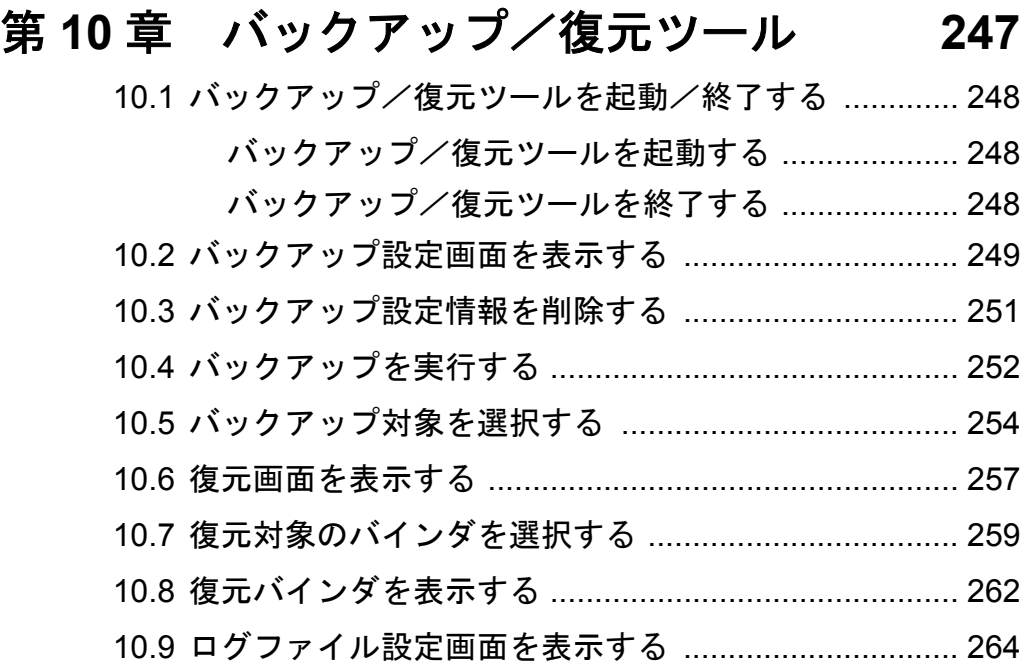

# 第11章 困ったときには [267](#page-266-1)

# 第 **12** 章 メッセージ **[275](#page-274-1)**

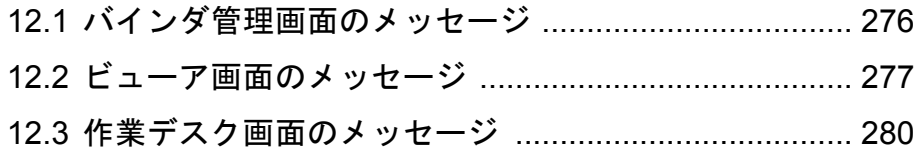

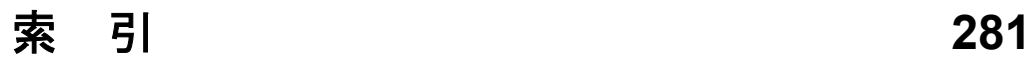

<span id="page-18-1"></span><span id="page-18-0"></span>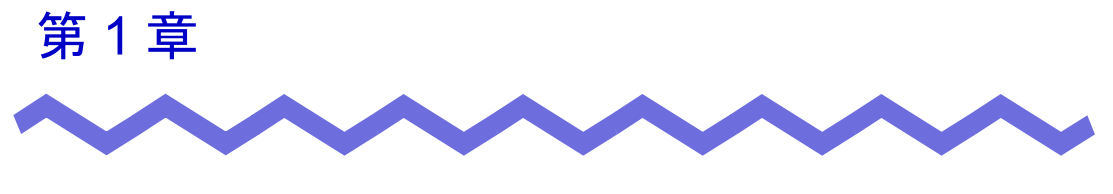

# 楽 **<sup>2</sup>** ライブラリとは

 $\overline{c}$ 

# <span id="page-19-0"></span>**1.1** 特 長

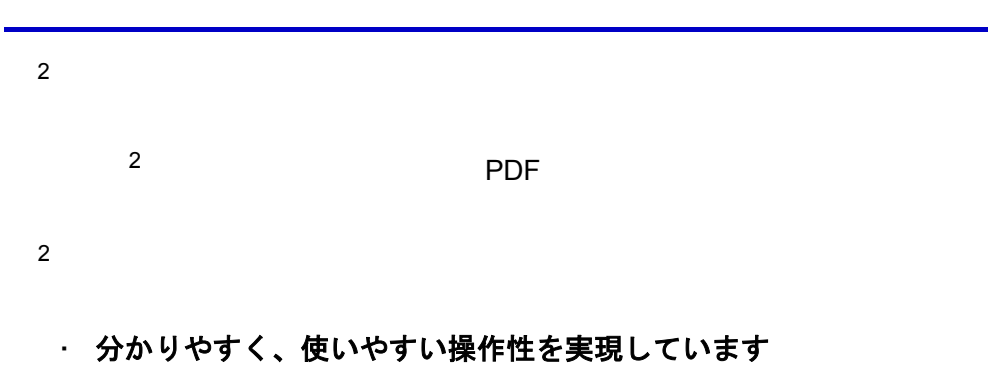

#### ・ 情報の検索が容易です

・ 紙の保管スペースが不要です

# <span id="page-20-0"></span>**1.2** 「書庫」と「キャビネット」と 「バインダ」の関係

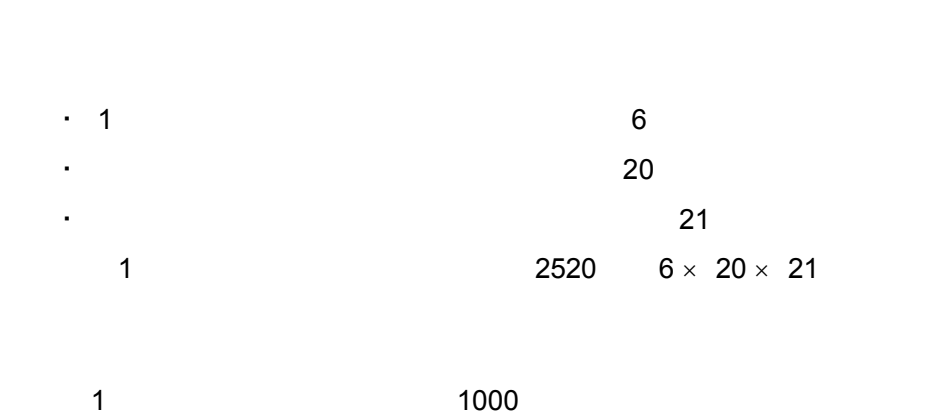

 $2$ 

<本製品におけるファイルの管理>

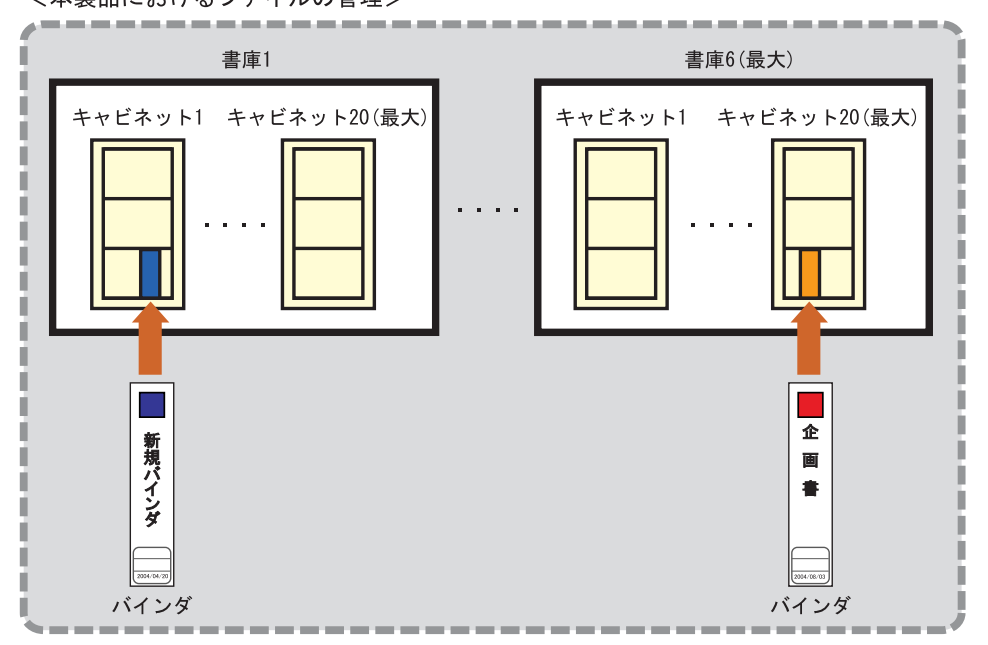

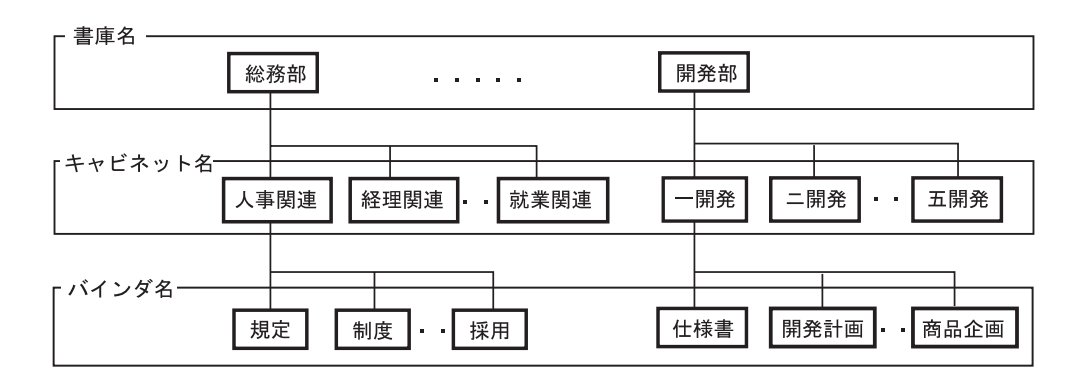

 $\overline{2}$ 

# <span id="page-22-0"></span>**1.3** 楽 **<sup>2</sup>** ライブラリの画面

 $2 \left( \frac{1}{2} \right)$ ・ バインダ管理画面

#### ・ ビューア画面

#### ・ 作業デスク画面

- ファイルの取り込み - ファイルの出力 - ページ順の入れ替え - ページの削除  $\Gamma$   $\Gamma$   $\Gamma$ 

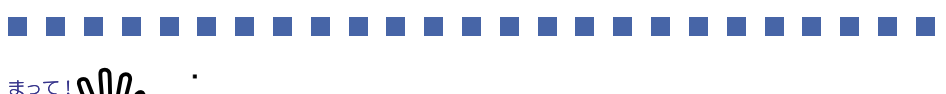

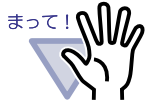

ScanSnap

ScanSnap

・ 今バージョンより、「未整理バインダ」の作成、および

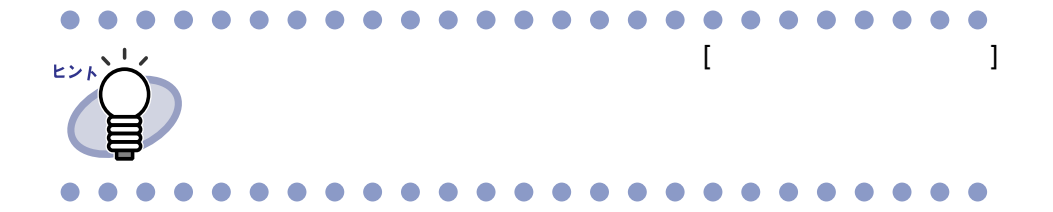

24 |ユーザーズガイド

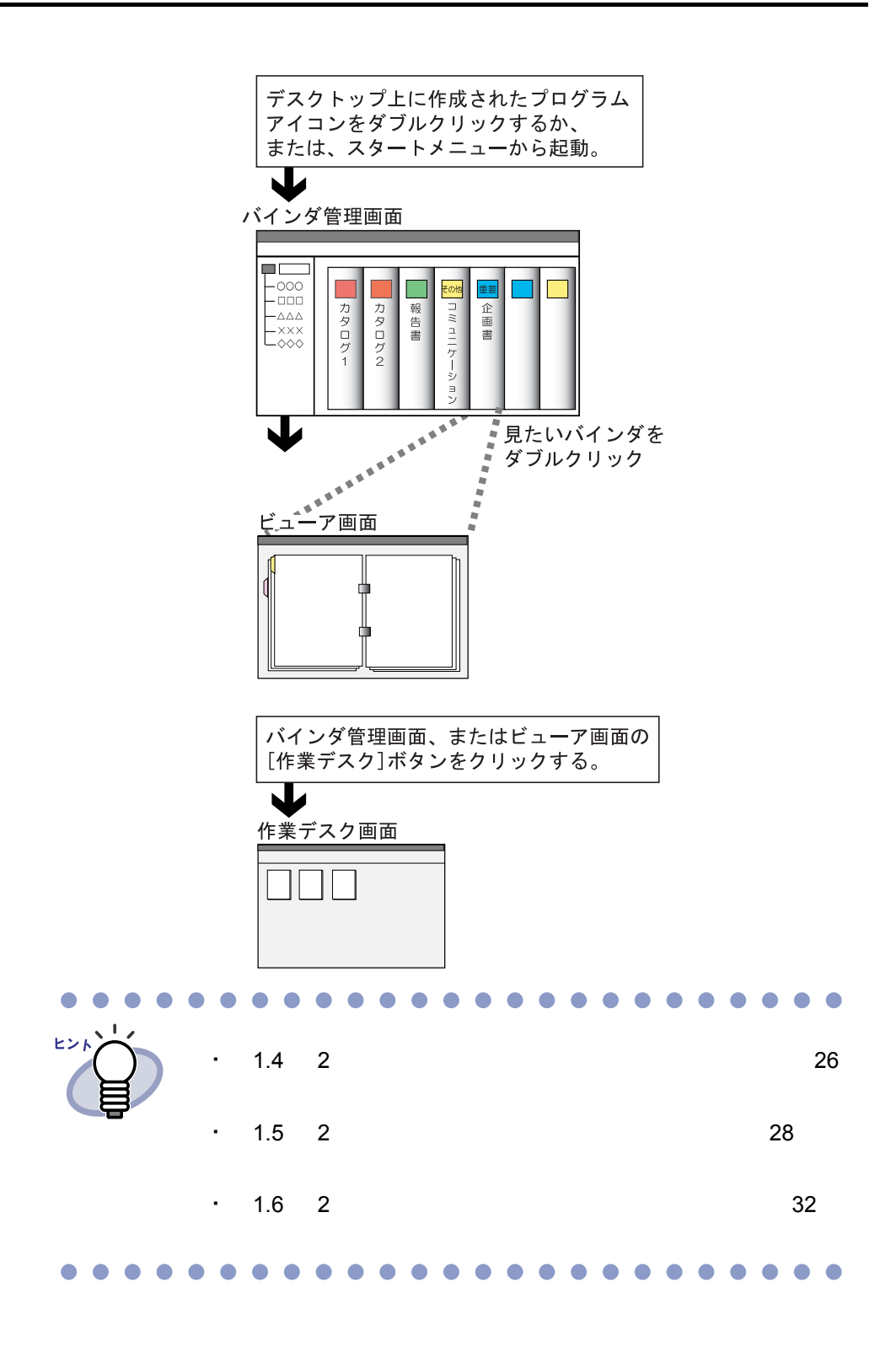

# <span id="page-25-0"></span>**1.4** 楽 **<sup>2</sup>** ライブラリの画面構成 (バインダ管理画面)

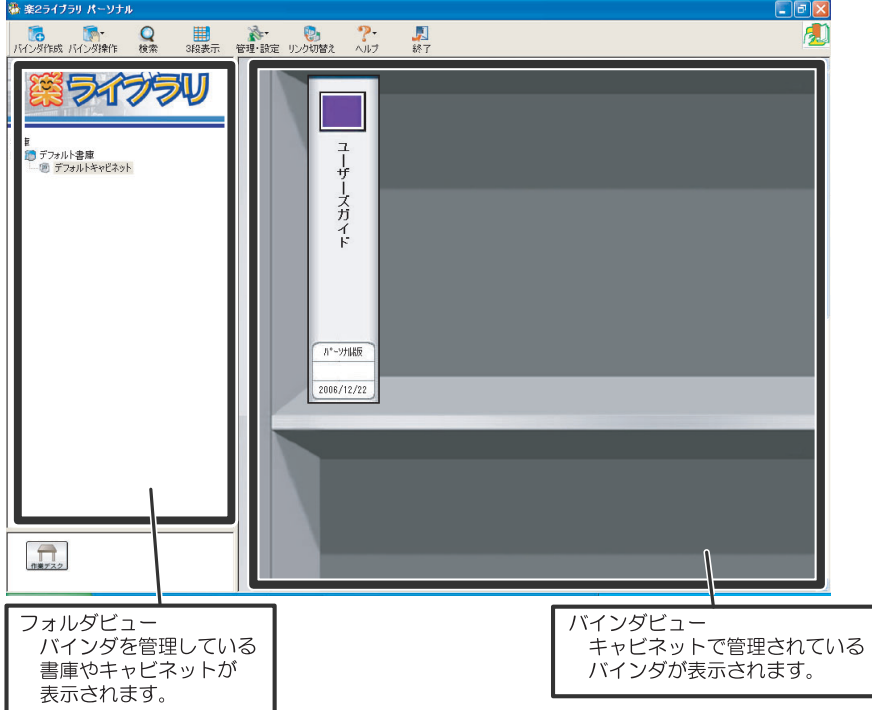

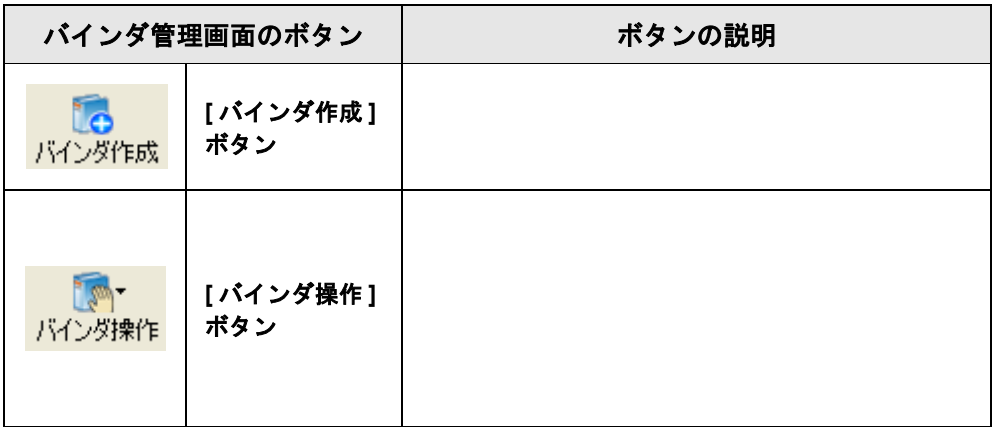

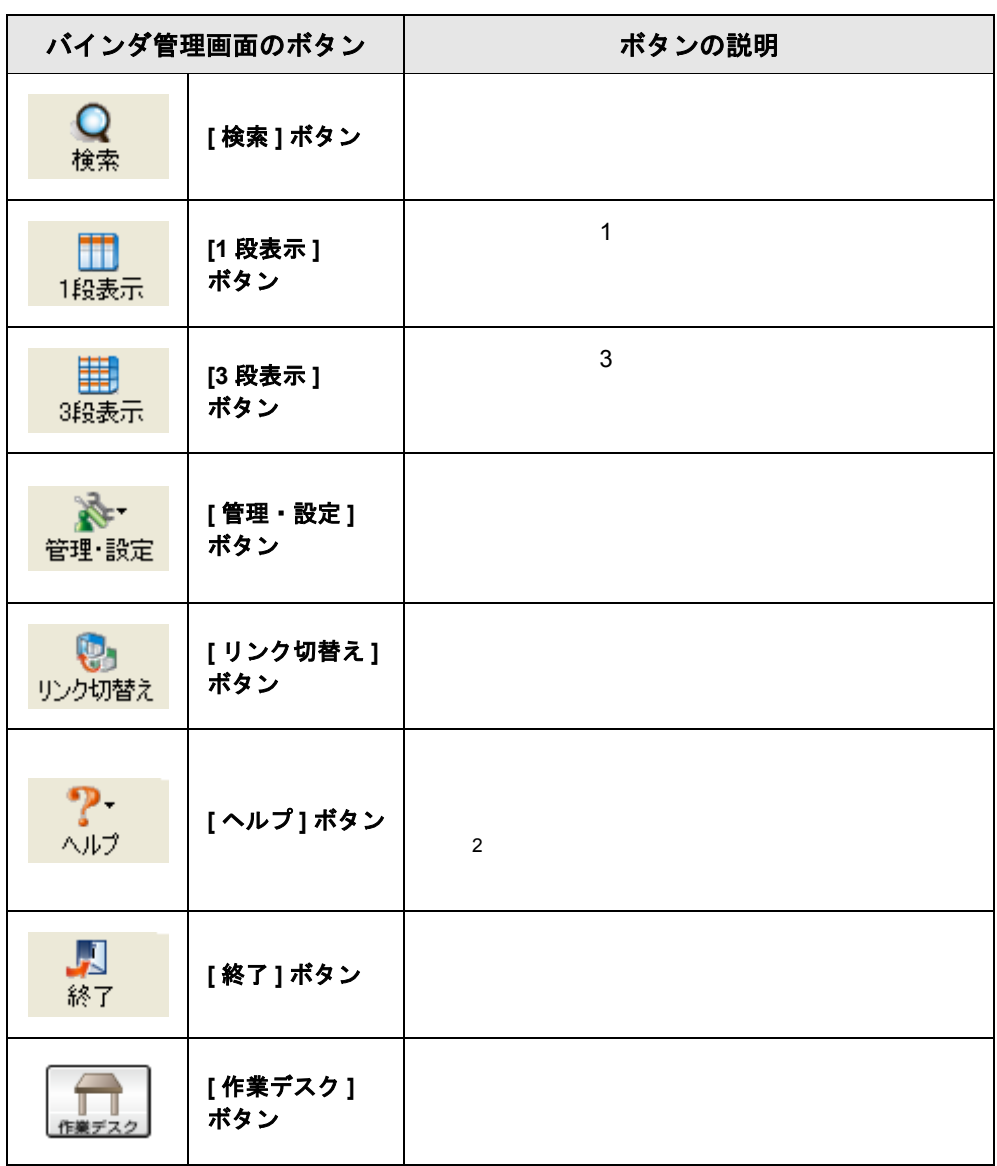

# <span id="page-27-0"></span>**1.5** 楽 **<sup>2</sup>** ライブラリの画面構成 (ビューア画面)

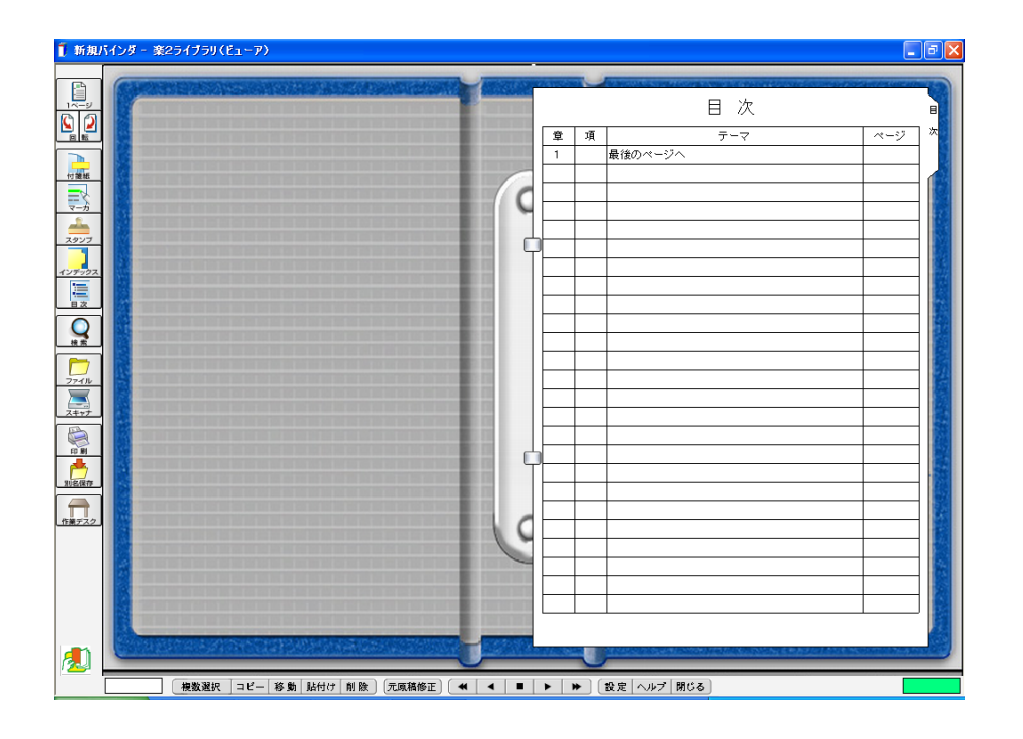

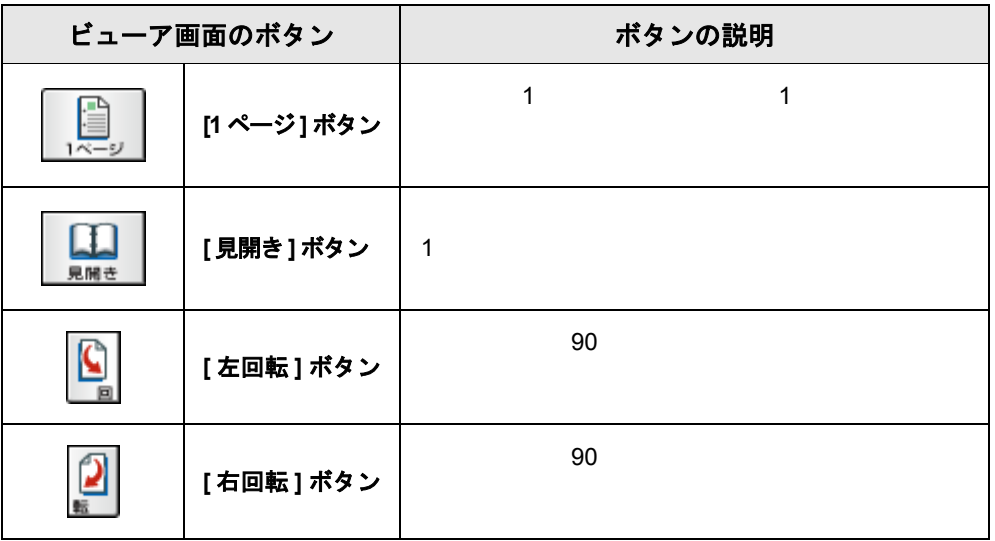

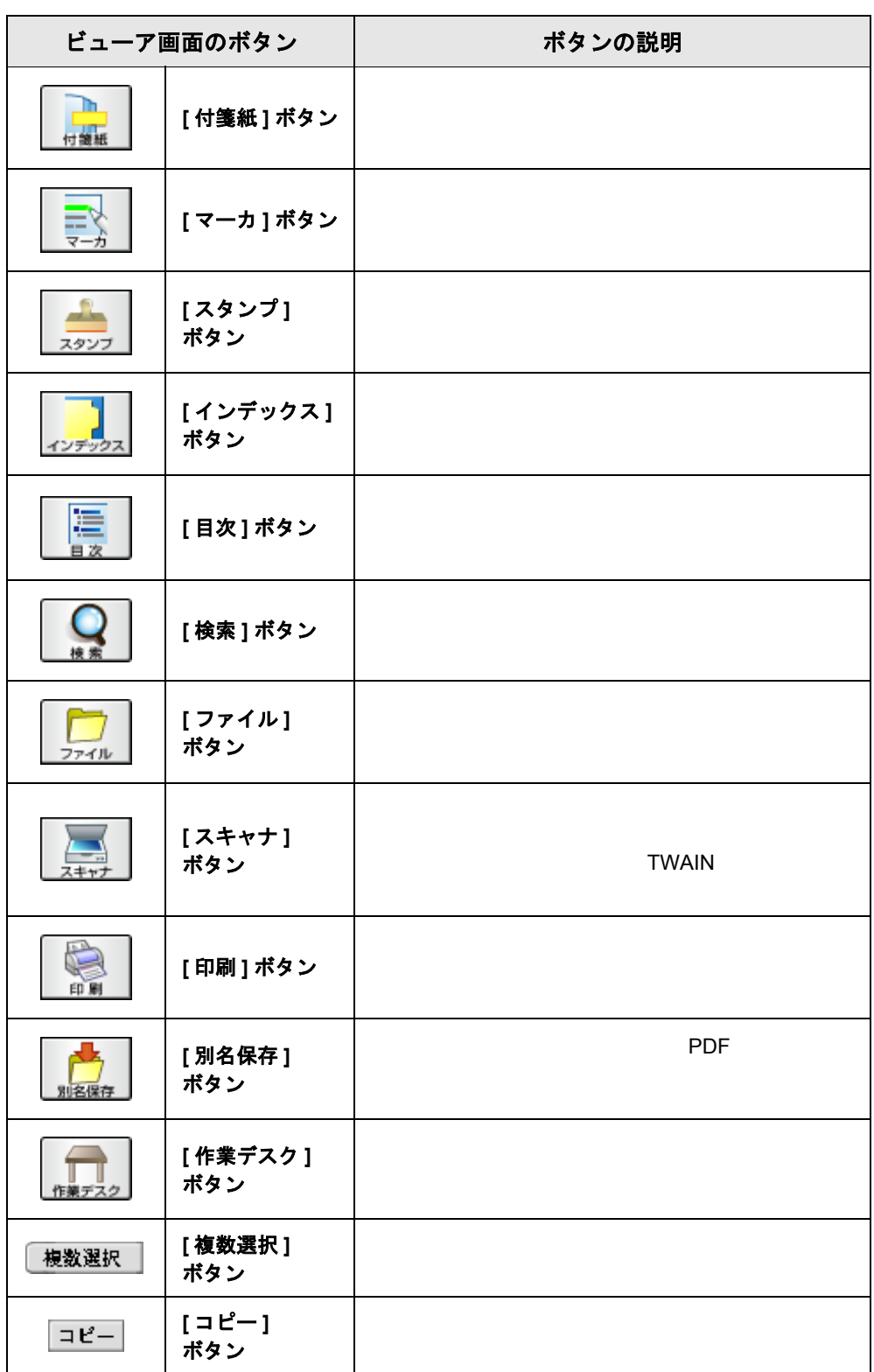

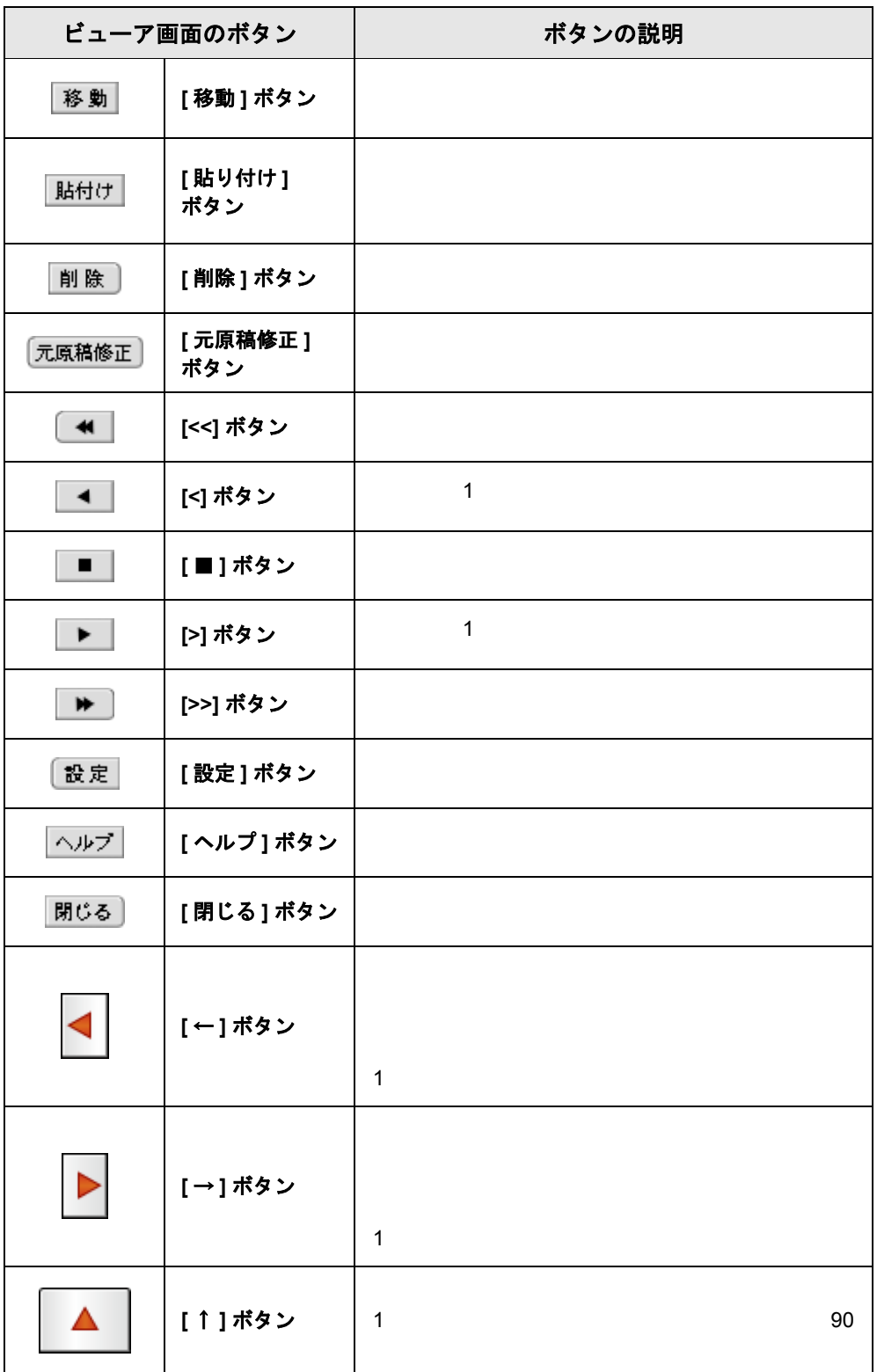

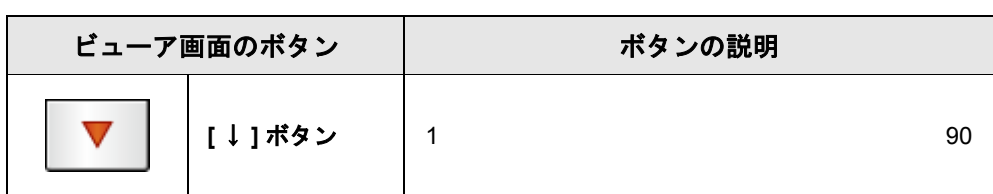

# <span id="page-31-0"></span>**1.6** 楽 **<sup>2</sup>** ライブラリの画面構成 (作業デスク画面)

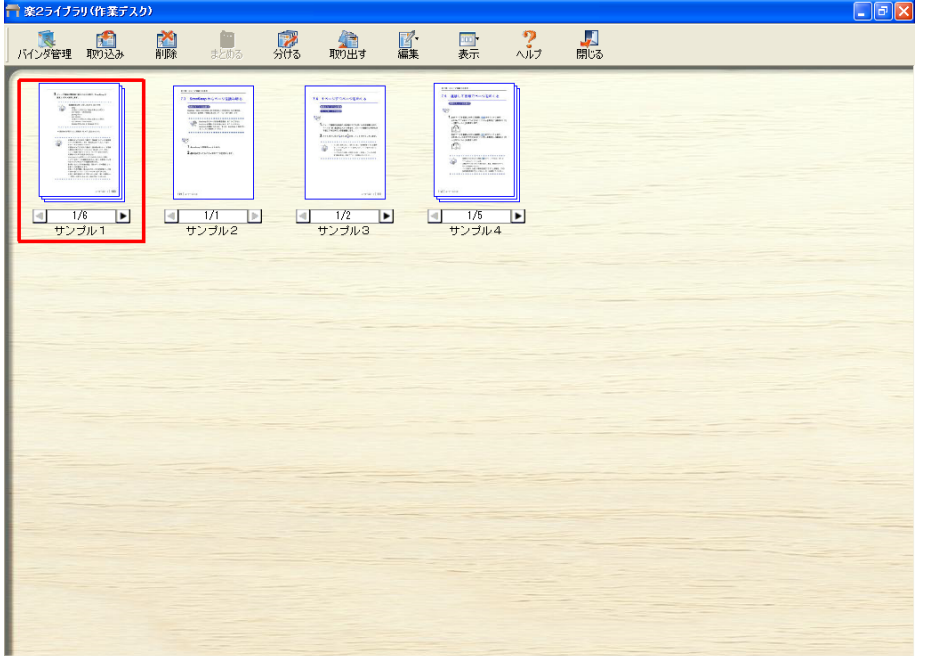

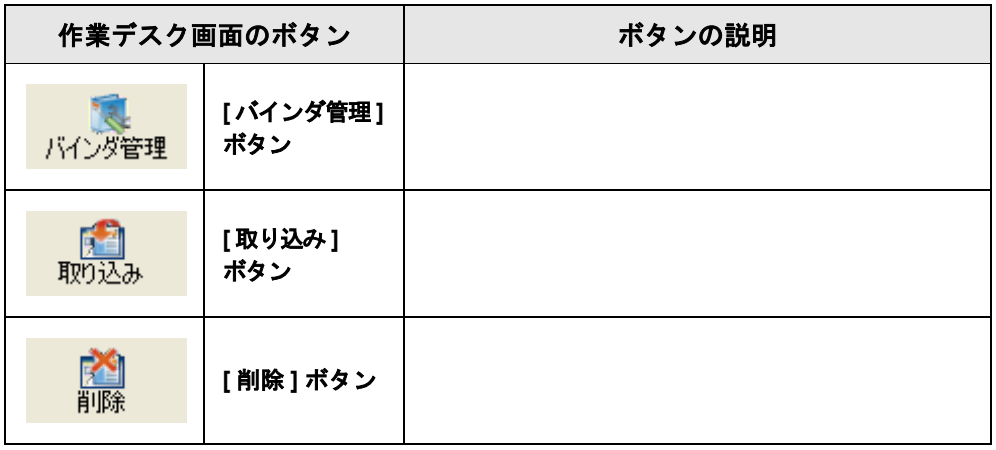

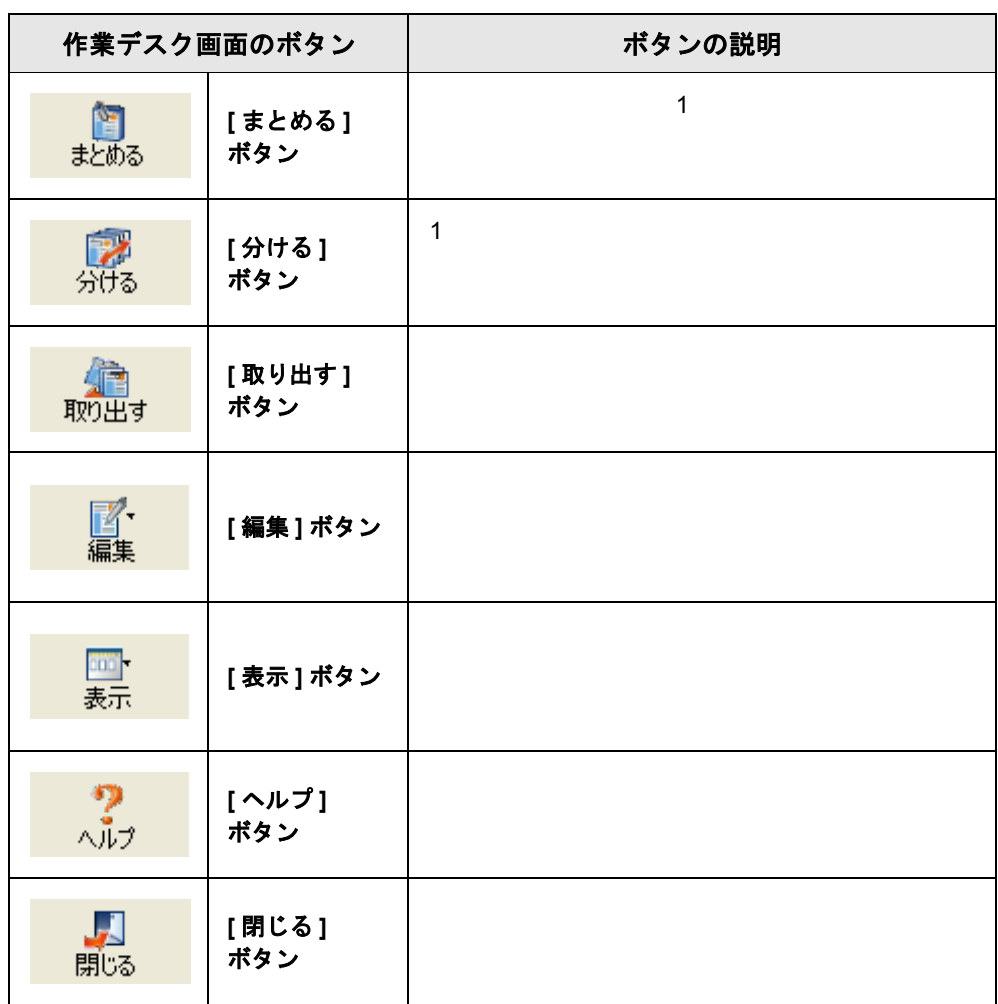

# $34$  |  $1 - 5 - 5$

<span id="page-34-1"></span><span id="page-34-0"></span>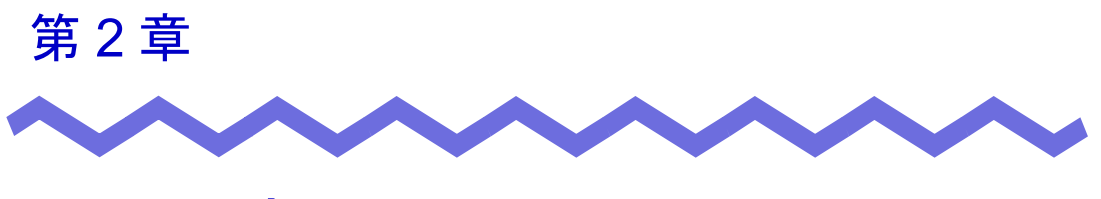

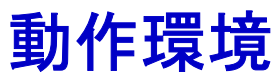

 $\overline{c}$ 

# <span id="page-35-0"></span>**2.1** 動作環境

 $2$ 

# <span id="page-35-1"></span>■ ハードウェアの環境

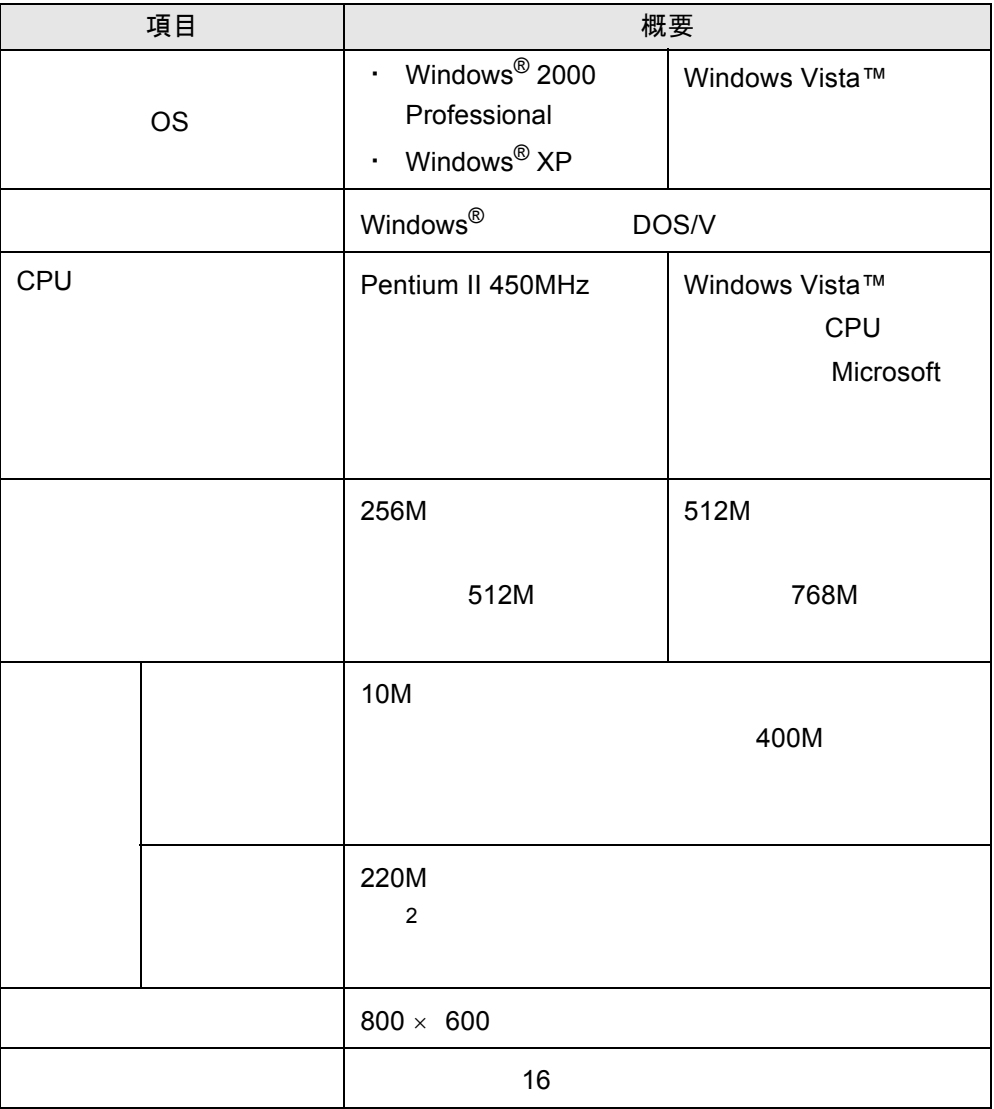
#### ■ ソフトウェアの環境

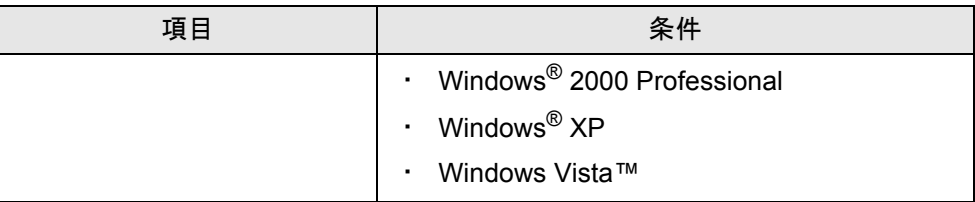

#### ■ 原稿を読み取るスキャナの環境

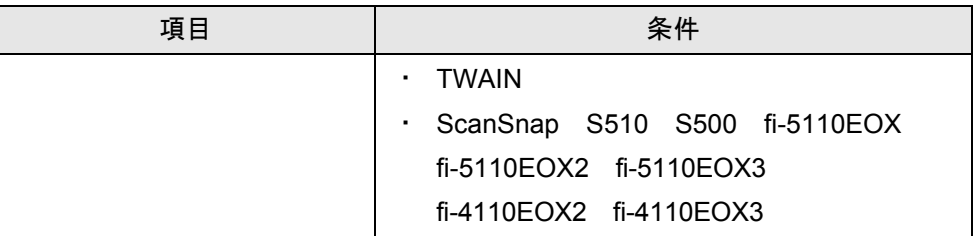

#### ■ 制限ユーザーでの使用制限

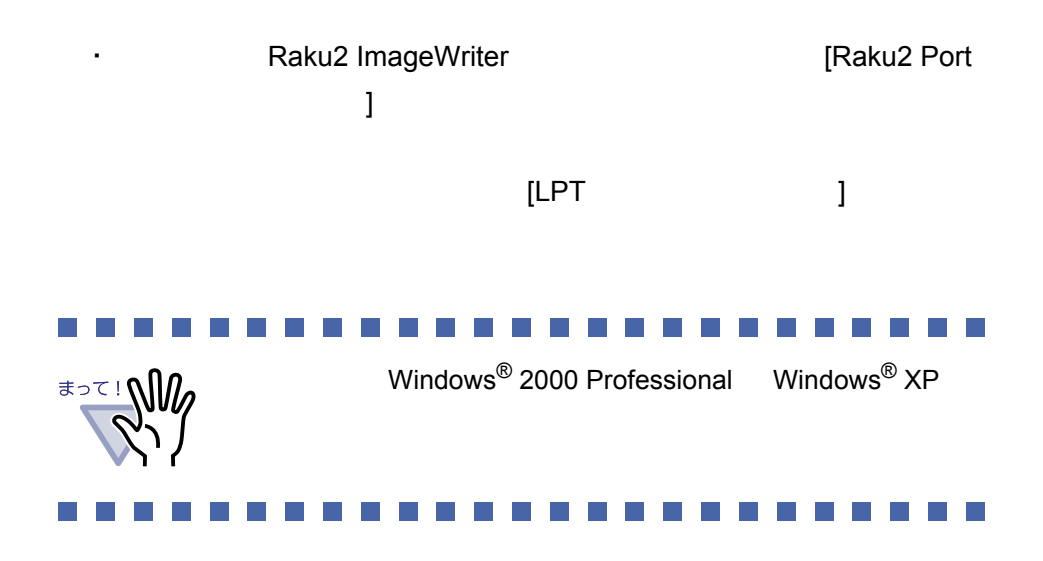

 $\sim$  2

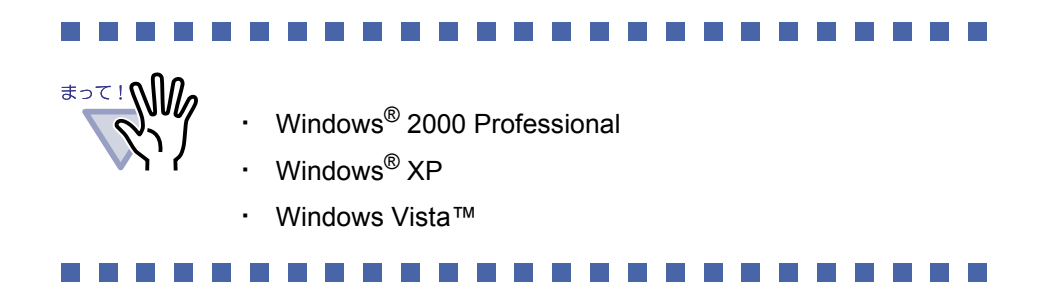

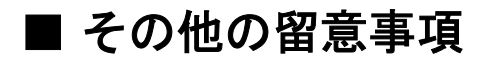

**Unicode 2016** 

Unicode  $\blacksquare$ 

### **2.2** ネットワーク共有時の制限

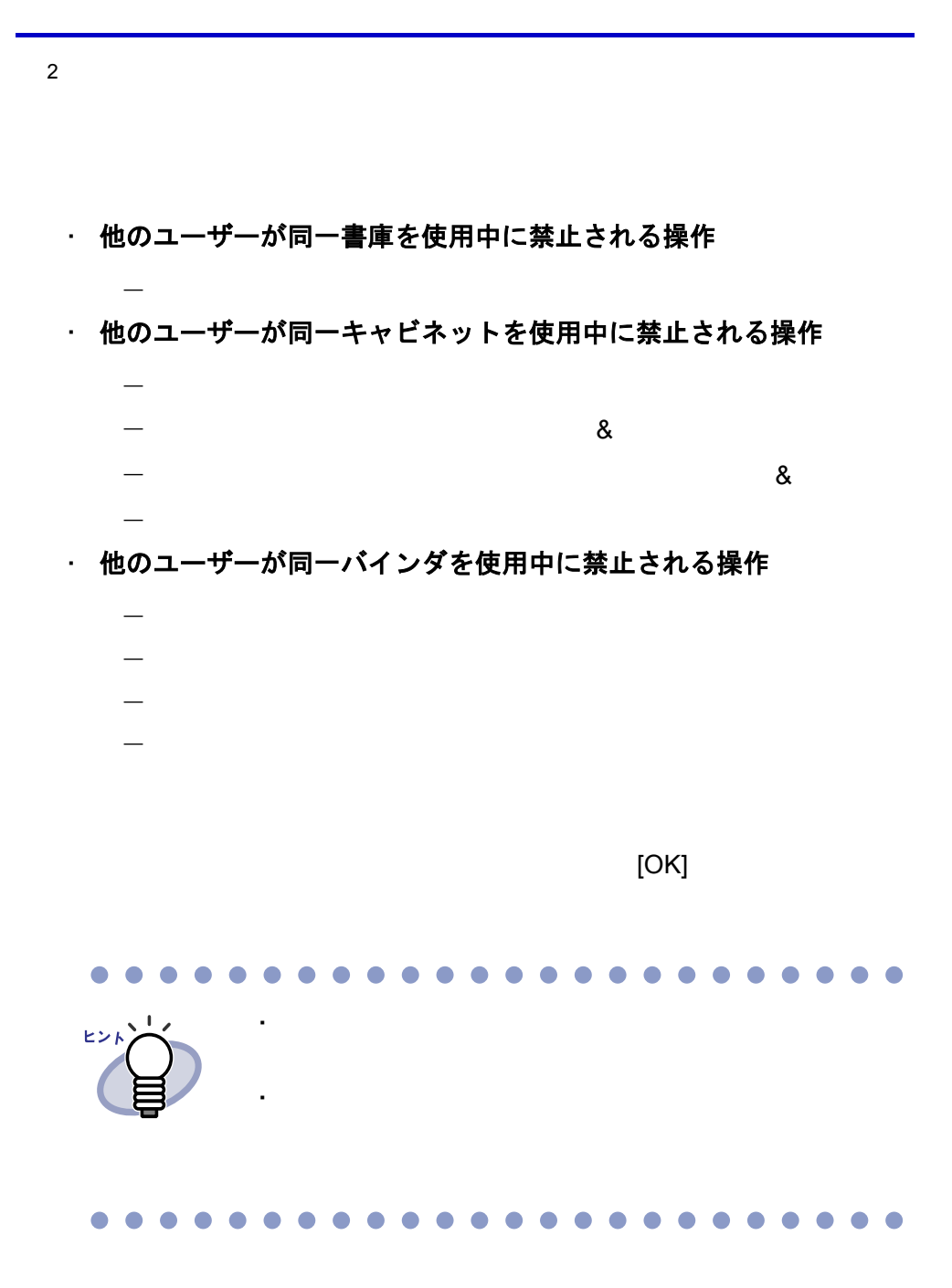

# **2.3** 作業デスクの制限

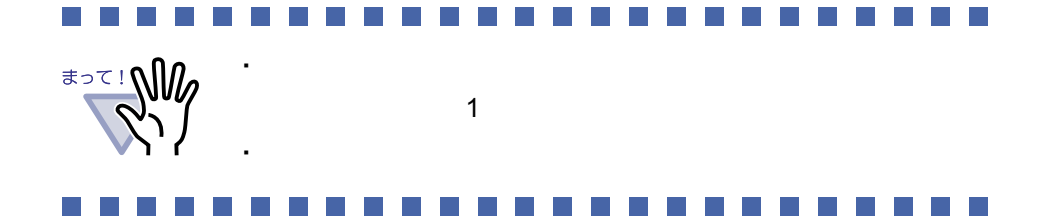

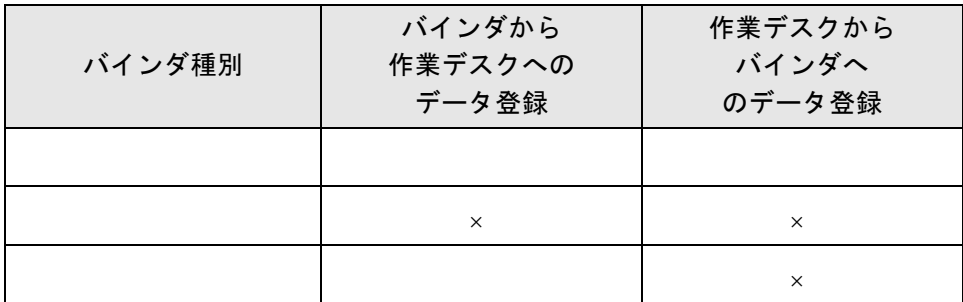

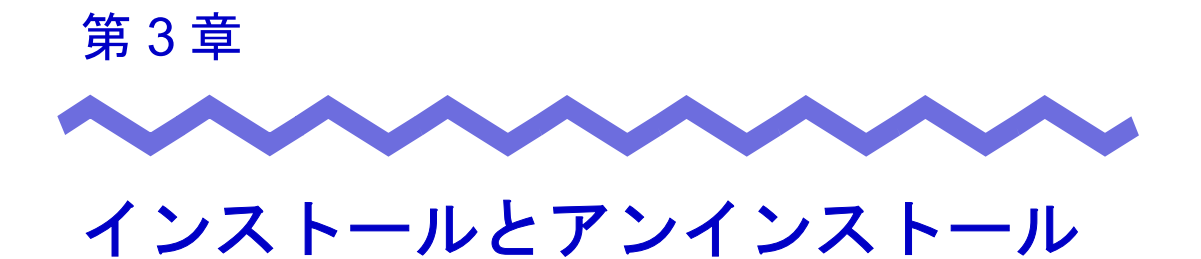

<u>i</u> 2  $\cdot$  2  $\cdot$  2

 $\cdot$  2  $\cdot$  2  $\cdot$  5  $\cdot$  5  $\cdot$ 

#### ユーザーズガイド | 41

## <span id="page-41-0"></span>**3.1** インストールする

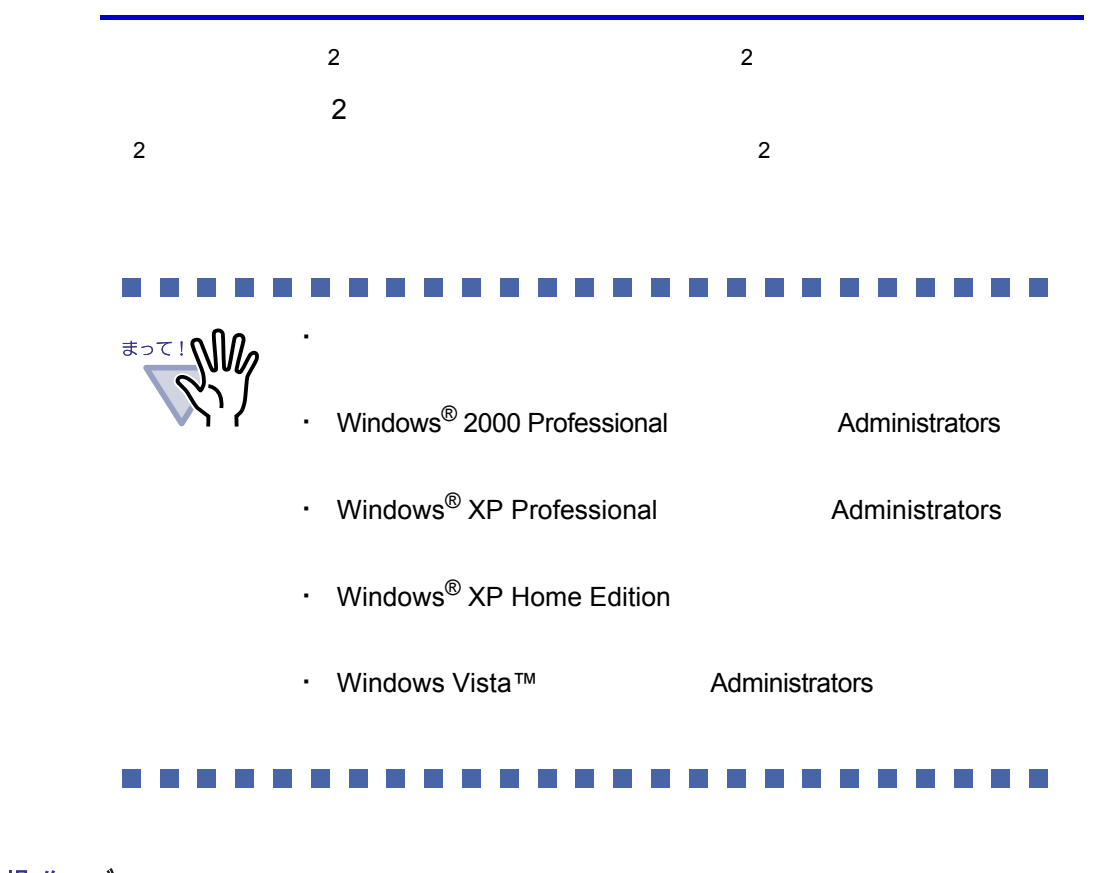

操作 **1.**製品 **CD-ROM** を、**CD-ROM** ドライブにセットします。 セッ 製品CD-ROM

# **2.[** 次へ **]** ボタンをクリックします。

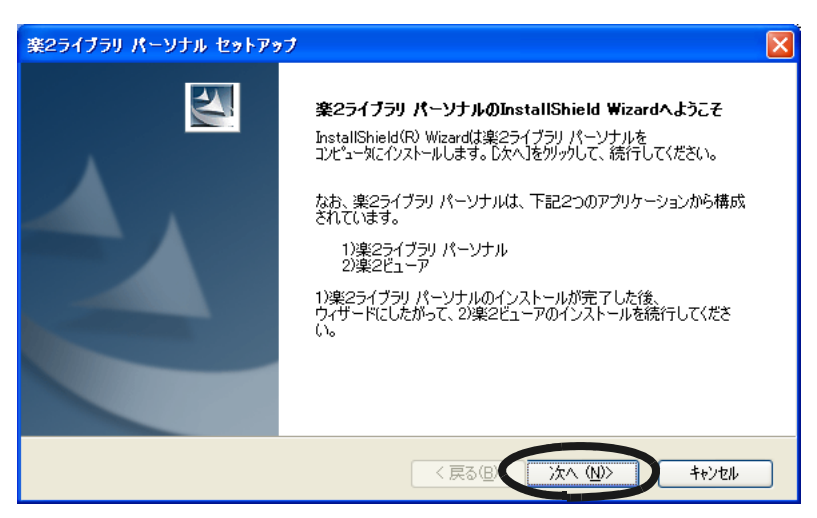

**3.**「使用許諾契約」の内容を確認して、**[** はい **]** ボタンをクリック します。

 $\begin{array}{ccc} \end{array}$   $\begin{array}{ccc} \end{array}$  $2$ [ はい ] ボタンをクリックすると、「情報」の画面が表示されます。

**4.**「情報」の内容を確認して、**[** 次へ **]** ボタンをクリックします。

**5.**インストール先を確認して、**[** 次へ **]** ボタンをクリックします。 通常は、インストール先を変更する。

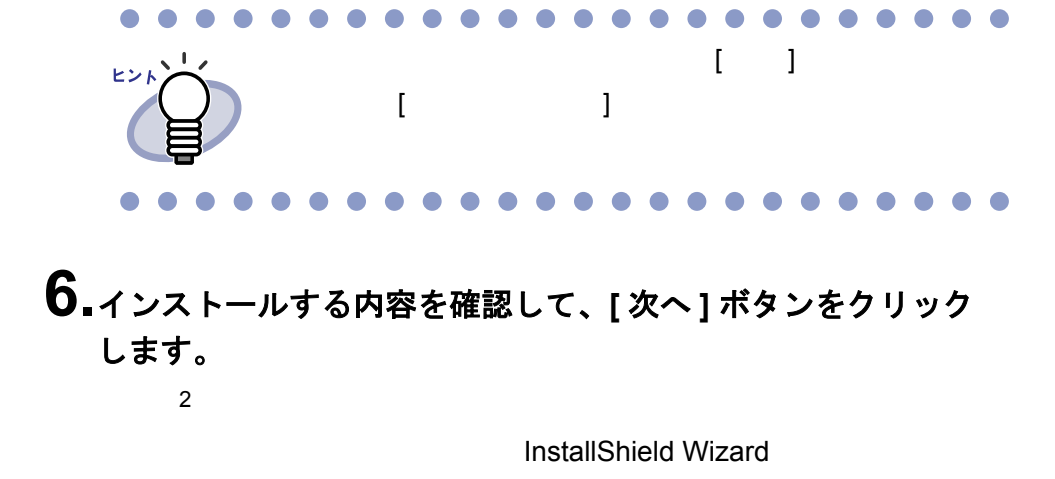

 $\sim$  2

**7.[** 完了 **]** ボタンをクリックします。

#### **8.[** はい **]** ボタンをクリックします。

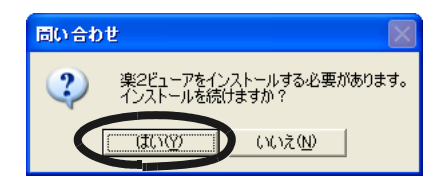

# <span id="page-44-0"></span>**9.[** 次へ **]** ボタンをクリックします。

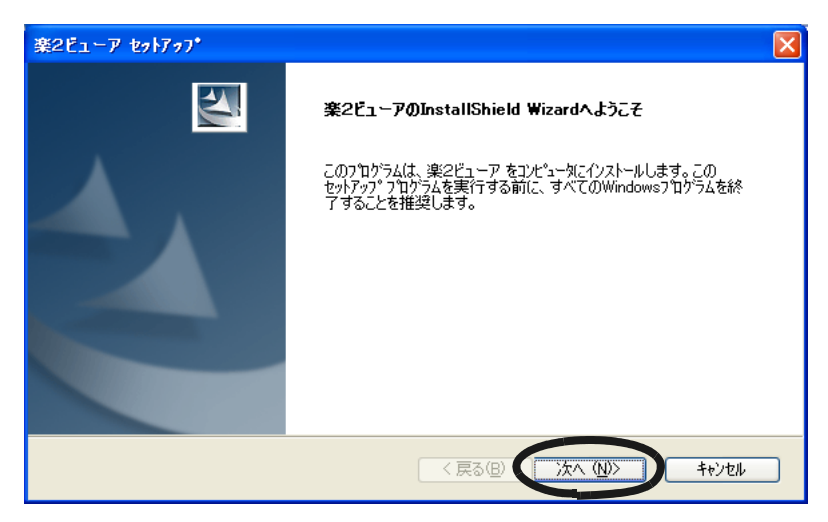

**10.**「使用許諾契約」の内容を確認して、契約に同意する場合は **[** はい **]** ボタンをクリックします。  $\begin{bmatrix} \cdots \end{bmatrix}$  $[$   $]$   $]$ 

**11.**「情報」の内容を確認して、**[** 次へ **]** ボタンをクリックします。

**12.**インストール先を確認して、**[** 次へ **]** ボタンをクリックします。 通常は、インストール先を変更する。

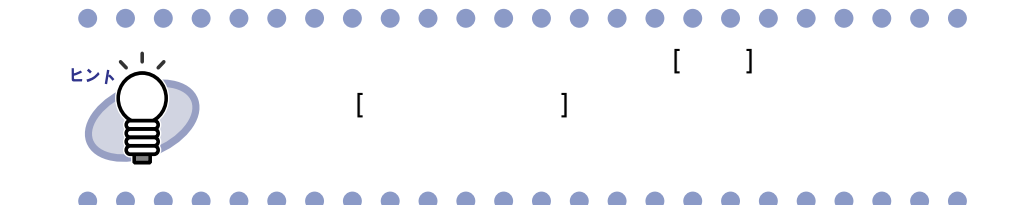

**13.**インストールする内容を確認して、**[** 次へ **]** ボタンをクリック します。

### **14.[** 完了 **]** ボタンをクリックします。

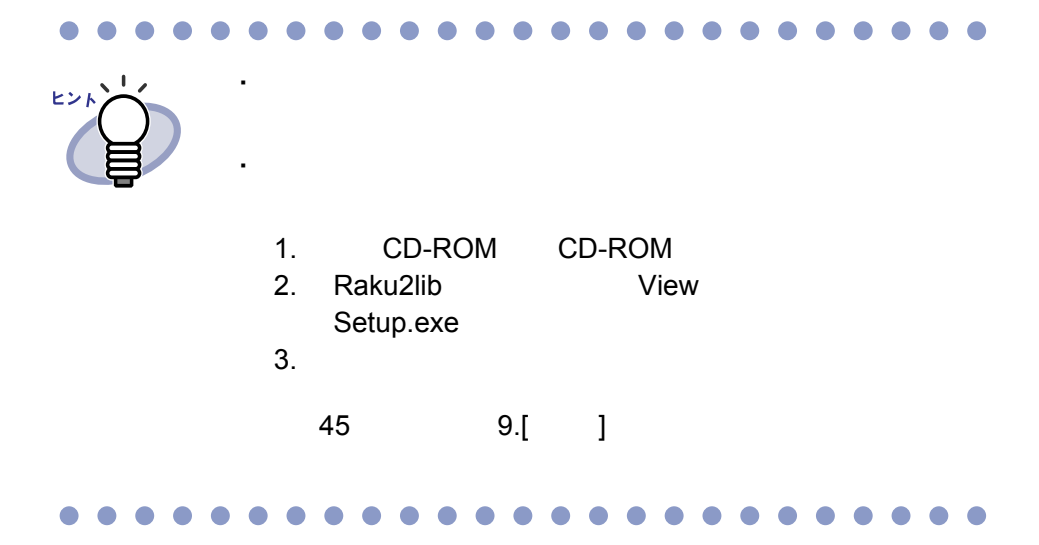

# <span id="page-46-0"></span>**3.2** アンインストールする

操作

 $Windows^{\circledR}$  XP Professional

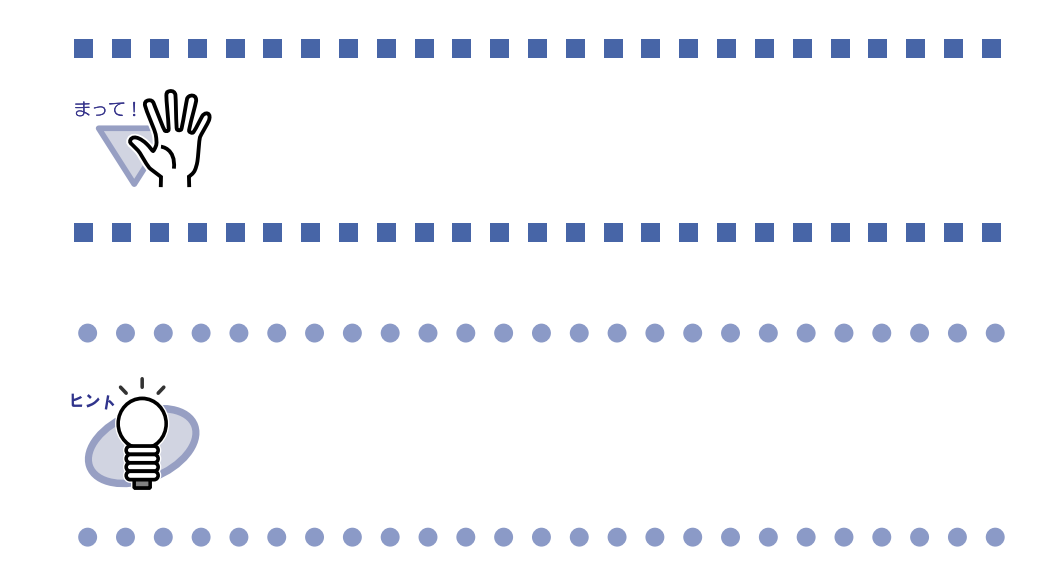

**1.[** スタート **]** ボタンをクリックし、**[** 設定 **]** - **[** コントロール パネル **]** を順に選択します。

**2.**「プログラムの追加と削除」のアイコンをダブルクリックします。 [ プログラムの追加と削除 ] ダイアログボックスが表示されます。 **3.**インストールされているプログラムの一覧から、「楽 **<sup>2</sup>** ライブラリ パーソナル」を選択します。

#### **4.[** 変更と削除 **]** ボタンをクリックします。

 $\sim$  2

**5.[ OK ]** ボタンをクリックします。

- **6.[** 完了 **]** ボタンをクリックします。
- **7.[OK]** ボタンをクリックします。
- **8.**今すぐ再起動するか、あとから再起動するかを選択して、 **[** 完了 **]** ボタンをクリックします。

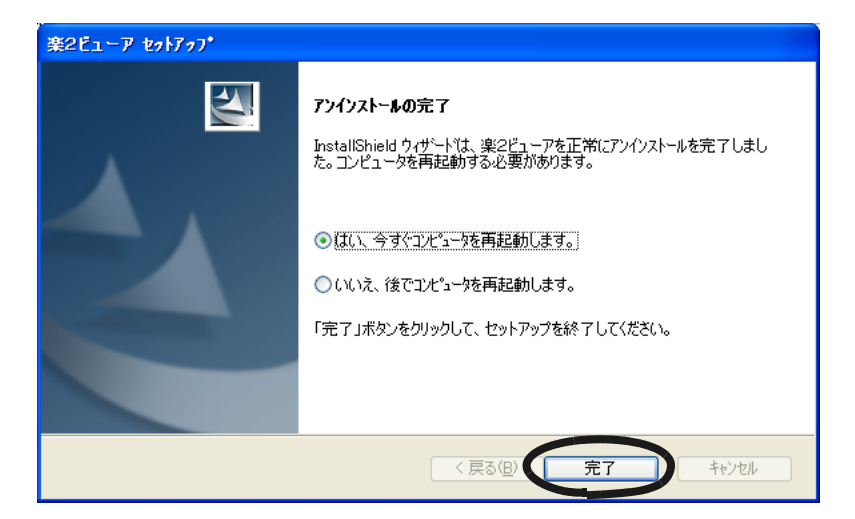

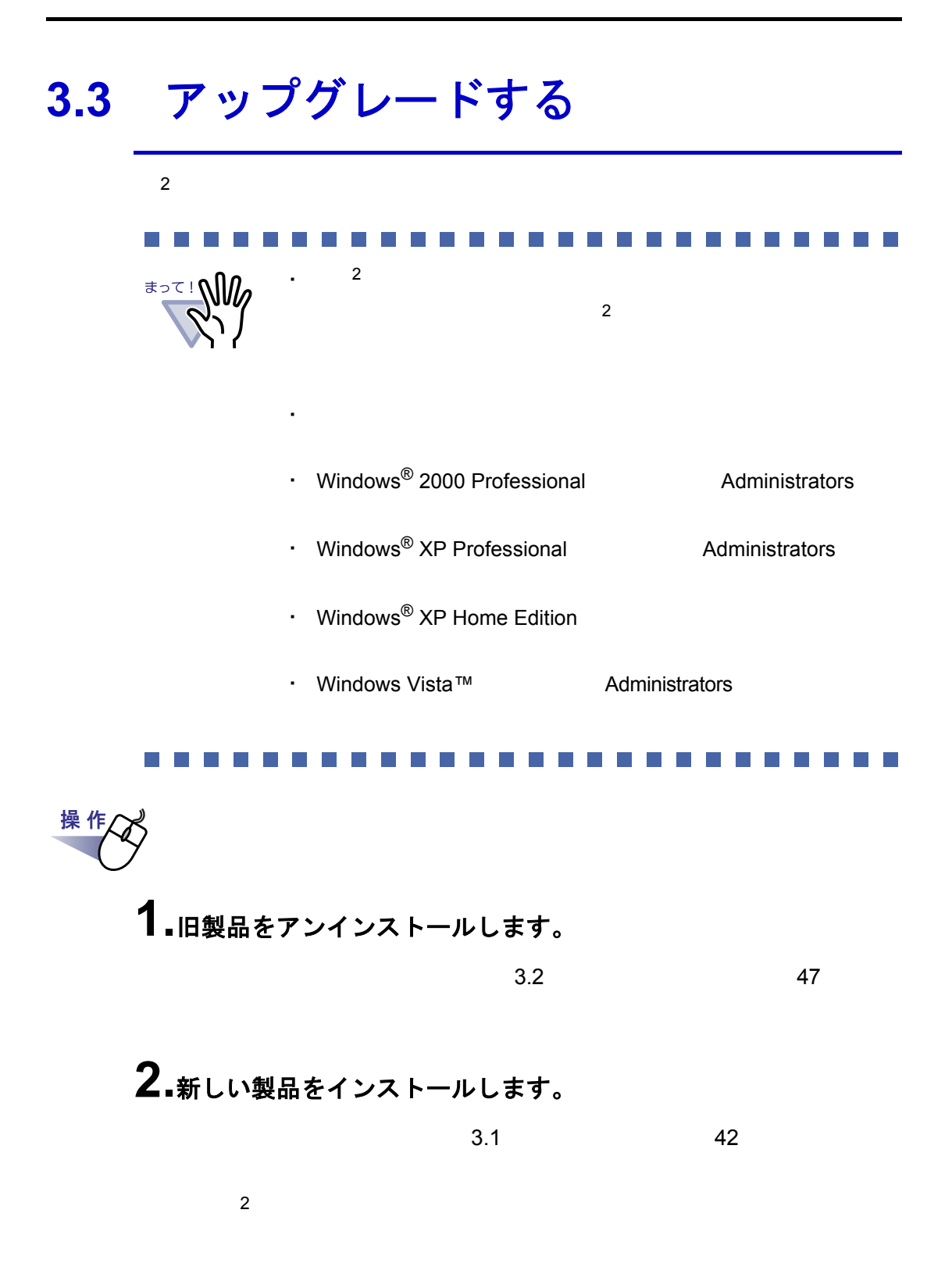

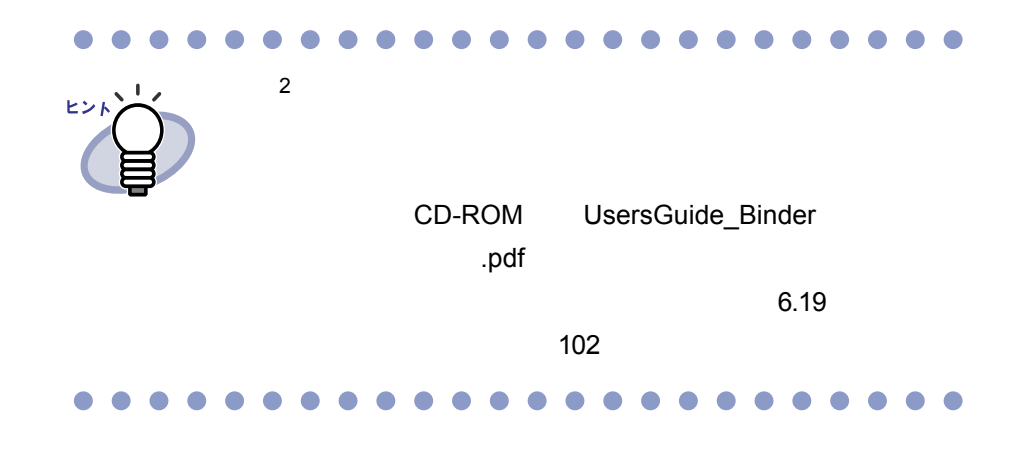

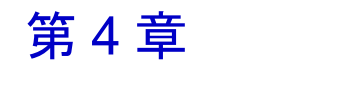

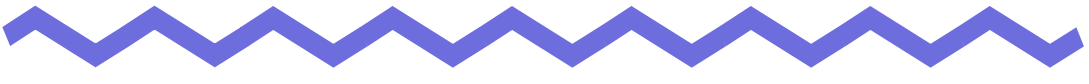

 $\overline{c}$  2  $\overline{c}$  2  $\overline{c}$  2

# 起動/終了する

# **4.1** バインダ管理画面を起動/終了する

#### ■ バインダ管理画面を起動する

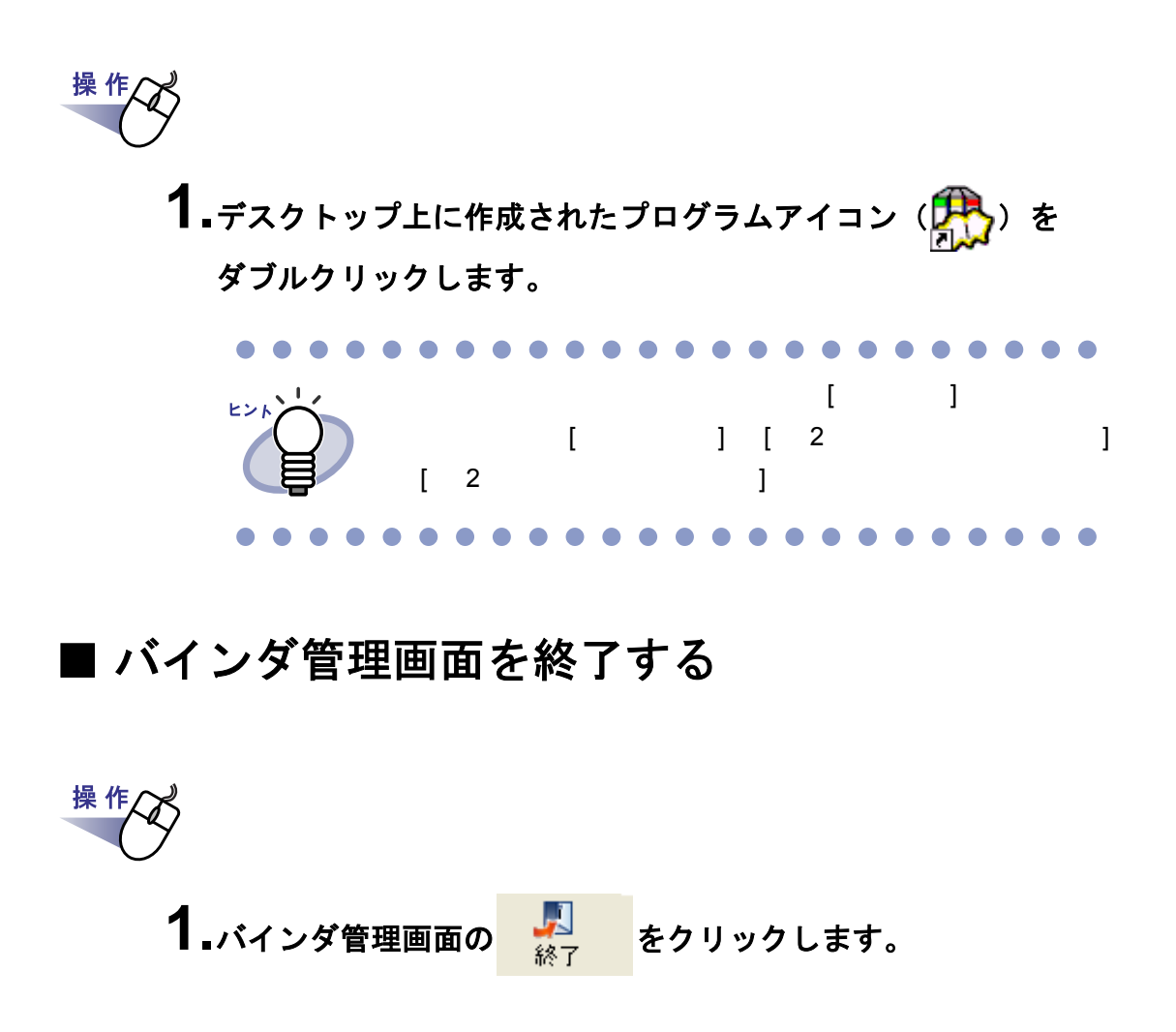

## **4.2** ビューア画面を表示/終了する

#### ■ ビューア画面を表示する

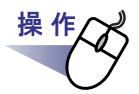

**1.**バインダ管理画面で、閲覧したいバインダをダブルクリックします。 または、バインダの背表紙上で右クリックし、**[** バインダを開く **]** を選択します。

#### ■ ビューア画面を終了する

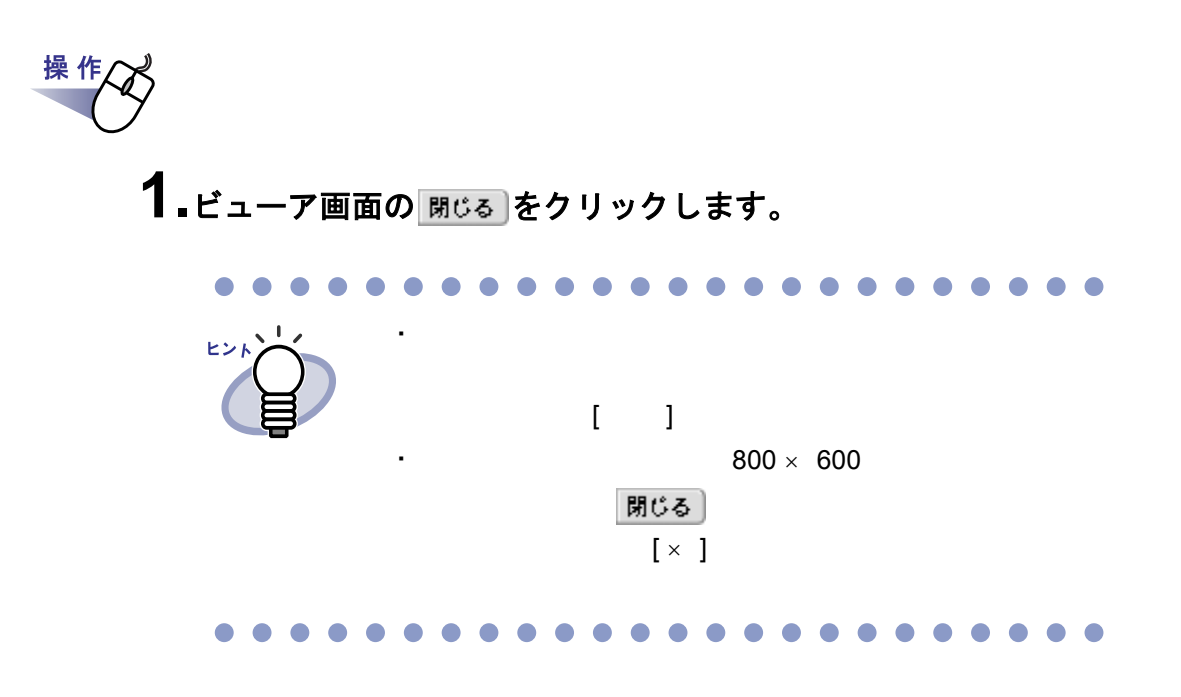

### **4.3** 作業デスク画面を起動/終了する

#### ■ 作業デスク画面を起動する

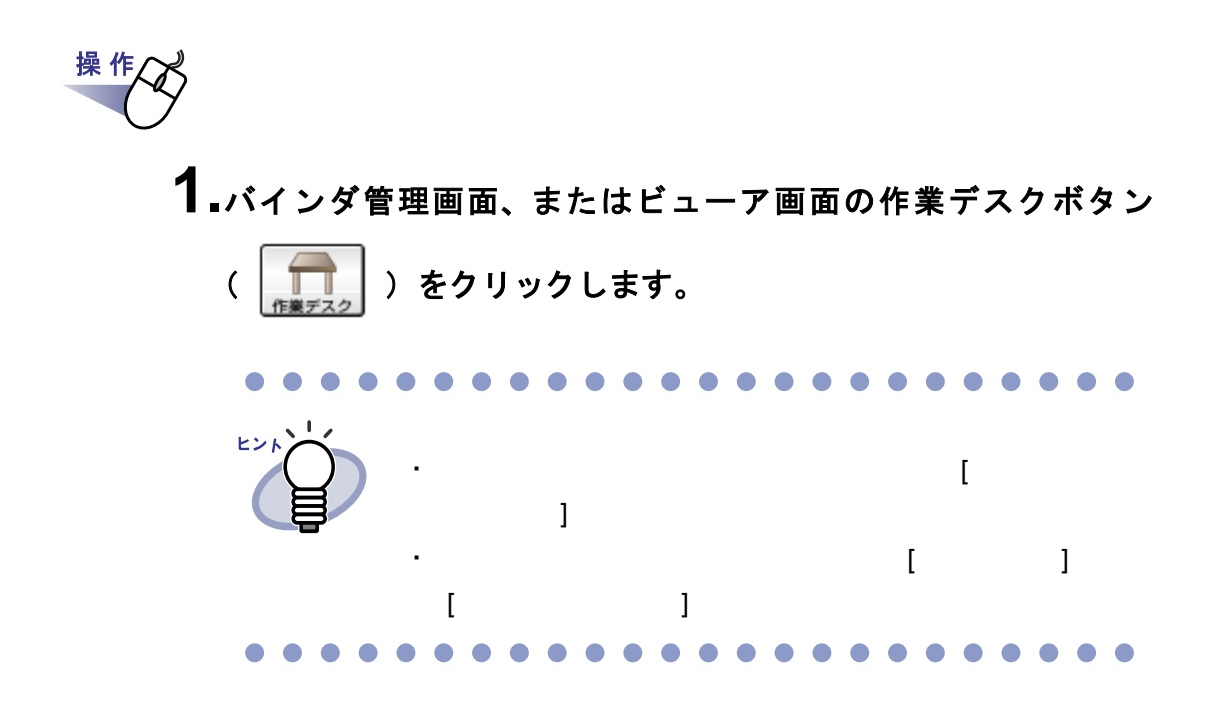

#### ■ 作業デスク画面を終了する

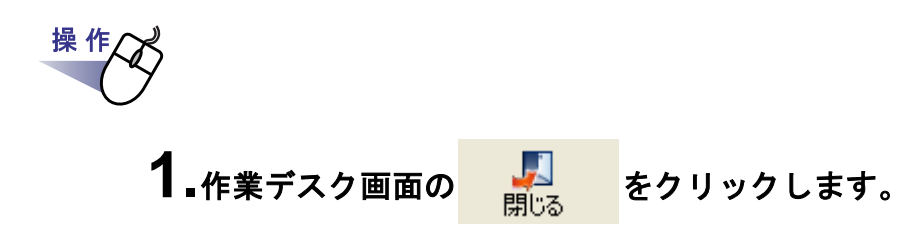

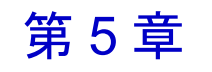

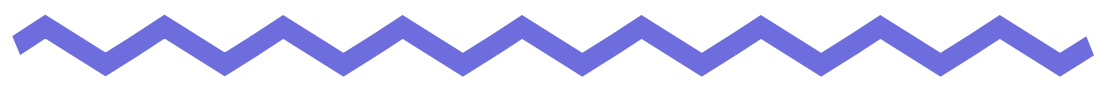

# **ScanSnap** と連携する

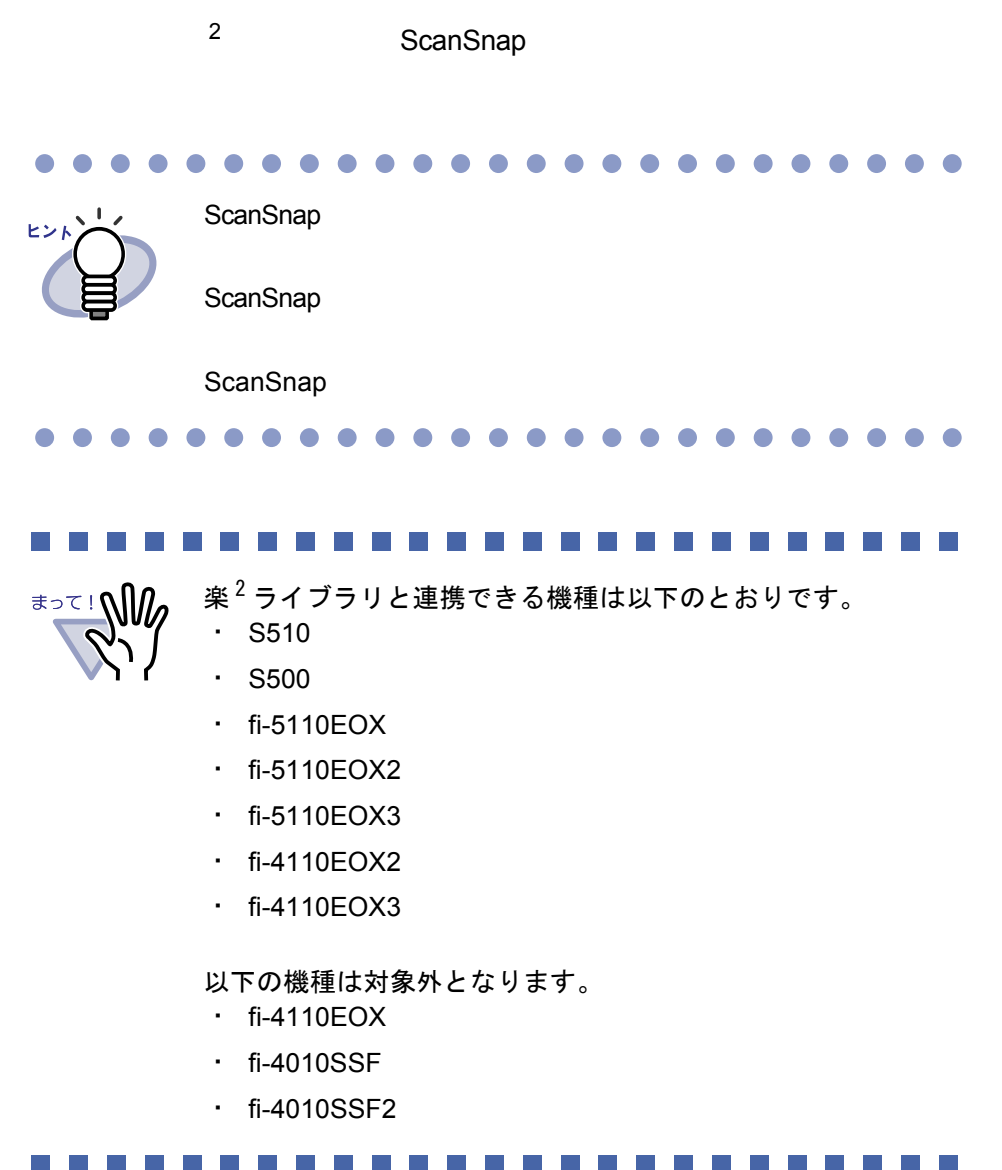

## **5.1 S510** と連携する

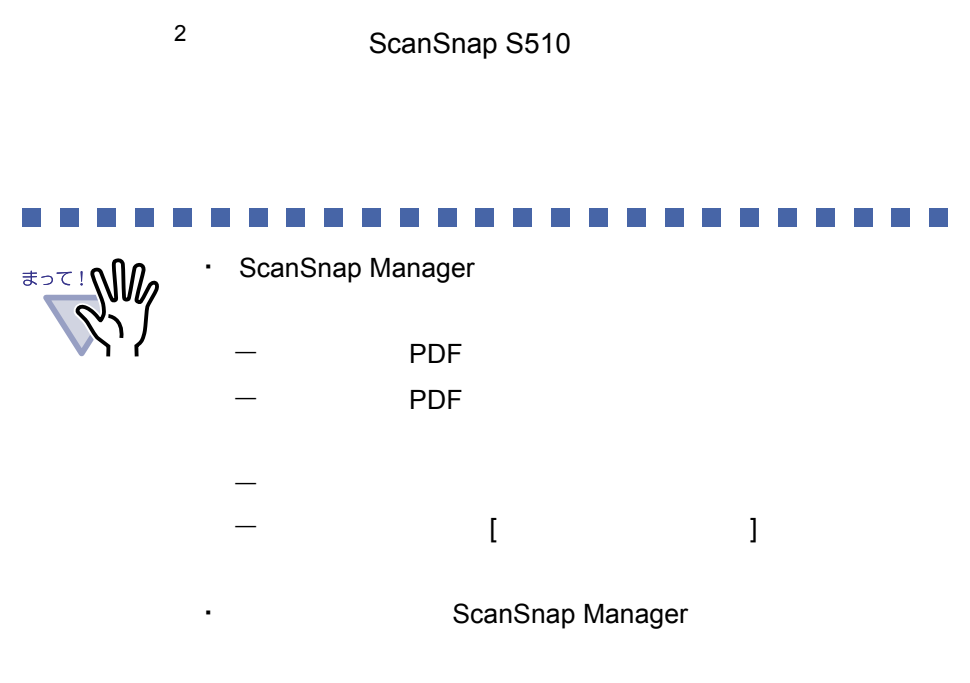

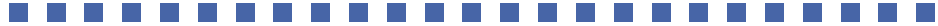

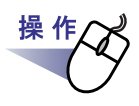

### **1.ScanSnap Manager** の設定画面を起動します。

#### **2.[** アプリ選択 **]** タブの「アプリケーションの選択」で、 「楽 **2** ライブラリ」を選択します。

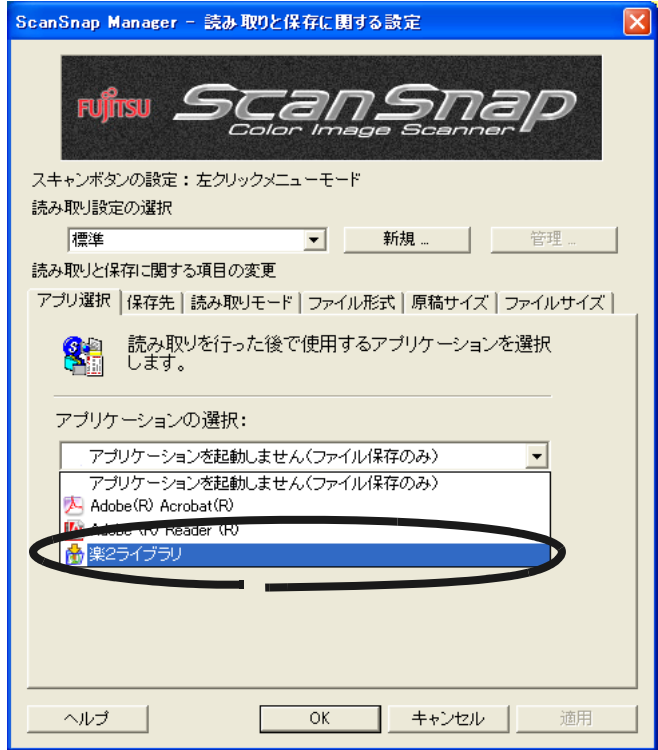

### **3.[OK]** ボタンをクリックします。

2 ScanSnap

## **5.2 S500** と連携する

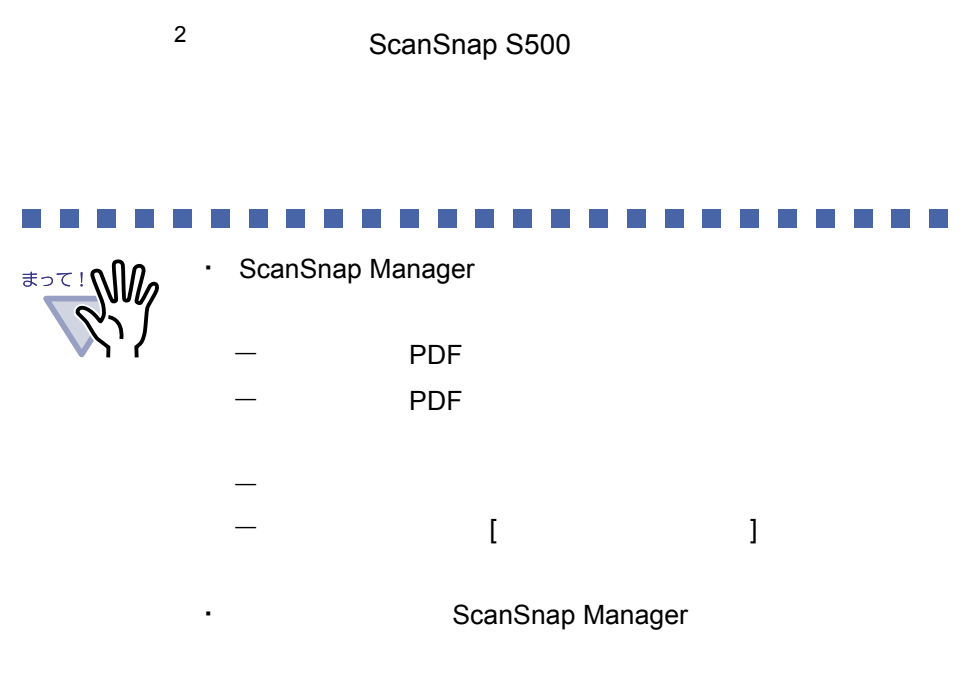

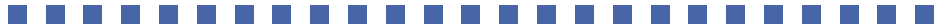

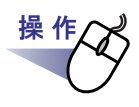

#### **1.ScanSnap Manager** の設定画面を起動します。

#### **2.[** アプリ選択 **]** タブの「アプリケーションの選択」で、 「楽 **2** ライブラリ」を選択します。

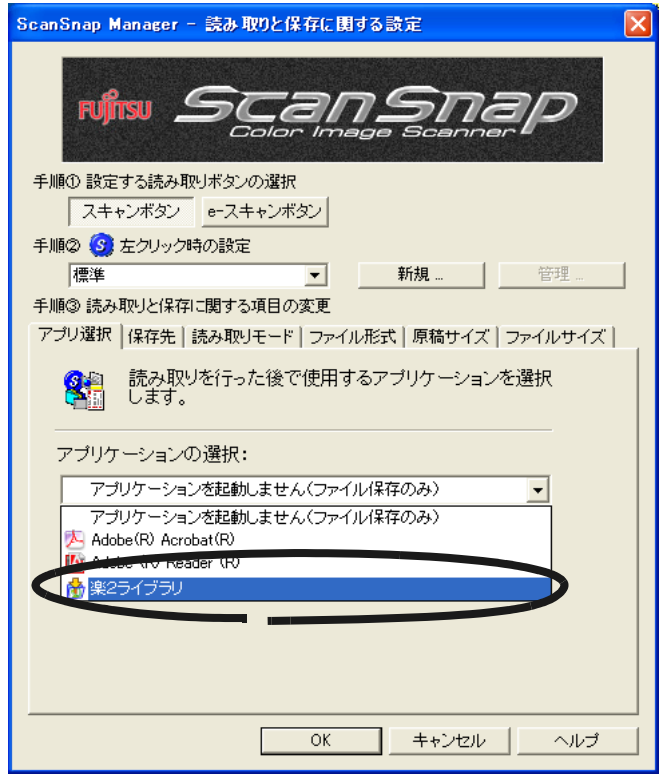

### **3.[OK]** ボタンをクリックします。

2 **ScanSnap** 

## **5.3 fi-5110EOX** / **fi-5110EOX2** / **fi-5110EOX3** と連携する

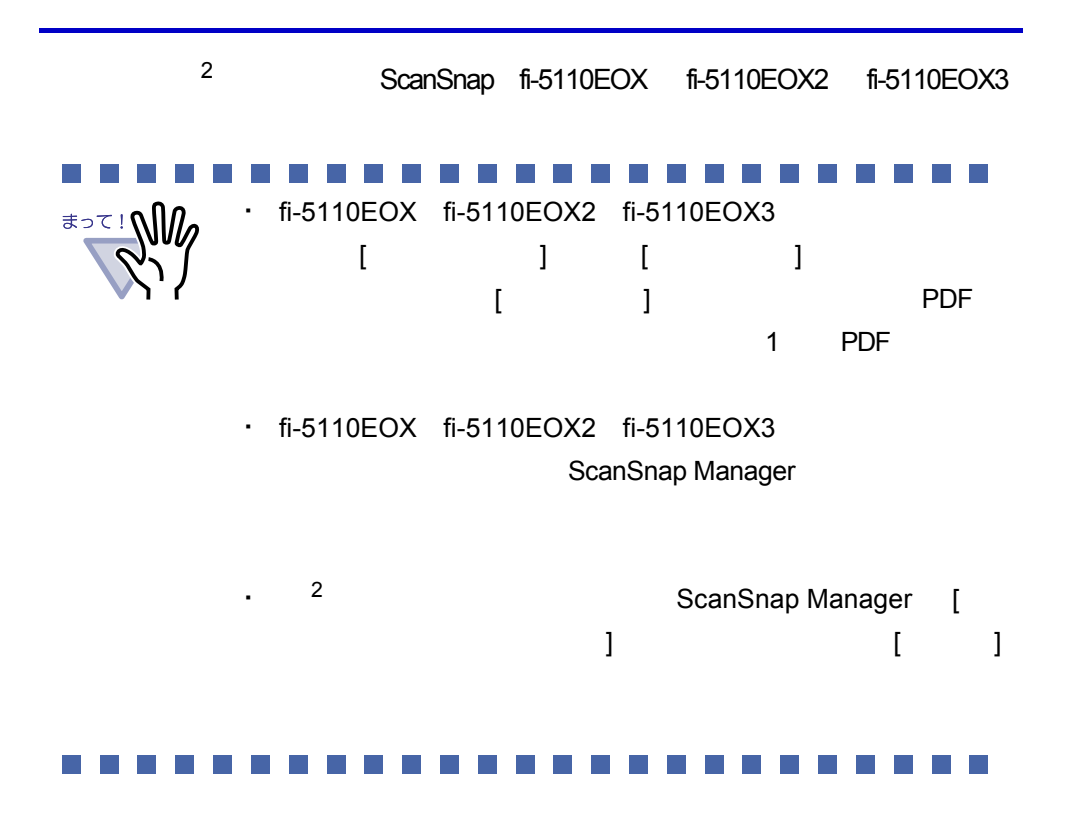

**1.ScanSnap Manager** の設定画面を起動します。

操作

#### **2.[** アプリ選択 **]** タブの「アプリケーションの選択」で、 「楽 **2** ビューア」を選択します。

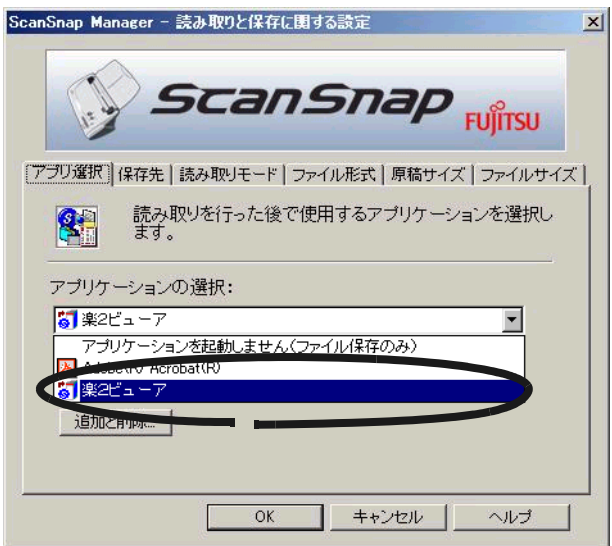

### **3.[OK]** ボタンをクリックします。

<sup>2</sup> ScanSnap

### **5.4 fi-4110EOX2** / **fi-4110EOX3** と 連携する

2 ScanSnap! fi-4110EOX2 fi-4110EOX3 操作 **1.ScanSnap Monitor** の設定画面を起動し、**[** アプリ選択 **]** タブの **[** 追加と削除 **]** ボタンをクリックします。 [ アプリケーションの追加と削除 ] ダイアログボックスが表示されます。 **2.[** 追加 **]** ボタンをクリックします。 アプリケーションの追加と削除 □ 追加されたアプリケーション 道加 .<br>EUIOS 変更 閉じる ※追加できるアプリケーションは5個までです。 [ 追加アプリケーションの設定 ] ダイアログボックスが表示されます。 **3.[** 参照 **]** ボタンをクリックします。 追加アプリケーションの設定 コアプリケーションの場所: 参照 アプリケーションの表示名: 新しいアプリケーション  $OK$ キャンセル

[ 追加するアプリケーションの選択 ] ダイアログボックスが表示され

#### 4. ビューア画面(楽<sup>2</sup> ビューア)がインストールされているフォルダ 内の「**SSLaunch.exe**」を設定して、**[** 開く **]** ボタンをクリック します。

例)C: Program Files PFU Raku2 SSLaunch.exe

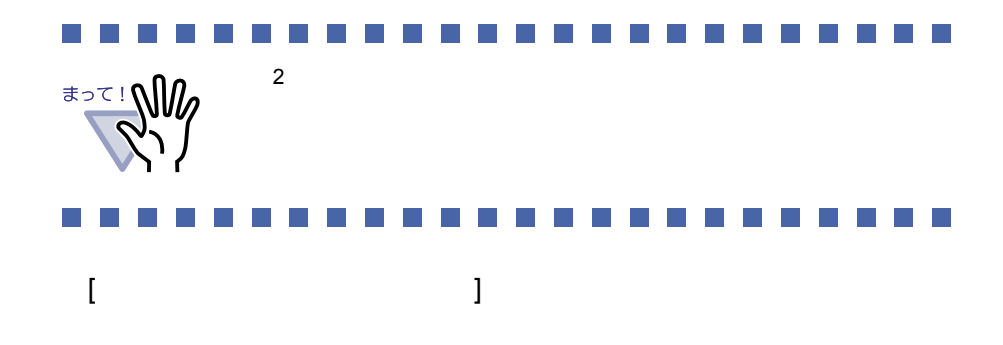

**5.**「アプリケーションの表示名」で、手順「**4.**」で設定した 「**SSLaunch.exe**」に対応させる表示名を、分かりやすい名称に 変更します。

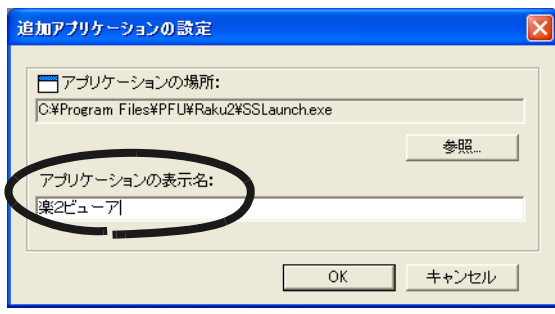

**6.[OK]** ボタンをクリックします。 [ アプリケーションの追加と削除 ] ダイアログボックスに、設定内容が

# **7.[** 閉じる **]** ボタンをクリックします。

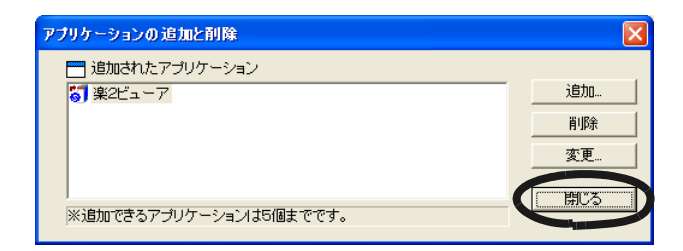

#### **8.[** アプリ選択 **]** タブの「アプリケーションの選択」で、手順「**5.**」 で設定した表示名を選択します。

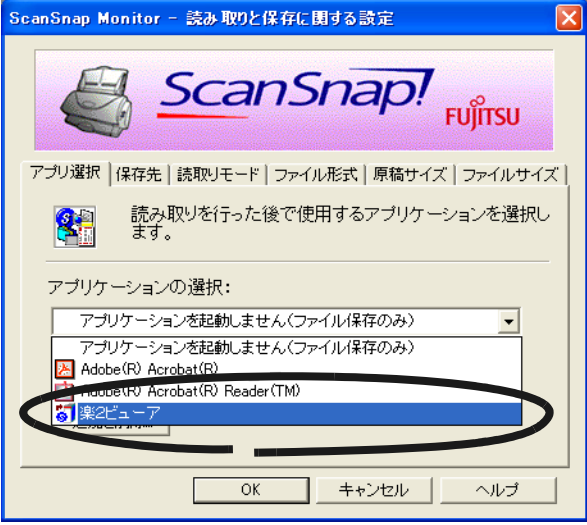

### **9.[OK]** ボタンをクリックします。

<sup>2</sup> ScanSnap

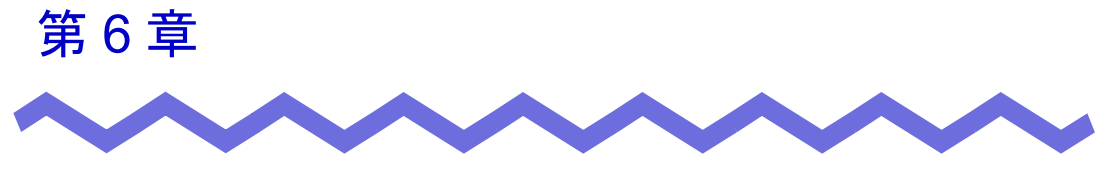

# バインダ管理画面での操作

## **6.1** 書庫を作成する

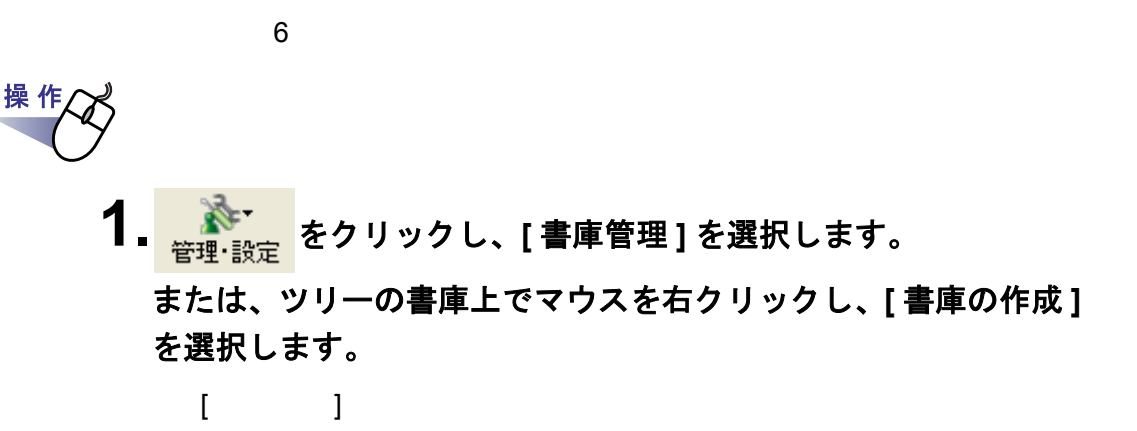

**2.**作成する書庫の名前を全角 **<sup>20</sup>** 文字(半角 **<sup>40</sup>** 文字)以内で入力 します。

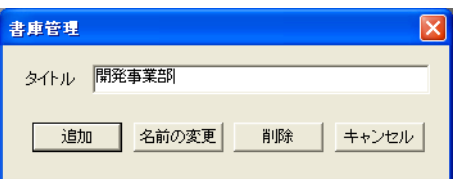

**3.[** 追加 **]** ボタンをクリックします。

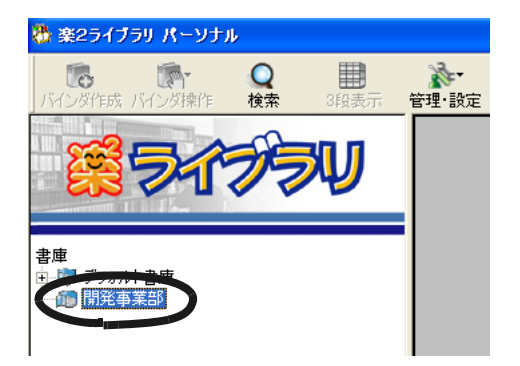

# **6.2** 書庫の名前を変更する

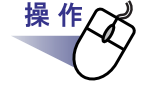

#### **1.**名前を変更したい書庫をツリーから選択します。

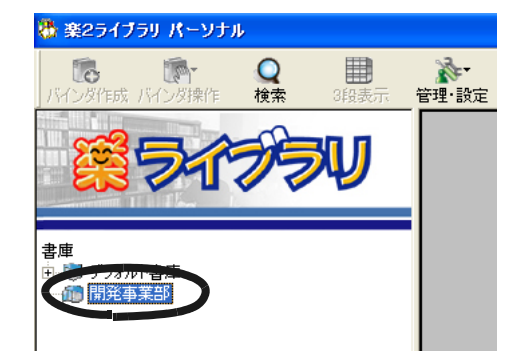

2. <sub>管理・設定</sub> をクリックし、[ 書庫管理 ] を選択します。 または、ツリーの書庫上で右クリックし、**[** 名前の変更 **]** を選択 します。

 $[$   $]$ 

**3.**新しい書庫の名前を全角 **<sup>20</sup>** 文字(半角 **<sup>40</sup>** 文字)以内で入力 します。

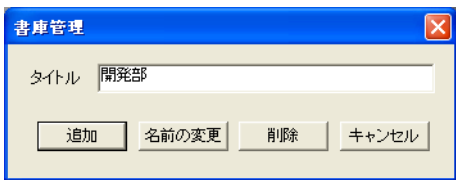

# **4.[** 名前の変更 **]** ボタンをクリックします。

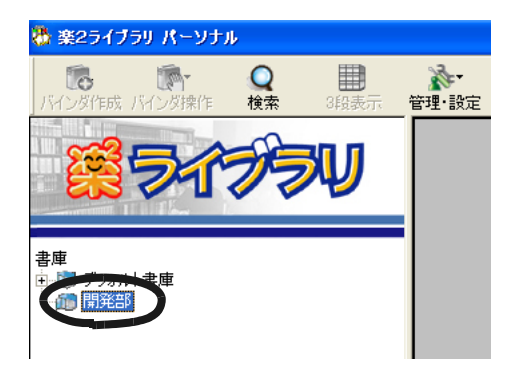

# **6.3** 書庫を削除する

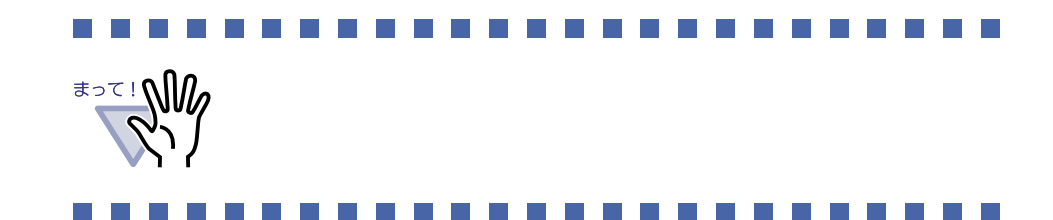

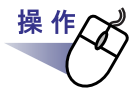

#### **1.**削除したい書庫をツリーから選択します。

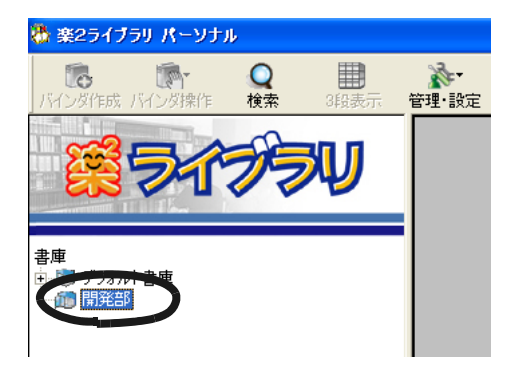

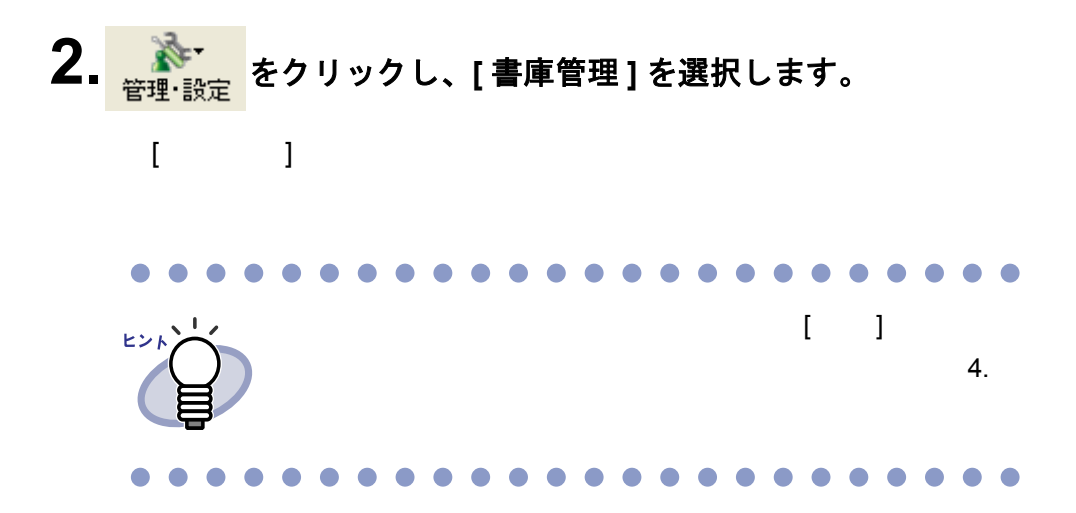

### **3.[** 削除 **]** ボタンをクリックします。

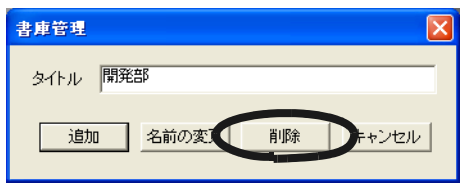

#### **4.[OK]** ボタンをクリックします。

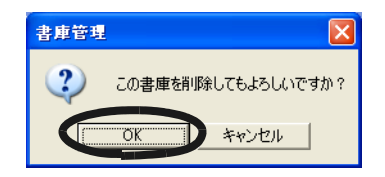

# **6.4** 書庫の表示順を変更する

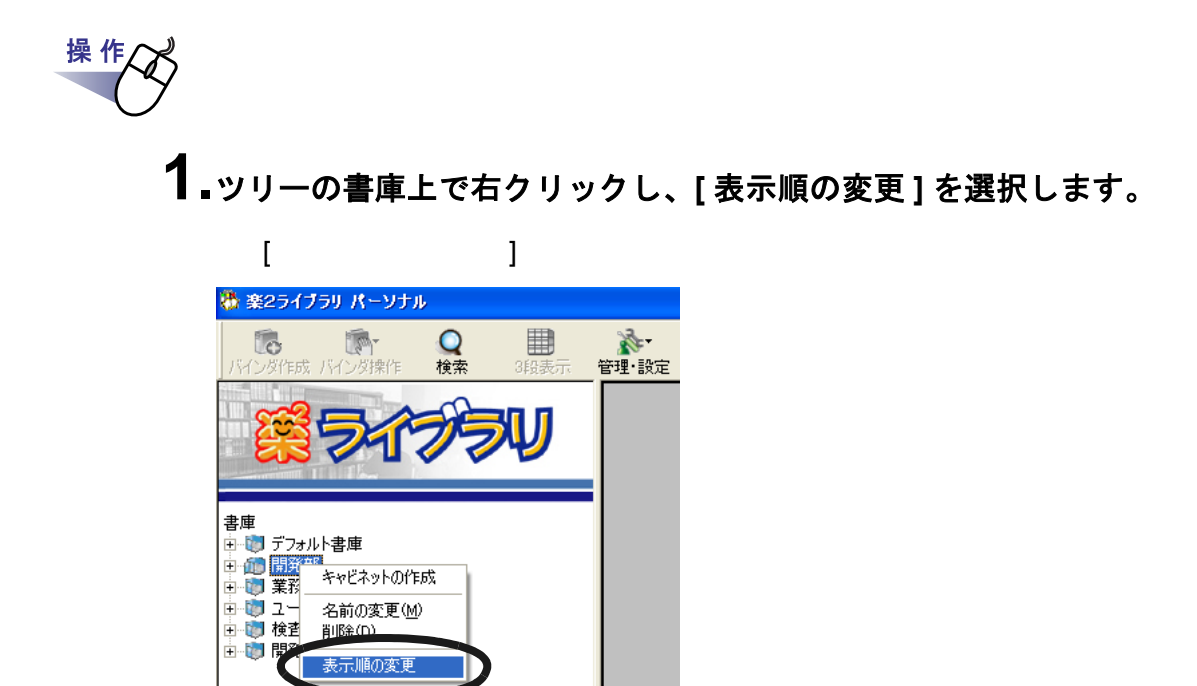

## **2.**「書庫」で、順番を変更したい書庫を選択します。

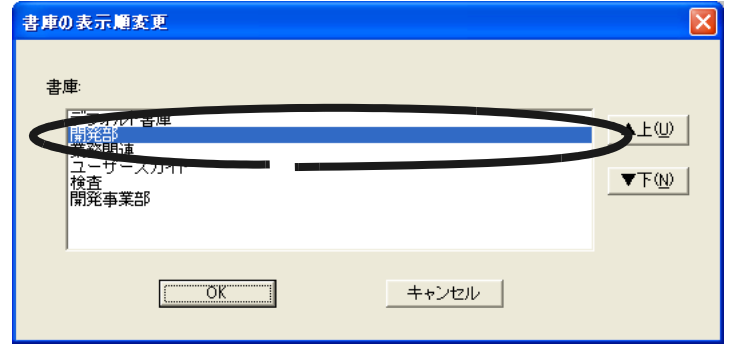

**3.[** ▲上 **]** ボタンと **[** ▼下 **]** ボタンで順番を変更します。

**4.[OK]** ボタンをクリックします。
## **6.5** キャビネットを作成する

操作

満 楽2ライブラリ パーソナル Q検索 用 18 **M**  $\mathbf{N}$ 管理·設定 .<br>개국 15 み擦作 3段表 書庫 而開発部

2. <del>ペー</del> をクリックし、[キャビネット管理]を選択します。 または、ツリーの書庫上でマウスを右クリックし、 **[** キャビネットの作成 **]** を選択します。

 $\sim$  1 0  $\sim$  20  $\sim$ 

**1.**キャビネットを作成する書庫をツリーから選択します。

**3.**キャビネットの名前を全角 **<sup>16</sup>** 文字(半角 **<sup>32</sup>** 文字)以内で入力 します。

[ キャビネット管理 ] ダイアログボックスが表示されます。

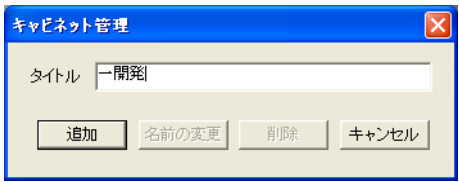

**4.[** 追加 **]** ボタンをクリックします。

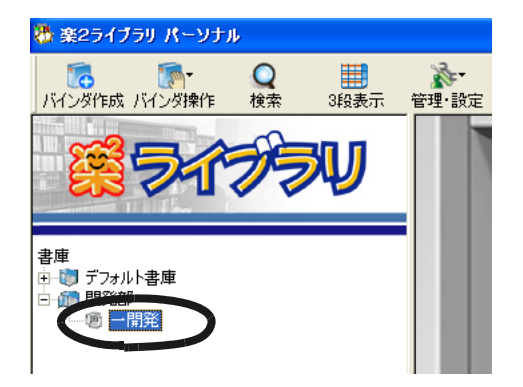

## **6.6** キャビネットの名前を変更する

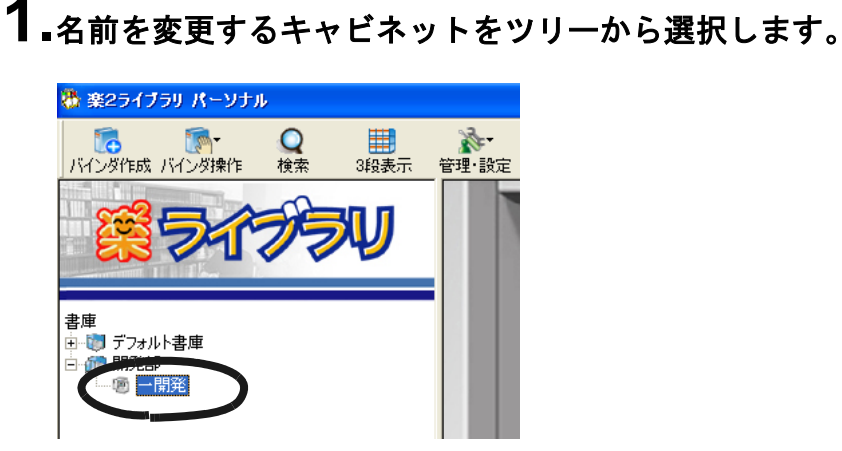

操作

- <mark>2. ネー</mark>をクリックし、[キャビネット管理]を選択します。 または、ツリーのキャビネット上でマウスを右クリックし、 **[** 名前の変更 **]** を選択します。
- $3.$ 新しいキャビネットの名前を全角 16 文字(半角 32 文字)以内 で入力します。

[ キャビネット管理 ] ダイアログボックスが表示され、選択したキャビ

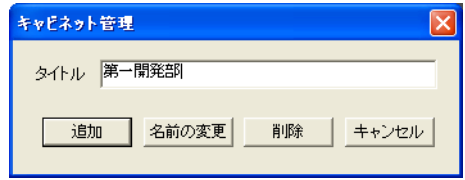

**4.[** 名前の変更 **]** ボタンをクリックします。

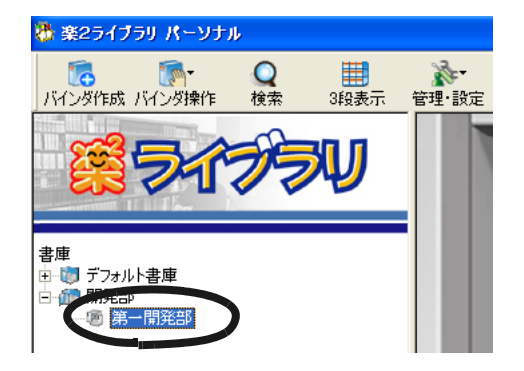

# **6.7** キャビネットを削除する \*<sup>></sup><sup>₹</sup> NW  $\mathbb{R}^n$ 操作 **1.**削除するキャビネットをツリーから選択します。 満 楽2ライブラリ パーソナル **大王**<br>管理·設定 **この**<br>バインダ作成 バインダ操作 Q検索 用 - 田田<br>3段表示

書庫

ப்∙றி

中心 デフォルト書庫

第一開発部

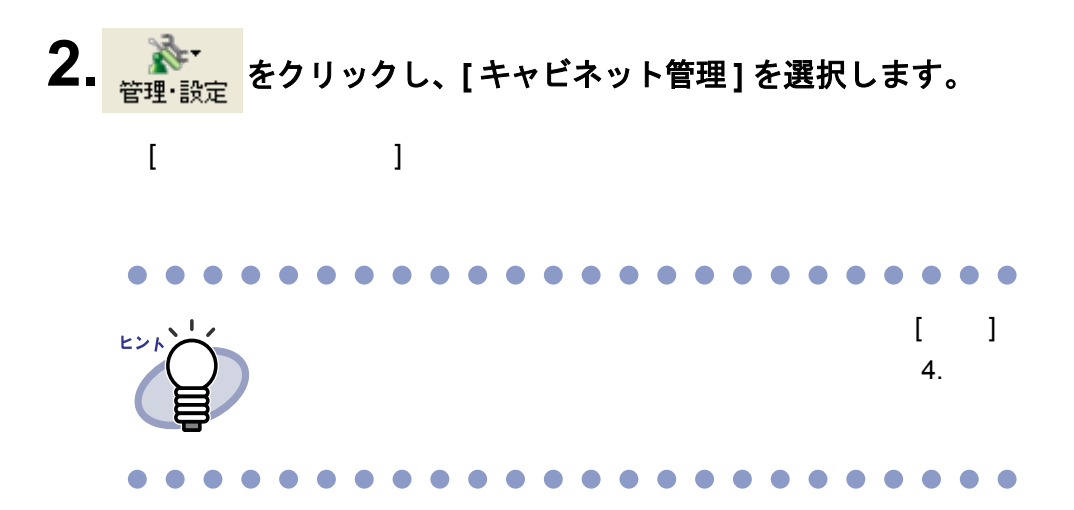

## **3.[** 削除 **]** ボタンをクリックします。

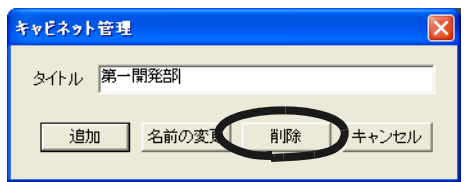

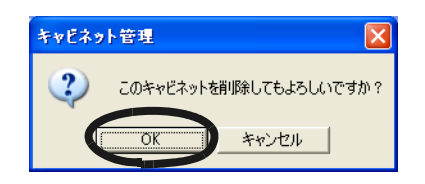

## **6.8** キャビネットの表示順を変更する

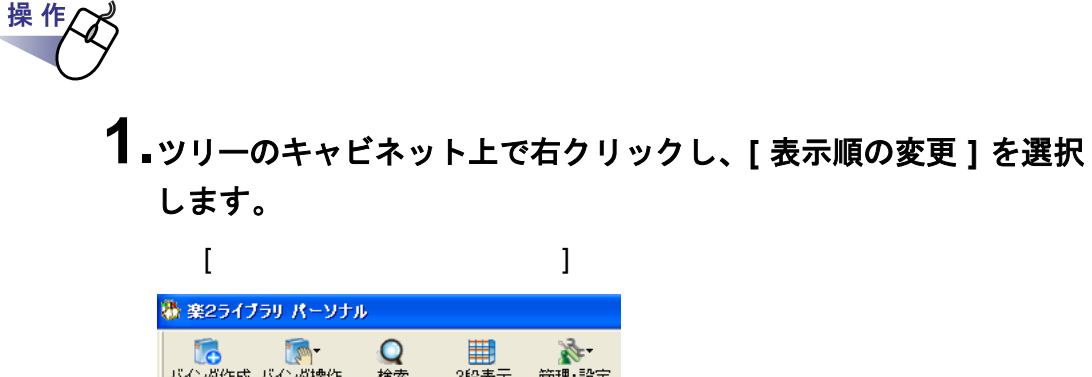

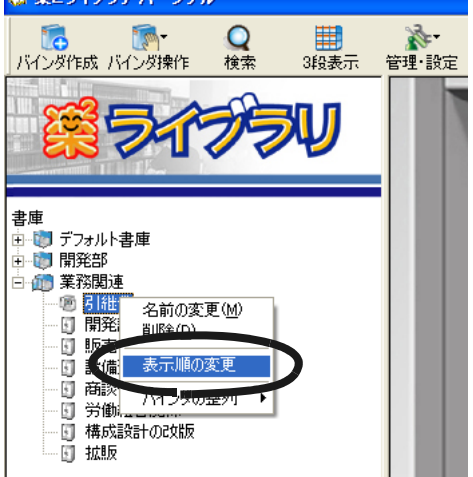

**2.**「キャビネット」で、順番を変更したい書庫を選択します。

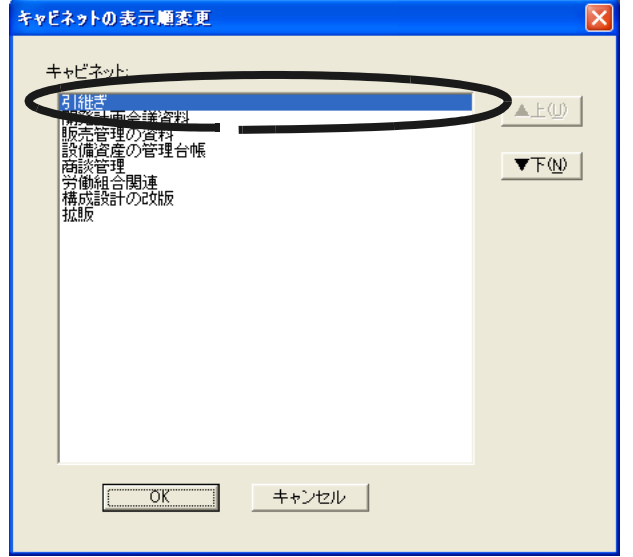

**3.[** ▲上 **]** ボタンと **[** ▼下 **]** ボタンで順番を変更します。

## **6.9** キャビネットの表示形式を切り替える

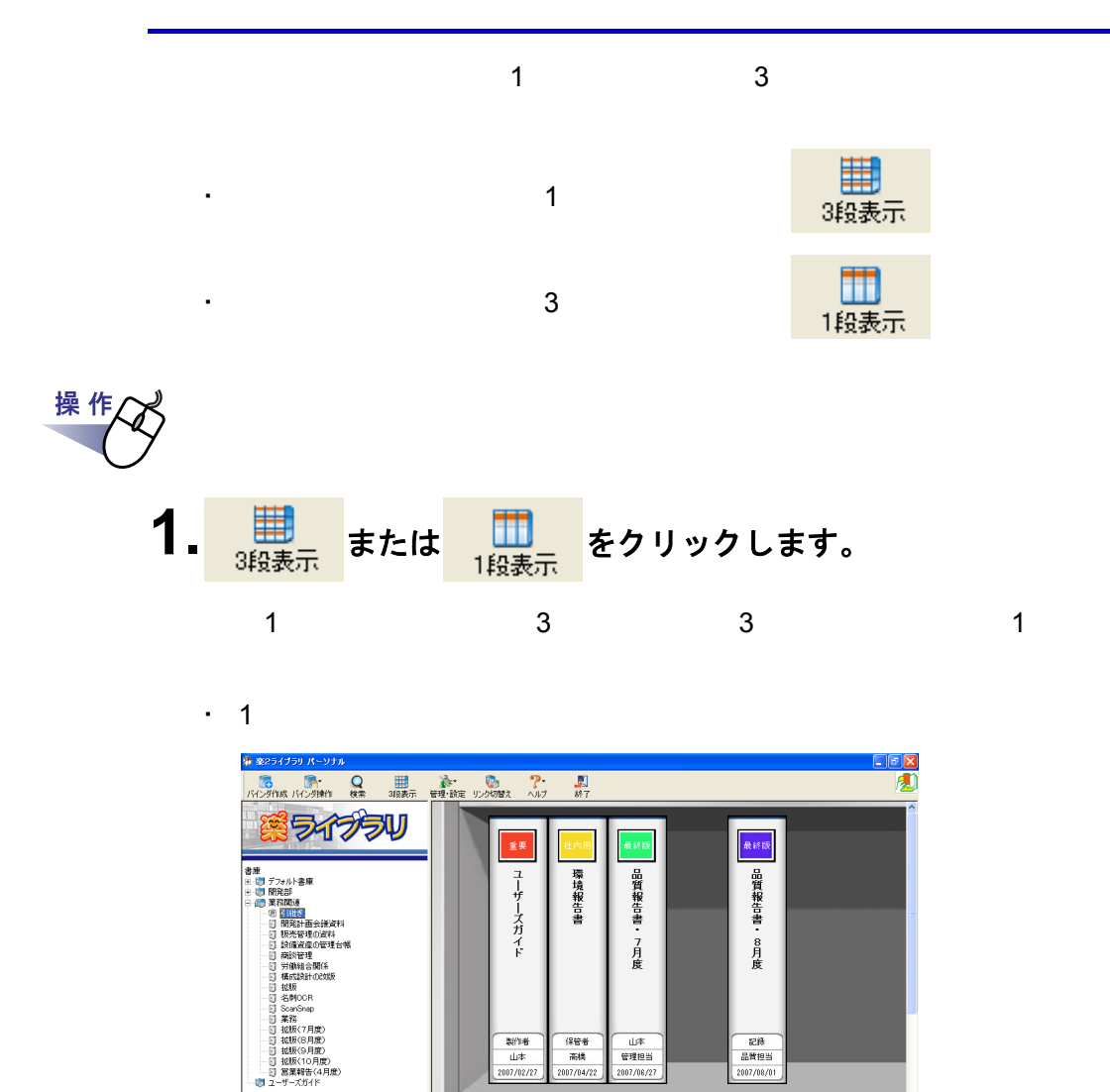

金展

開発

 $\Phi(\Phi)$ 

新規バインタ

商談

開発

 $\boxed{\prod_{\text{max22}}}$ 

入試

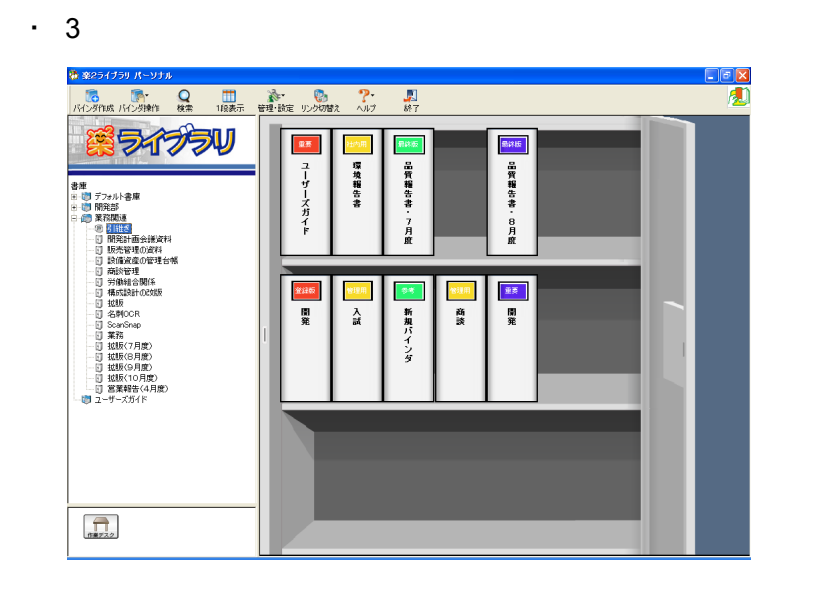

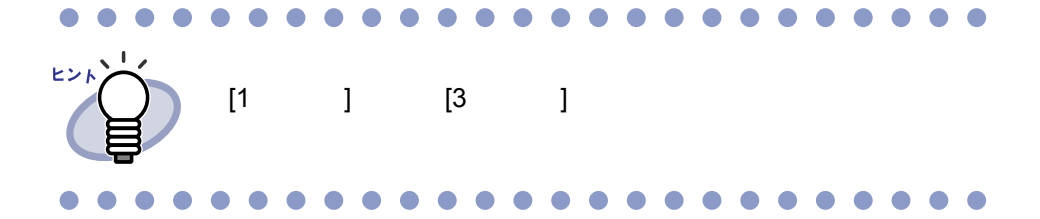

## **6.10** バインダを作成する

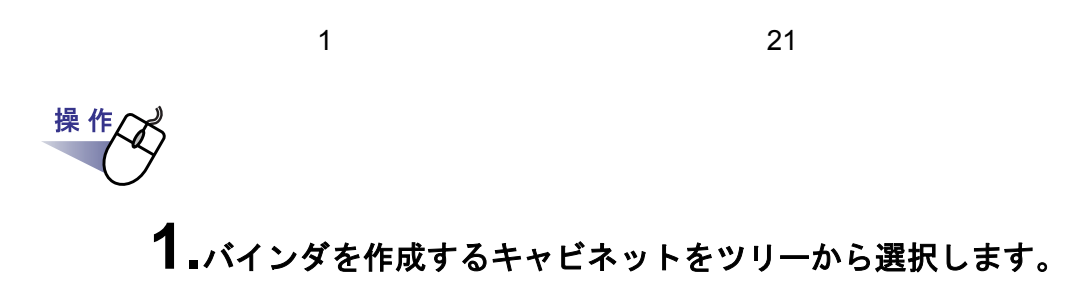

# 2. IC をクリックします。

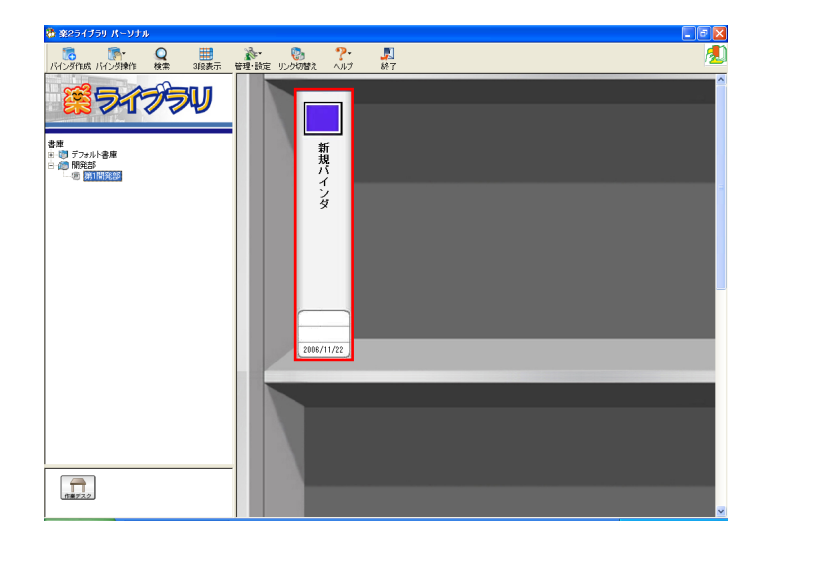

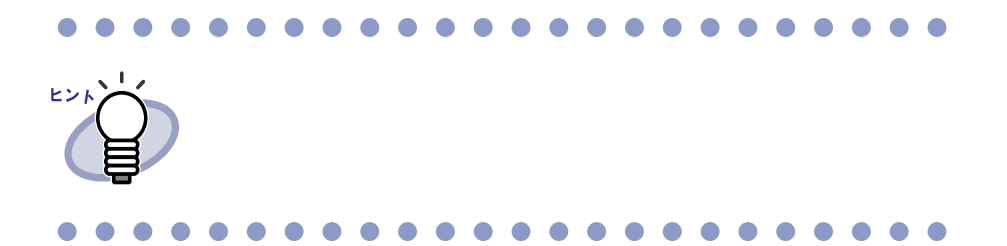

## **3.**バインダの名前や、開き方を設定します。

 $6.12$  87  $\overline{87}$ 

 $\mathbf{c}$ .

## **6.11** 名刺バインダを作成する

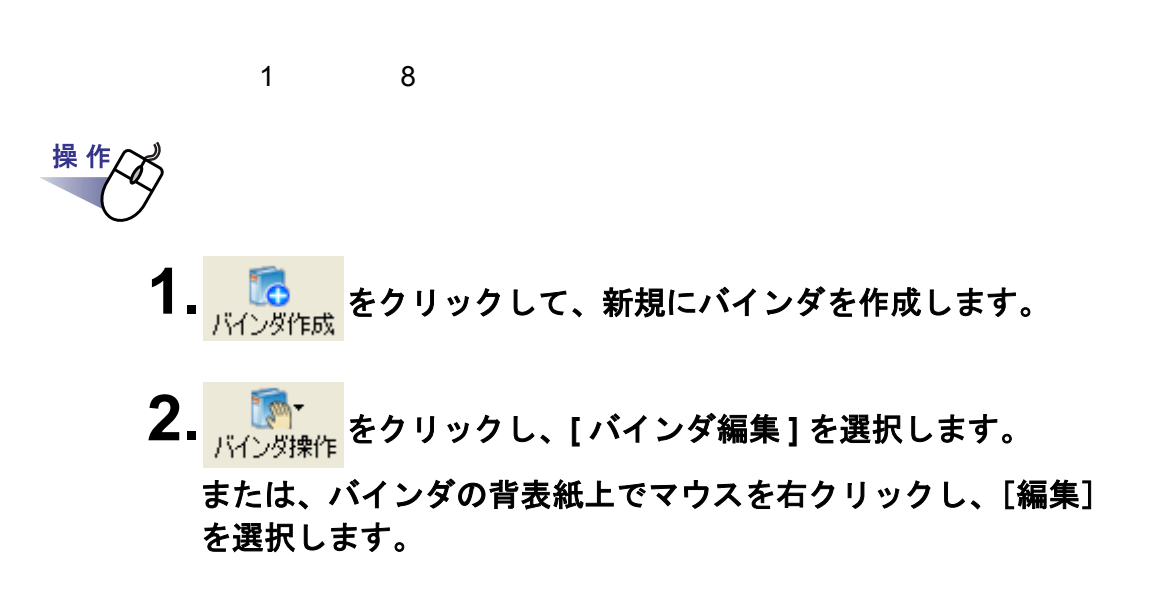

**3.**バインダの種類に「名刺バインダ」を選択し、その他の各項目を 設定します。

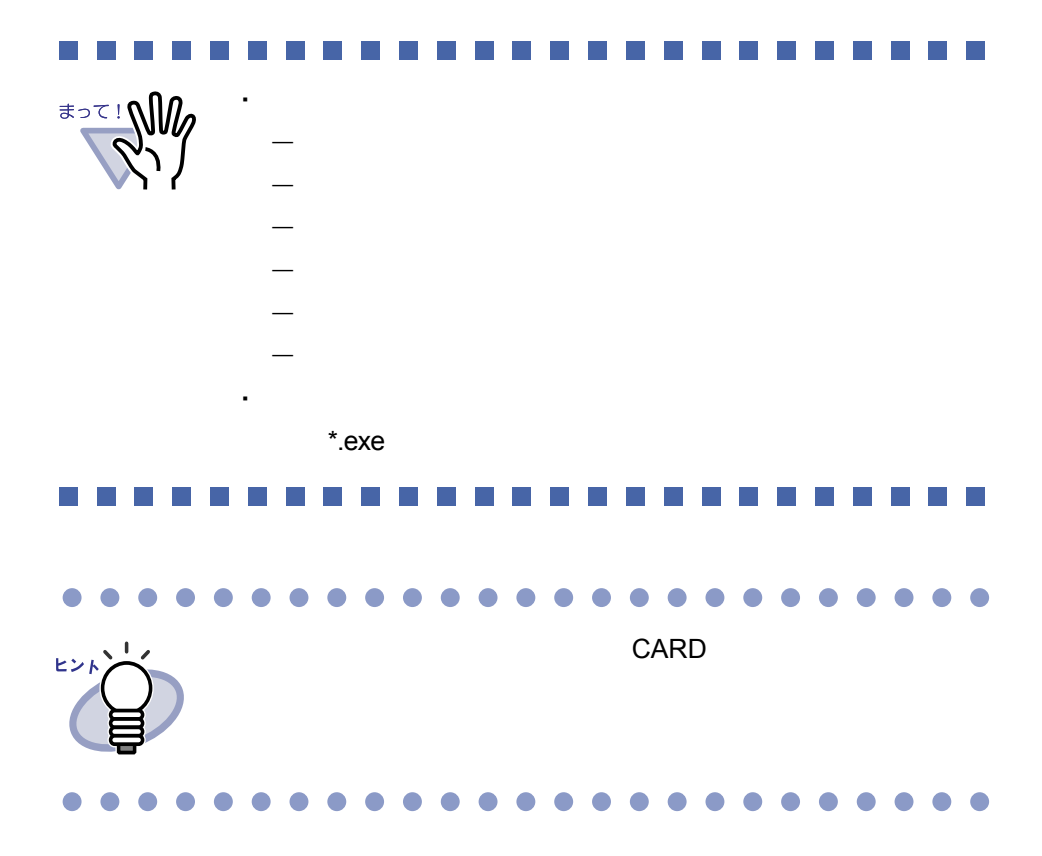

## <span id="page-86-0"></span>**6.12** バインダを編集する

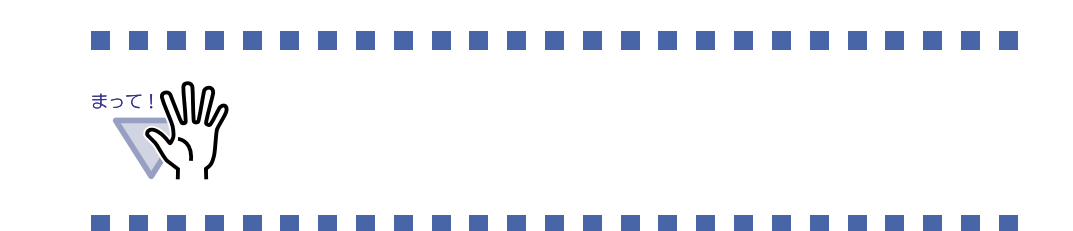

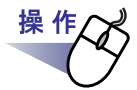

**1.**名前や日付を編集したいバインダが管理されているキャビネット をツリーから選択します。

#### <span id="page-86-1"></span>**2.**編集するバインダを選択します。

**3.** をクリックし、**[** バインダ編集 **]** を選択します。 または、バインダの背表紙上でマウスを右クリックし、**[** 編集 **]**  を選択します。

[ バインダの編集 ] ダイアログボックスが表示されます。

ユーザーズガイド| 87

## **4.**各項目を設定します。

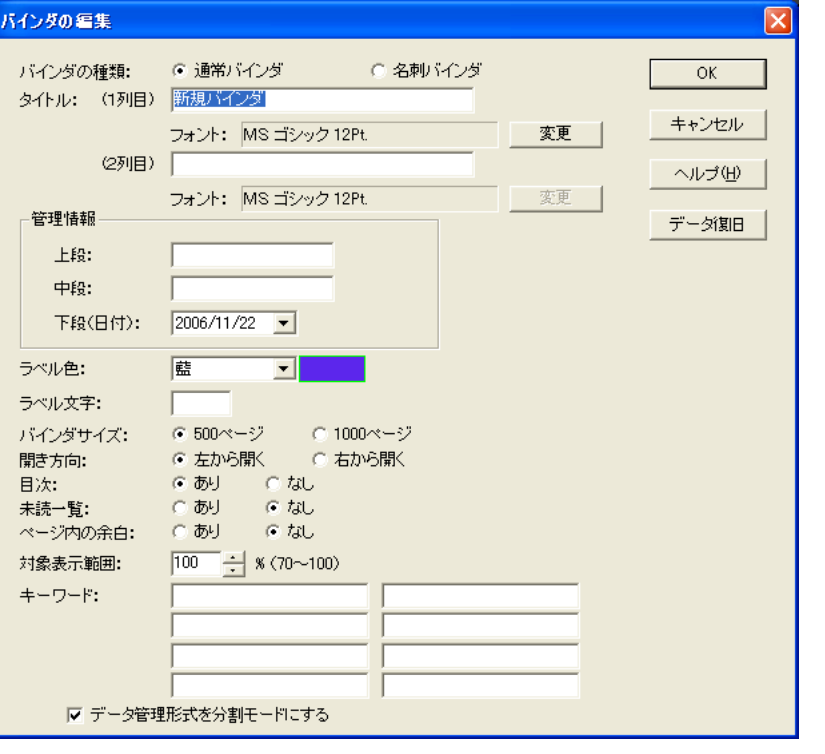

## ・ 各項目の詳細は、ダイアログボックスの [ ヘルプ ] ボタ ヒント ・ バインダの場合 はいしょう - タイトル  $-$ - キーワード

## **6.13** バインダを削除する

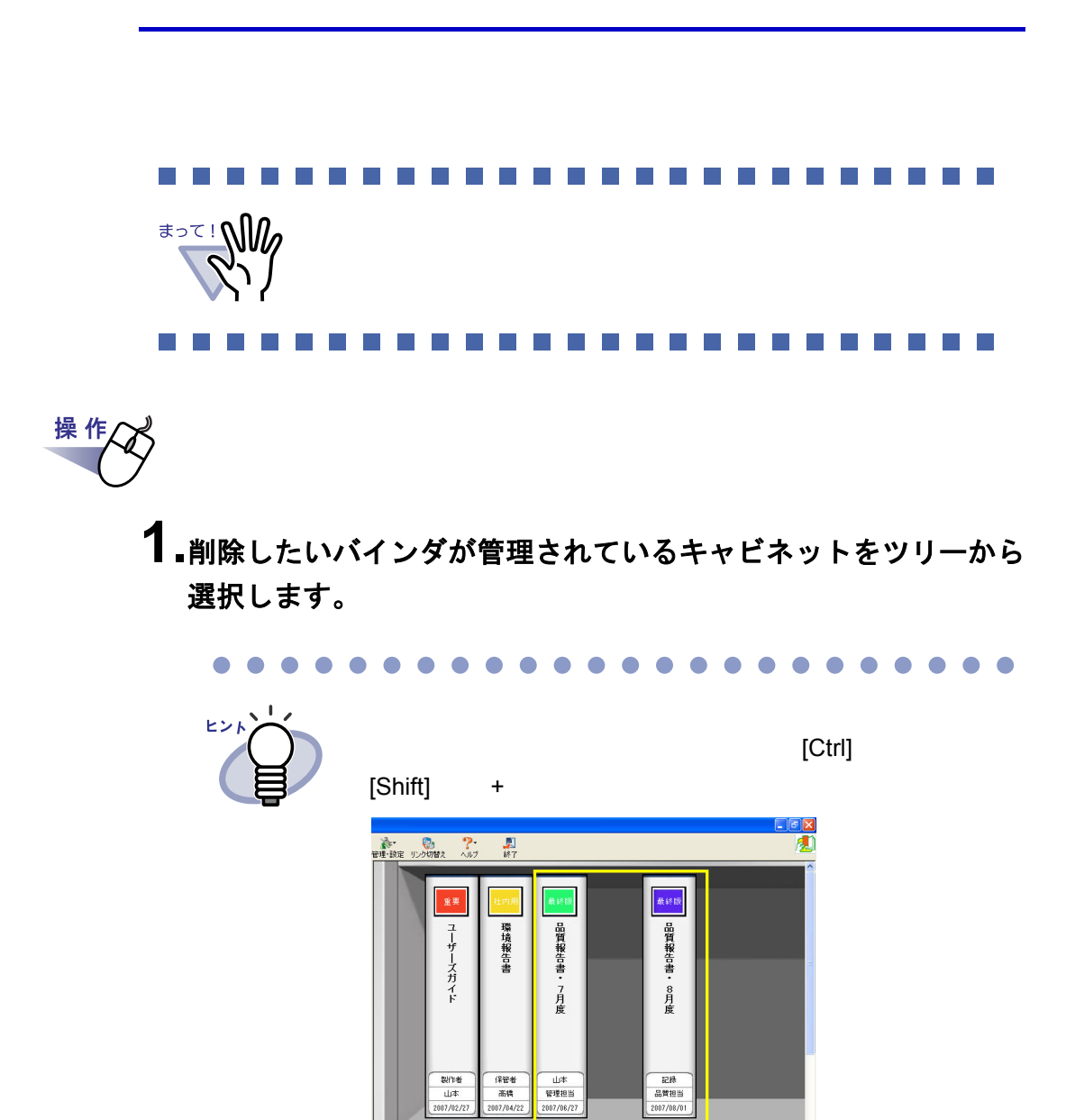

### **2.**削除するバインダを選択します。

3. Weblater the set of the set of the set of the set of the set of the set of the set of the set of the set of t<br>
<u>Alternative set of the set of the set of the set of the set of the set of the set of the set of the set o</u> または、バインダの背表紙上でマウスを右クリックし、**[** 削除 **]**  を選択します。

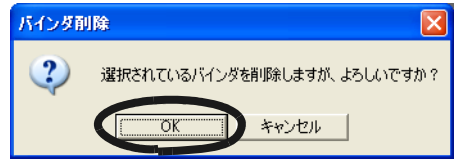

## **6.14** バインダを移動する

#### ■ ドラッグ **&** ドロップによるバインダの移動

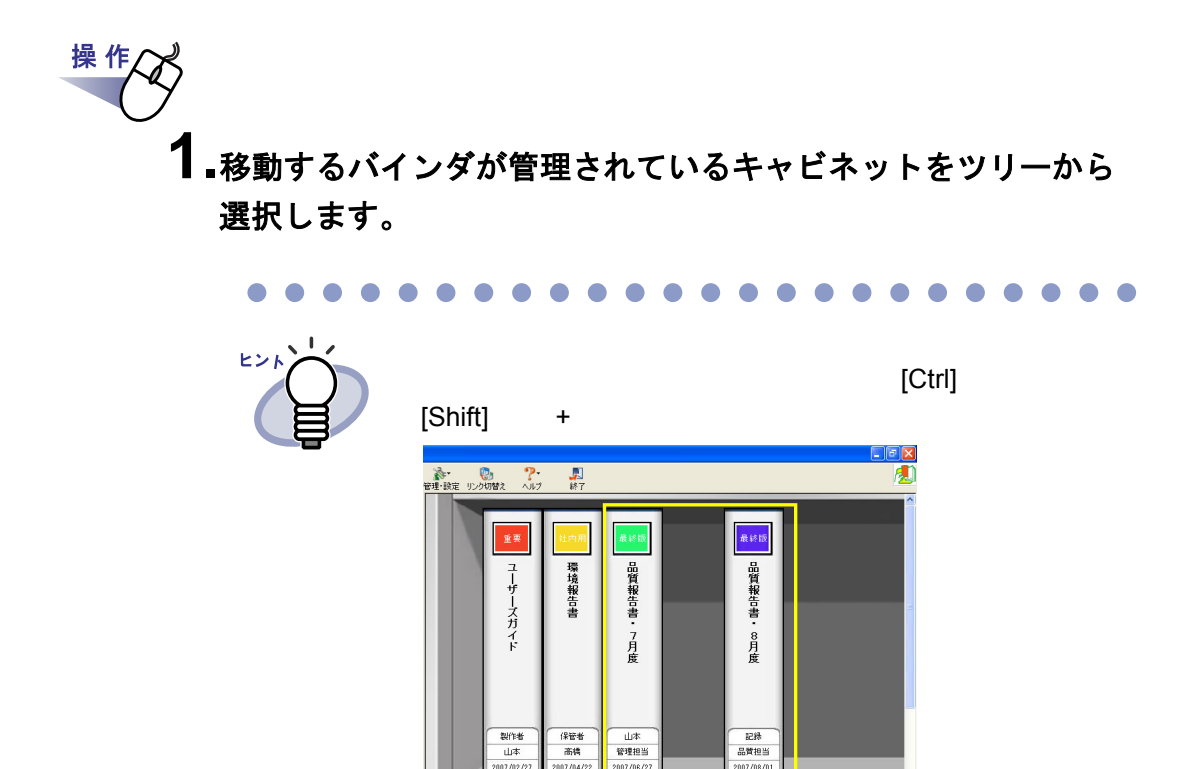

**2.**移動するバインダをドラッグして、移動先のキャビネット上(ツ リー上)にドロップします。

### ■ **[** バインダの移動 **]** ダイアログボックスによる バインダの移動

操作

- **1.**移動するバインダが管理されているキャビネットをツリーから 選択します。
- **2.**移動するバインダを選択します。
- **3.** をクリックし、**[** バインダ移動 **]** を選択します。 または、バインダの背表紙上でマウスを右クリックし、**[** 移動 **]**  を選択します。  $[$   $]$   $]$   $]$   $[$   $]$   $[$   $]$   $[$   $]$   $[$   $]$   $[$   $]$   $[$   $]$   $[$   $]$   $[$   $]$   $[$   $]$   $[$   $]$   $[$   $]$   $[$   $]$   $[$   $]$   $[$   $]$   $[$   $]$   $[$   $]$   $[$   $]$   $[$   $]$   $[$   $]$   $[$   $]$   $[$   $]$   $[$   $]$   $[$   $]$   $[$   $]$   $[$   $]$   $[$

**4.**「移動先のキャビネット」から、バインダの移動先(キャビネッ ト)を選択します。

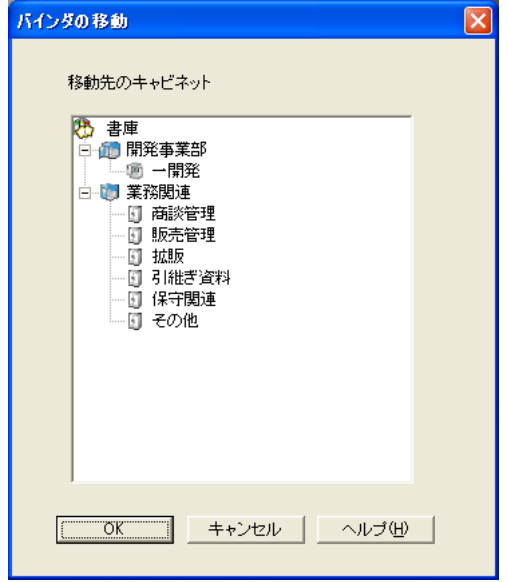

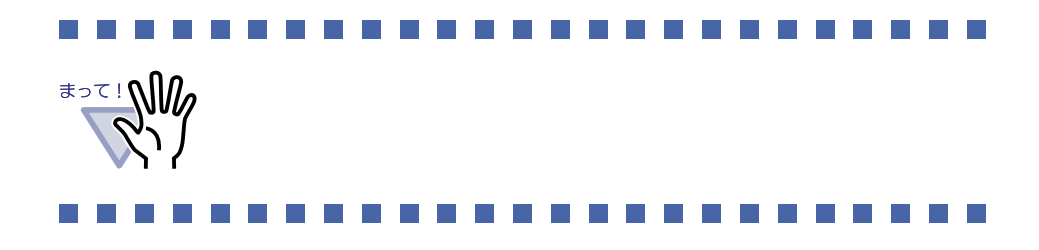

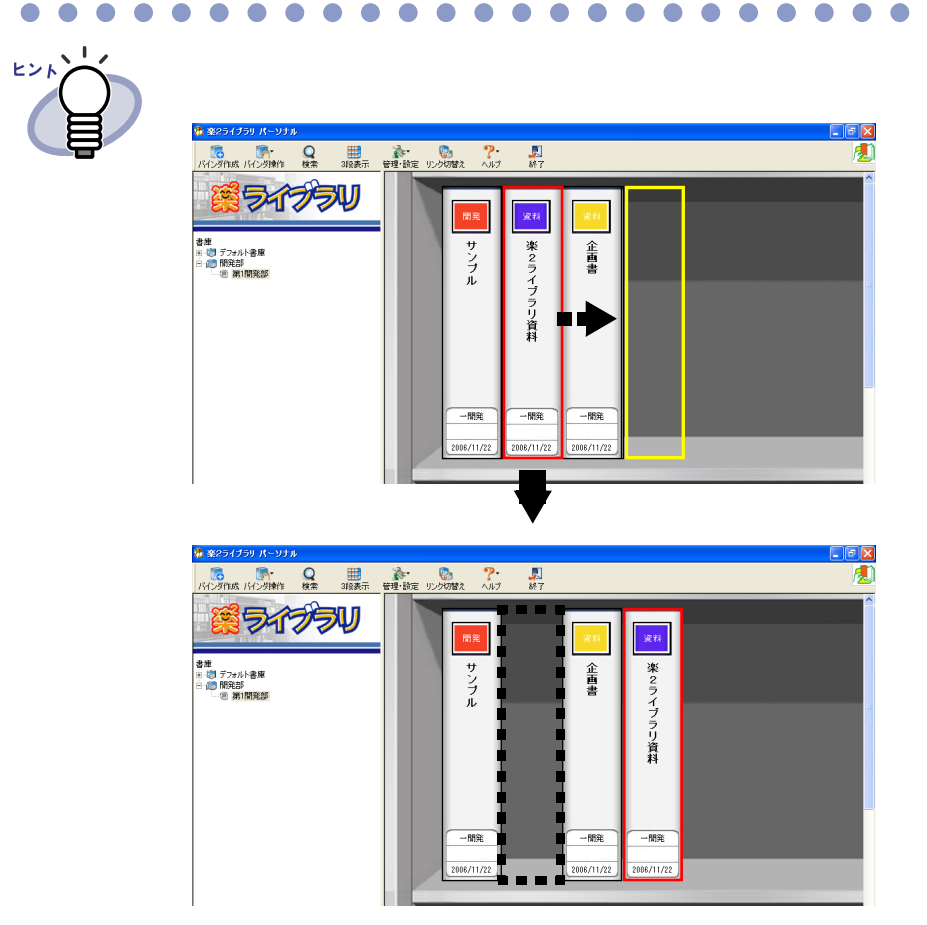

 $\bullet$ 

 $\bullet$  $\blacksquare$  $\bullet$ 

 $\bullet$  $\bigcirc$  $\bullet$  $\bullet$  $\bullet$  $\bullet$  $\bullet$  $\bullet$  $\bullet$  $\bigcap$  $\bullet$  $\bullet$  $\bullet$  $\bullet$  $\bullet$   $\bullet$  $\bigcirc$  $\bullet$  $\bigcirc$ Ċ

## **6.15** バインダをアクセス日時の 新しい順に並べ替える

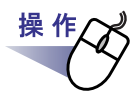

- **1.**アクセス日時の新しい順に並べ替えて管理したいバインダが管理 されているキャビネットをツリーから選択します。
- **2.**ツリーのキャビネット名の上でマウスを右クリックし、**[** バインダ の整列 **]** - **[** アクセス日時順 **]** を選択します。

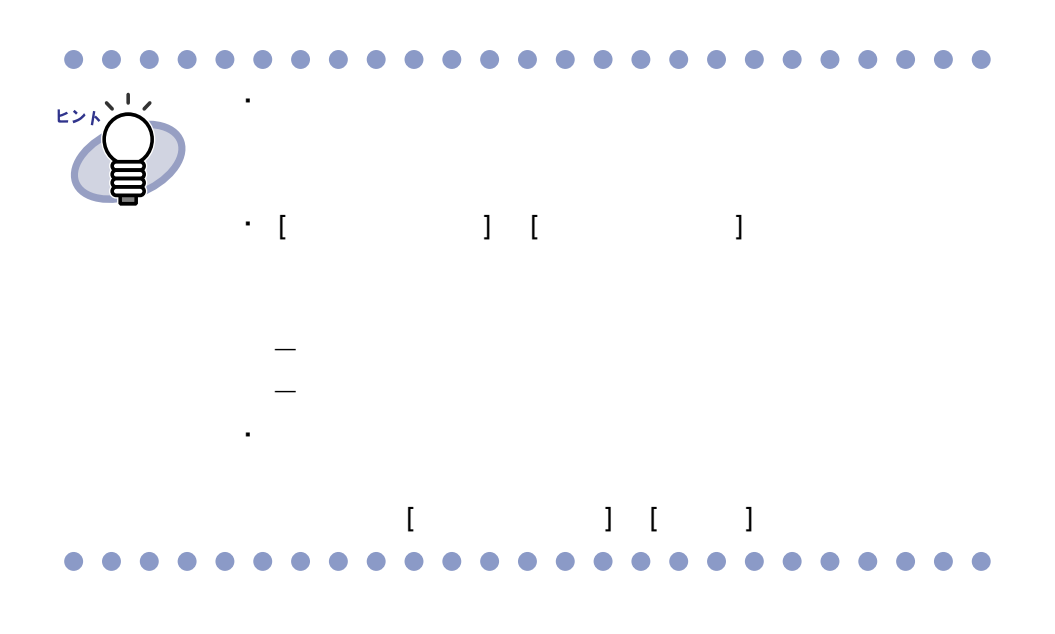

## <span id="page-95-0"></span>**6.16** バインダ内の全ページのテキストを 抽出する

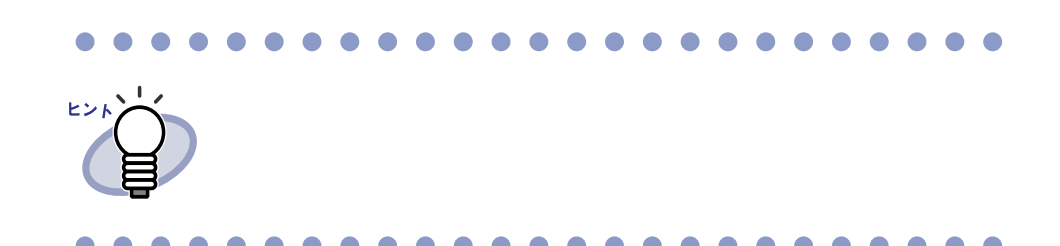

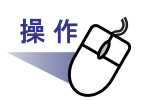

- **1.**テキスト抽出したいバインダが管理されているキャビネットを ツリーから選択します。
- **2.**テキスト抽出したいバインダを選択します。
- **3.**バインダの背表紙上でマウスを右クリックし、**[** テキスト抽出 **]**  を選択します。

[ バインダテキスト情報抽出中 ] ダイアログボックスが表示され、テキ

## **6.17** バインダに関する情報を確認する

・ バインダの格納場所

・ ファイルサイズ ・ アクセス日時

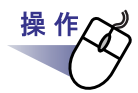

- **1.**情報を確認したいバインダが管理されているキャビネットを ツリーから選択します。
- **2.**情報を確認したいバインダを選択します。

・ バインダ内にある原稿の枚数/総枚数

**3.**バインダの背表紙上でマウスを右クリックし、**[** プロパティ **]** <sup>を</sup> 選択します。

 $[$   $]$   $]$   $]$   $\longrightarrow$   $]$   $\longrightarrow$   $]$ 

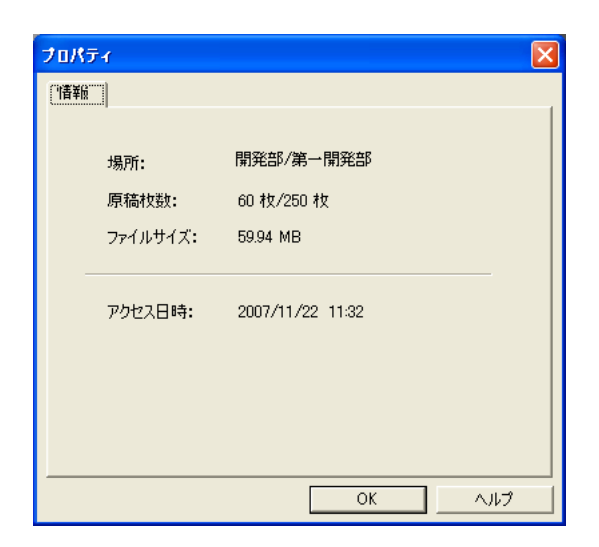

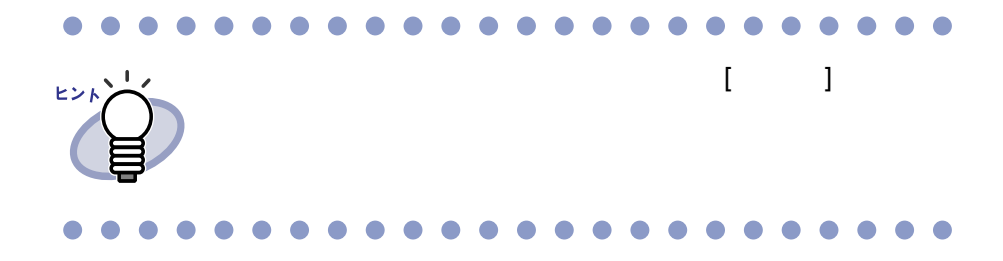

## <span id="page-98-0"></span>**6.18** バインダを出力する(エクスポート)

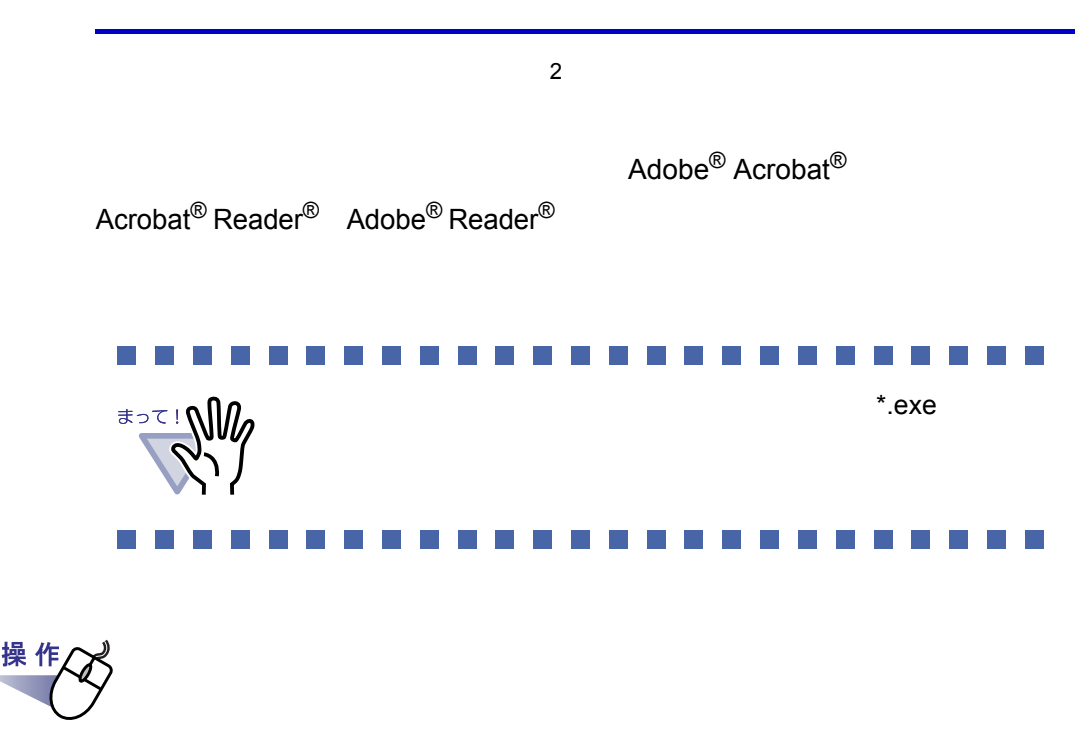

**1.**エクスポート(出力)したいバインダを選択します。

2. Weblet the set of the set of the set of the set of the set of the set of the set of the set of the set of the set of the set of the set of the set of the set of the set of the set o<br>External set of the set of the set または、バインダの背表紙上でマウスを右クリックし、 **[** エクスポート **]** を選択します。 [ エクスポート ] ダイアログボックスが表示されます。

#### **3.**出力するファイルを保存する場所やファイル名を指定して、 **[** 保存 **]** ボタンをクリックします。

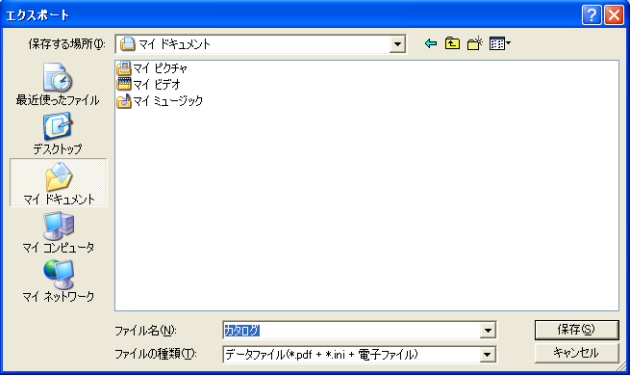

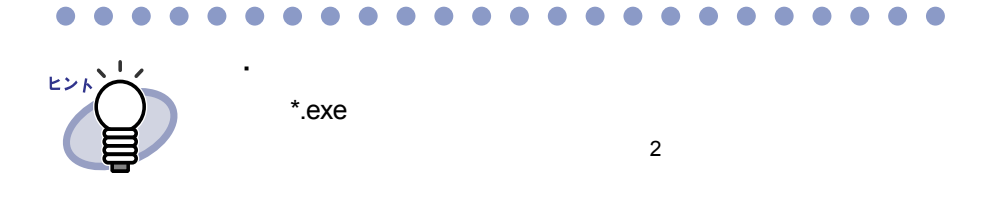

 $A^*$ .exe

\*.PDF+\*.ini+

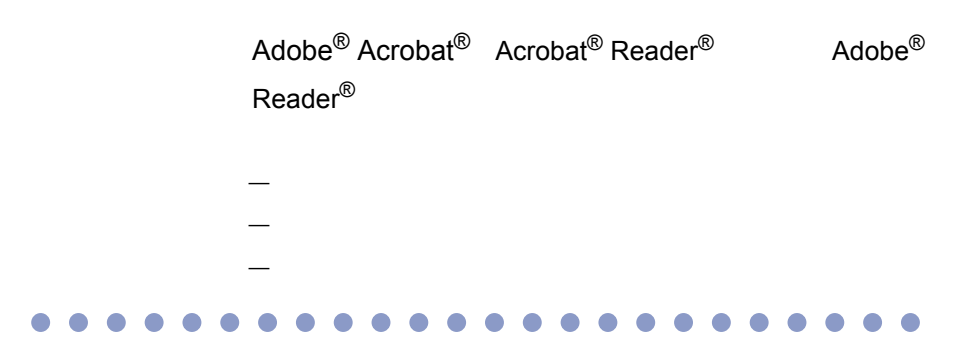

#### <u> El termina</u> **The Co**  $\sim 10$ a sa t **Contract**

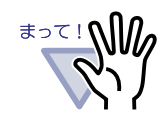

\*.exe

#### $\mathcal{L}_{\mathcal{A}}$  $\mathcal{C}^{\mathcal{A}}$ l a l

ユーザーズガイド|101

## **6.19** バインダを取り込む(インポート)

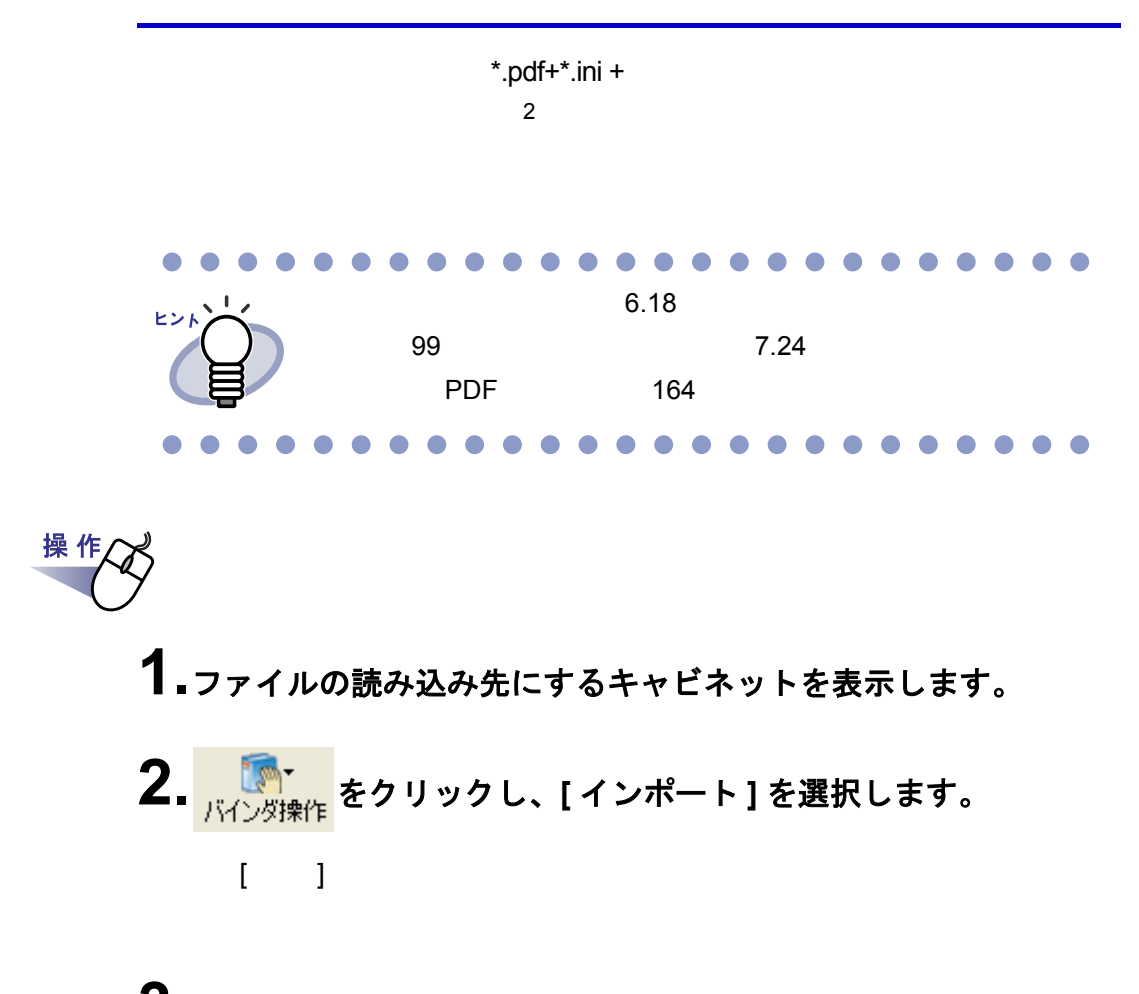

**3.**読み込むファイルを選択します。

#### **4.[** 開く **]** ボタンをクリックします(ボタン名はオペレーティング システムによって異なります)。

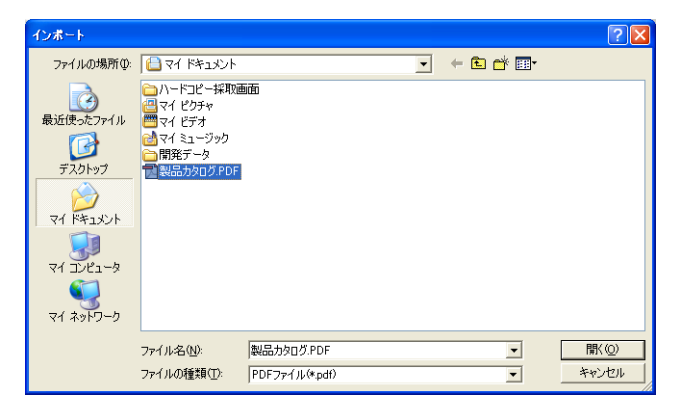

## <span id="page-103-0"></span>**6.20** バインダを検索する

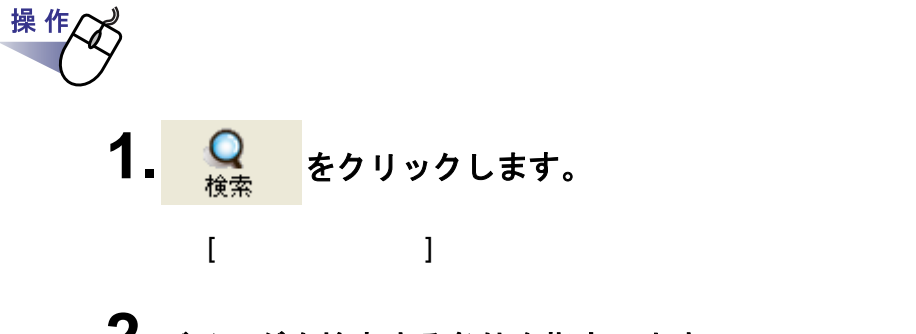

## **2.**バインダを検索する条件を指定します。

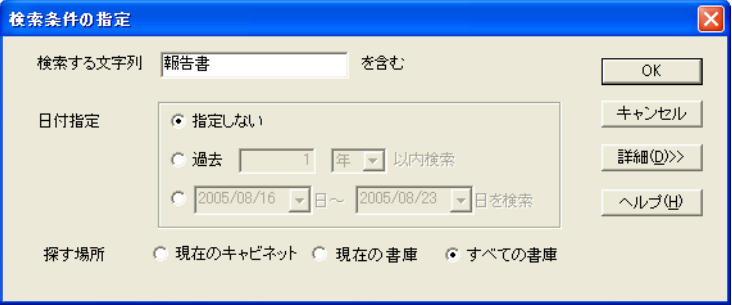

104|ユーザーズガイド

 $\lceil \cdot \rceil - 1$ 

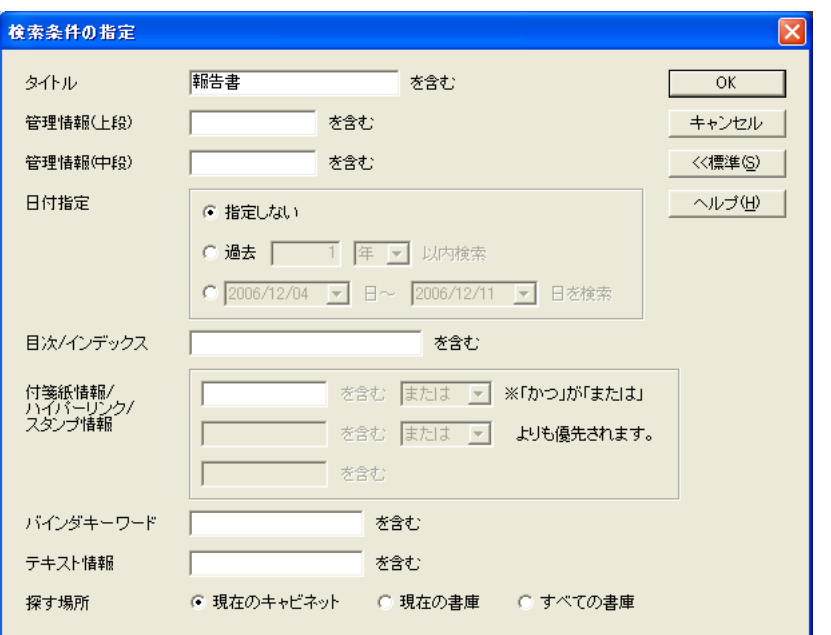

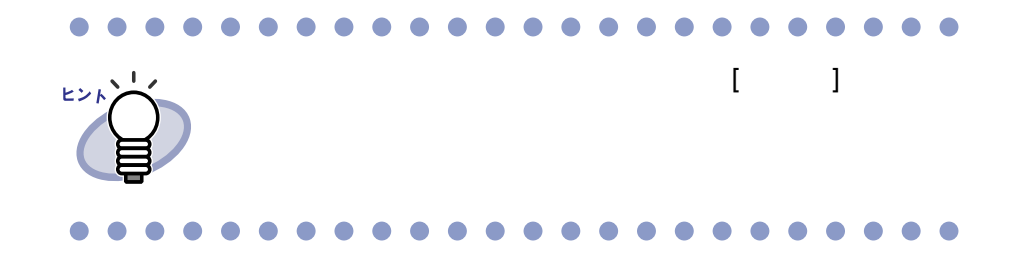

**3.[OK]** ボタンをクリックします。

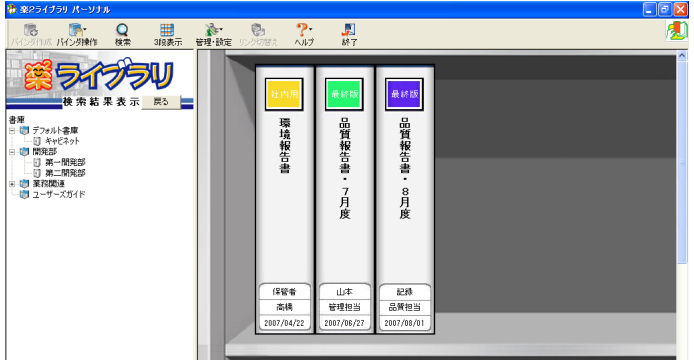

ユーザーズガイド|105

## **6.21** ページを検索する

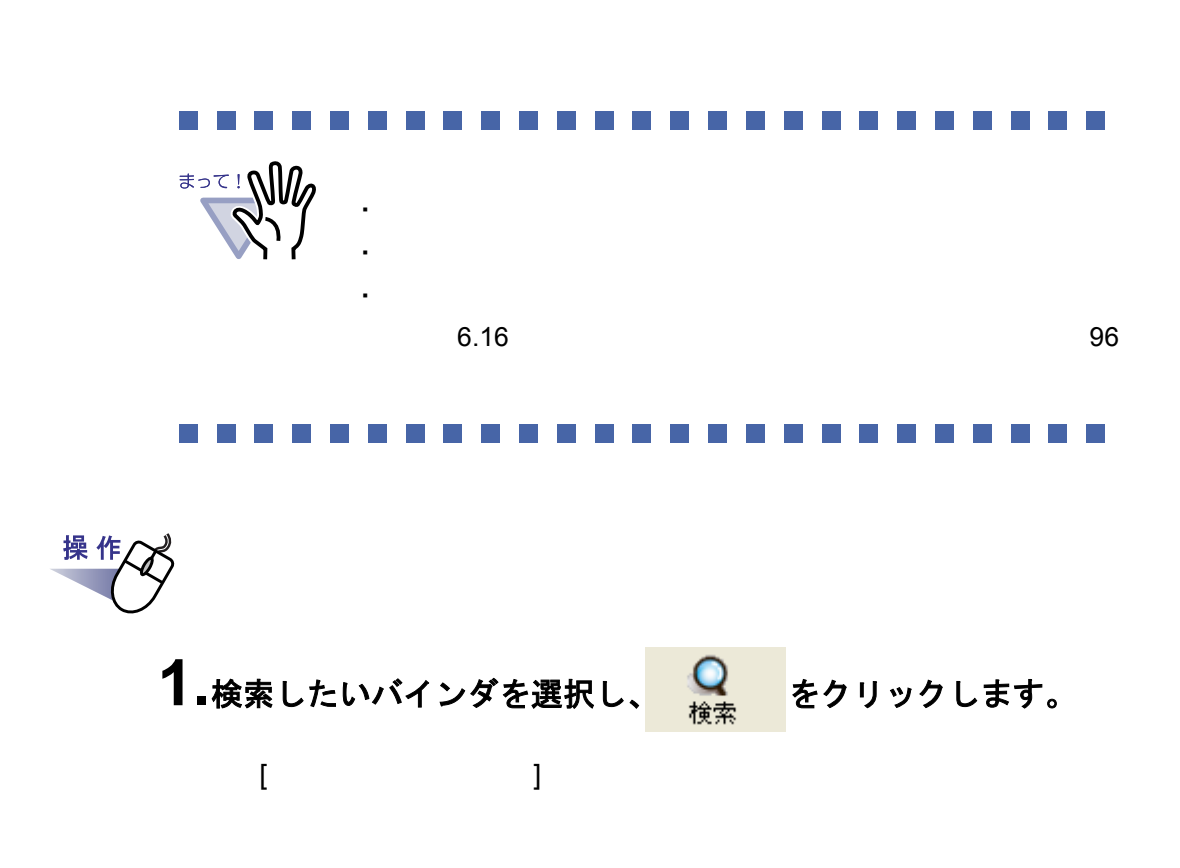

## **2.**検索する文字列を指定します。

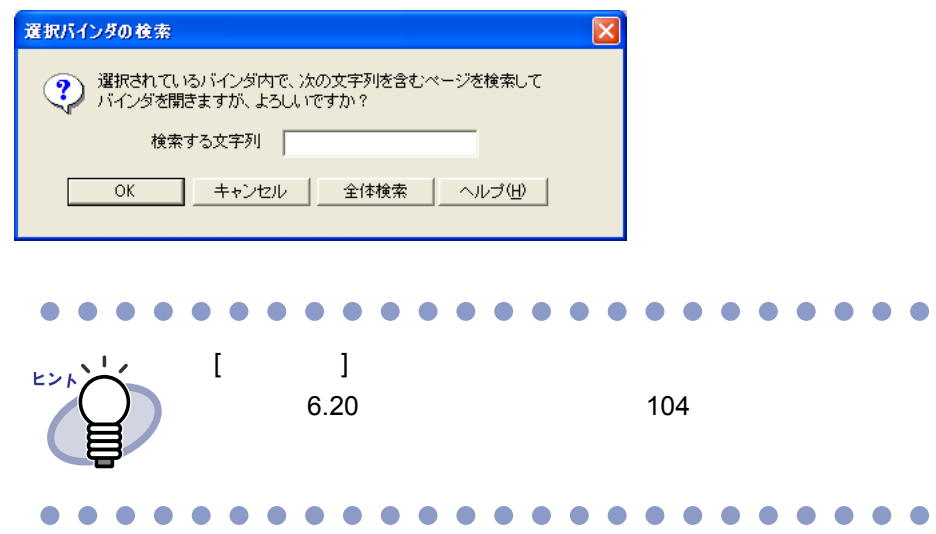

## **6.22** 環境を設定する

・ **[** 一般 **]** タブ

・ **[ScanSnap** -楽 **2** 連携 **]** タブ

ScanSnap ScanSnap Organizer

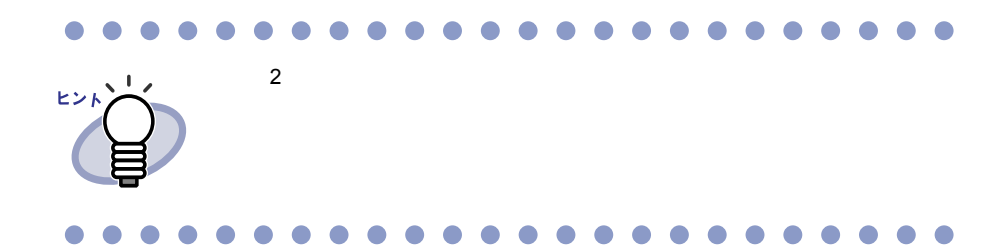

#### **■[一般]タブでの設定**

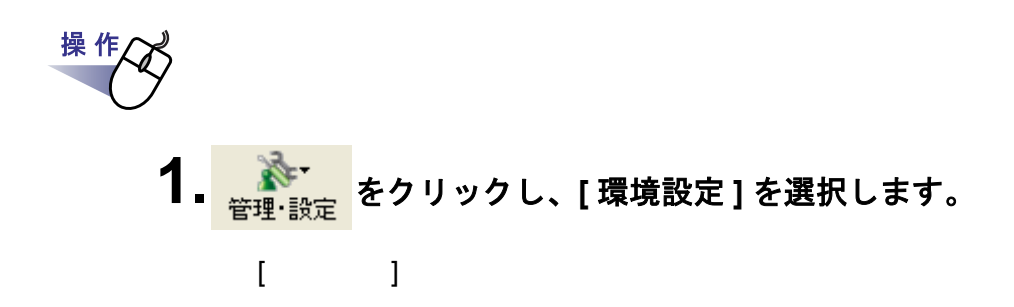
## **2.[** 一般 **]** タブで、各項目を設定します。

・ 書庫・キャビネット・バインダのデータの格納先を変更する場合、 **[** 参照 **]** ボタンをクリックして、データの格納先にするフォルダ (リンクフォルダ)を指定します。

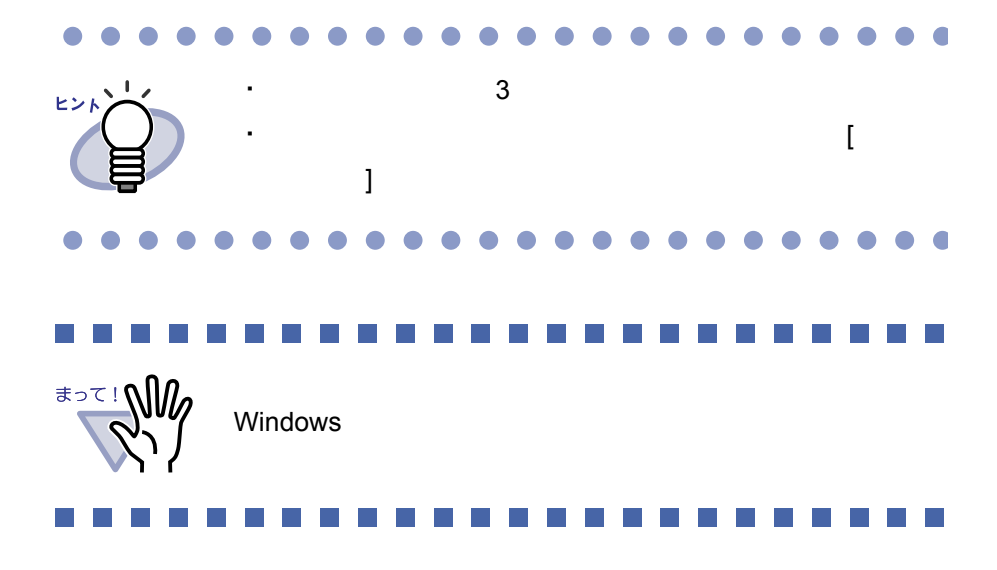

・ ビューア画面や作業デスク画面を常にバインダ管理画面より前面に 表示させるかどうかを、「楽 **2** ビューアを管理画面よりも前面に表 示する」と「作業デスクを管理画面よりも前面に表示する」の チェックで選択します。

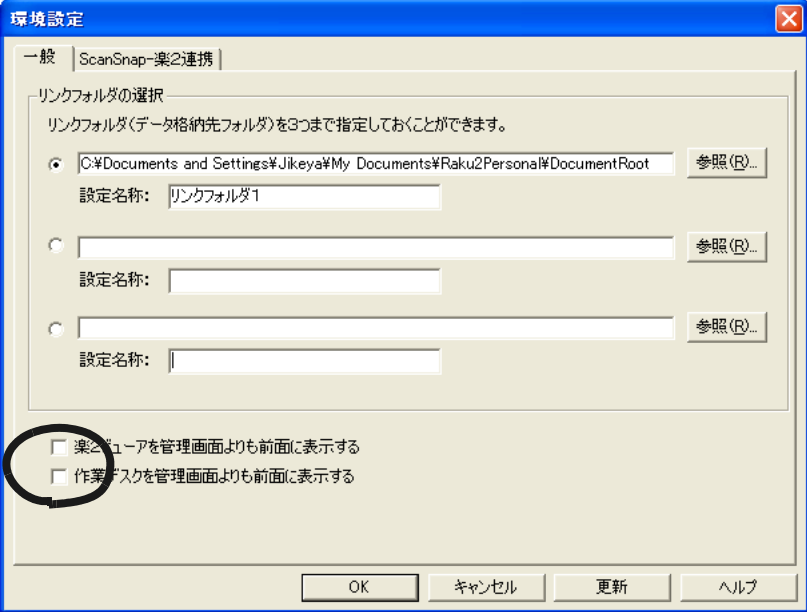

**3.[OK]** ボタンをクリックします。

## **■ [ScanSnap 一楽2 連携] タブでの設定**

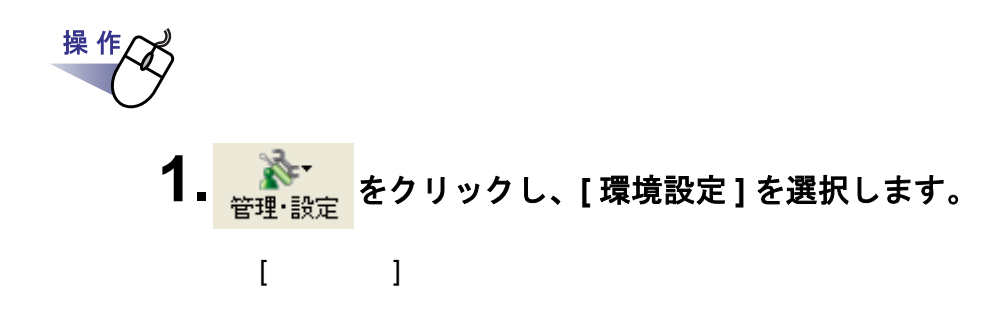

#### **2.[ScanSnap** -楽 **<sup>2</sup>** 連携 **]** タブで、データの保存先を選択 します。

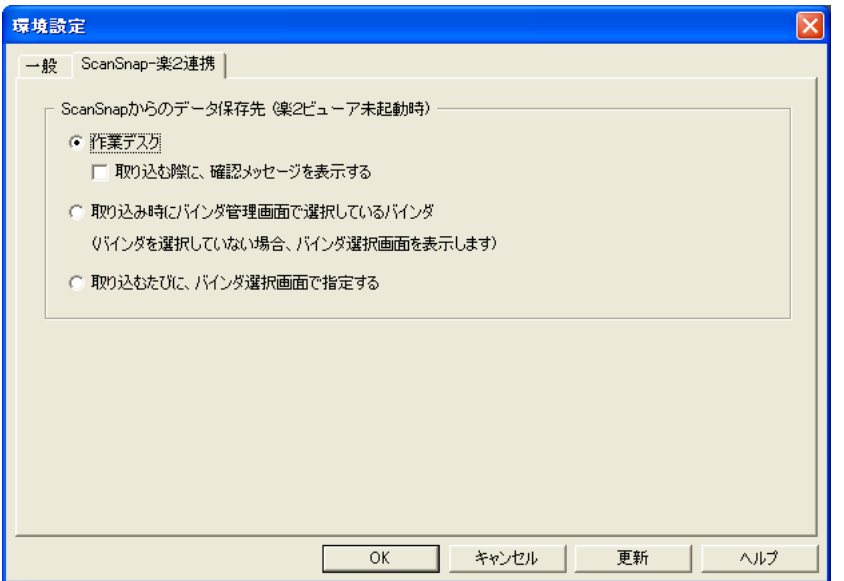

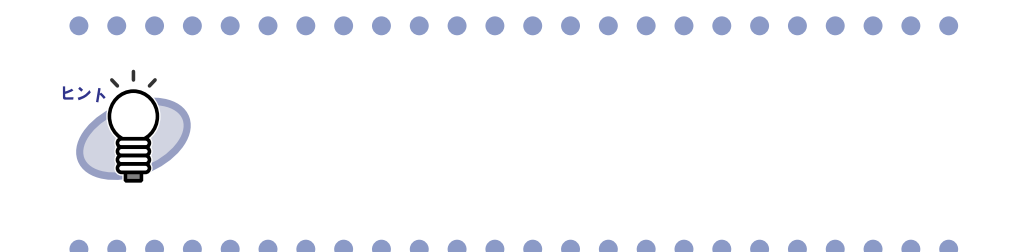

**3.[OK]** ボタンをクリックします。

## **6.23** データを退避する

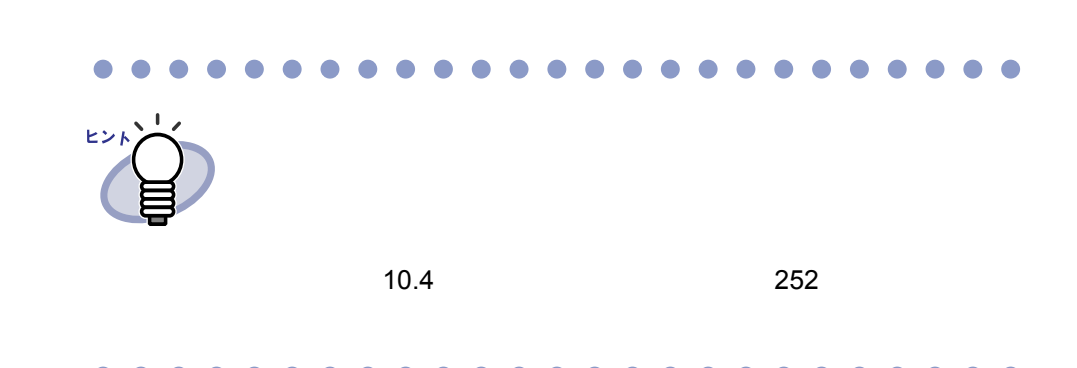

操 作 **1.** をクリックし、**[** 環境設定 **]** を選択します。  $\begin{bmatrix} 1 & 1 \\ 1 & 1 \end{bmatrix}$ 

- <span id="page-111-0"></span>**2.**[一般]タブで、退避したいリンクフォルダ(データ格納先フォ ルダ)の情報を確認します。
- **3.**エクスプローラを起動して[、手順「](#page-111-0)**2.**」で確認したフォルダを選 択し、ツールバーの **[** 編集 **]** -「コピー」を選択します。
- **4.**次に、退避先のフォルダを開き、ツールバーの [ 編集 ] ー「貼り 付け」を選択します。

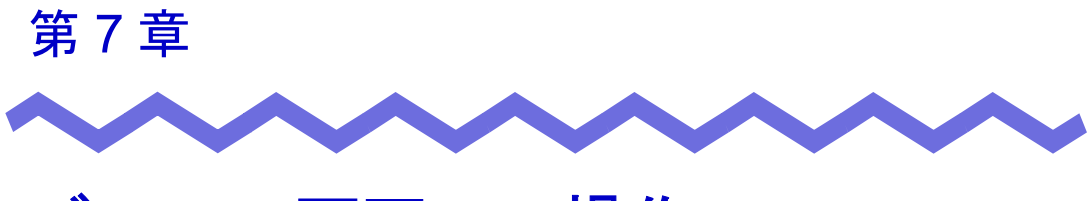

## ビューア画面での操作

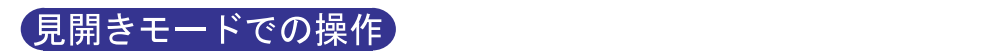

1  $\sim$ 

 $1 - f - x + f$  | 113

## **7.1 TWAIN** 対応のスキャナからページを 読み取る

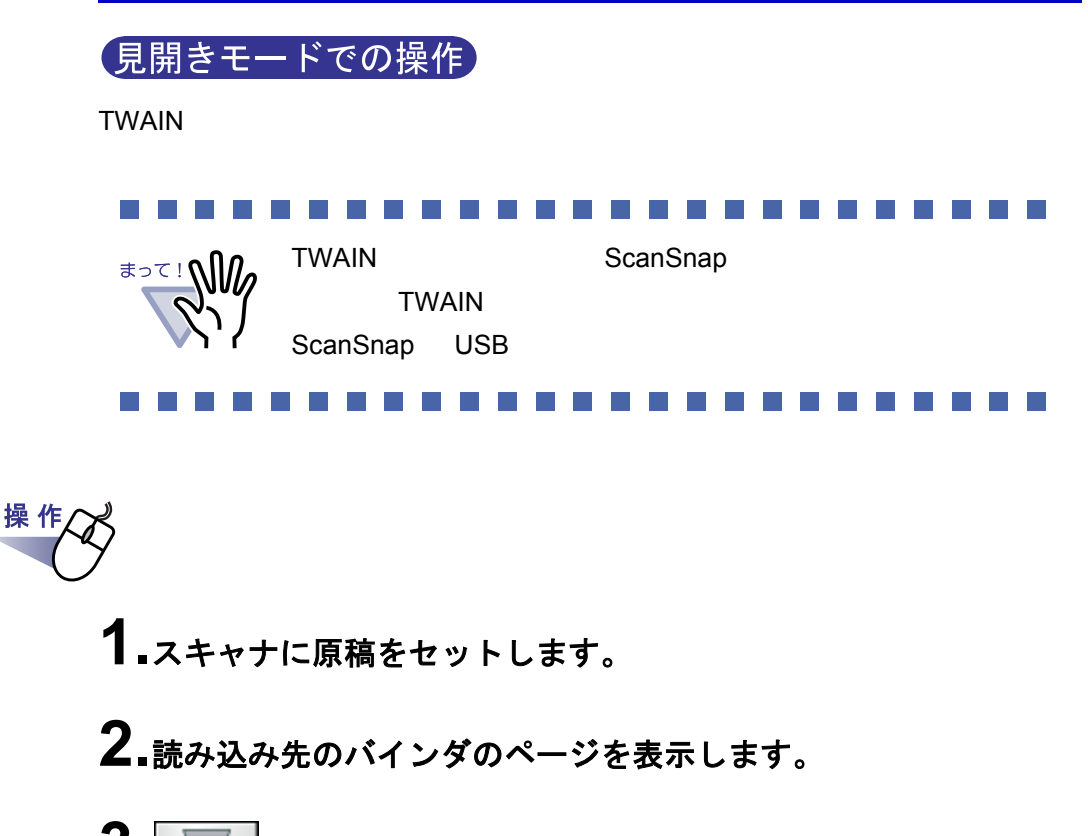

$$
\textbf{3.} \boxed{\color{blue} \sum_{\textbf{4} \in \mathcal{P}} \textbf{2}} \textbf{2.}
$$

114|ユーザーズガイド

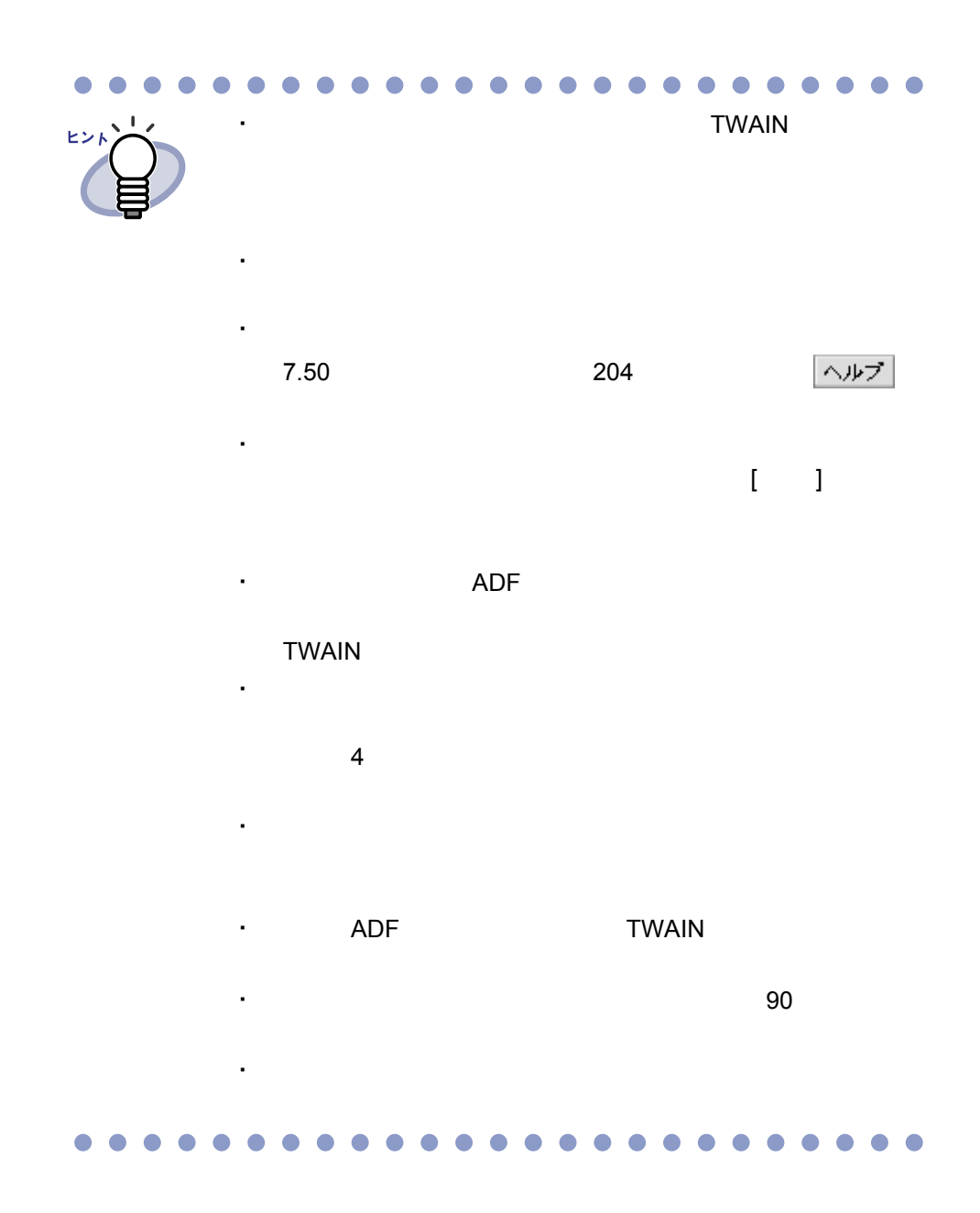

ユーザーズガイド|115

## **7.2 ScanSnap** からページを読み取る

#### (見開きモードでの操作)

ScanSnap S510 S500 fi-5110EOX fi-5110EOX2 fi-5110EOX3 fi-4110EOX2 fi-4110EOX3

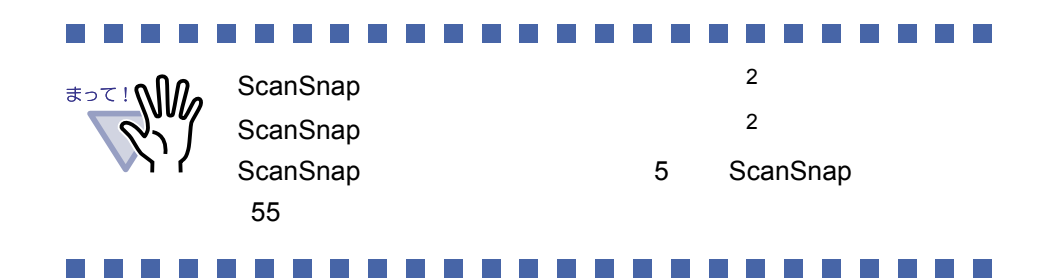

操作 **1.ScanSnap** に原稿をセットします。 **2.**読み込み先にするバインダのページを表示します。

116|ユーザーズガイド

#### **3.**ビューア画面が最前面に表示された状態で、**ScanSnap** <sup>の</sup> 読み取りボタンを押します。

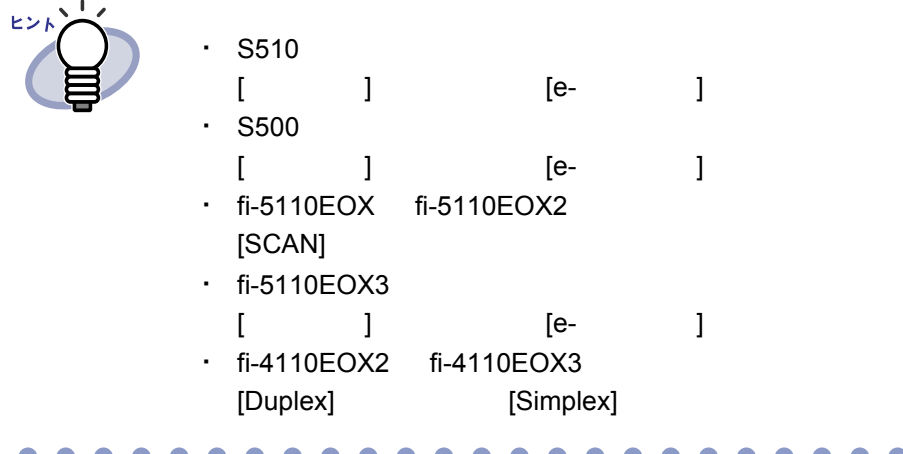

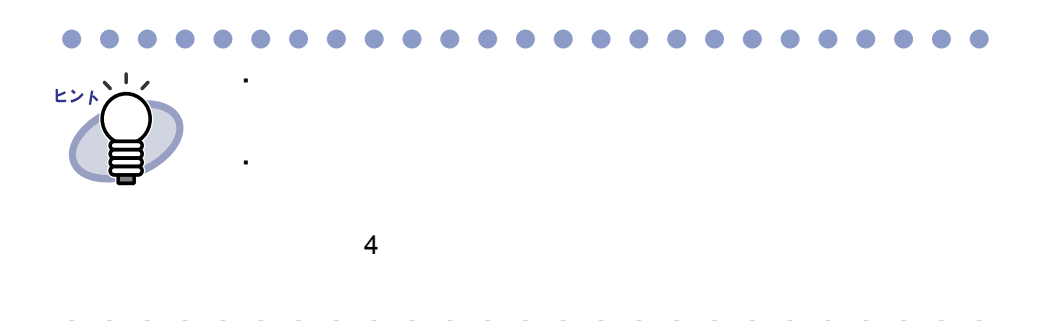

ユーザーズガイド|117

## **7.3** ファイル(電子データ)を取り込む

見開きモードでの操作

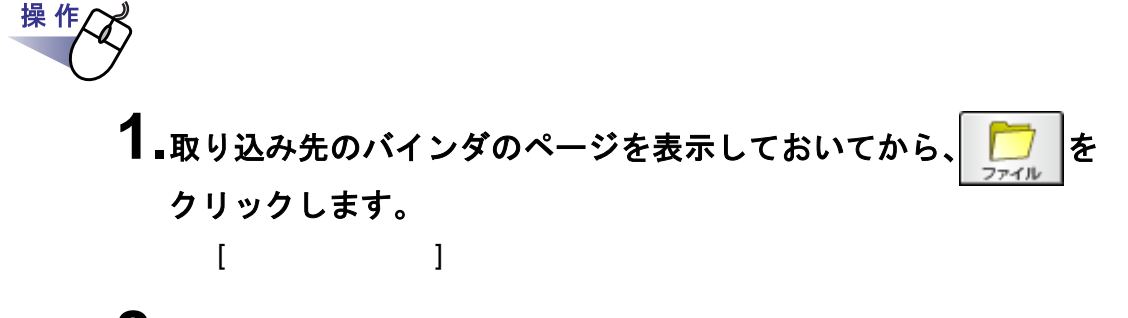

**2.**取り込みたいファイルを指定して、**[** 開く **]** ボタンをクリック します。

Shift Ctrl

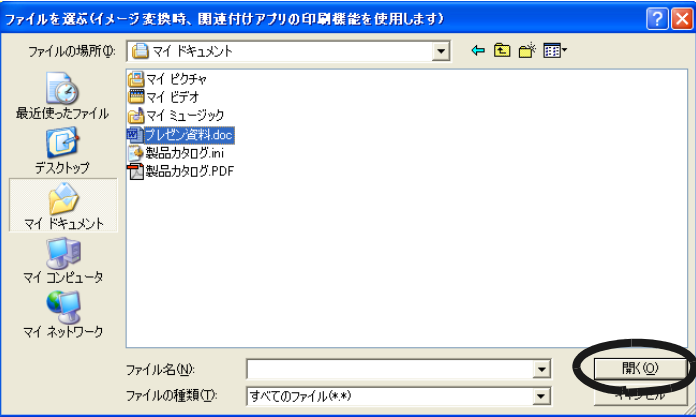

118|ユーザーズガイド

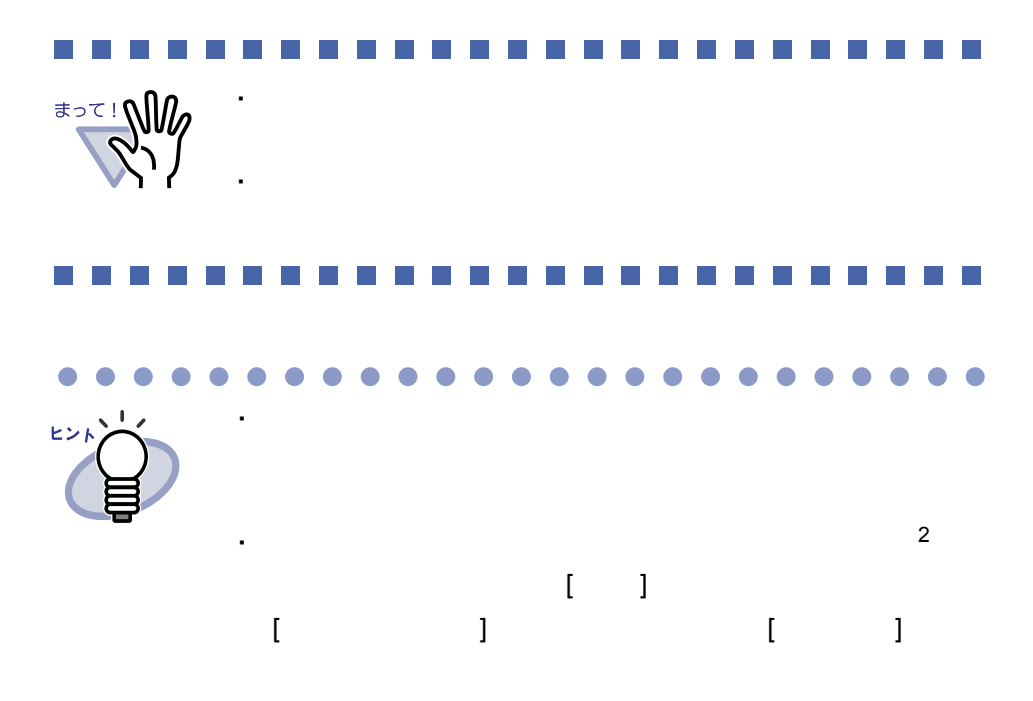

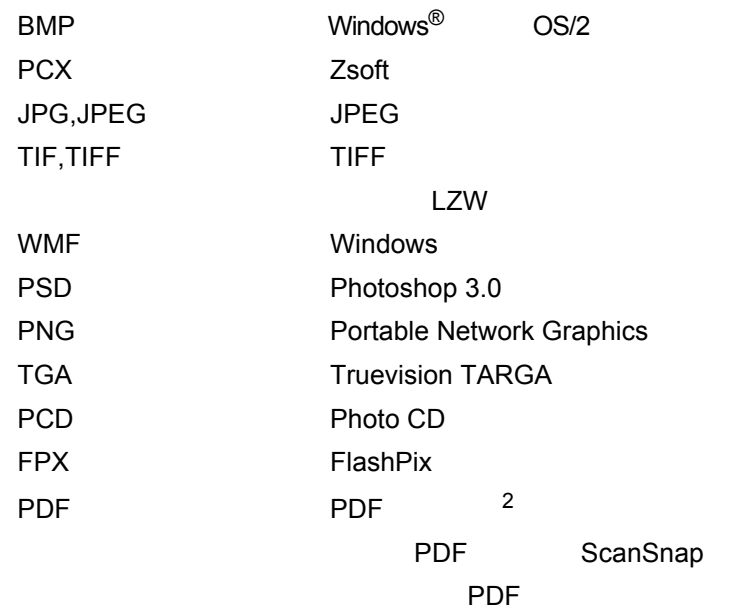

・ サポートしている画像形式は、以下のとおりです。

 $\bullet$  $\bullet$  $\bullet$  $\bullet$ Microsoft® Word ヒント Microsoft<sup>®</sup> Excel ヘルプ 7.50 **204** 204  $[OK]$ ・ 関連付けアプリケーションの印刷機能によるイメージ変換が  $\begin{bmatrix} 1 & 1 \end{bmatrix}$ ・ インデックスシートの自動挿入が設定されている場合、 ・ レージ にっぽん しゅうしょう しゅうしゅう ・ ファイル取り込み中にエラーが発生している。 Raku2 ImageWriter [ FAX] [ ] ・ 名刺バインダの場合、取り込んだデータは  $4$  $\bullet\bullet$  $\blacksquare$  $\overline{\phantom{a}}$  $\blacksquare$  $\blacksquare$ 

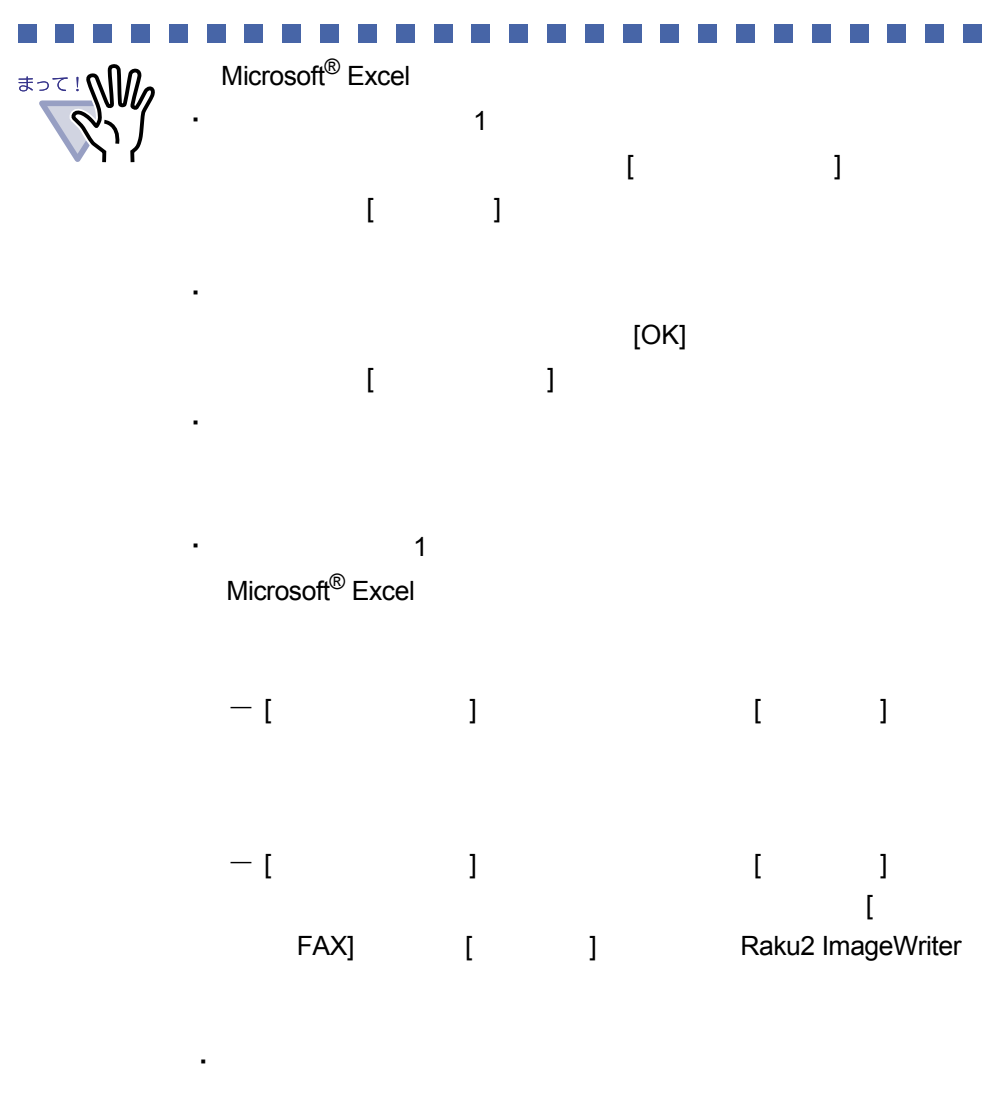

#### -------------------------

・ 名刺バインダの場合、ファイル取り込み時のインデックスシー

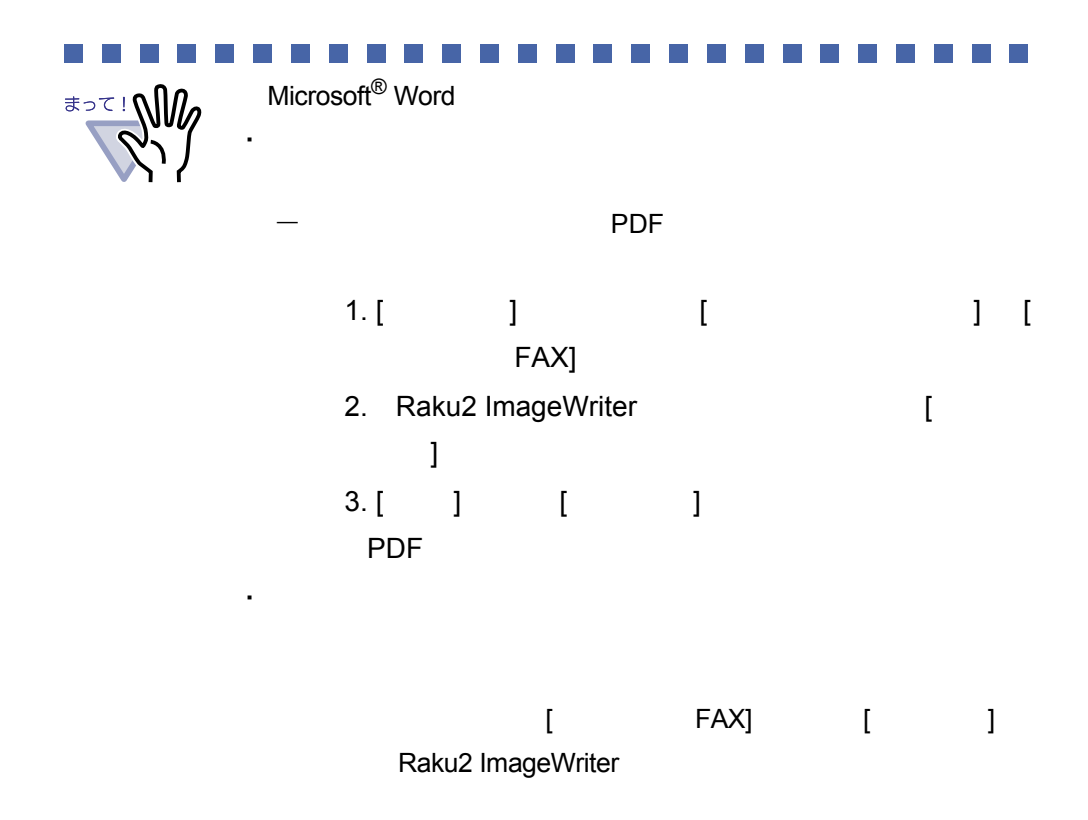

# **7.4 1** ページずつページをめくる 見開きモードでの操作 1ページモードでの操作

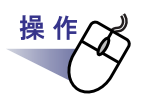

- **1.**ビューア画面の左端または右端にマウスポインタを移動します。 ページを **90** 度回転している場合は、ビューア画面の上端または 下端にマウスポインタを移動します。
- 2.マウスポインタが stたは rund to the term of the voor that

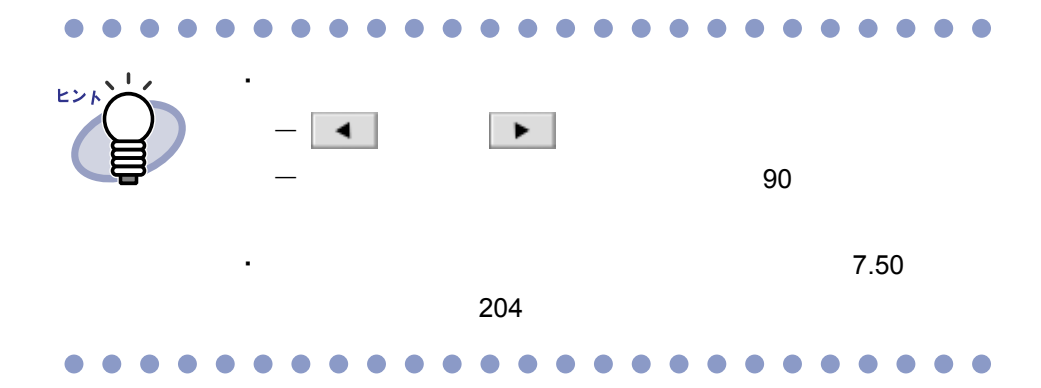

## **7.5** 連続して自動でページをめくる

見開きモードでの操作

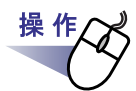

**1.**左のページを連続してめくる場合、 \* をクリックします。 または、ページ上でマウスを右クリックし、**[**表示**]**-**[**連続めくり**]** - **[** 前ページへ **]** を選択します。

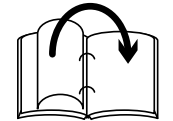

右のページを連続してめくる場合、▶ をクリックします。 または、ページ上でマウスを右クリックし、**[**表示**]**-**[**連続めくり**]** - **[** 次ページへ **]** を選択します。

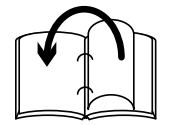

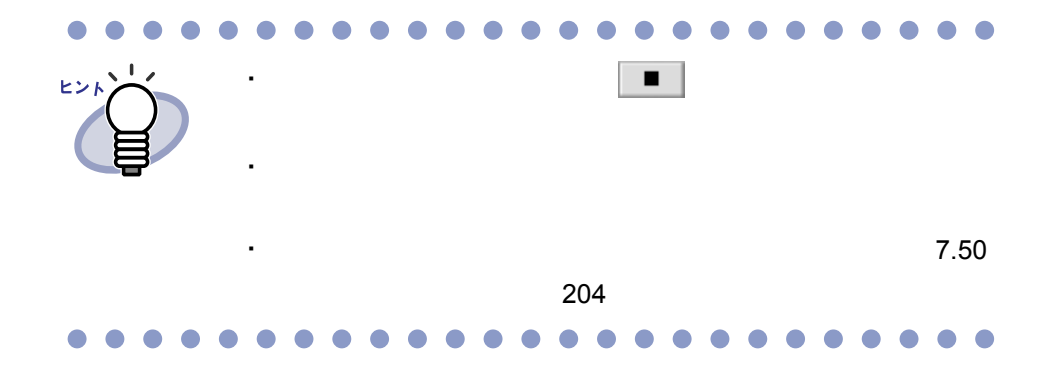

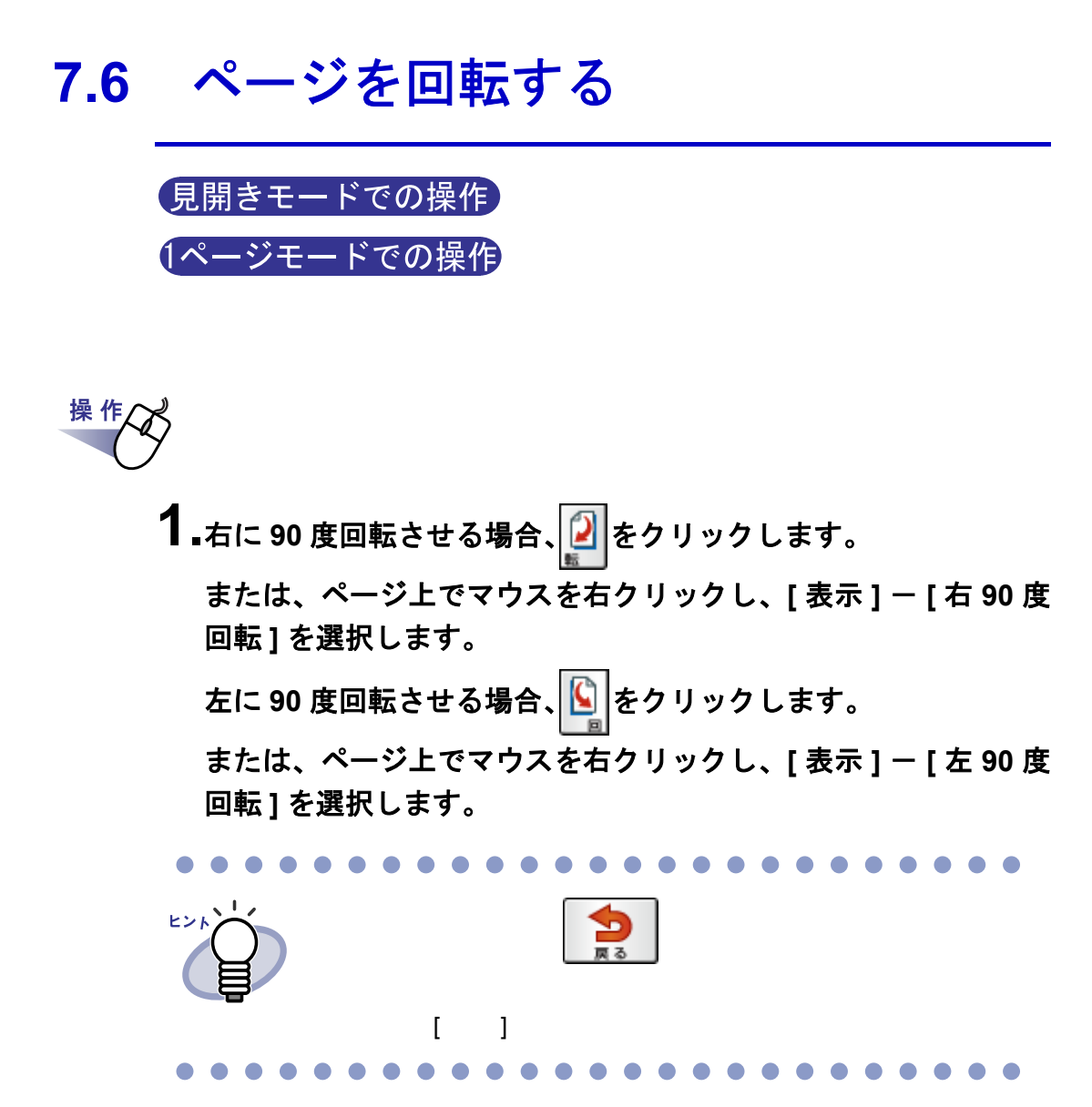

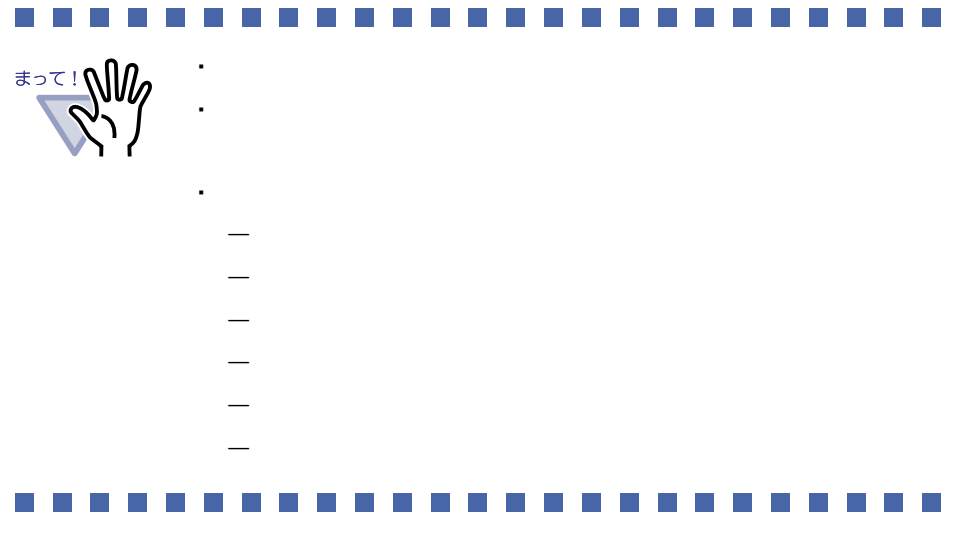

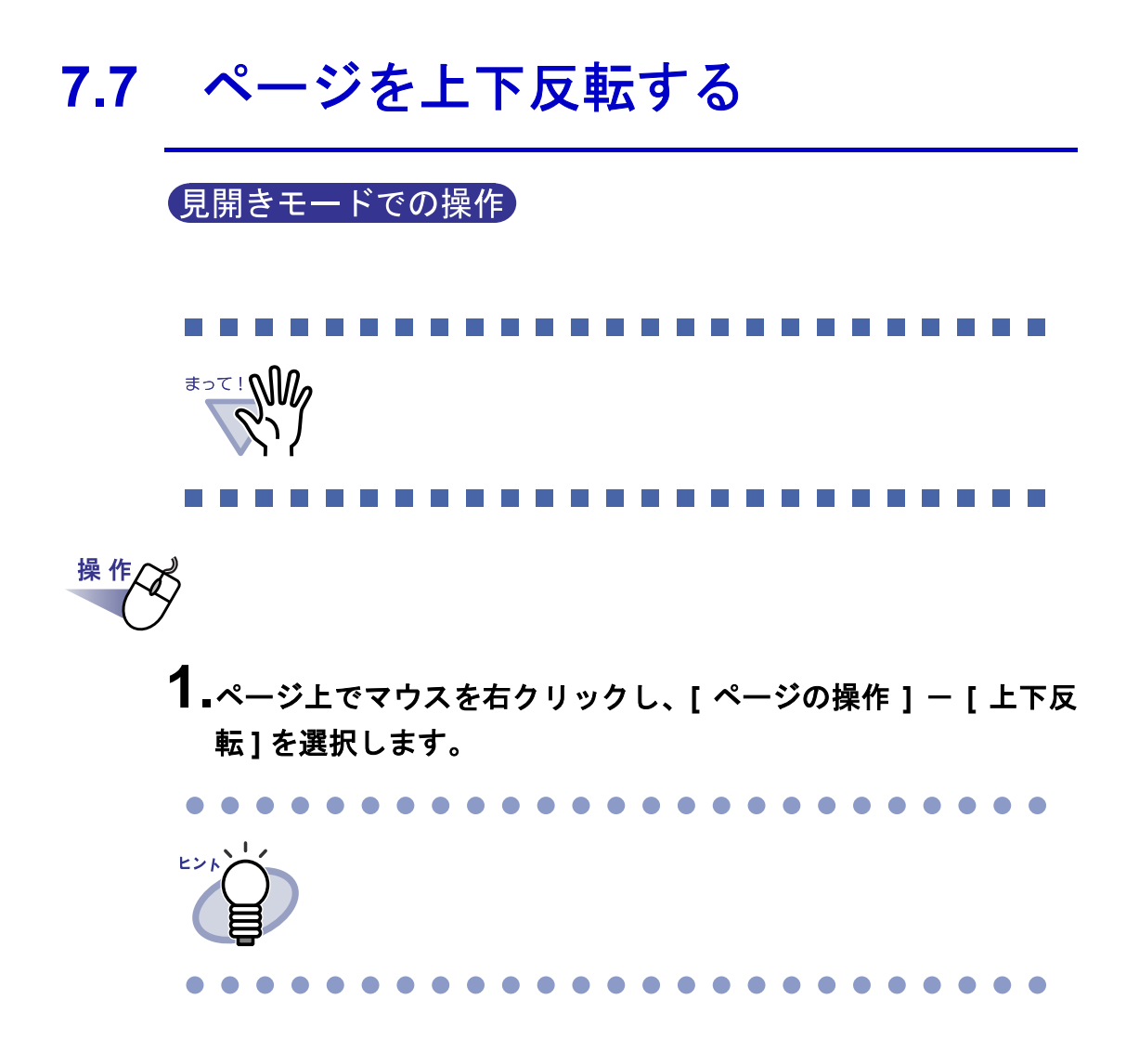

## **7.8** ページを左右入れ替える

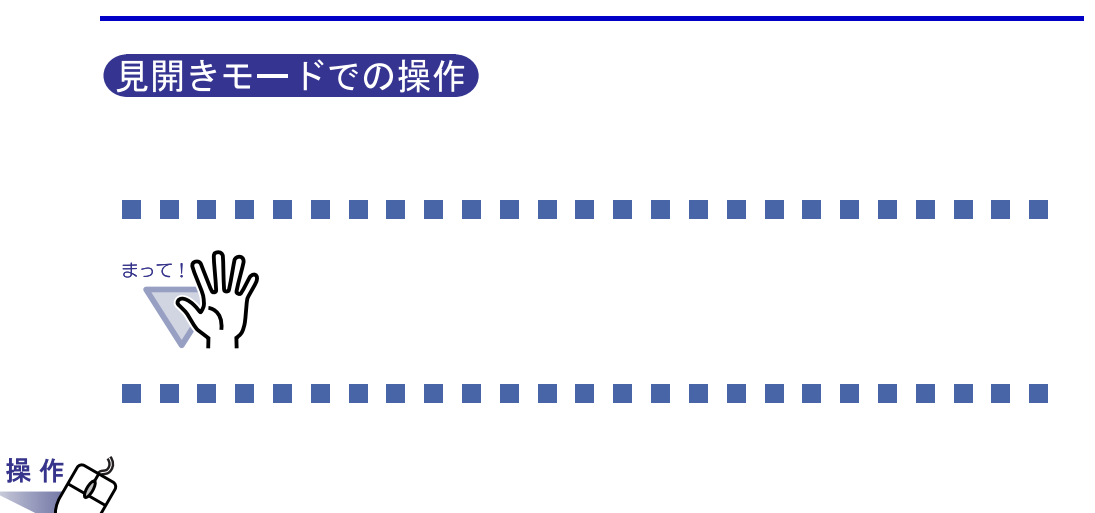

 $\mathbf{1.}$ ページ上でマウスを右クリックし、[ページの操作 ] - [ 左右ペー ジ入替え **]** を選択します。

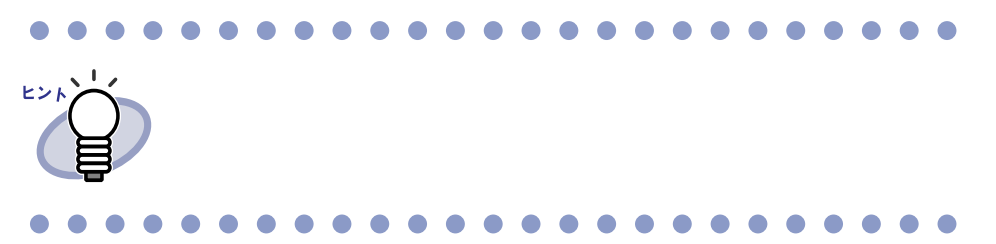

# **7.9** ページの傾き補正をする 見開きモードでの操作 BUDITE 操作

 $\mathbf{1.}$ ページ上でマウスを右クリックし、[ページの操作 ] - [傾き補正 ] を選択します。

・ 見開きモード

## **7.10** ページの表示方法を変更する

 $\mathbf{\hat{z}}$ 

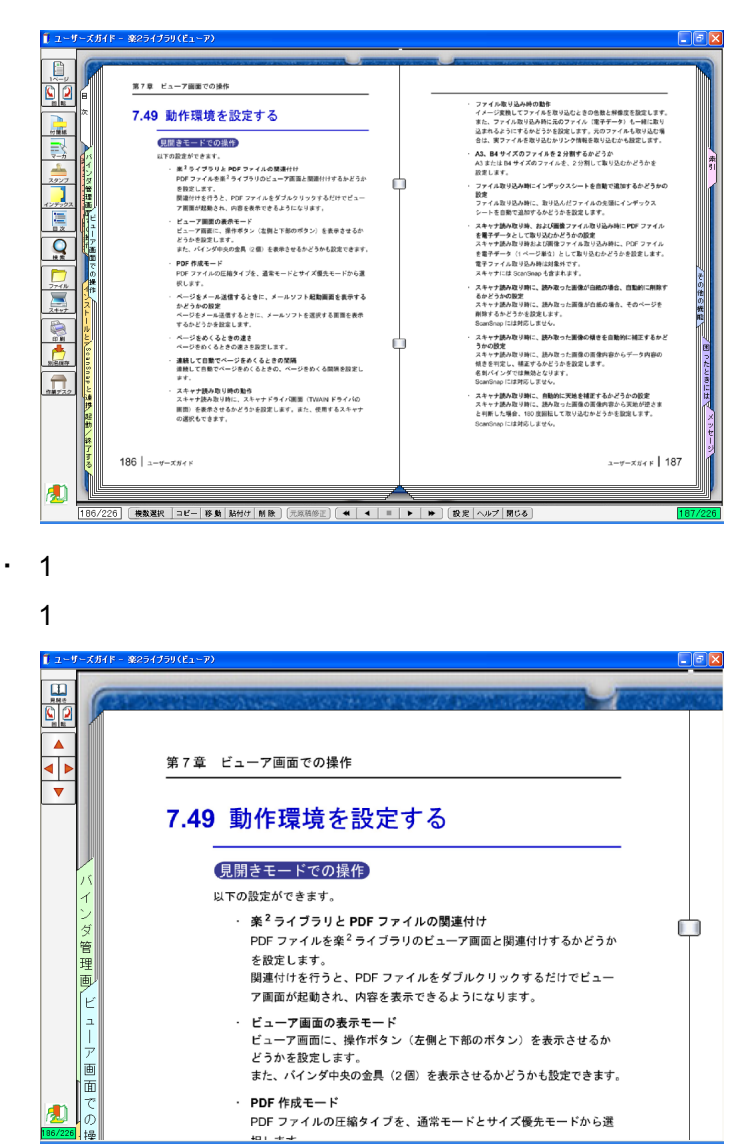

 $40 + 404$ 

130|ユーザーズガイド

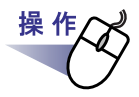

## **1.1 ページモードにする場合、 ■ をクリック**

します。または、マウスポインタが になったときにページをダ ブルクリックします。

ページ上でマウスを右クリックし、**[** 表示 **]** - **[1** ページ表示 **]** を 選択することによっても **1** ページモードにできます。

見開きモードにする場合、 エコ をクリックします。

または、マウスポインタが になったときにページをダブル クリックします。

ページ上でマウスを右クリックし、**[** 印刷/メール/保存 **]** - **[** 見開き印刷 **]** を選択することによっても見開きモードにできま す。

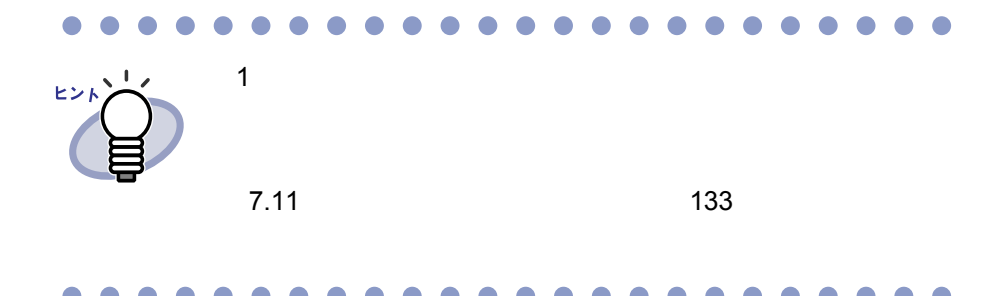

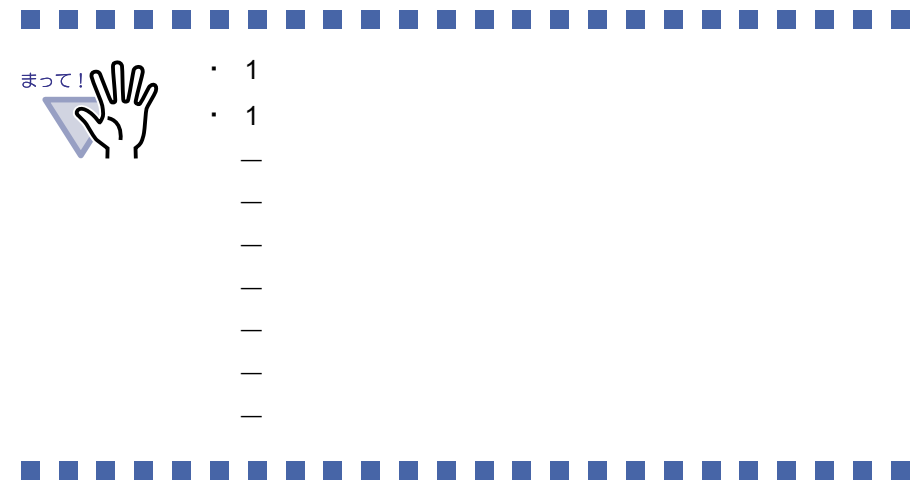

132|ユーザーズガイド

## <span id="page-132-0"></span>**7.11** ページの表示範囲を変更する

#### 1ページモードでの操作

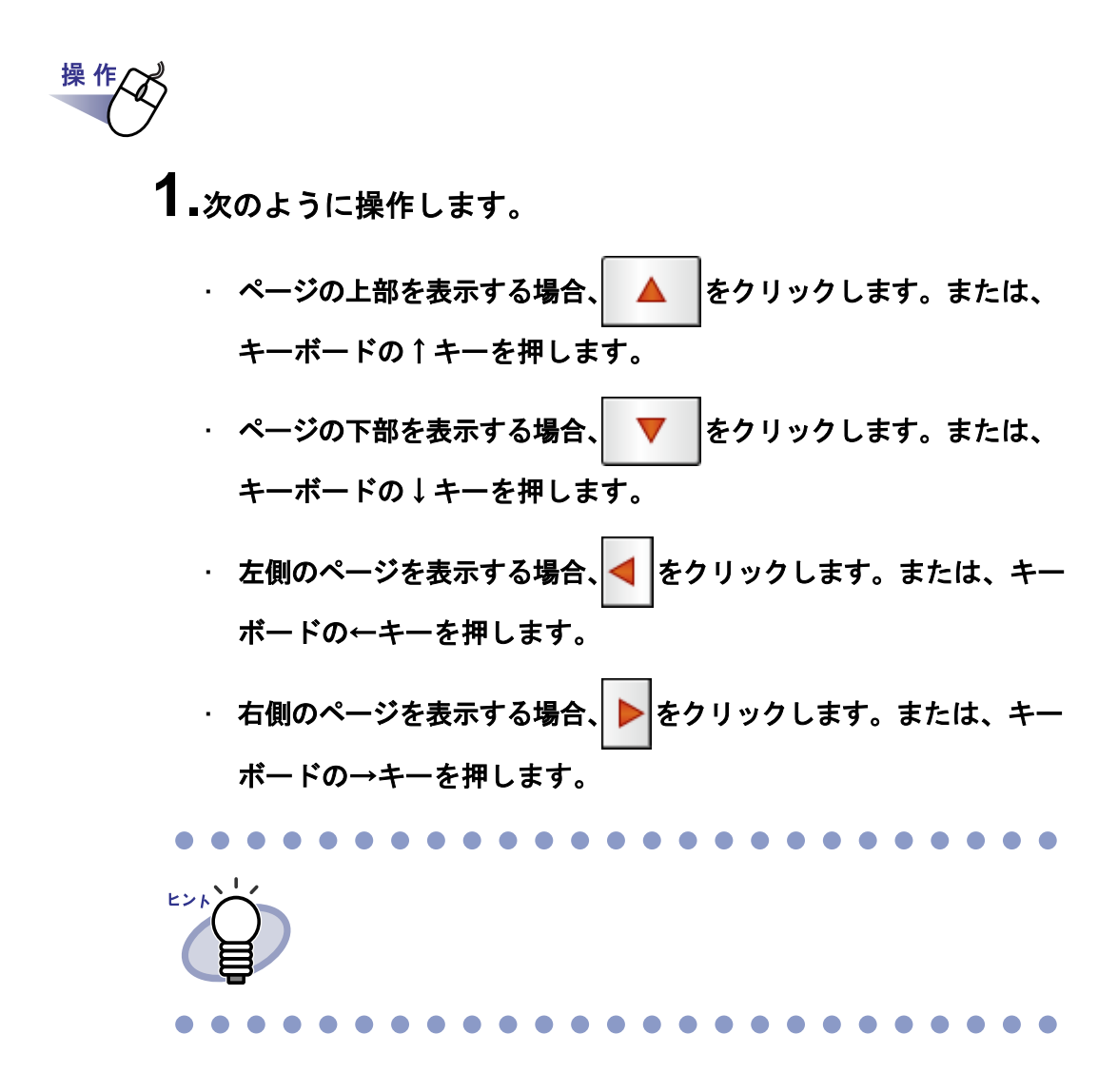

## **7.12** 指定した範囲を拡大して表示する

## 見開きモードでの操作 . . . . . . . . . . . . . . . . . . . . . . . . ヒント  $\bullet$   $\bullet$  $\bullet$ . . . . . . ⊲

## **1.**ページ上でマウスをドラッグし、拡大表示する範囲を決めます。

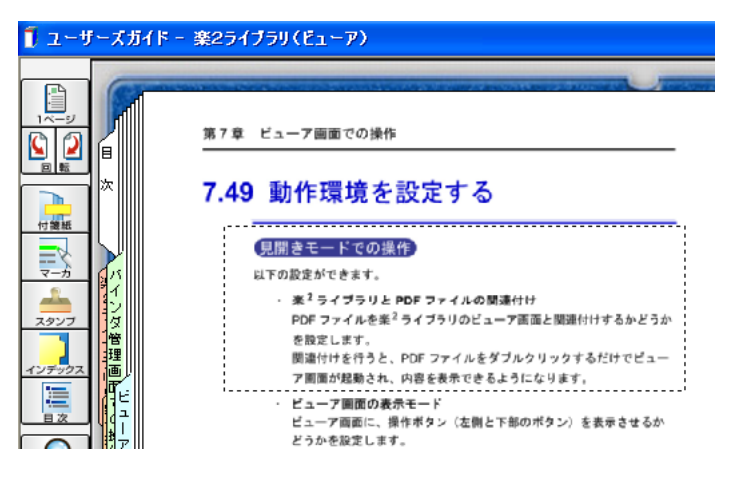

操作

**2.**拡大表示する範囲が決まったら、マウスの左ボタンを離します。

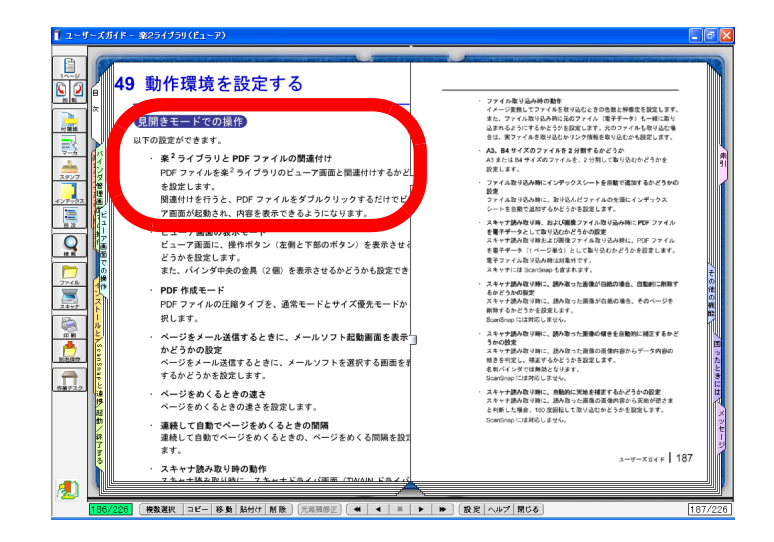

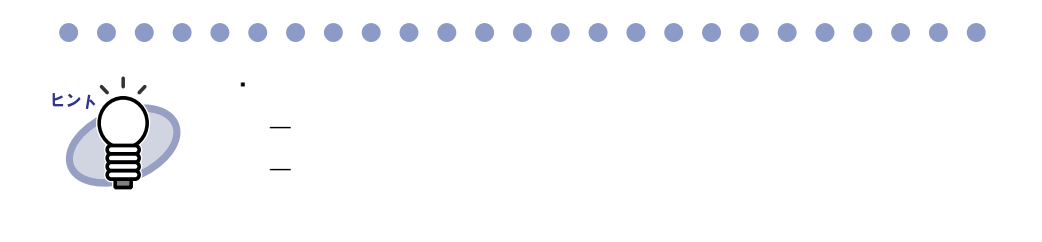

#### $\bullet$  $\bullet$  $\bullet$  $\bullet$  $\bullet$  $\bullet$  $\bullet$  $\bullet$  $\bullet$  $\bullet$  $\bullet$  $\bullet$  $\bullet$  $\bullet$  $\bullet$  $\bullet$  $\bullet$  $\bullet$ O  $\bullet$

・ ベージ上で しゅうしょう

ユーザーズガイド|135

## **7.13** ページに付箋紙を付ける

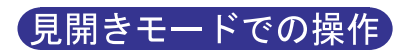

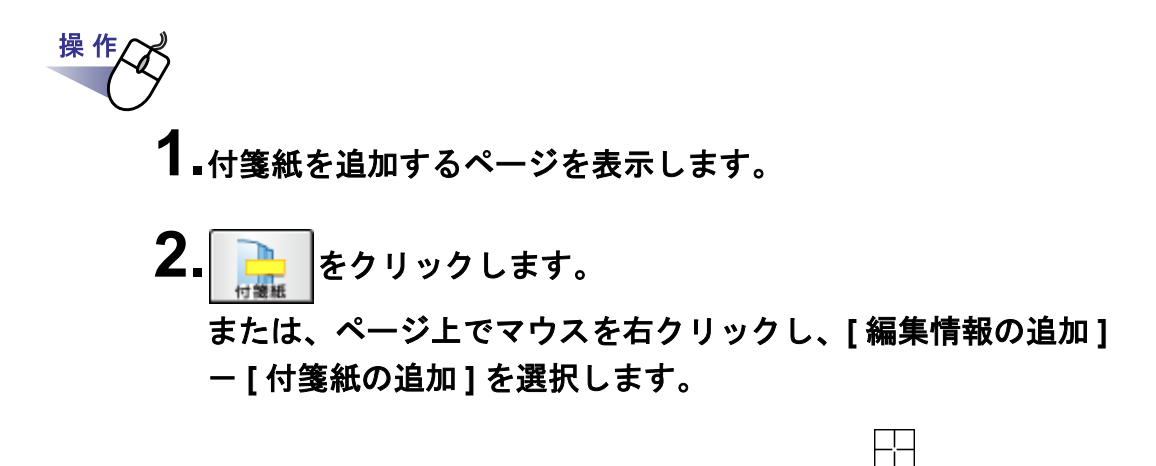

**3.**付箋紙を付けたい位置でクリックします。

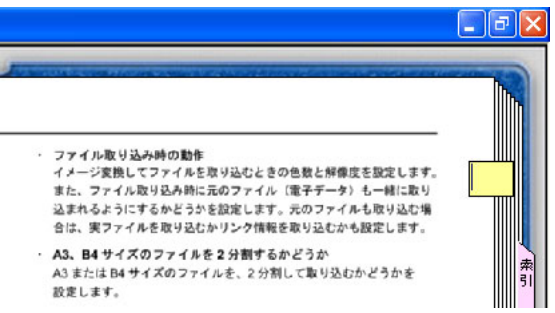

136|ユーザーズガイド

## **4.**付箋紙に文字を入力します。

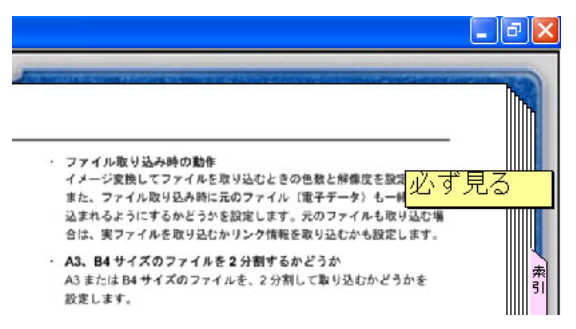

## **5.**バインダの中央付近でクリックします。

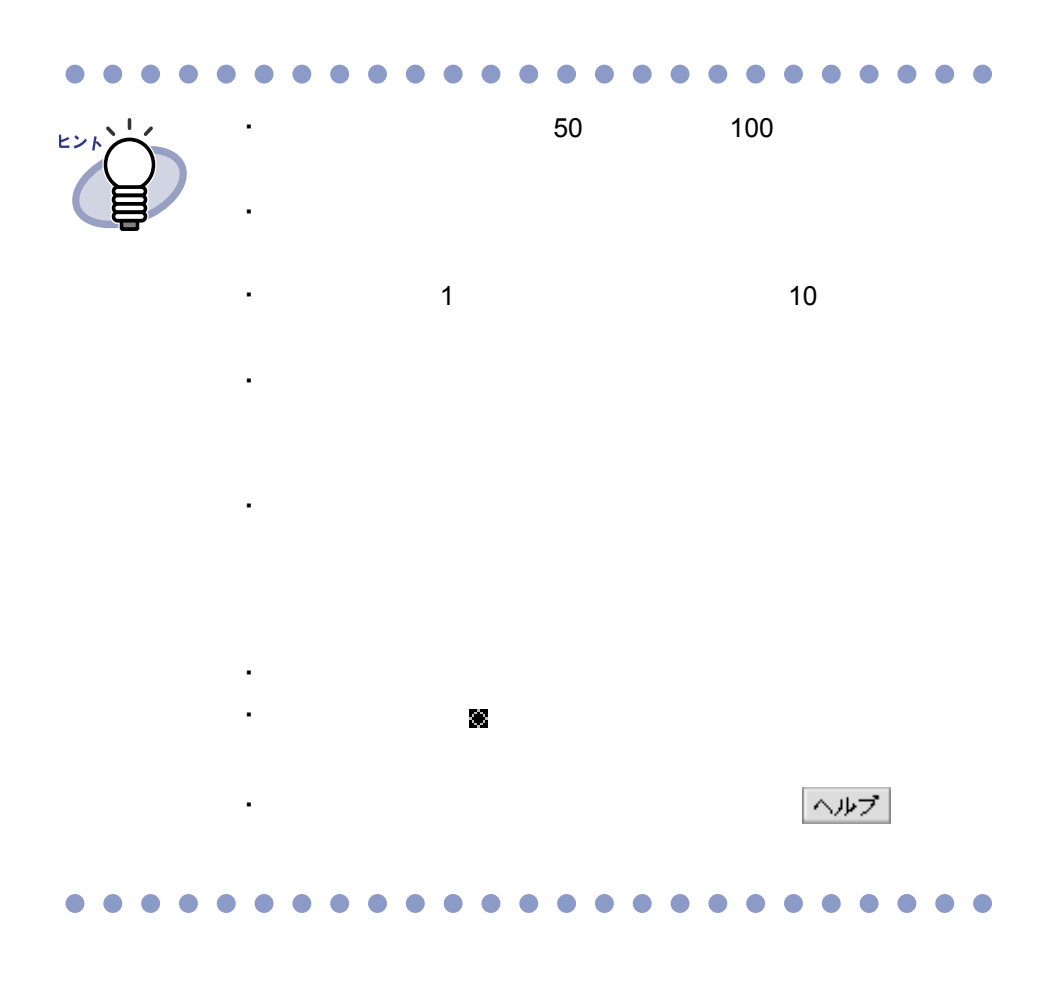

## **7.14** ページにマーカを引く

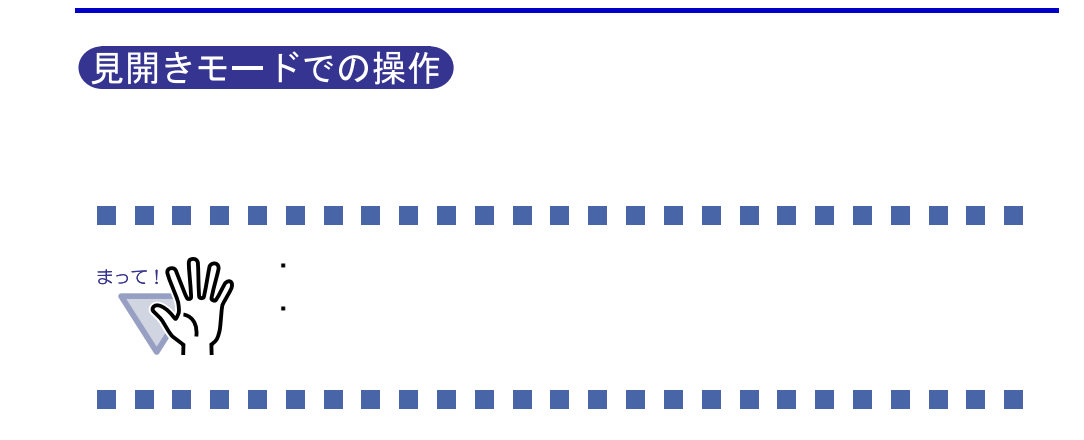

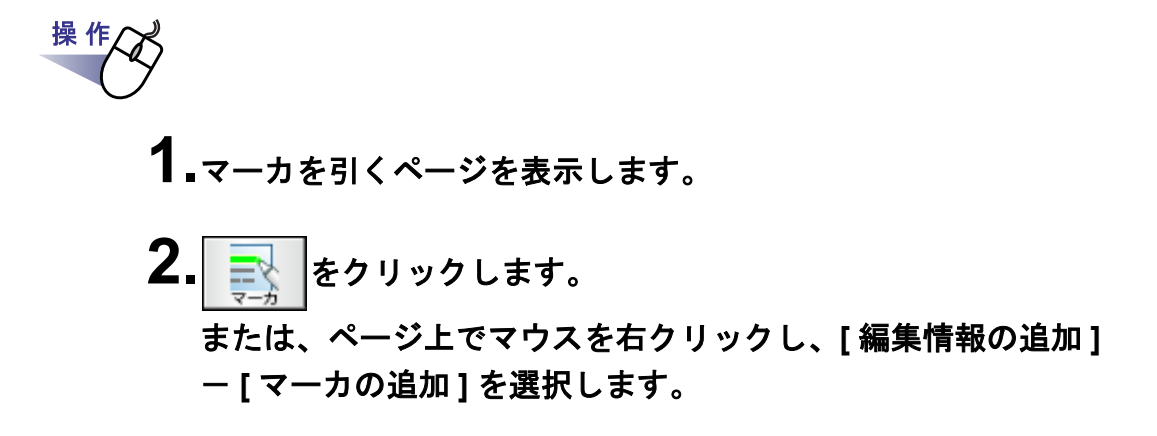

 $\mathscr{L}$ 

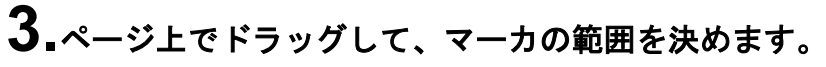

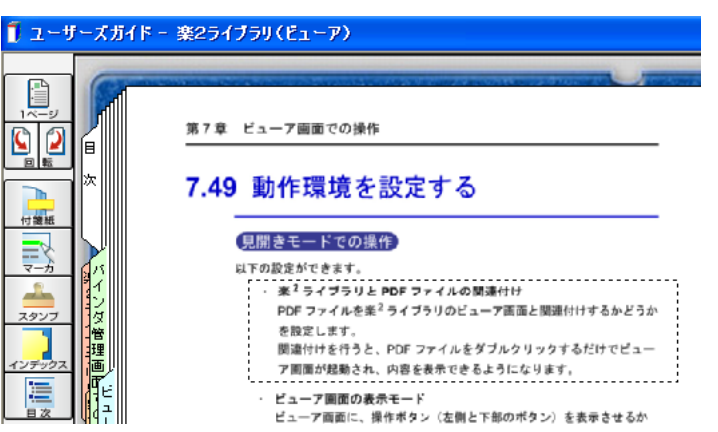

## **4.**マーカの範囲が決まったら、マウスの左ボタンを離します。

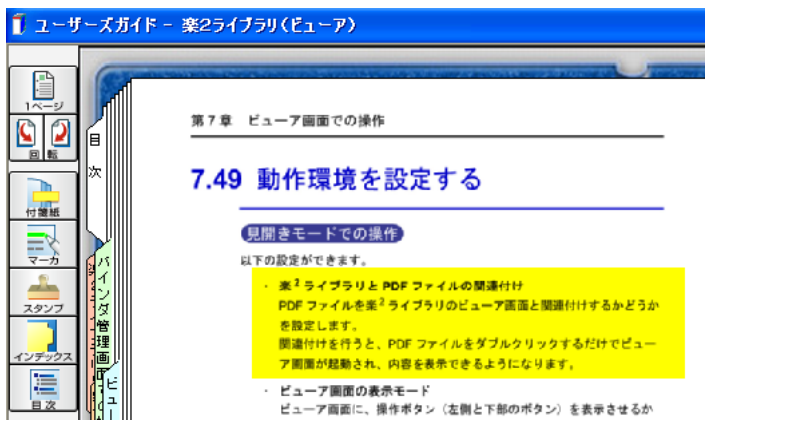

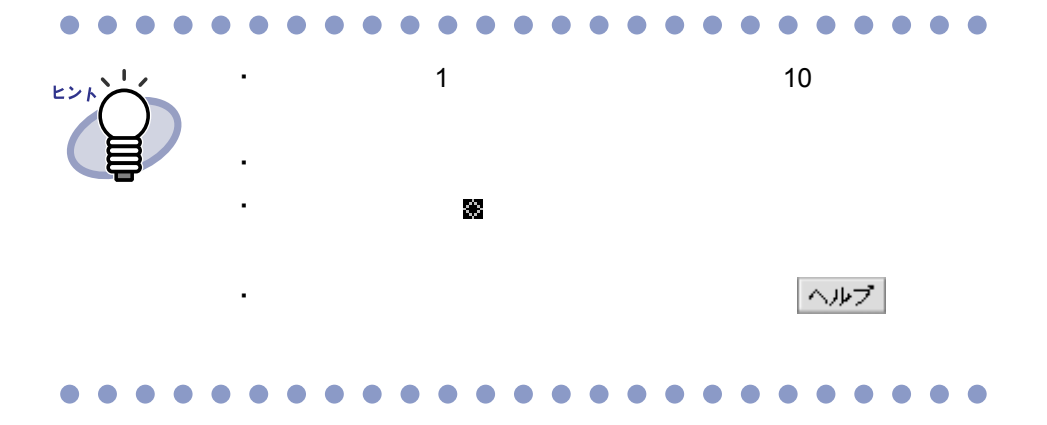

## **7.15** ページにスタンプを押す

見開きモードでの操作 ・ ページをまたがってスタンプを押すことはできません。 West 30 ・ ページをはみ出してスタンプを押すことはできません。 ・ 本機能は閲覧モードでは使用できません。

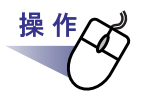

**1.**スタンプを押すページを表示します。

2. <sub>スップ</sub>をクリックします。 または、ページ上でマウスを右クリックし、**[** 編集情報の追加 **]** - **[** スタンプの追加 **]** を選択します。

⇒ スタンプ押下待ち状態になり、マウスポインタの形が になります。

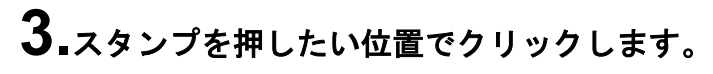

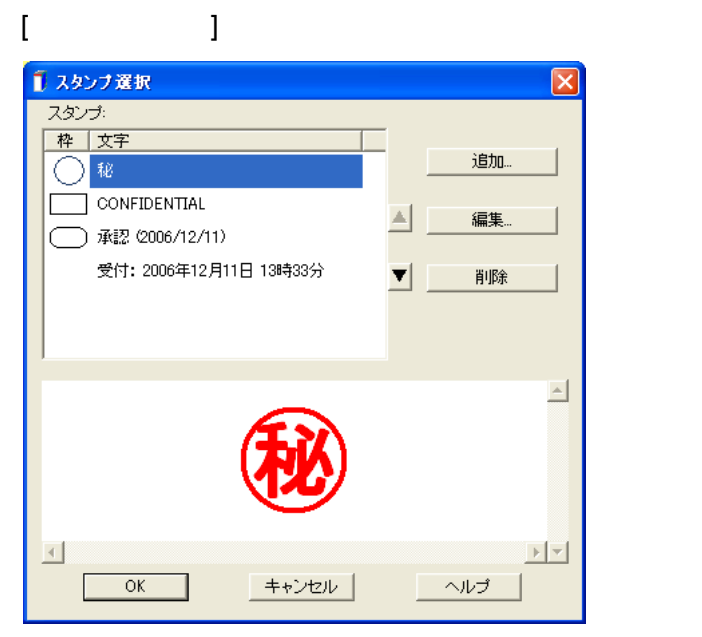

#### **4.[** スタンプ選択 **]** ダイアログボックスからスタンプ選択をし、 「**OK**」をクリックします。

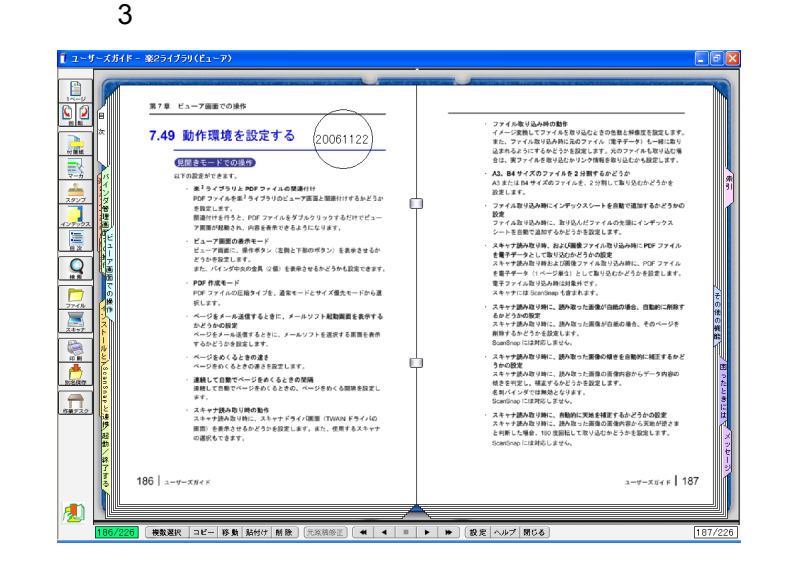

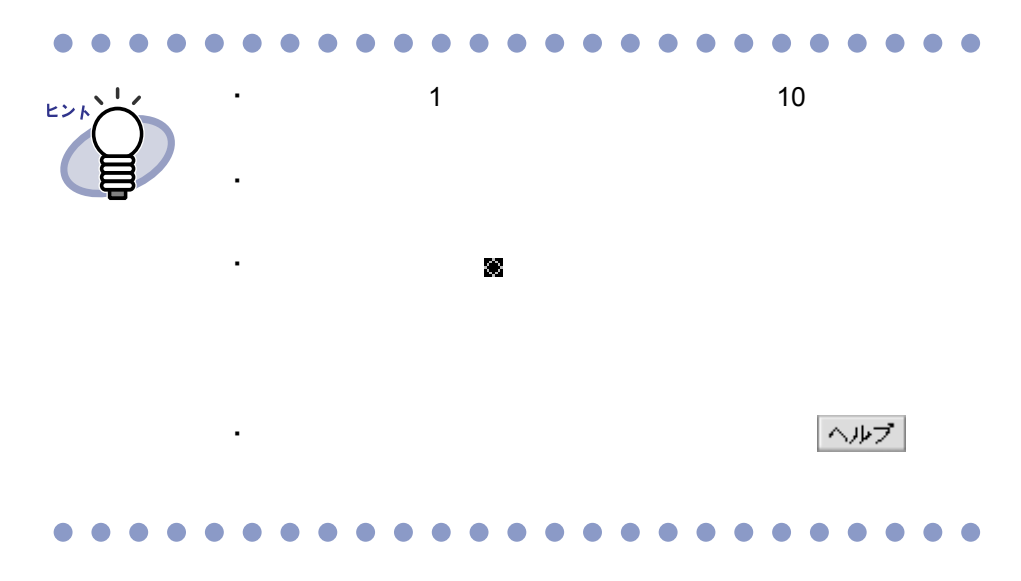

## **7.16** ページにハイパーリンクを設定する

#### 見開きモードでの操作

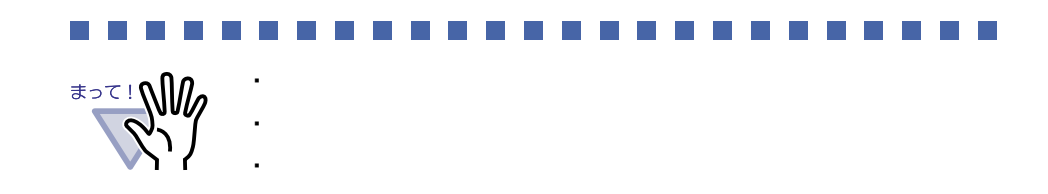

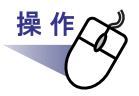

**1.**ハイパーリンクを設定するページを表示します。

**2.**ページ上でマウスを右クリックし、**[** 編集情報の追加 **]** - **[** ハイパーリンクの追加 **]** を選択します。

⇒ ハイパーリンクの作成状態になり、マウスポインタの形が になります。

ユーザーズガイド|143

**3.**ページ上でドラッグして、ハイパーリンクを設定する範囲を決め ます。

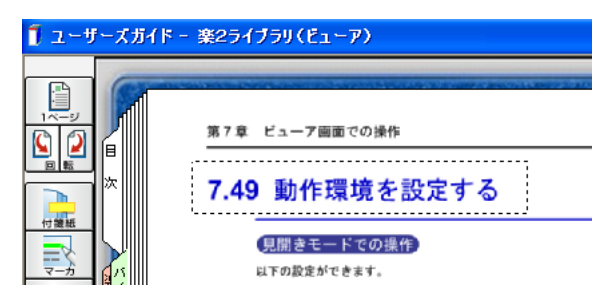

**4.**ハイパーリンクを設定する範囲が決まったら、マウスの左ボタン を離します。

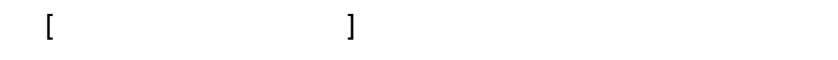

**5.[** 設定 **]** ボタンをクリックします。

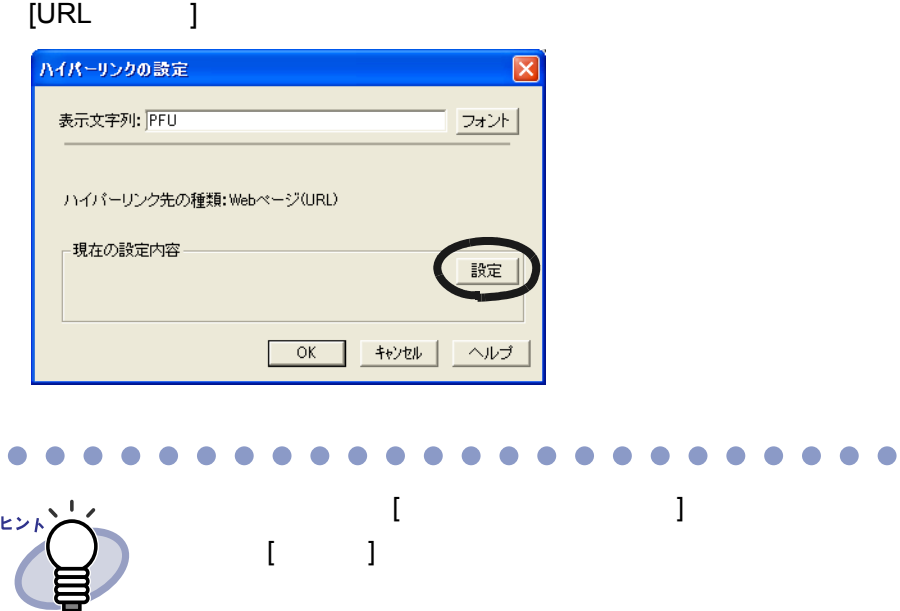
# **6.URL** を設定します。

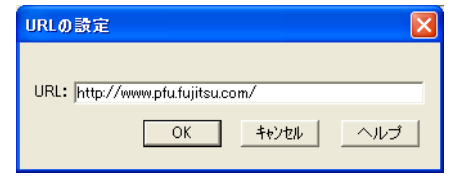

# **7.[OK]** ボタンをクリックします。

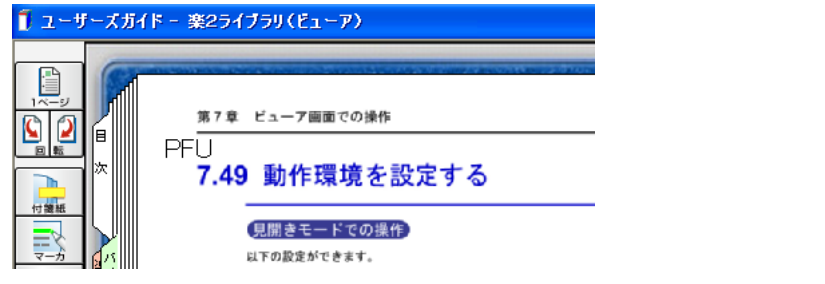

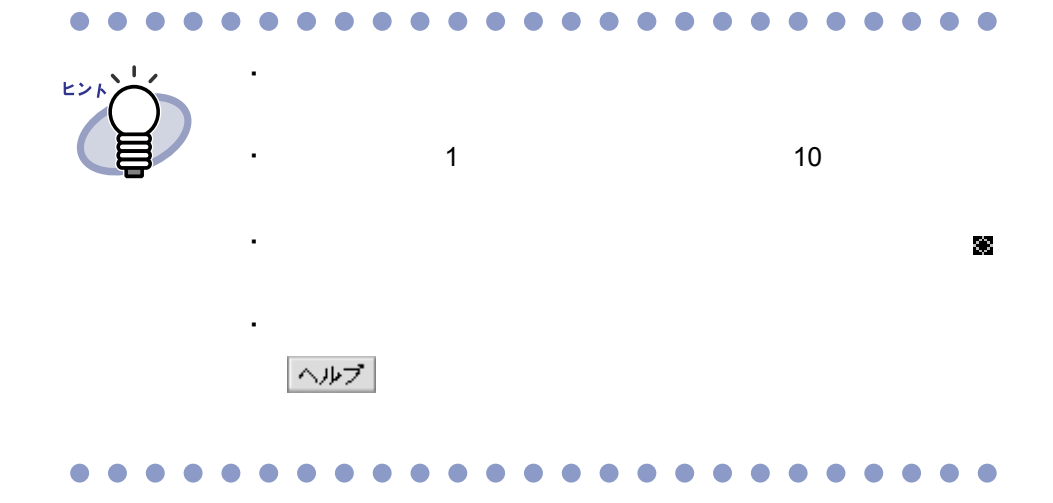

ユーザーズガイド|145

# **7.17** 目次情報を設定する

#### 見開きモードでの操作

 $6.12$  87  $87$ 操作 **1.**目次情報を設定するページを表示します。

> 2. **E** をクリックします。 または、ページ上でマウスを右クリックし、**[** ページの操作 **]** - **[** 目次情報の設定 **]** を選択します。

> > [ 目次情報の設定 ] ダイアログボックスが表示されます。

**3.**各項目を指定します。

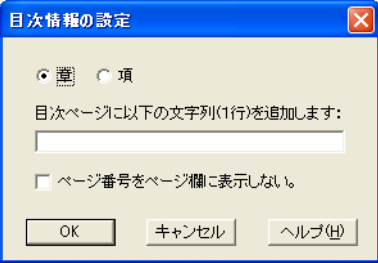

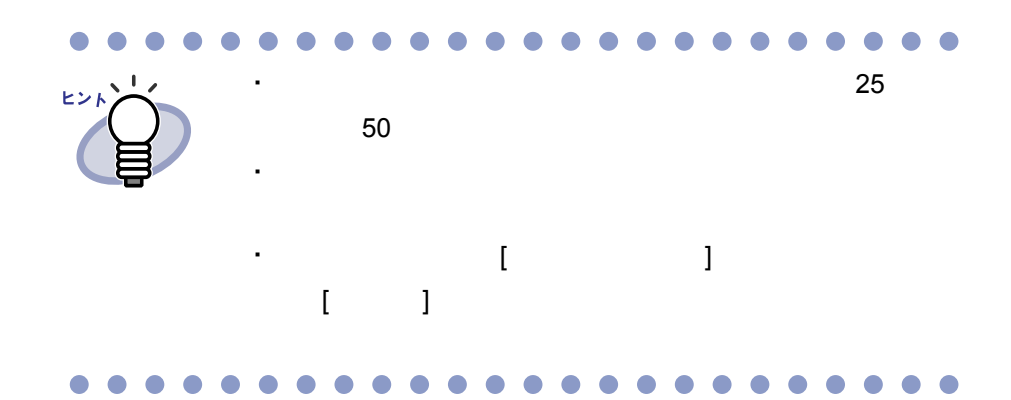

# **4.[OK]** ボタンをクリックします。

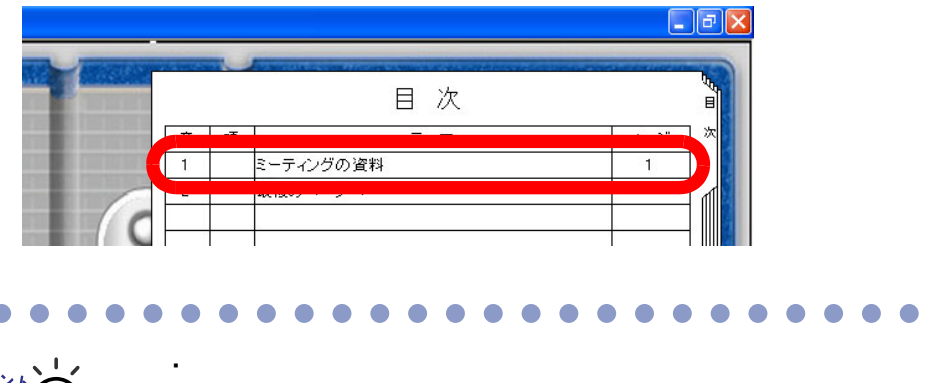

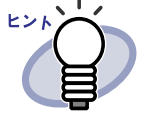

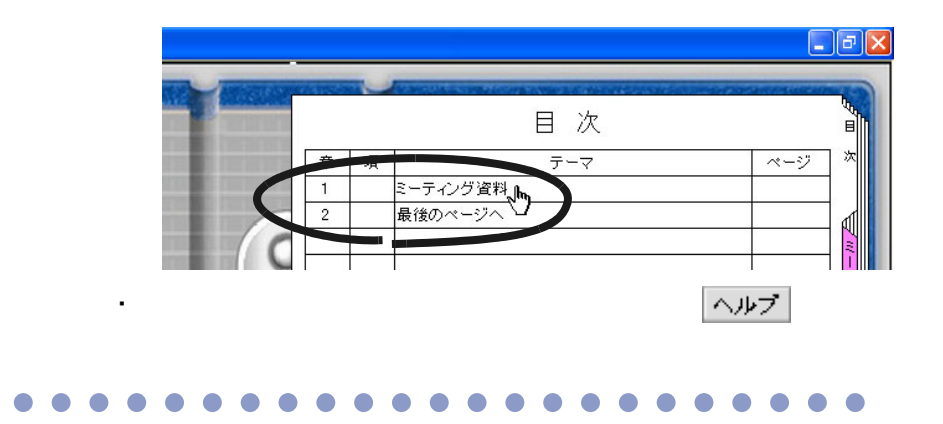

・ コンテーマ アクセス アクセス

ユーザーズガイド|147

操作人

## **7.18** 未読文書を表示する

見開きモードでの操作

**1.**未読一覧ページを表示します。 **2.**表示する文書をクリックします。

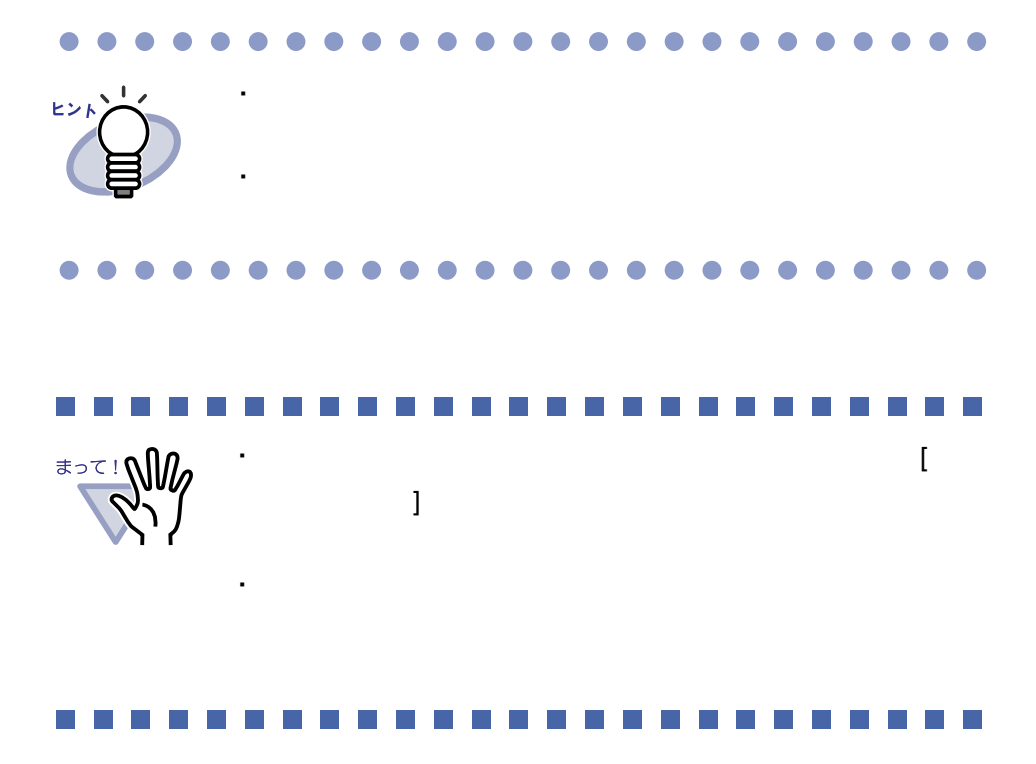

# **7.19** インデックスシートを付ける 見開きモードでの操作 West 1  $\begin{array}{ccc} \hline \text{10} & \text{11} \\ \text{11} & \text{12} \\ \hline \end{array}$ 操作

**1.**インデックスシートを挿入したいページを表示します。

2. 2. さクリックします。 または、ページ上でマウスを右クリックし、**[** インデックス作成 **]** を選択します。

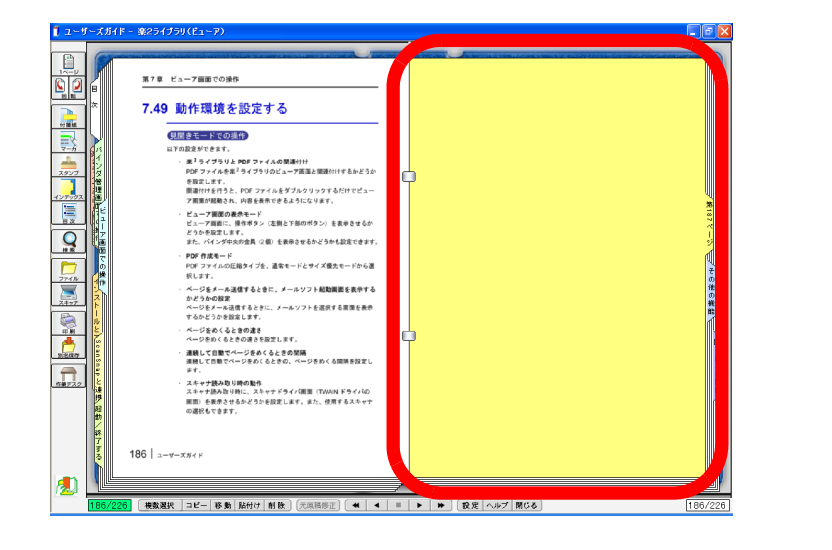

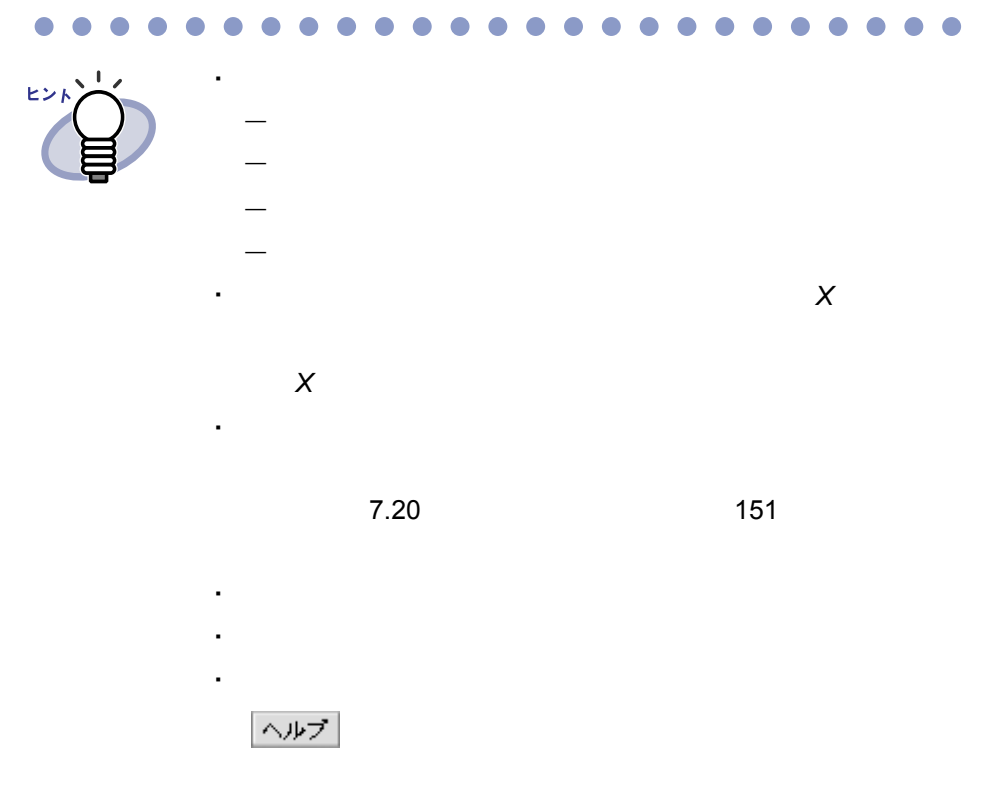

 $\bullet$  $\bullet$  $\Box$  $\bullet$  $\blacksquare$  $\sqrt{2}$  $\triangle$  $\triangle$  $\triangle$  $\triangle$  $\blacksquare$  $\sqrt{2}$  $\triangle$  $\triangle$  $\blacksquare$  $\sqrt{2}$  $\blacksquare$  $\blacksquare$  $\triangle$  $\sqrt{2}$ ◠ ● c ◠

# <span id="page-150-0"></span>**7.20** サムネイルを表示する

見開きモードでの操作

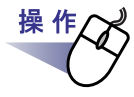

#### **1.**インデックスシート上でマウスを右クリックし、**[** サムネイル表示 **]** を選択します。

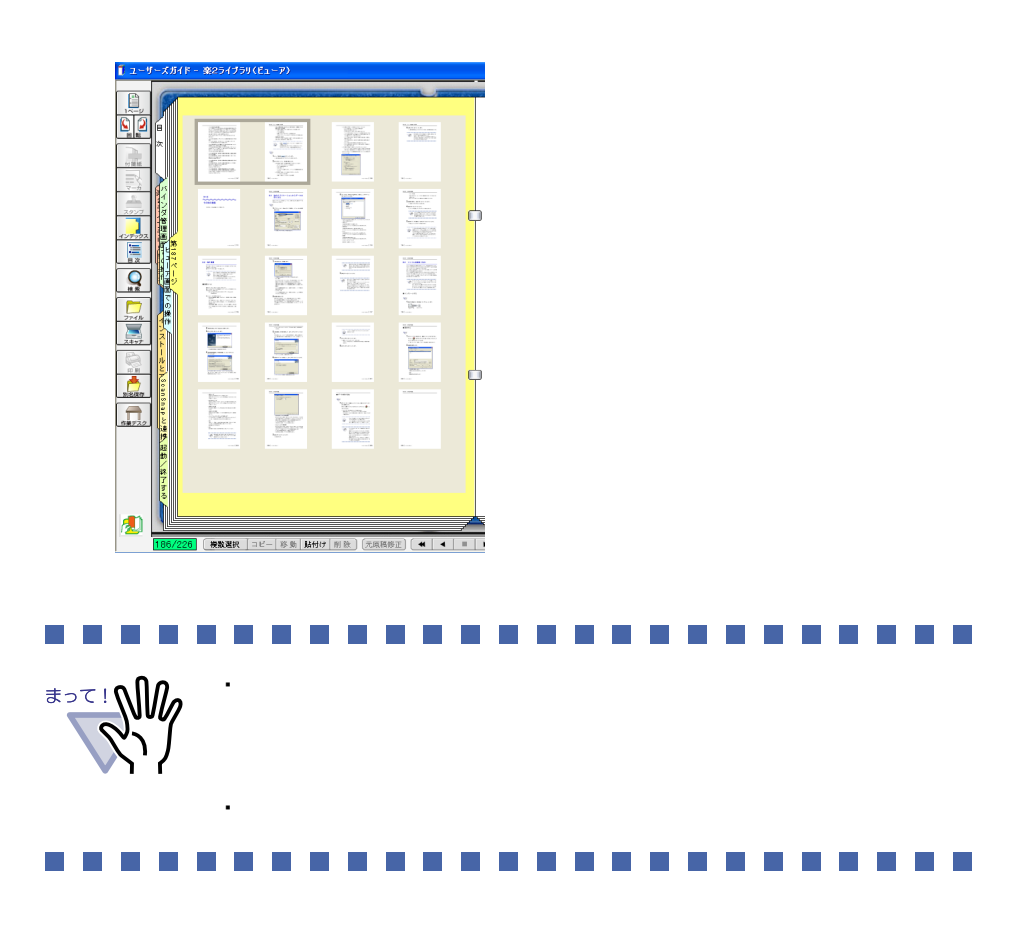

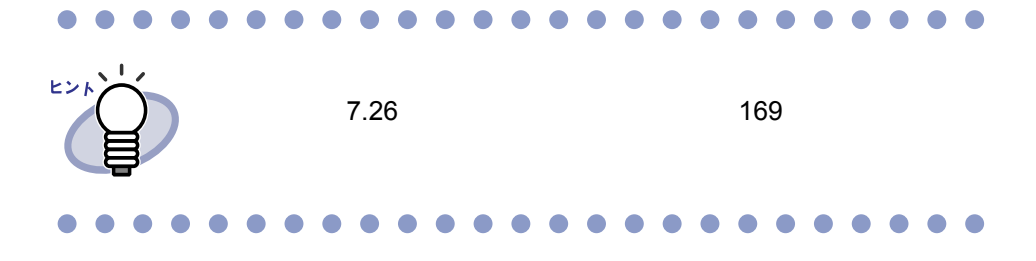

# **7.21** ページを検索する

見開きモードでの操作

#### <span id="page-152-0"></span>■ 検索対象となる文字列を設定する

・ テキスト編集画面で文字列を入力する

・ テキストを抽出する

 $\overline{2}$ 

 $7.22$   $7.22$ 

 $6.16$  Second  $6.16$ 

ユーザーズガイド|153

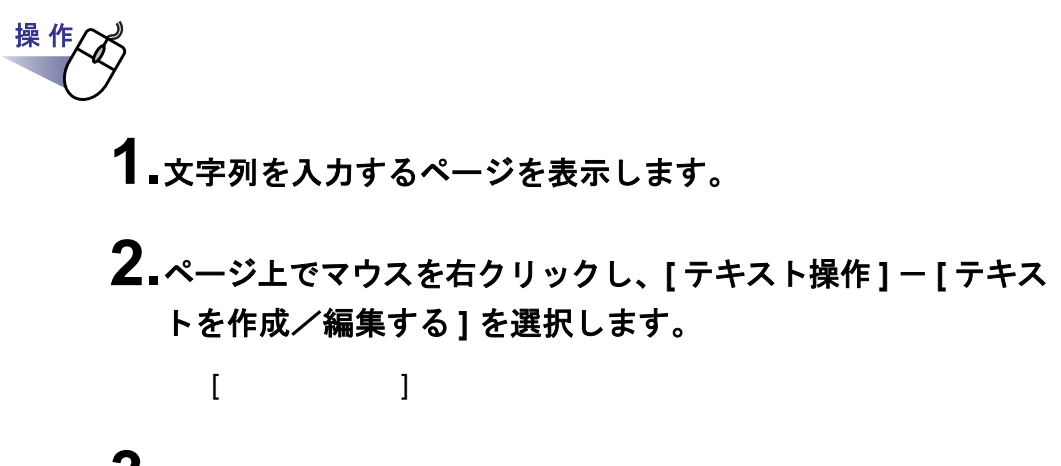

**3.**文字列を入力して **[OK]** ボタンをクリックします。

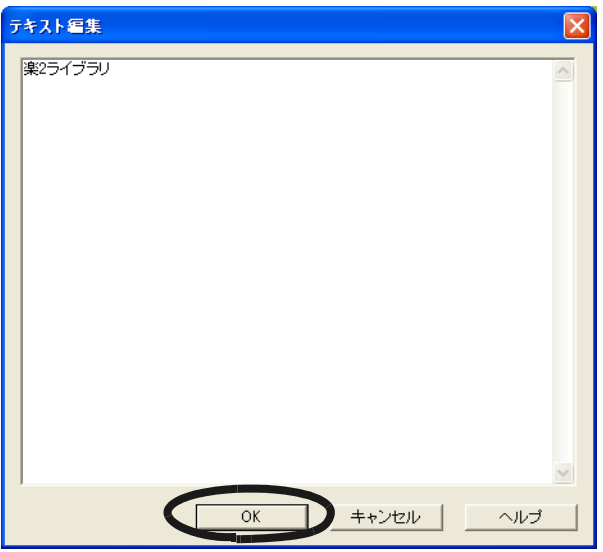

**4.**必要に応じて、他のページ上で手順「**1.**」~「**3.**」を行います。

#### ■ 目的のページを検索する

操作 1. <u>Q</u> をクリックします。 または、ページ上でマウスを右クリックし、**[** 検索 **]** を選択します。  $\begin{bmatrix} 1 & 1 \end{bmatrix}$ 

#### **2.**検索条件にする文字列を入力します。

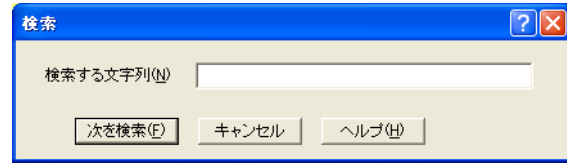

#### **3.[** 次を検索 **]** ボタンをクリックします。

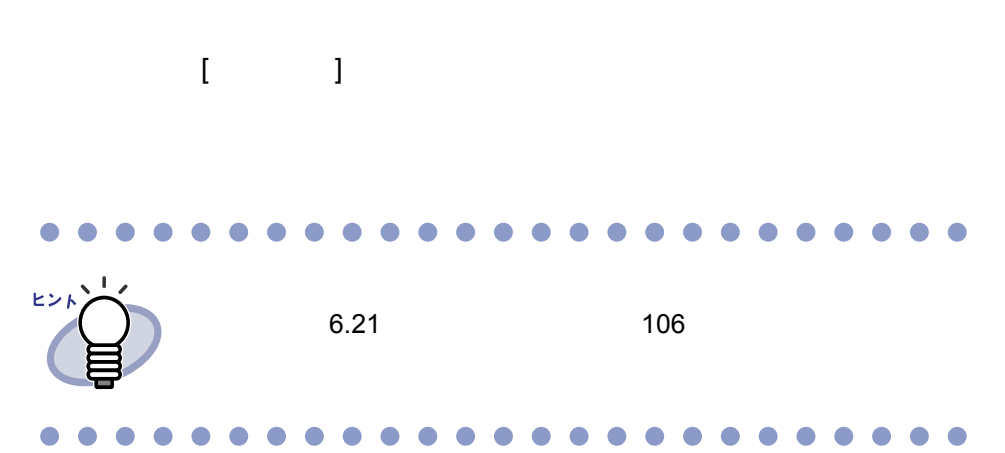

# <span id="page-155-0"></span>**7.22** テキストを抽出する

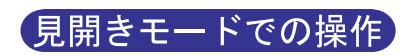

 $\sim$  3

・ ページ内で範囲を選択して抽出する

・ 取り込み時に自動的に抽出する ・ バインダ内の全ページを抽出する

 $\mathbb{R}^3$ 医骨折 同时  $\sim$ **The Company**  $\overline{\phantom{a}}$  $\mathcal{L}^{\text{max}}_{\text{max}}$ a sa a sa **Contract The Contract of State** l a l **College Contract Contract** a sa t **Contract** a sa

・ 以下の数件に該当する

・ 画像の こうしょう こうしょう

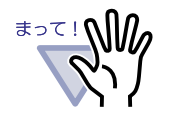

8 24

 $\overline{\mathsf{JIS}}$  : JIS  $\overline{\mathsf{JIS}}$  :  $\overline{\mathsf{JIS}}$  :  $\overline{\mathsf{JIS}}$  :  $\overline{\mathsf{JIS}}$  :  $\overline{\mathsf{JIS}}$  :  $\overline{\mathsf{JIS}}$  :  $\overline{\mathsf{JIS}}$  :  $\overline{\mathsf{JIS}}$  :  $\overline{\mathsf{JIS}}$  :  $\overline{\mathsf{JIS}}$  :  $\overline{\mathsf{JIS}}$  :  $\overline{\mathsf{JIS}}$  :  $\overline{\mathsf{JIS}}$  :  $\overline{\mathsf$ 

・ 字間が装い場合 字間が こうしょう  $1$ ・ 行間が狭い場合や行の近辺に図形などがある場合、複数行で  $1$ ・ ぼうしゃ ぼうしゃ ぼうしゃ ・ 画像の周囲が枠で囲まれていると、認識対象外となることが ・ **The ScanSnap** 

 $\lbrack$   $\lbrack$ 

n a and the state of the . . . . . . .  $\sim$ 888888

ユーザーズガイド|157

#### ■ ページ内で範囲を選択して抽出する

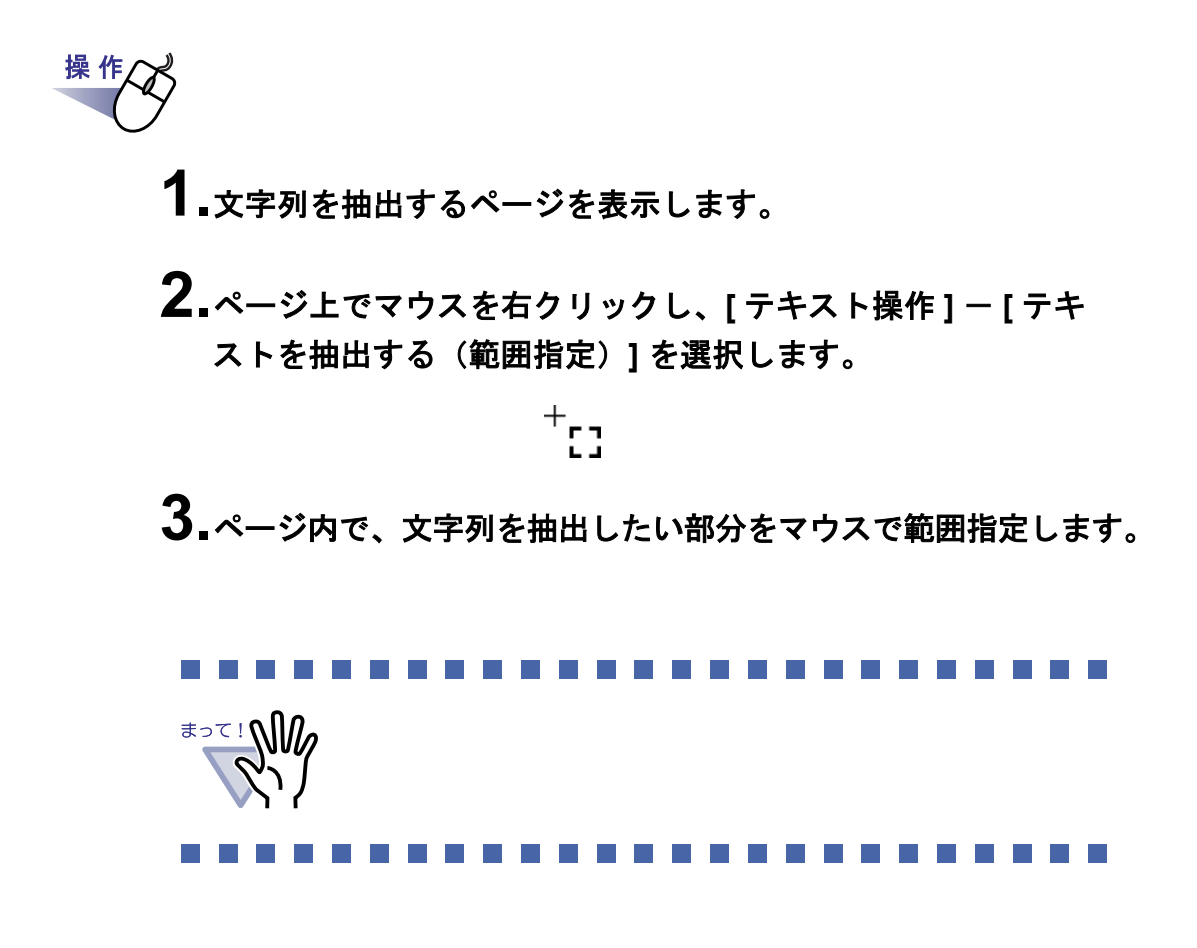

■ 取り込み時に自動的に抽出する

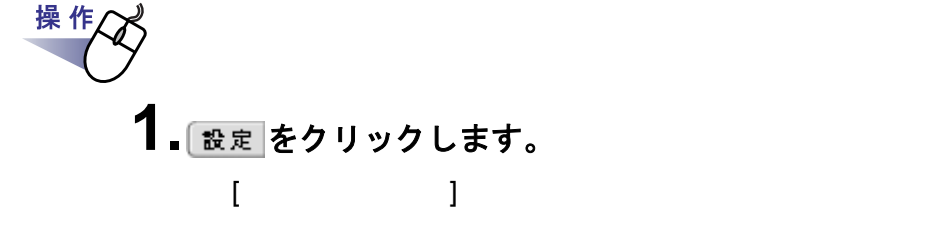

2.[ 入力設定 ] タブの、「取り込み(スキャナ、ファイル)時に、 自動的にテキスト抽出する」をチェックします。

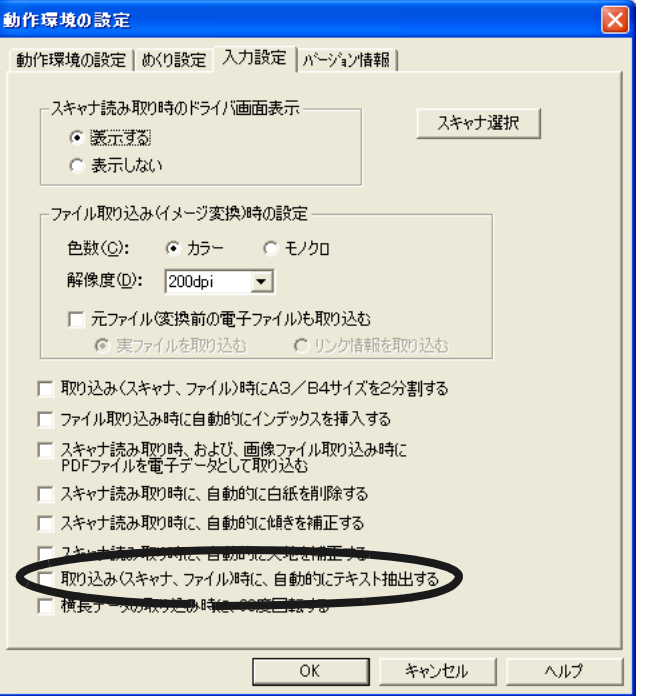

**3.[ OK ]** ボタンをクリックします。

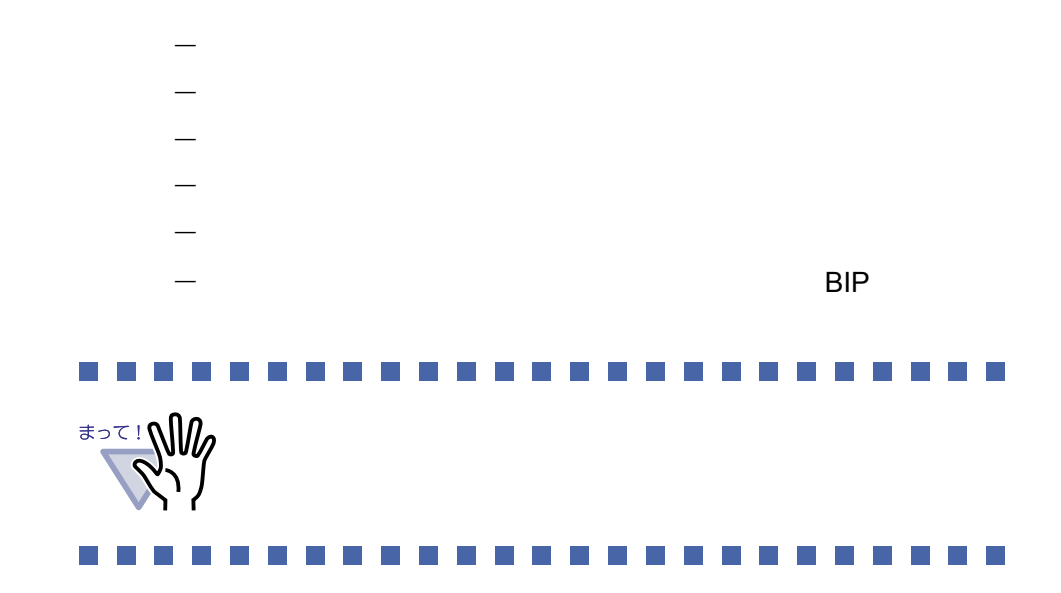

#### ■ バインダ内の全ページのテキストを抽出する

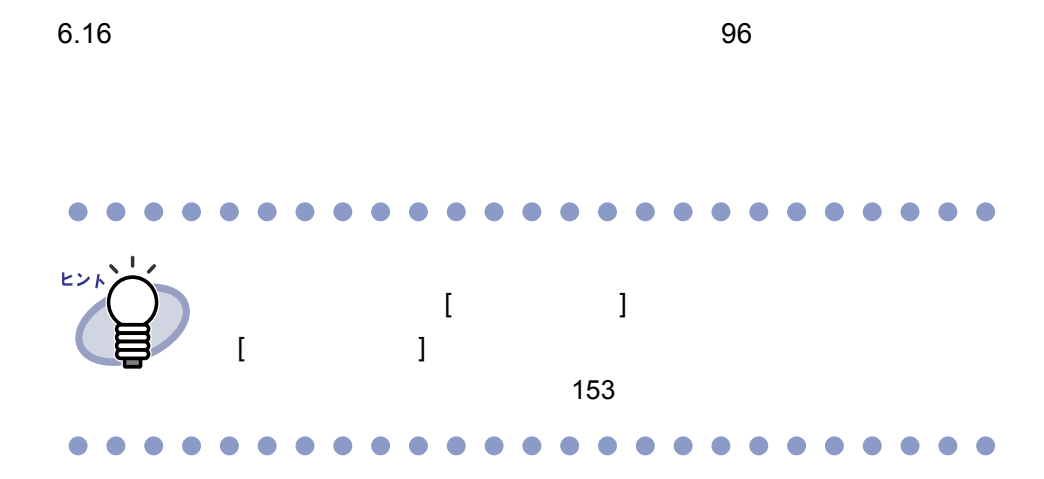

# **7.23** ぺージを印刷する 見開きモードでの操作 BUD 150# ・ 目次ページ ・ インデックスシート

#### ■ ページを印刷する

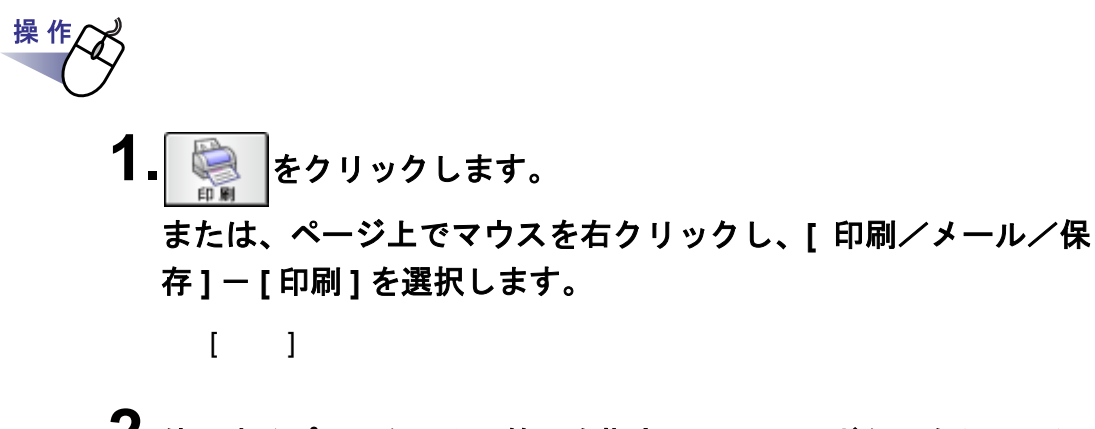

**2.**使用するプリンタや印刷範囲を指定して、**[OK]** ボタンをクリック します。

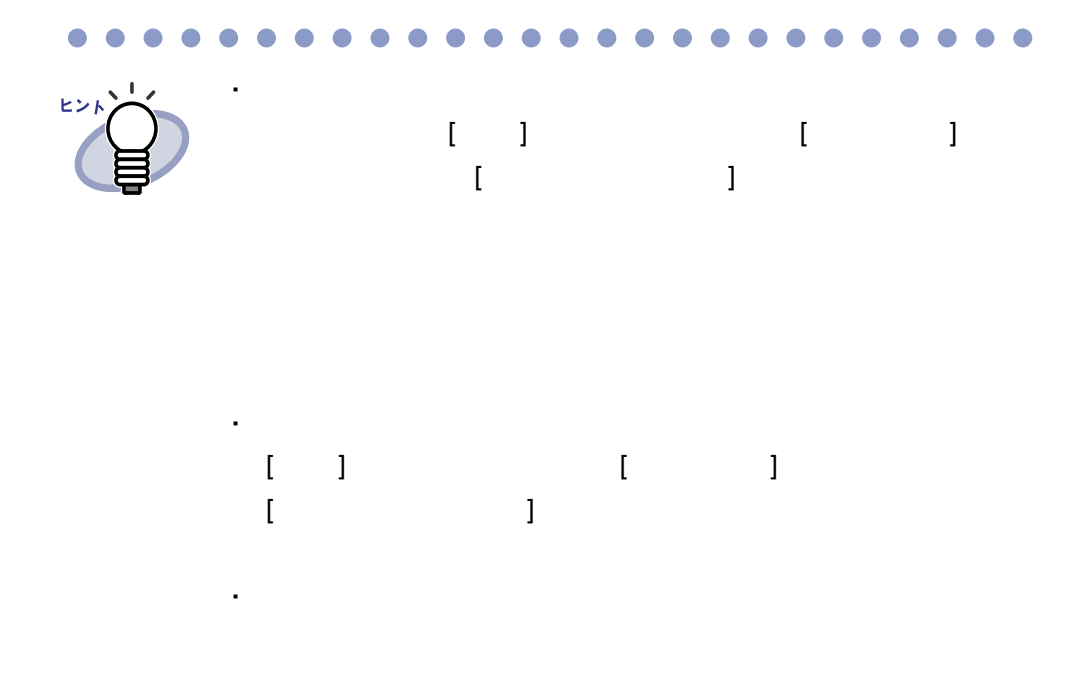

#### ■ 見開き印刷をする

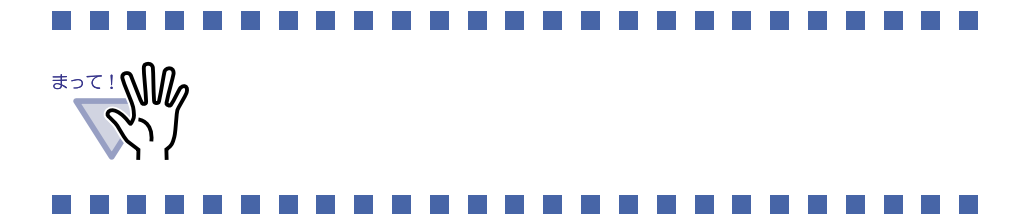

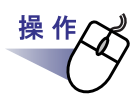

**1.**印刷したい見開きページを表示しておいてから、ページ上でマウ スを右クリックし、**[** 印刷/メール/保存 **]** - **[** 見開き印刷 **]** を選 択します。

 $\begin{bmatrix} 1 & 1 \end{bmatrix}$ 

**2.**使用するプリンタを指定して、**[OK]** ボタンをクリックします。

### **7.24** バインダ内のすべてのページを **PDF** 保存する

見開きモードでの操作

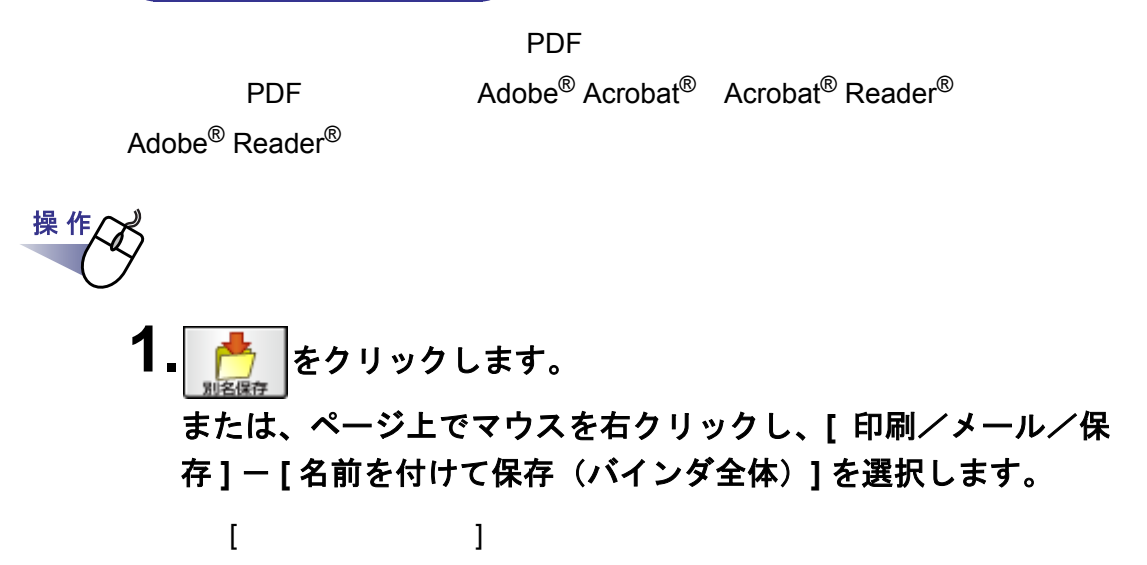

**2.**保存する場所やファイル名を指定して、**[** 保存 **]** ボタンをクリック します。

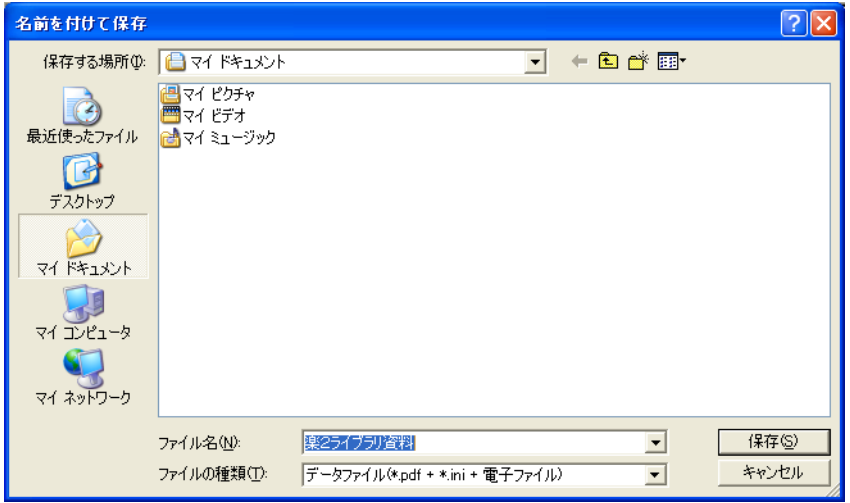

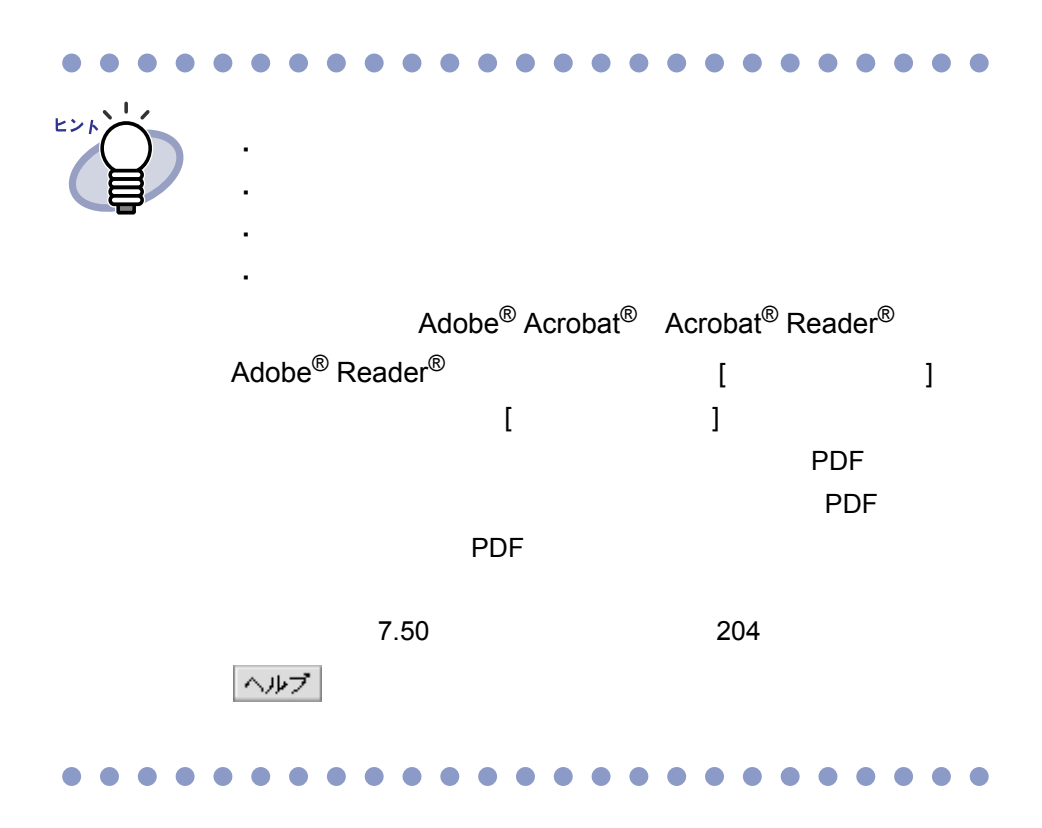

# <span id="page-165-0"></span>**7.25** 原稿を選択して **PDF** 保存する

(見開きモードでの操作)

**PDF** POF

PDF  $\text{Adobe}^{\textcircled{\tiny{\textcirc}}}$  Acrobat<sup>®</sup> Acrobat<sup>®</sup> Reader<sup>®</sup>

Adobe $^{\circledR}$  Reader $^{\circledR}$ 

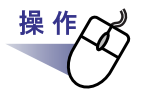

**1.**保存する原稿を選択します。 複数の原稿を **PDF** 保存する場合は、複数の原稿を指定します。

 $7.31$   $180$ 

 $2. \sim$ ージ上でマウスを右クリックし、[原稿の操作]-[名前を付 けて保存 **]**(複数の原稿を指定した場合は **[** 名前を付けて 保存(**X** ~ **XX** ページの原稿)**]**)を選択します。  $X$  $XX$  $[$   $]$   $]$   $]$   $[$   $]$   $[$   $]$   $[$   $]$   $[$   $]$   $[$   $]$   $[$   $]$   $[$   $]$   $[$   $]$   $[$   $]$   $[$   $]$   $[$   $]$   $[$   $]$   $[$   $]$   $[$   $]$   $[$   $]$   $[$   $]$   $[$   $]$   $[$   $]$   $[$   $]$   $[$   $]$   $[$   $]$   $[$   $]$   $[$   $]$   $[$   $]$   $[$   $]$   $[$ 

**3.**保存する場所やファイル名を指定して、**[** 保存 **]** ボタンをクリック します。

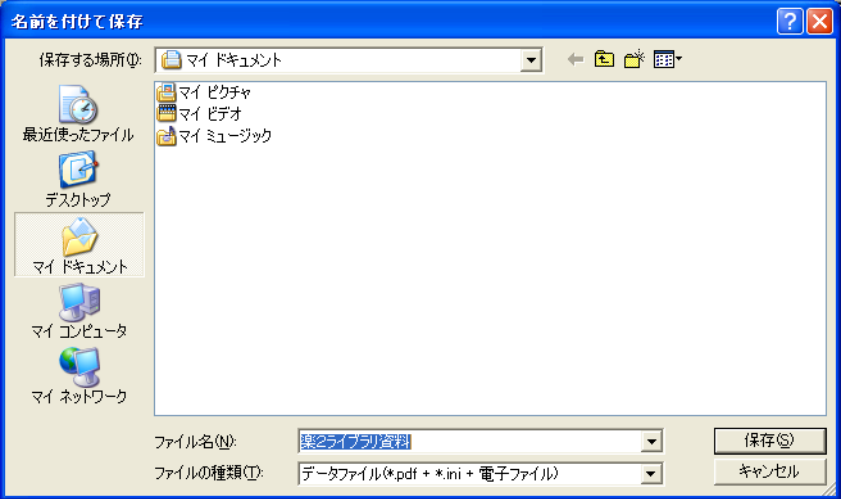

 $\bullet$   $\bullet$ ٠  $\bullet$  $\sqrt{2}$ ・ 以下の情報も保存されます。 ヒント - 目次ページ - インデックスシート  $-$ - テキスト Adobe<sup>®</sup> Acrobat<sup>®</sup> Acrobat<sup>®</sup> Reader<sup>®</sup>  $\mathsf{Adobe}^{\circledR}\mathsf{Reader}^{\circledR}$  (and  $\mathsf{I}$  ) ダイアログボックスの [ 動作環境の設定 ] タブで「ビューア  $\blacksquare$ PDF PDF マイルを受けると、PDF アイルを受けると、  $7.50$ 204 ヘルプ ・ 精神学 精神学 精神学 精神学 こうしょう ・ 精神学 精神学 精神学 精神学 精神学 エンジン

# <span id="page-168-0"></span>**7.26** 原稿の並び順を変更する

見開きモードでの操作

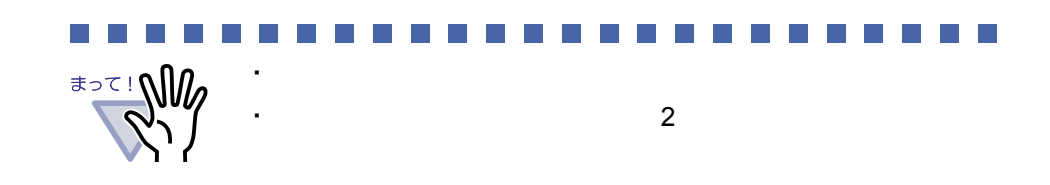

操作 **1.**インデックスシートにサムネイルを表示します。 <u>7.20 to the 151 to 151</u> to the 151 to 20 to 20 to 20 to 20 to 20 to 20 to 20 to 20 to 20 to 20 to 20 to 20 to 20 to 20 to 20 to 20 to 20 to 20 to 20 to 20 to 20 to 20 to 20 to 20 to 20 to 20 to 20 to 20 to 20 to 20 to 20

**2.**並び順を変更したい原稿のサムネイルを選択します。

**3.**原稿を移動する位置まで、サムネイルをドラッグ&ドロップします。

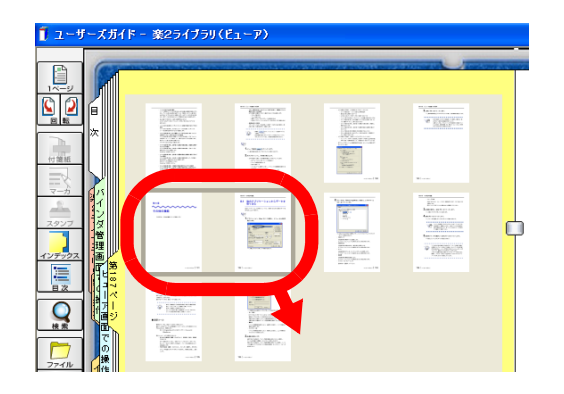

ユーザーズガイド|169

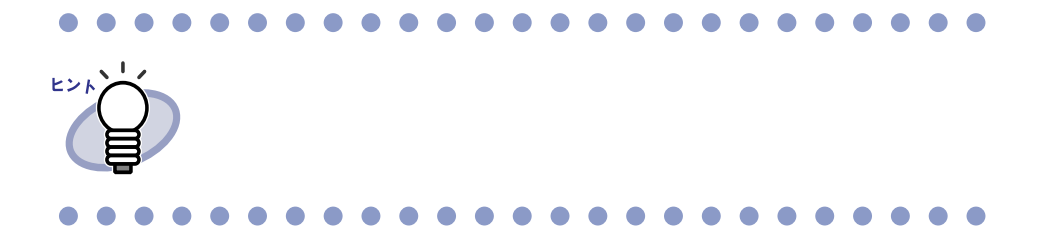

170|ユーザーズガイド

# <span id="page-170-0"></span>**7.27** 原稿を削除する 見開きモードでの操作  $\cdot$  2  $\cdot$ ・ 電子データ付きの原稿の一部だけ選択した場合、選択した原稿 <u> 1958 - 1959 - 1959 - 1959 - 1959 - 1959 - 1959 - 1959 - 1959 - 1959 - 1959 - 1959 - 1959 - 1959 - 1959 - 195</u> **The Contract of the Contract of the Contract of the Contract of the Contract of the Contract of the Contract of the Contract of the Contract of the Contract of the Contract of the Contract of The Contract of The Contract** 操 作 **1.**削除する原稿を表示します。 複数の原稿を削除する場合は、複数の原稿を指定します。  $7.31$   $180$

2. <sub>削除</sub> をクリックします。 または、削除する原稿上でマウスを右クリックし、**[** 原稿の操作 **]** - **[** 削除 **]**(複数の原稿を指定した場合は **[** 削除(**X** ~ **XX** ページ の原稿)**]**)を選択します。  $X$ 

 $XX$ 

**3.[** はい **]** ボタンをクリックします。

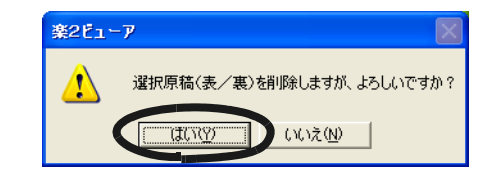

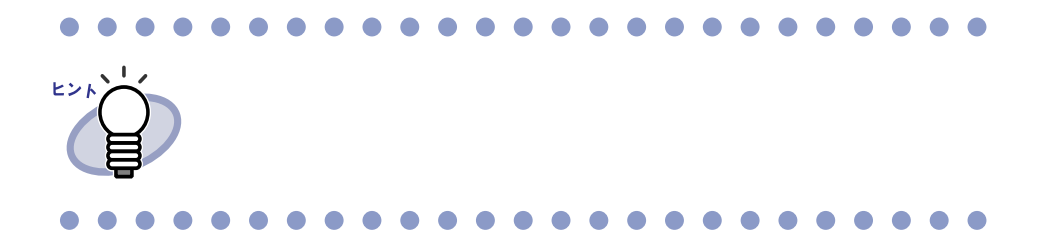

# <span id="page-172-0"></span>**7.28** 原稿を移動(切り取り)する

見開きモードでの操作

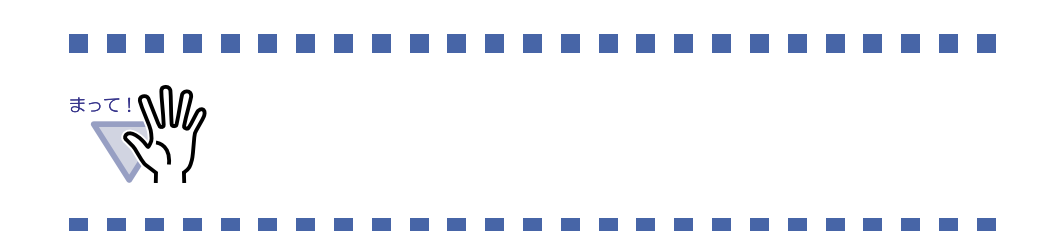

#### ■ 別バインダへの原稿の移動

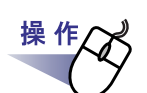

- **1.**移動したい原稿があるバインダと移動先のバインダを、ビューア 画面で開いておきます。
- **2.**複数原稿の指定手順で原稿を選択します。

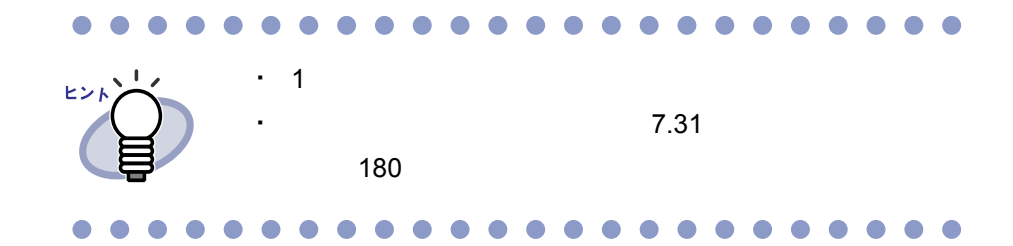

**3.**選択した原稿をドラッグして、移動先のバインダ上(ページ上) にドロップします。

操作

#### ■ クリップボードへの移動

**1.**クリップボードに移動する原稿を表示します。 複数の原稿を移動する場合は、複数の原稿を指定します。  $7.31$   $180$ 

- 2. <sup>移動</sup>をクリックします。 または、原稿上でマウスを右クリックし、**[** 原稿の操作 **]** - **[** クリップボードへ移動 **]**(複数の原稿を指定した場合は **[** クリップボードへ移動(**X** ~ **XX** ページの原稿)**]**)を選択します。  $X$  $XX$
- **3.[** はい **]** ボタンをクリックします。

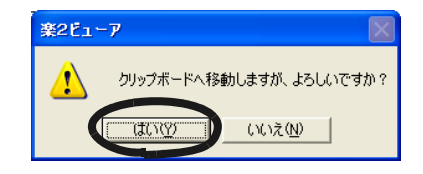

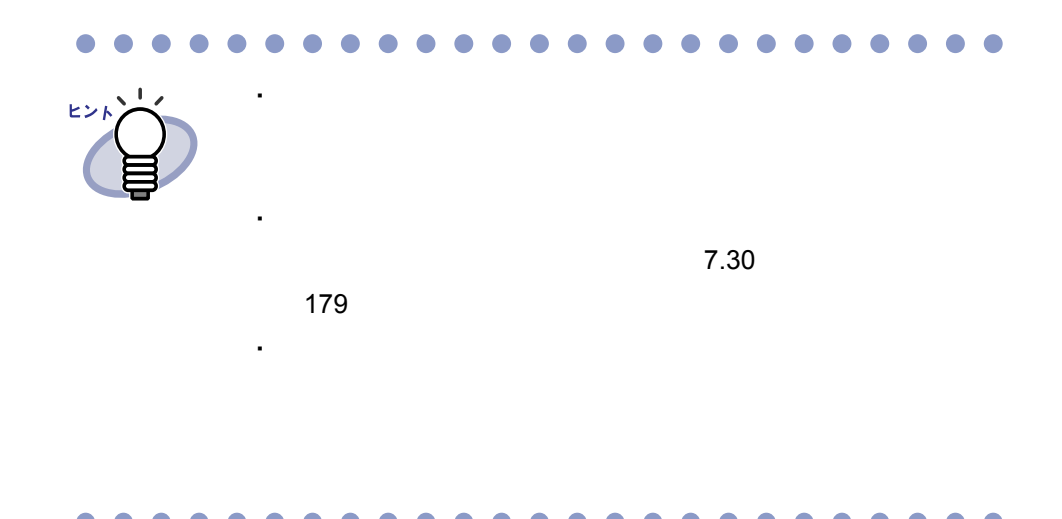

#### ■ 作業デスクへの移動

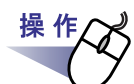

- **1.**移動したい原稿があるビューア画面と、作業デスク画面を開きま す。
- **2.**複数原稿の指定手順で原稿を選択します。

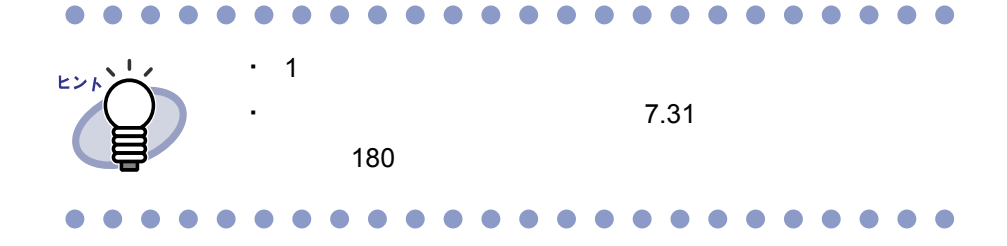

#### **3.**選択した原稿をドラッグして、作業デスク画面の挿入したい位置 にドロップします。

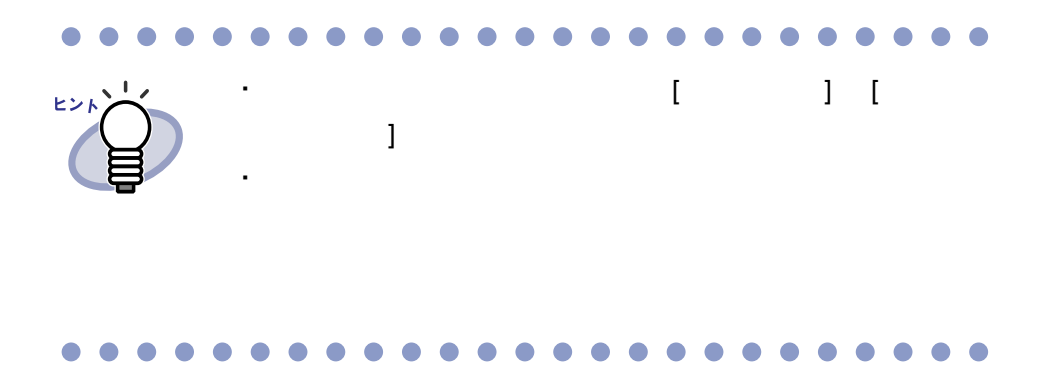

# <span id="page-176-0"></span>**7.29** 原稿をコピーする

見開きモードでの操作

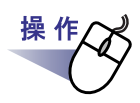

#### **1.**クリップボードにコピーする原稿を表示します。 複数の原稿をコピーする場合は、複数の原稿を指定します。  $7.31$   $180$

2. コピーをクリックします。 または、原稿上でマウスを右クリックし、**[** 原稿の操作 **]** - **[** クリップボードへコピー **]**(複数の原稿を指定した場合は **[** クリップボードへコピー(**X** ~ **XX** ページの原稿)**]**)を選択し ます。  $X$ 

 $XX$ 

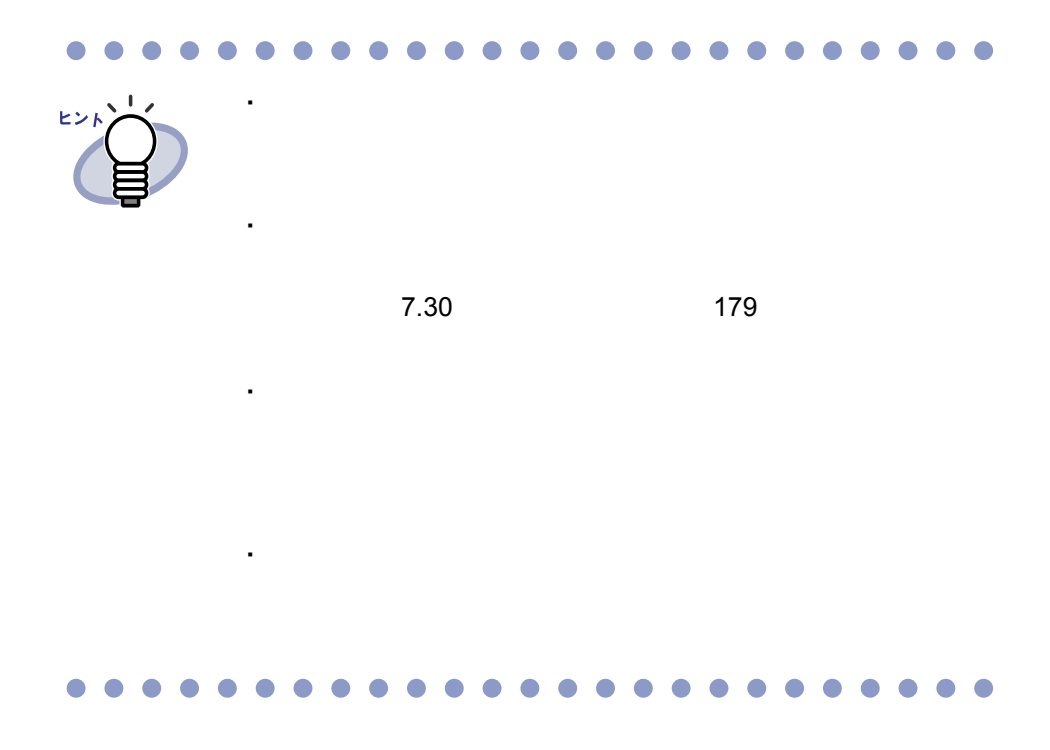

# <span id="page-178-0"></span>**7.30** 原稿を貼り付ける

見開きモードでの操作

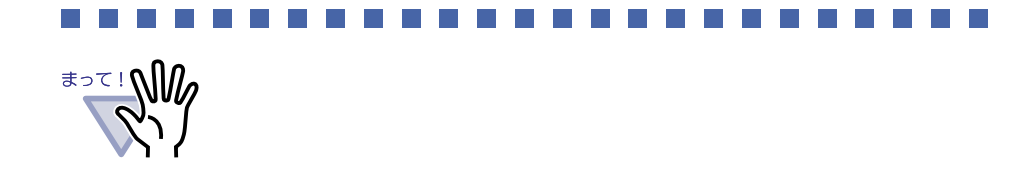

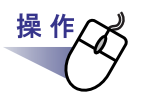

**1.**貼り付け先にするページを表示します。

2. **貼付け をクリックします。** または、ページ上でマウスを右クリックし、**[** クリップボード より貼り付け **]** を選択します。

# <span id="page-179-0"></span>**7.31** 複数の原稿を指定する

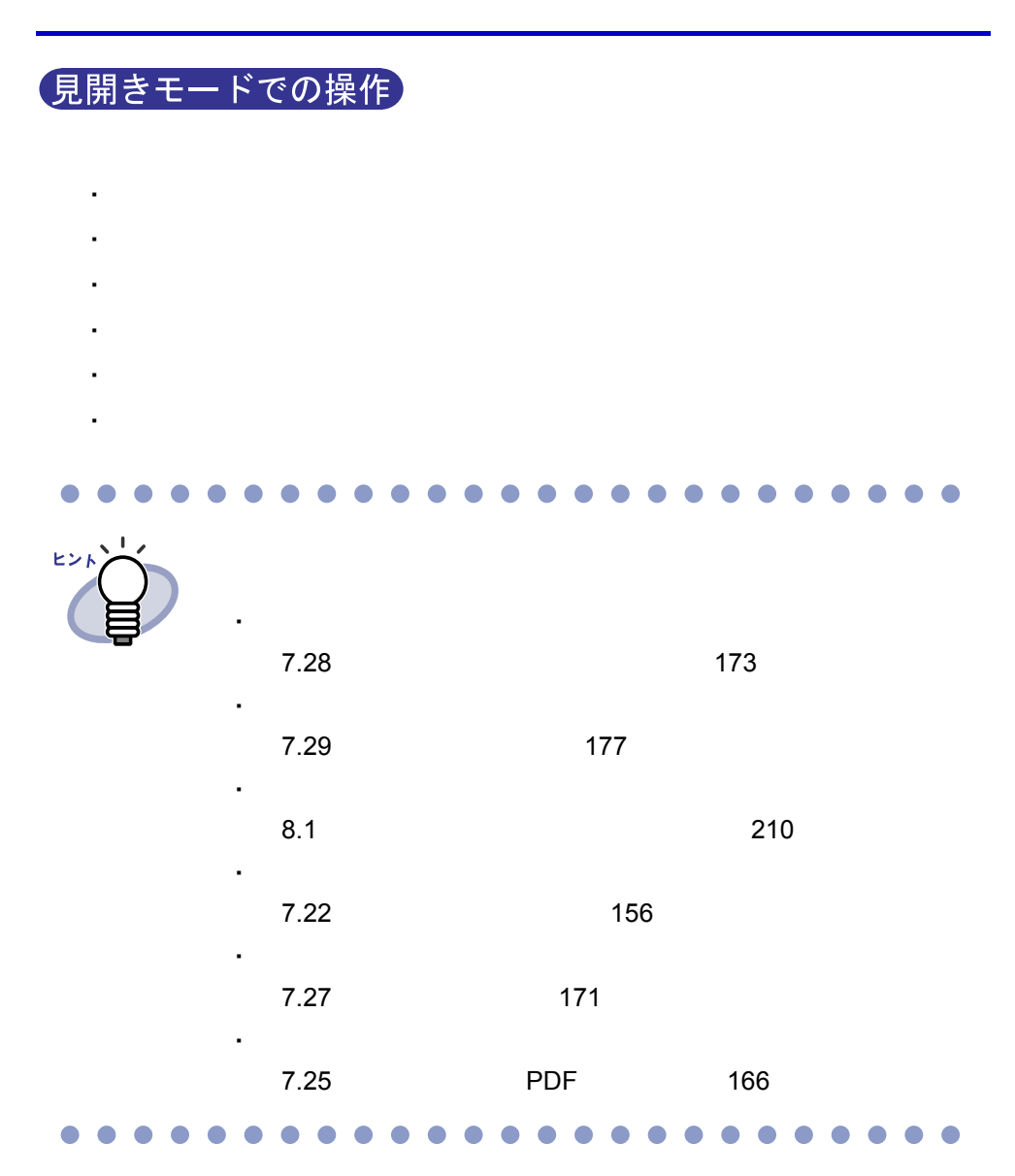
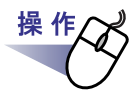

### **1.**削除したい原稿の開始ページを表示します。

# 2. <sub>機数選択</sub> をクリックします。

または、原稿上でマウスを右クリックし、**[** 原稿の操作 **]** - **[** 複数原稿の指定 **]** を選択します。

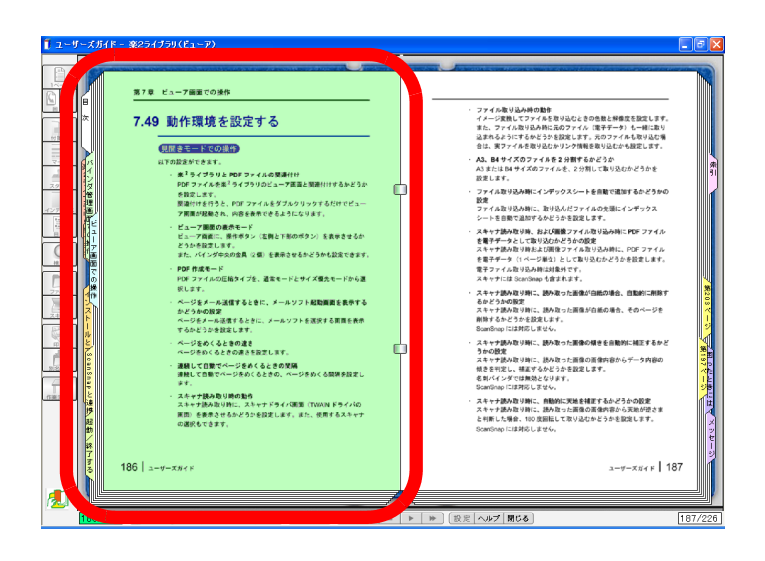

**3.**削除したい原稿の最終ページまでページをめくります。

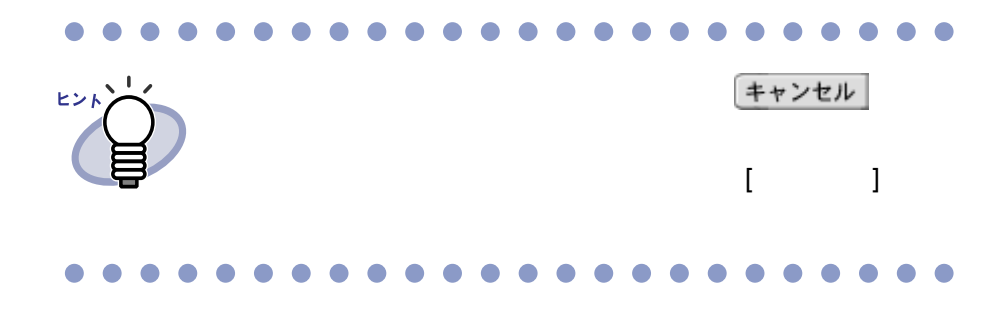

4. 图像 をクリックします。 または、削除する原稿上でマウスを右クリックし、**[** 原稿の操作 **]** - **[** 削除(**X** ~ **XX** ページの原稿)**]** を選択します。  $X$  $XX$ 

# **5.[** はい **]** ボタンをクリックします。

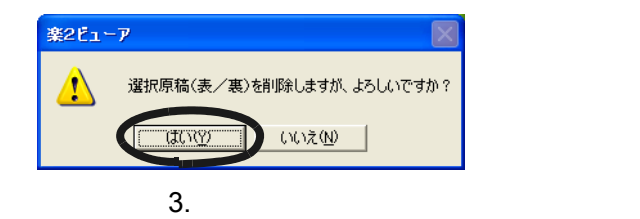

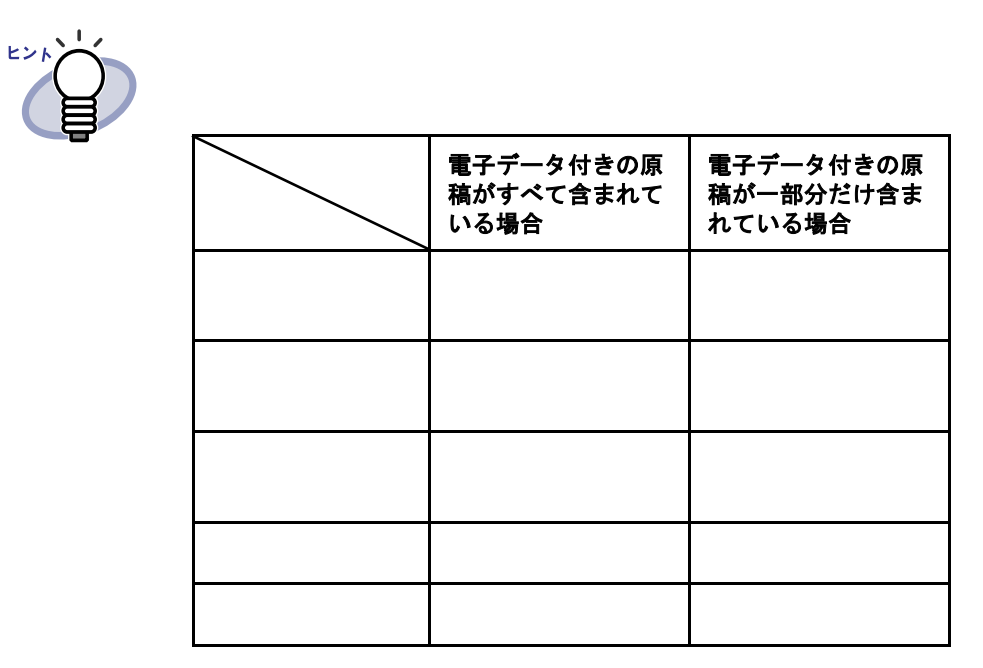

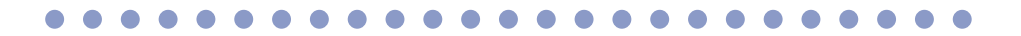

## **7.32** ページをコピーする

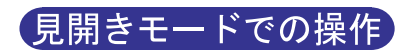

操作 **1.**クリップボードにコピーするページを表示します。 **2.**ページ上でマウスを右クリックし、**[** ページの操作 **]** - **[** クリップボードへコピー **]** を選択します。  $\blacksquare$ 

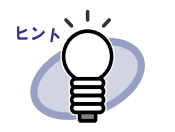

 $7.33$ 

・ ケージ しょうしょう しゅうしょう

・ クリップボードにコピーしたページを

・ 精子データのページに関する場合

 $185$ 

# <span id="page-184-0"></span>**7.33** ページを貼り付ける

見開きモードでの操作

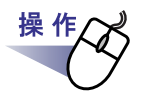

**1.**貼り付け先のページを表示します。

2. **BHddl** をクリックします。 または、ページ上でマウスを右クリックし、**[** クリップボードより 貼り付け **]** を選択します。

#### **3.**上書きするときは **[** 上書き **]** ボタンを、ページを追加するとき は **[** 追加 **]** ボタンをクリックします。

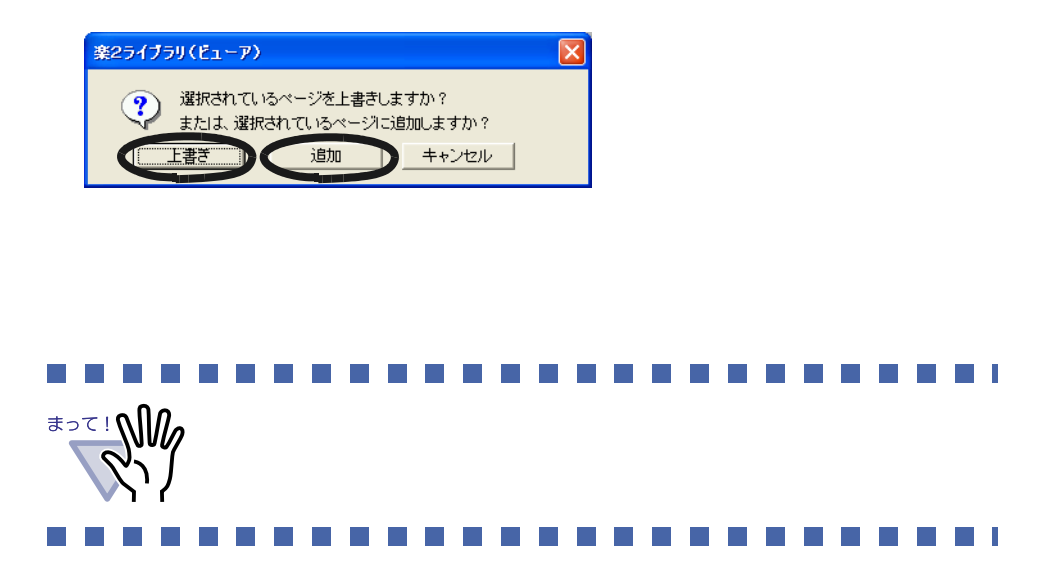

# **7.34** ページを消去する(白紙にする)

見開きモードでの操作

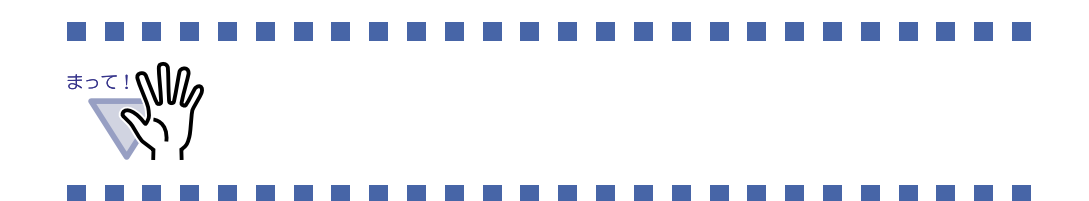

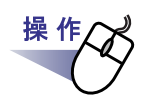

**1.**消去するページを表示します。

**2.**ページ上でマウスを右クリックし、**[** ページの操作 **]** - **[** 消去(白紙にする)**]** を選択します。

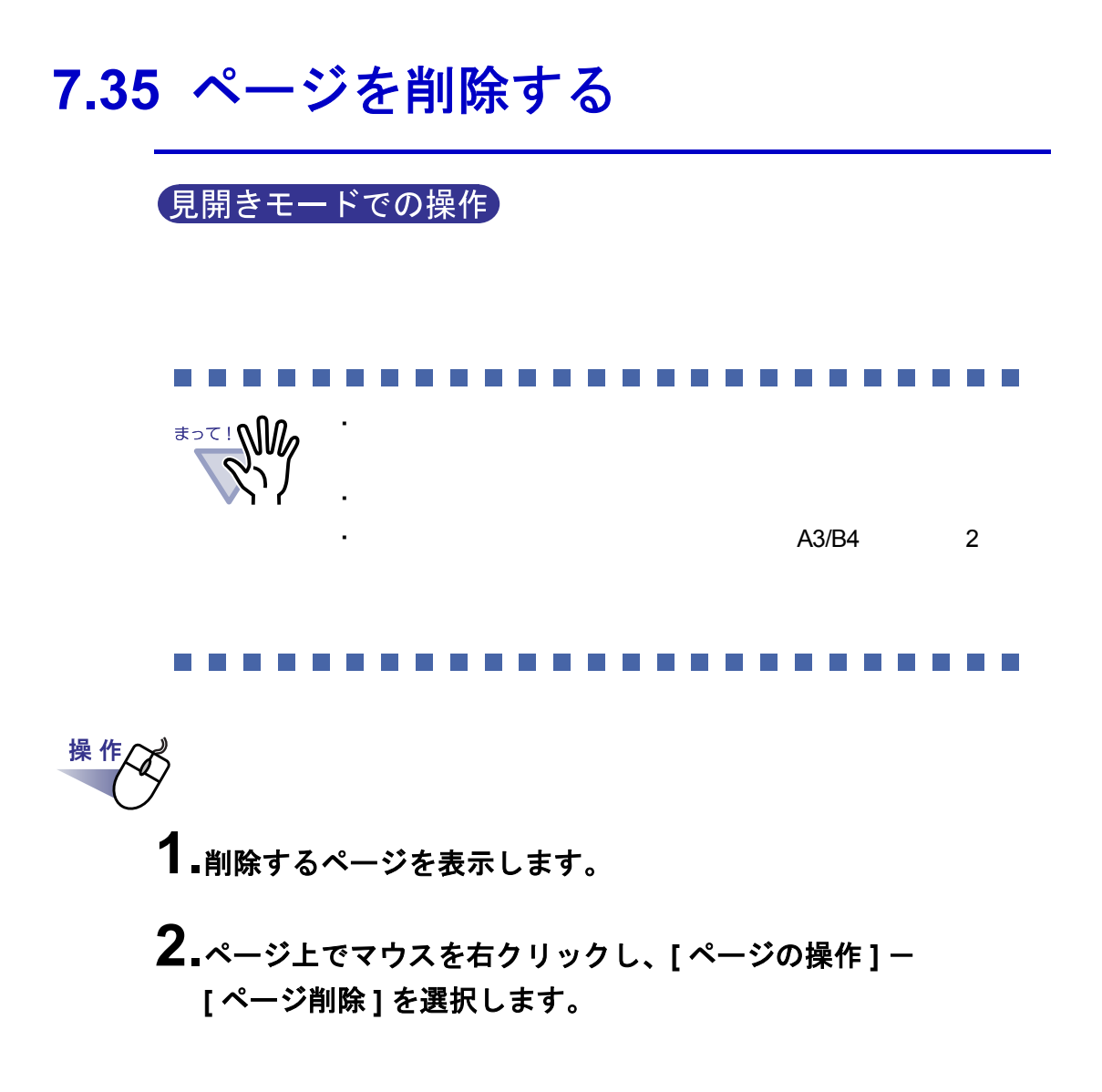

### ユーザーズガイド|187

## **7.36** 白紙ページを追加する

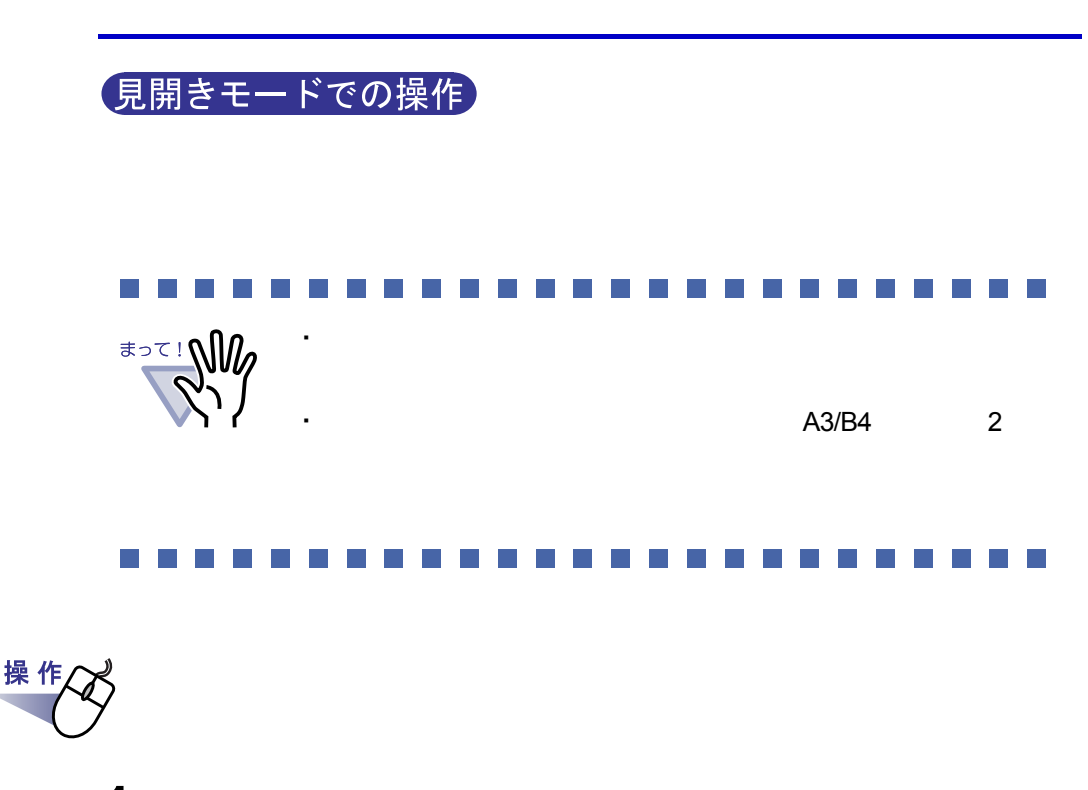

**1.**白紙ページを追加するページを表示します。 **2.**ページ上でマウスを右クリックし、**[** ページの操作 **]** - **[** 白紙ページ追加 **]** を選択します。

# **7.37** ページをメール送信する

見開きモードでの操作

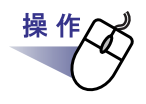

**1.**メール送信するページ上でマウスを右クリックし、**[** 印刷/メール /保存 **]** - **[** メール送信 **]** を選択します。

 $[$   $]$   $]$   $]$   $[$   $]$   $[$   $]$   $[$   $]$   $[$   $]$   $[$   $]$   $[$   $]$   $[$   $]$   $[$   $]$   $[$   $]$   $[$   $]$   $[$   $]$   $[$   $]$   $[$   $]$   $[$   $]$   $[$   $]$   $[$   $]$   $[$   $]$   $[$   $]$   $[$   $]$   $[$   $]$   $[$   $]$   $[$   $]$   $[$   $]$   $[$   $]$   $[$   $]$   $[$ 

**2.**メール送信するページの範囲を指定します。

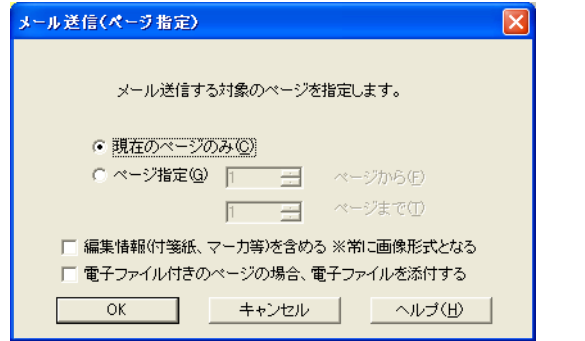

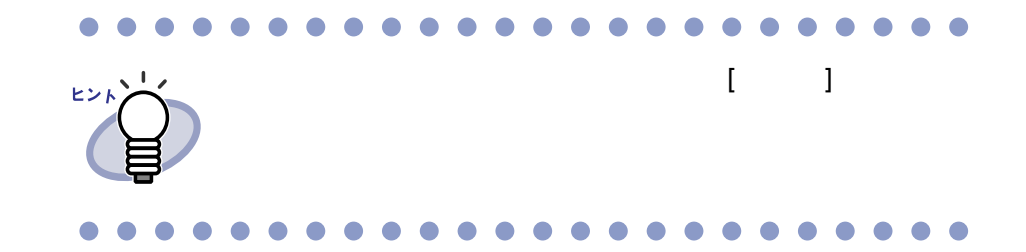

**3.[OK]** をクリックします。

# <span id="page-189-0"></span>**4.**各項目を設定します。

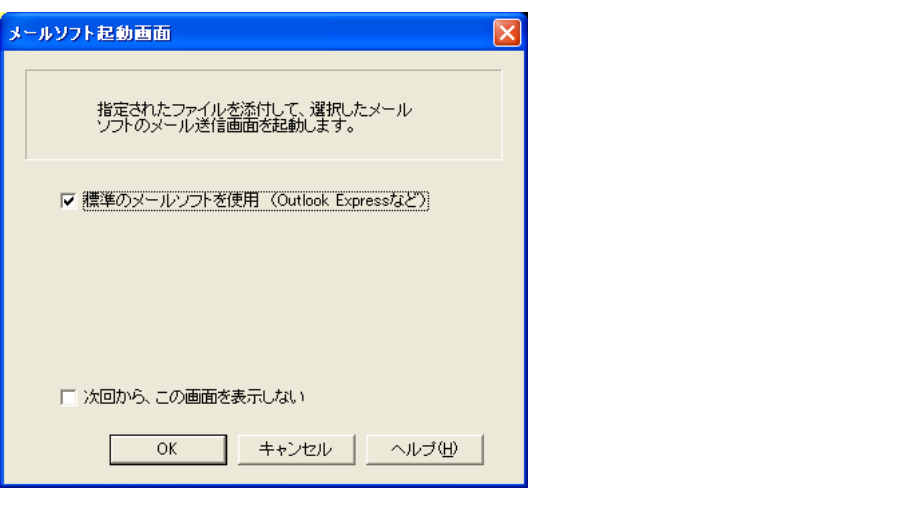

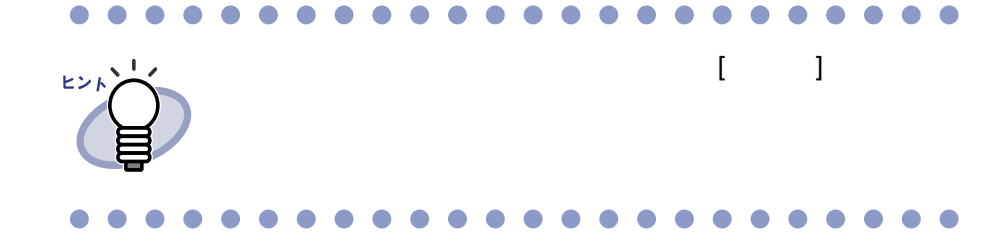

## **5.[OK]** をクリックします。

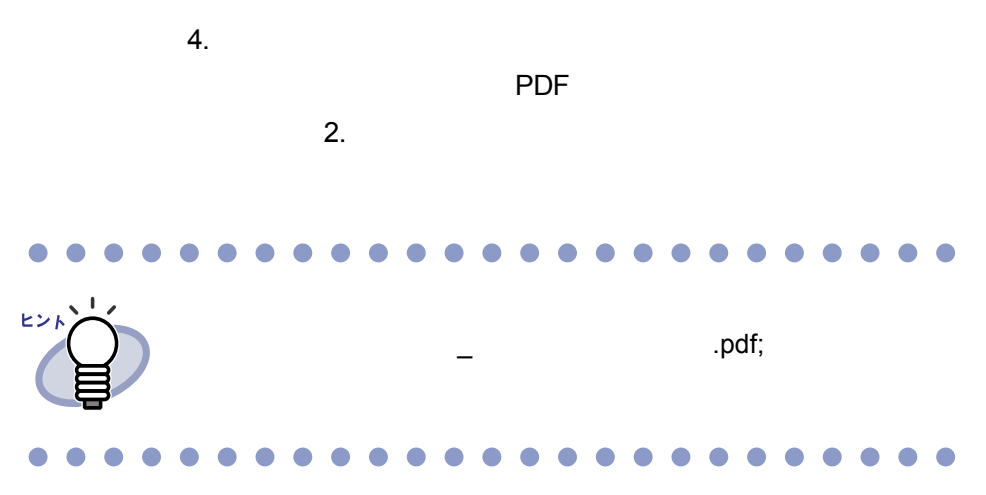

# **7.38** 元のファイルを修正する

見開きモードでの操作

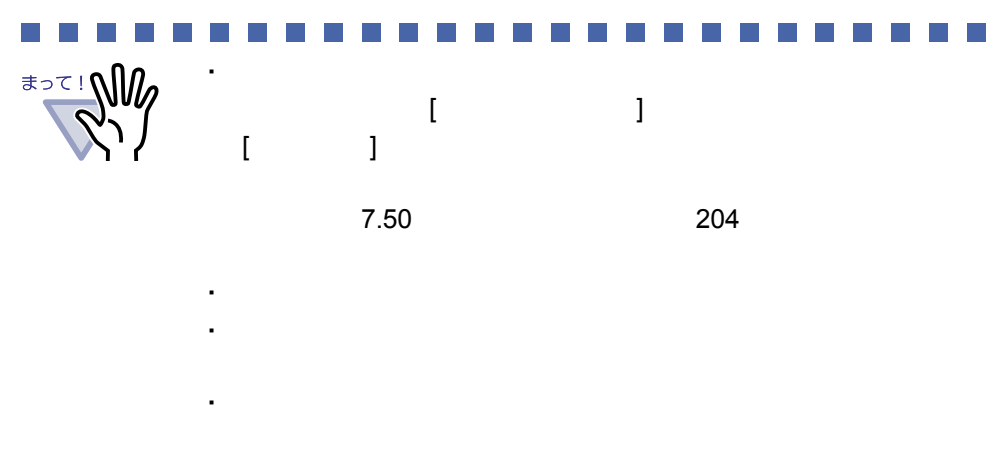

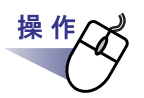

**1.**ファイルを修正するページを表示します。

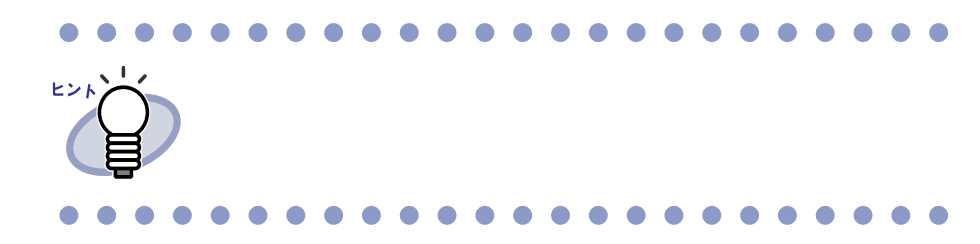

2. [元原稿修正]をクリックします。 または、ページ上のアプリケーションのアイコンをダブルクリック します。 または、ページ上でマウスを右クリックし、**[** 電子データの操作 **]**  - **[** 修正 **]** を選択します。

### **3.**ファイルの内容を修正して、上書き保存します。

# **7.39** 元のファイルを削除する

見開きモードでの操作

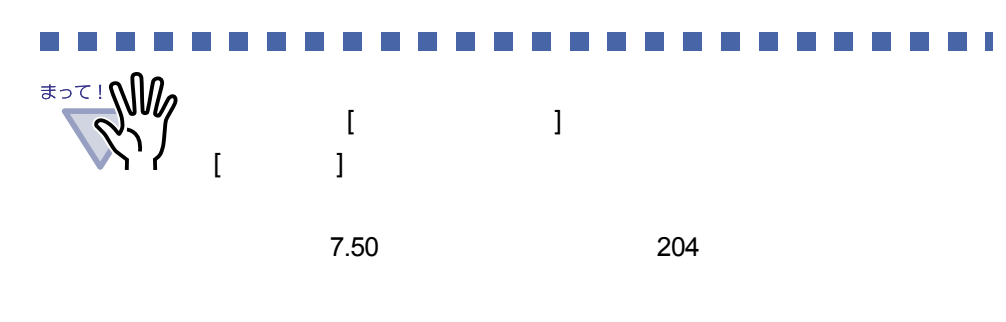

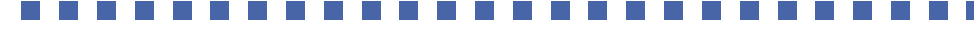

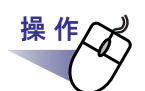

**1.**ファイルを削除するページを表示します。 **2.**ページ上でマウスを右クリックし、**[** 電子データの操作 **]** - **[** 削除 **]** を選択します。

### **7.40** 名刺シート(名刺用の原稿)を作成 する

#### 見開きモードでの操作

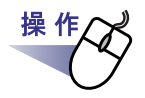

- **1.**名刺シートを新規に作成したいページの上でマウスを右クリック します。
- **2.**[原稿の操作]-[名刺シートの作成]を選択します。

# **7.41** 名刺を上下反転する

見開きモードでの操作

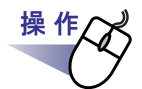

**1.**名刺の上でマウスを右クリックし、**[** 上下反転 **]** を選択します。

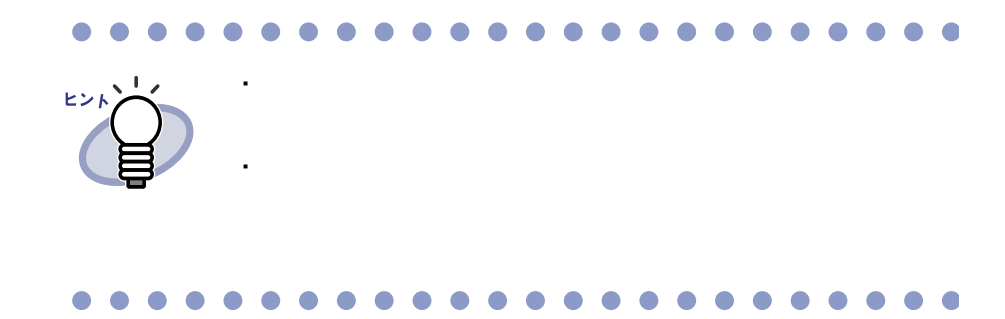

ユーザーズガイド|195

# **7.42** 名刺を移動(切り取り)する

見開きモードでの操作

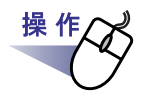

**1.**名刺の上でマウスを右クリックし、[クリップボードへ移動]を選 択します。

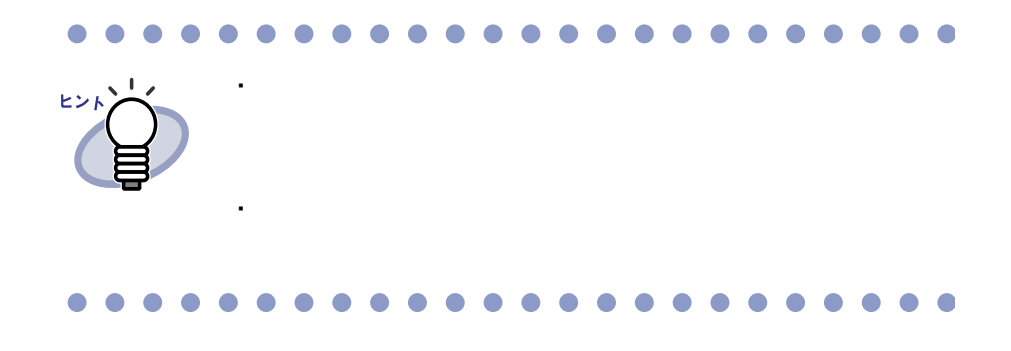

# **7.43** 名刺をコピーする

見開きモードでの操作

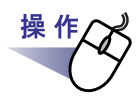

**1.**名刺の上でマウスを右クリックし、[クリップボードへコピー]を 選択します。

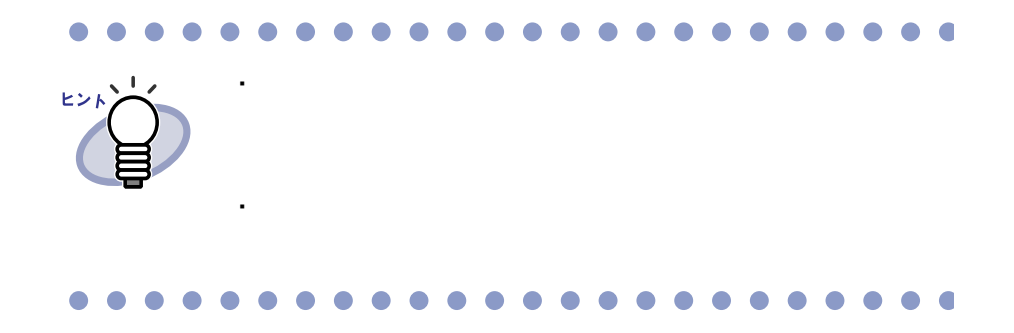

# **7.44** 名刺を貼り付ける

見開きモードでの操作

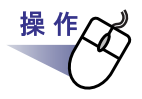

**1.**貼り付け先の名刺シートを表示します。

**2.**名刺シートの上でマウスを右クリックし、[クリップボードより 名刺貼り付け]を選択します。

# **7.45** 名刺を削除する

見開きモードでの操作

操作

₫

**1.**名刺の上でマウスを右クリックし、[削除]を選択します。

**2.[** はい **]** ボタンをクリックします。

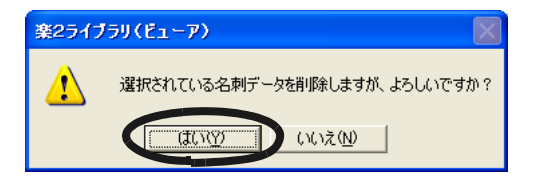

# **7.46** 名刺を保存する

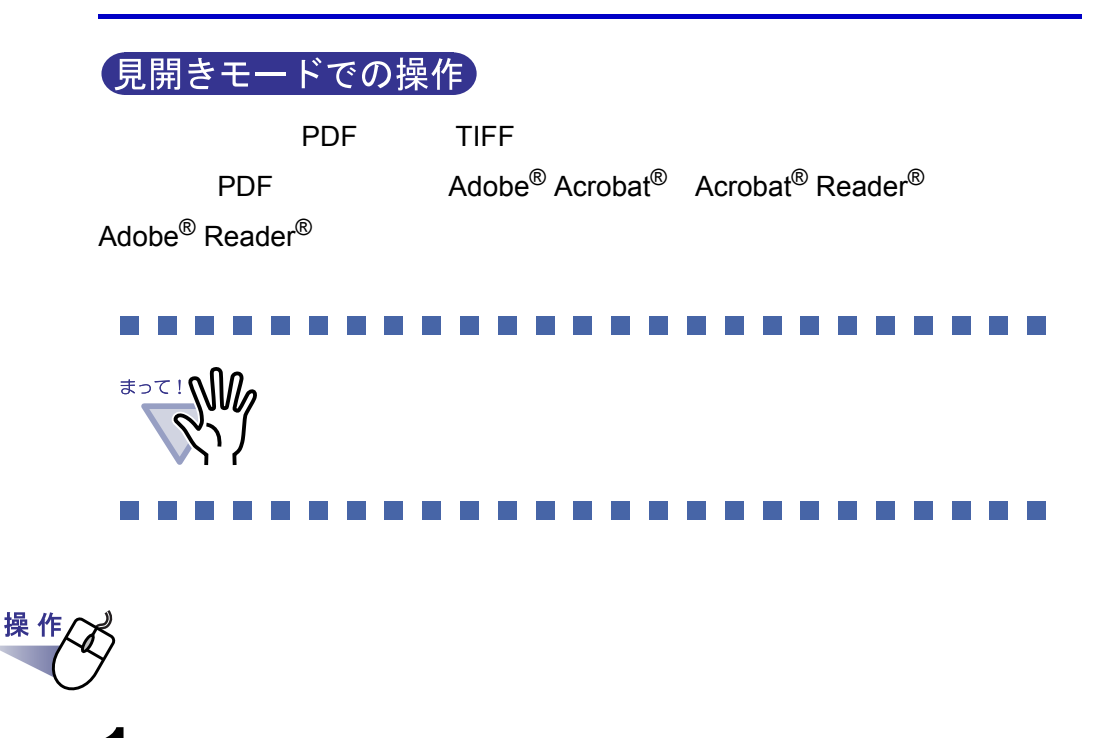

**1.**名刺の上でマウスを右クリックし、[名前を付けて保存]を選択し ます。

**2.**ファイルの種類(**PDF** または **TIFF**)を選択して、[保存]ボタ ンをクリックします。

200|ユーザーズガイド

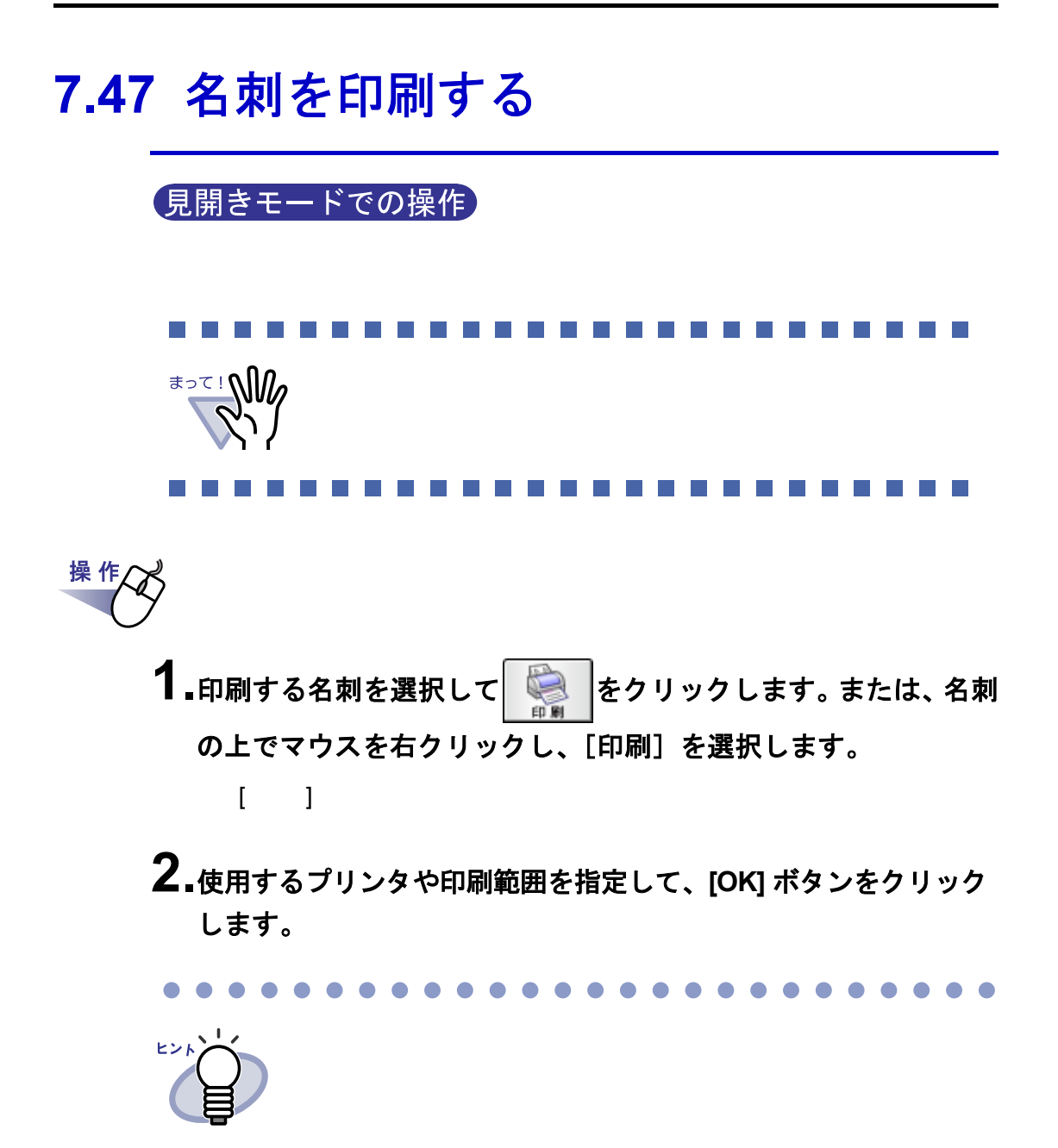

# **7.48** 名刺をメール送信する

見開きモードでの操作

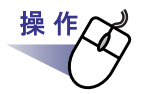

**1.**名刺の上でマウスを右クリックし、[メール送信]を選択します。

 $\begin{bmatrix} \cdot & \cdot & \cdot \end{bmatrix}$ 

### **2.**各項目を設定します。

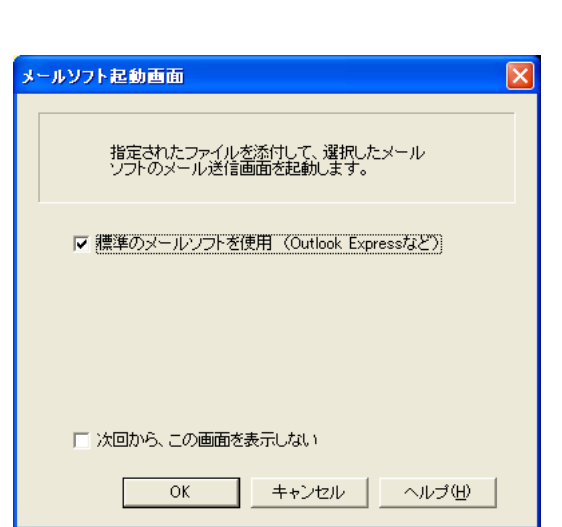

### **3.[OK]** をクリックします。

 $\sim$  2.

 $\overline{PDF}$ 

# **7.49** 名刺を名刺ファイリング **OCR** で管理 する

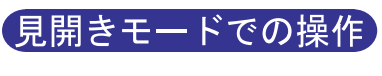

 $OCR$ 

 $\overline{OCR}$ 

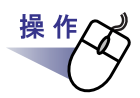

1.名刺の上でマウスを右クリックし、[送る]-[名刺ファイリング **OCR**]を選択します。

 $\overline{OCR}$ 

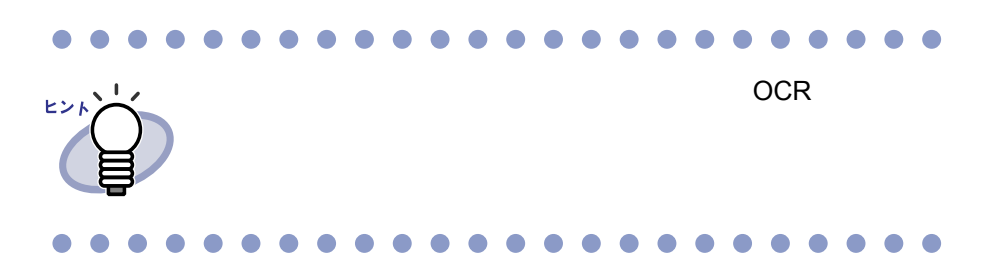

# <span id="page-203-0"></span>**7.50** 動作環境を設定する

#### 見開きモードでの操作

・ 楽 **<sup>2</sup>** ライブラリと **PDF** ファイルの関連付け PDF  $\frac{2}{\pi}$  2

#### $\mathsf{PDF}$

・ ビューア画面の表示モード

・ **PDF** 作成モード PDF マイプを、通常モードがあるタイプを、通常モードがある。

・ ページをメール送信するときに、メールソフト起動画面を表示する かどうかの設定

- ビューア画面に、操作ボタン(左側と下部のボタン)を表示させ

 $2$ 

・ 空き原稿数が **XX** 枚以下のバインダ起動時にメッセージを表示する かどうかの設定

#### ・ ページをめくるときの速さ

#### ・ 連続して自動でページをめくるときの間隔

・ スキャナ読み取り時の動作

 $\mathsf{TWAIN}$ 

・ ファイル取り込み時の動作

- ・ **A3**、**B4** サイズのファイルを **2** 分割するかどうか  $A3 \t B4 \t 2$
- ・ ファイル取り込み時にインデックスシートを自動で追加するかどうかの 設定

#### ・ スキャナ読み取り時、および画像ファイル取り込み時に **PDF** ファイル を電子データとして取り込むかどうかの設定

 $\blacksquare$ 

 $\mathsf{PDF}$ 

ScanSnap

ScanSnap ScanSnap Organizer

ScanSnap 2

#### ・ スキャナ読み取り時に、読み取った画像が白紙の場合、自動的に削除す るかどうかの設定

ScanSnap

・ スキャナ読み取り時に、読み取った画像の傾きを自動的に補正するかど うかの設定

ScanSnap

・ スキャナ読み取り時に、自動的に天地を補正するかどうかの設定

 $180$ 

ScanSnap

- ・ スキャナ読み取り時、およびファイル取り込み時に、自動的にテキスト 抽出するかどうかの設定
	- 連携ソフトウェアからのファイル自動取り込み  $-$  BIP
- ・ 横長データの取り込み時に、**90** 度回転するかどうかの設定

・ 名刺読み取りの設定

- スキャナ読み取り - ファイル取り込み

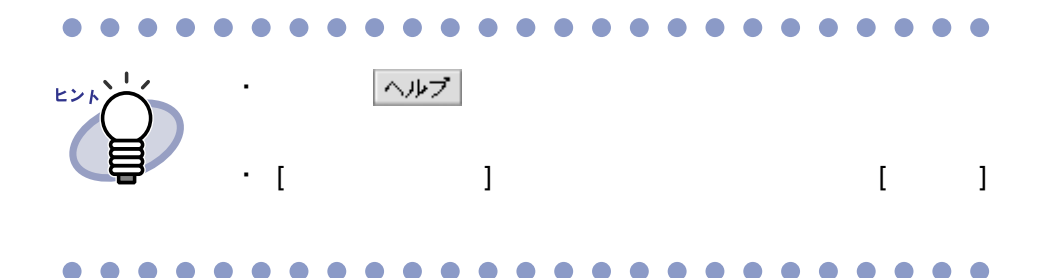

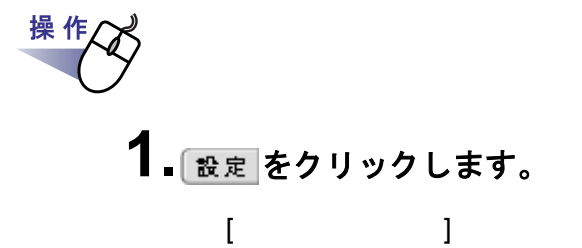

# **2.**各タブをクリックし、各項目を設定します。

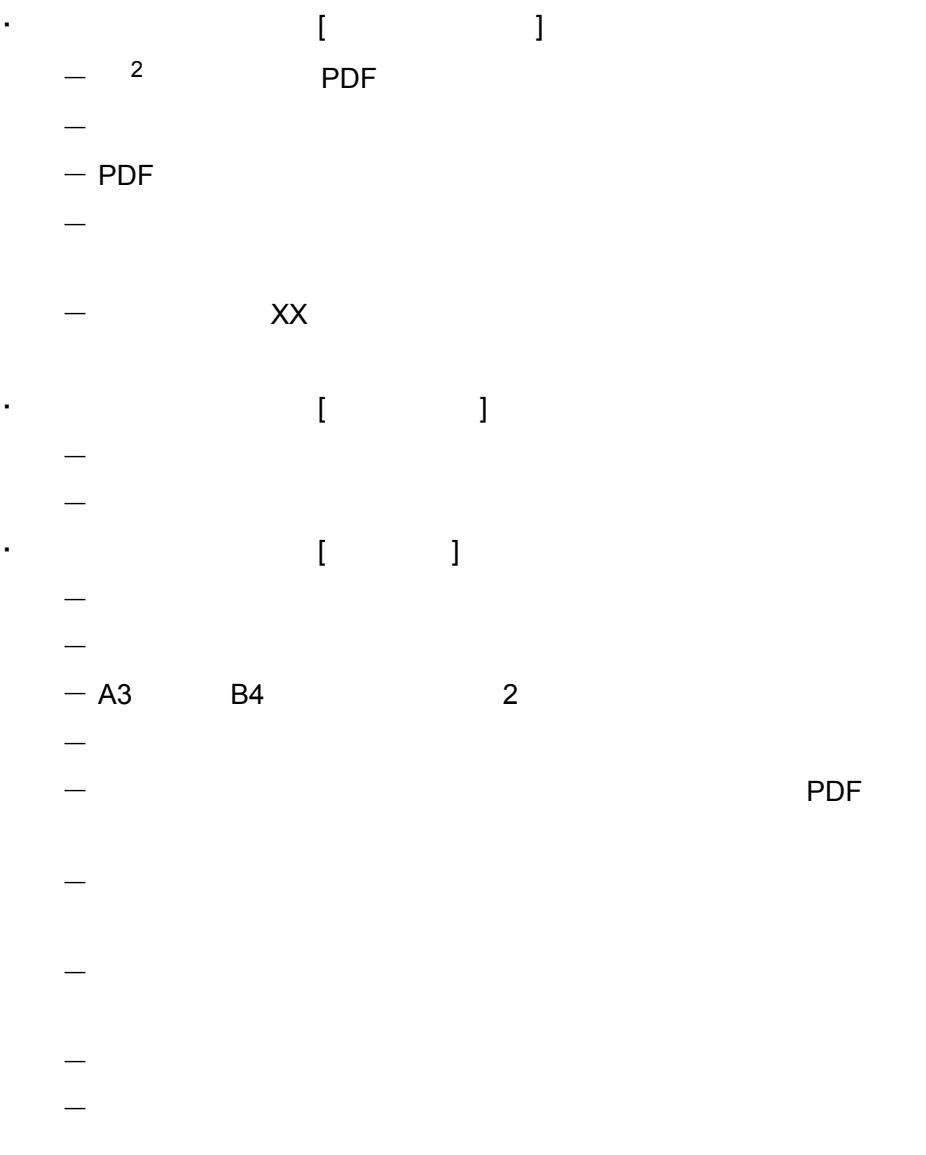

#### 第7章 ビューア画面での操作

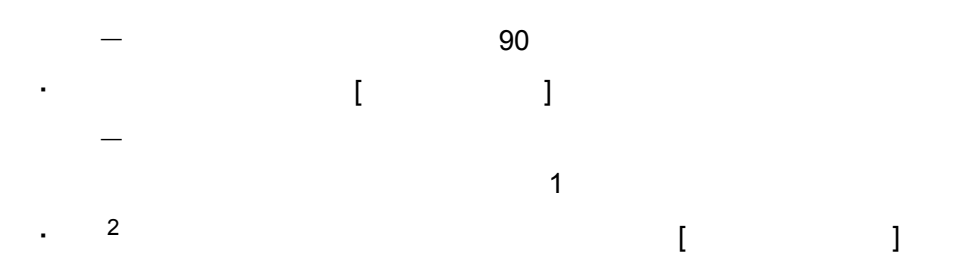

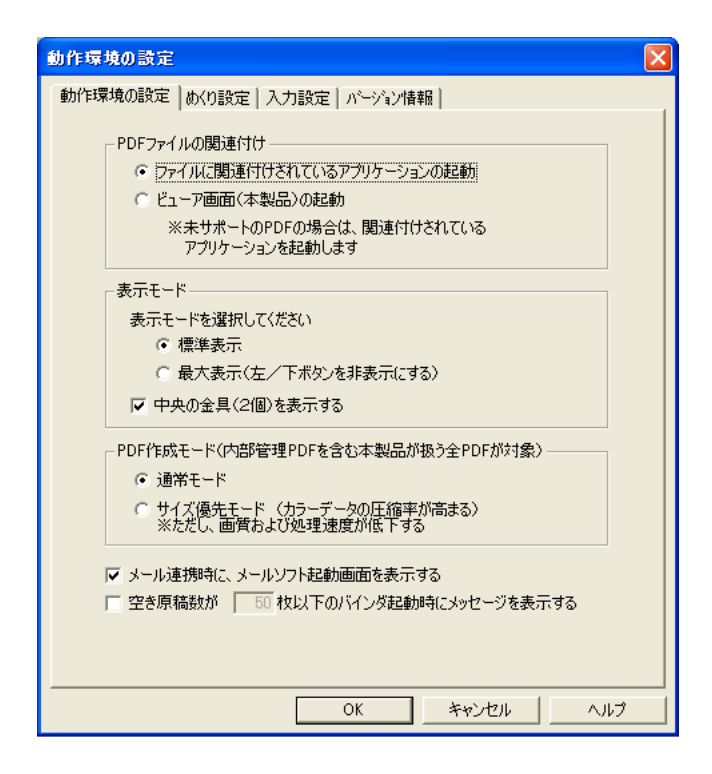

## **3.[ OK ]** ボタンをクリックします。

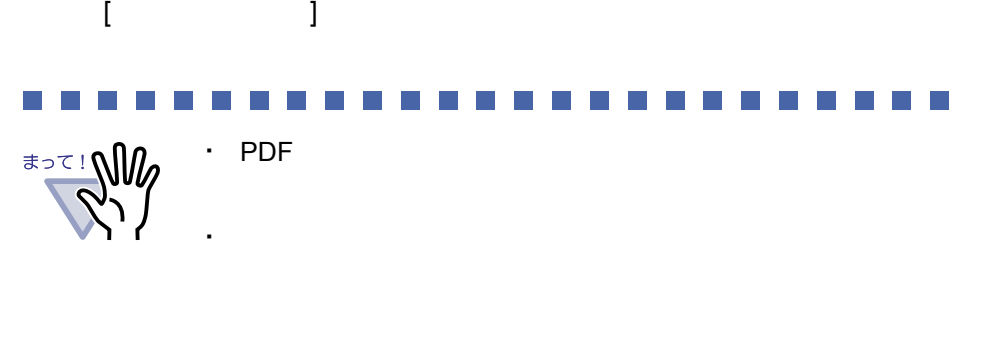

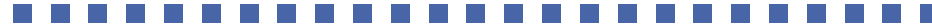

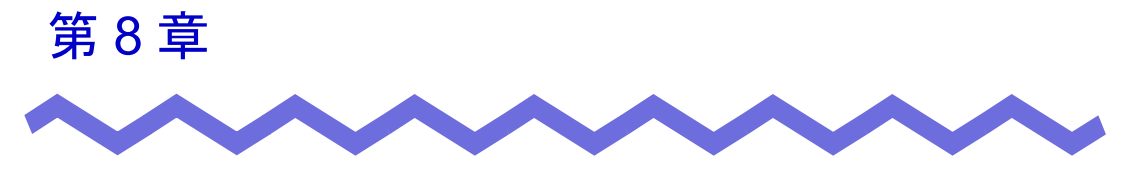

# 作業デスクでの操作

# **8.1** 作業デスクへファイルを取り込む

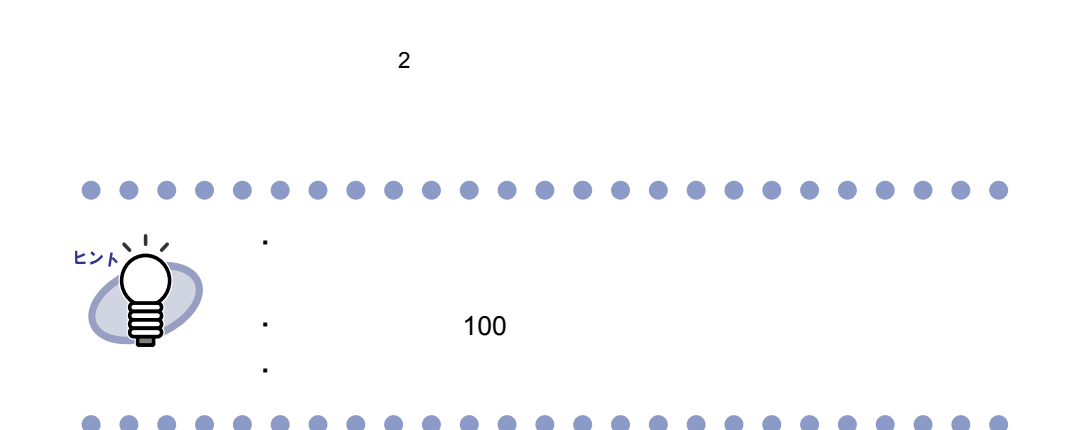

### ■ ビューア画面から取り込む

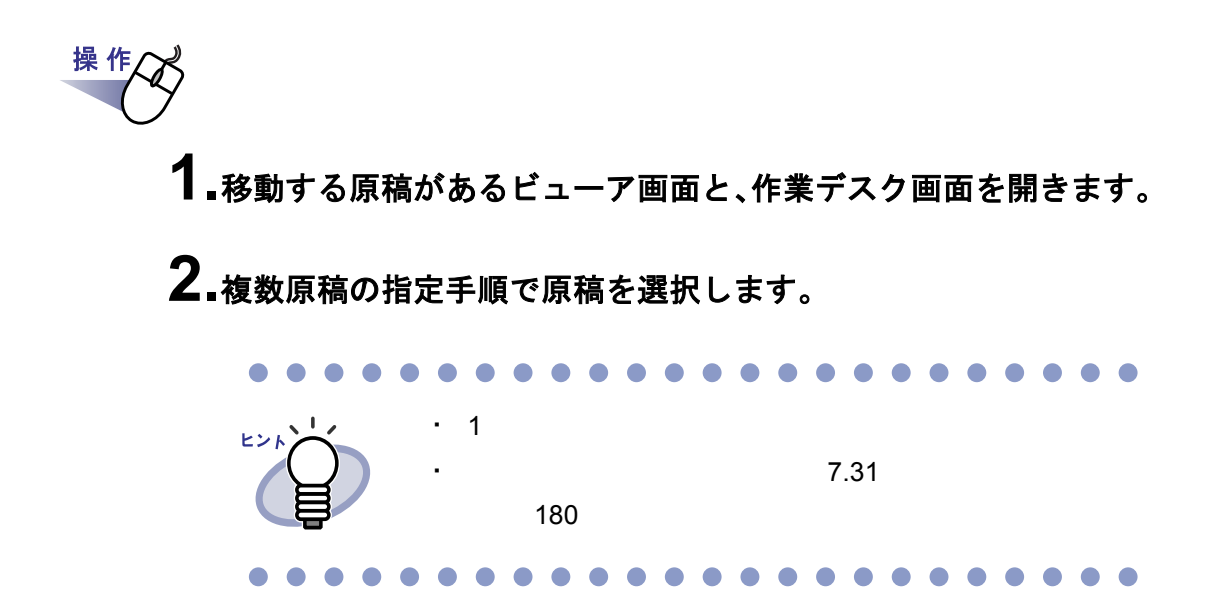

**3.**選択した原稿をドラッグして、作業デスク画面の挿入したい位置 にドロップします。

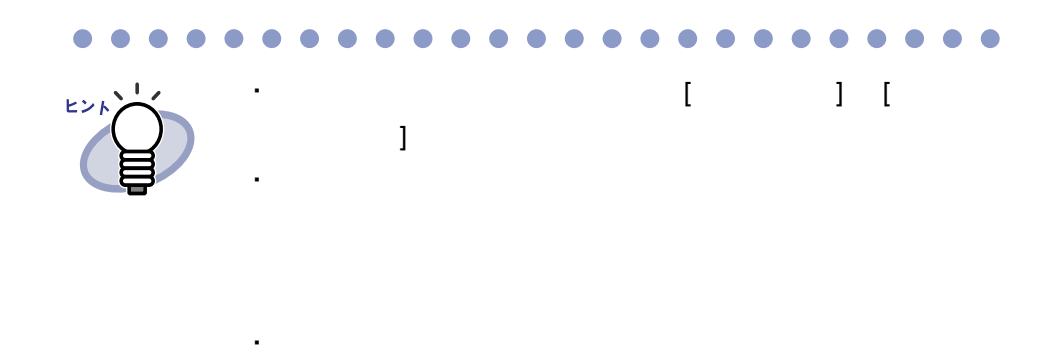

### ■ エクスプローラから取り込む

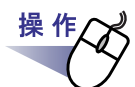

- **1.**取り込むファイルがあるエクスプローラと、作業デスク画面を開 きます。
- **2.**取り込むファイルをドラッグして、移動先の作業デスク画面上に ドロップします。

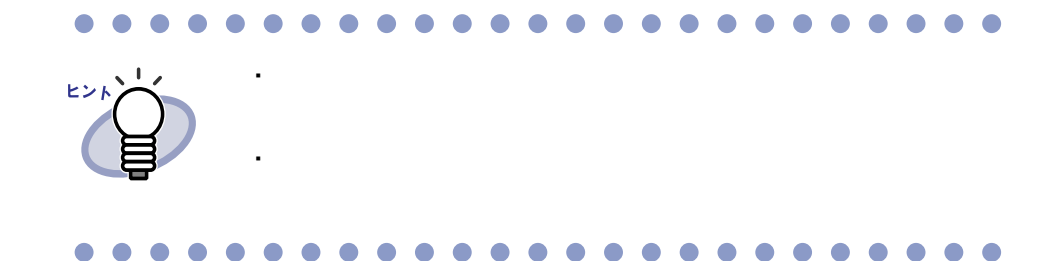

# ■ バインダ管理画面から取り込む

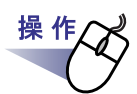

**1.**バインダの背表紙上でマウスを右クリックし、**[** 作業デスクへ原 稿移動 **]** を選択します。

■ [ 取り込み ] ボタンで取り込む

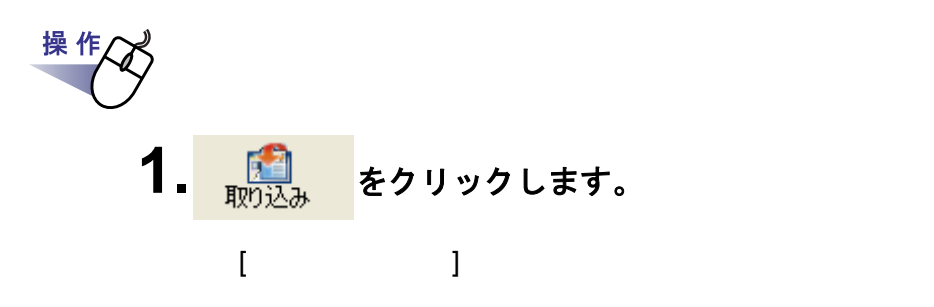

**2.**ファイル選択画面で、取り込みたいファイルを選択して、**[** 開く **]** ボタンをクリックします。

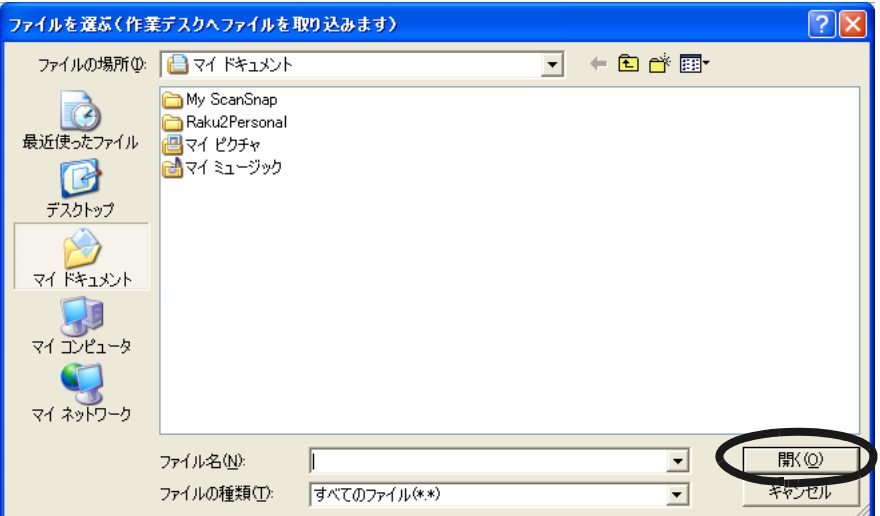

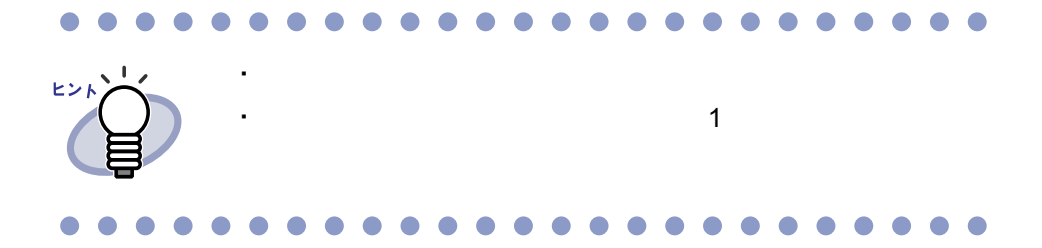

ユーザーズガイド|213

### ■ 自動取り込みによりファイルを取り込む

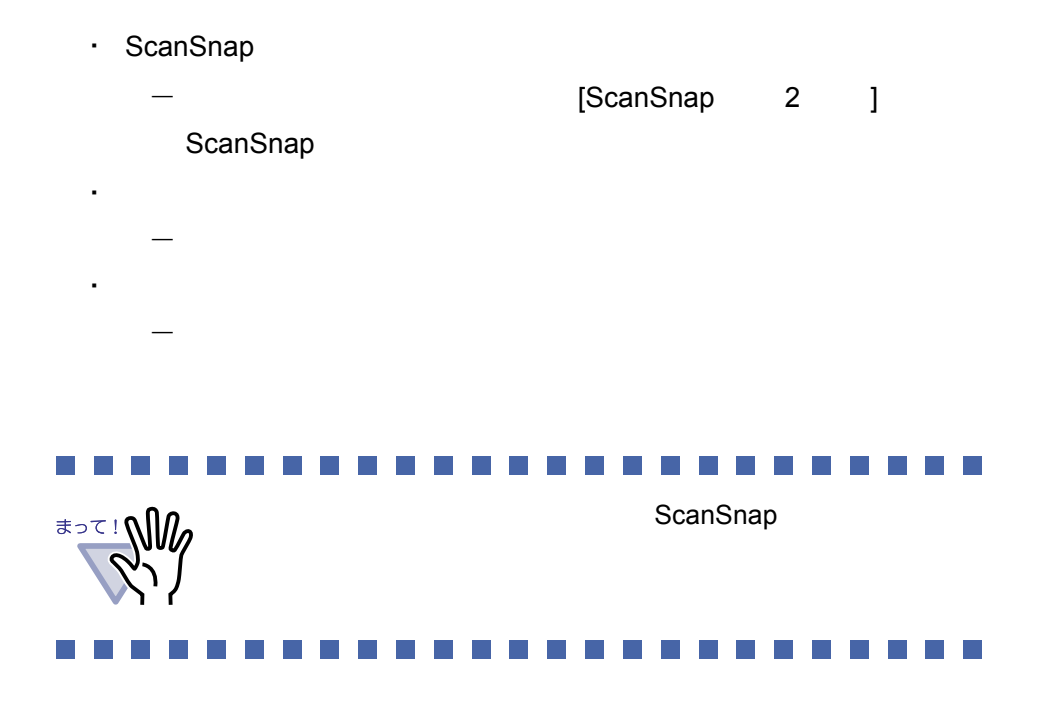

214|ユーザーズガイド

# **8.2** バインダへ作業デスクのデータを 出力する

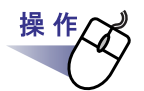

- **1.**バインダに移動したい作業デスク上のサムネイル(複数可能)を 選択します。
- **2.**バインダ管理画面のバインダの背表紙、またはビューア画面のバ インダページ上にドロップします。

・ バインダの背景

・ ビューア画面にサムネイルをドロップした場合、ファイルは開

キャッシュ しょうしょう しょうしょう

・ バインダへデータを移動する場合

・ 電子データ付きの原稿の間には、データを移動することはでき

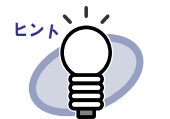

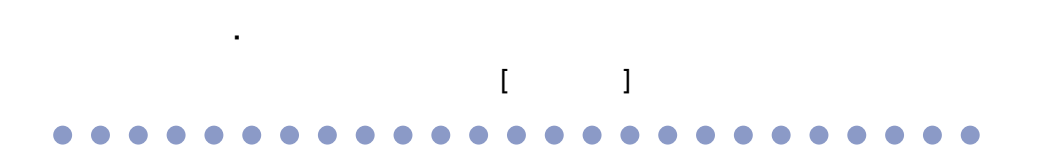

# **8.3** サムネイルのサイズを変更する

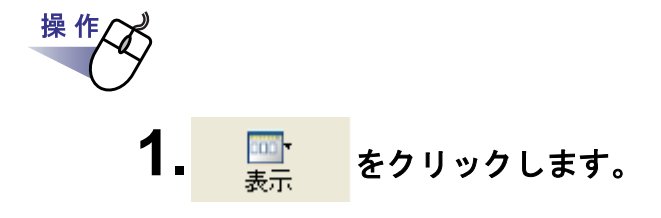

**2.**表示メニューから **[** サムネイルサイズ **]** を選択し、サイズを大 /中/小から選びます。
## **8.4 1** ページずつページをめくる

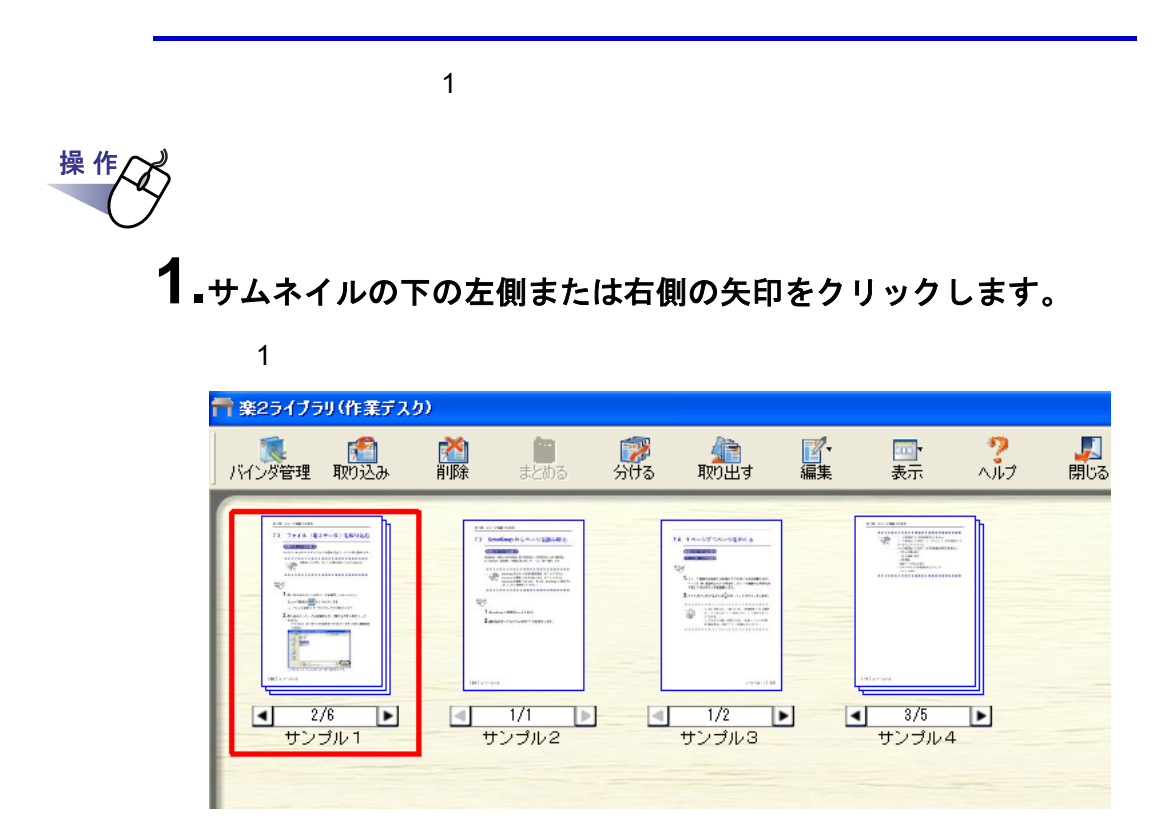

ユーザーズガイド|217

## **8.5** 指定ページへジャンプする

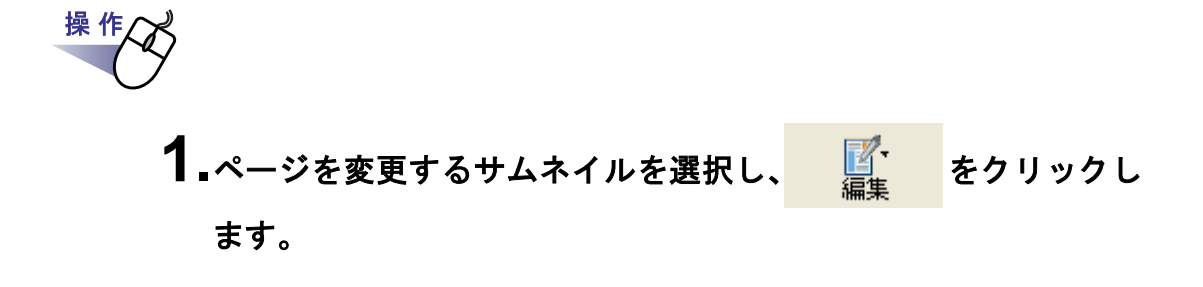

**2.**編集メニューから、**[** 指定ページへジャンプ **]** を選択します。  $[$  and  $]$   $]$   $[$   $]$   $[$   $]$   $[$   $]$   $[$   $]$   $[$   $]$   $[$   $]$   $[$   $]$   $[$   $]$   $[$   $]$   $[$   $]$   $[$   $]$   $[$   $]$   $[$   $]$   $[$   $]$   $[$   $]$   $[$   $]$   $[$   $]$   $[$   $]$   $[$   $]$   $[$   $]$   $[$   $]$   $[$   $]$   $[$   $]$   $[$   $]$   $[$   $]$   $[$ 

**3.**表示したいページ番号を入力します。

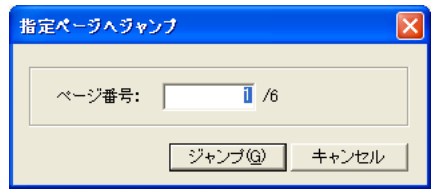

**4.[** ジャンプ **]** ボタンをクリックします。

## **8.6** サムネイルをすべて選択する

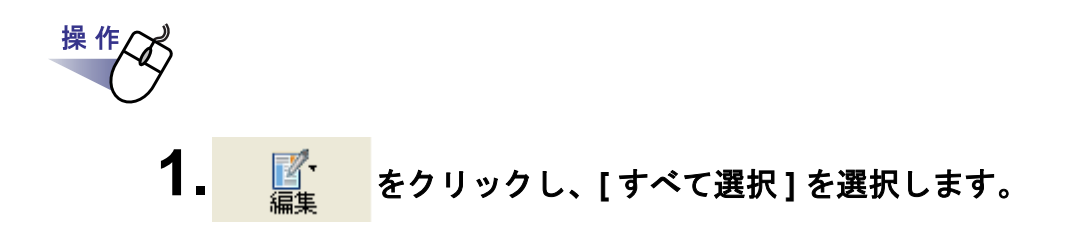

## **8.7** サムネイルをまとめる

#### ■ 複数のサムネイルを1つにまとめる

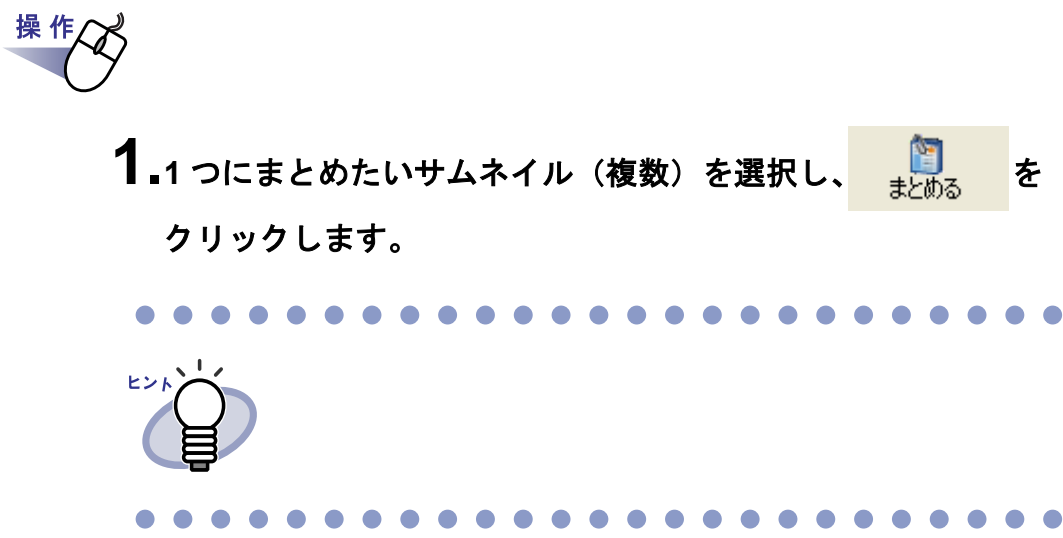

### ■ サムネイルを重ねてまとめる

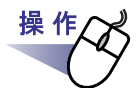

**1.**サムネイルを選択(複数可)し、重ねたいサムネイルのページ上 にドロップします。

## **8.8** サムネイルを分ける

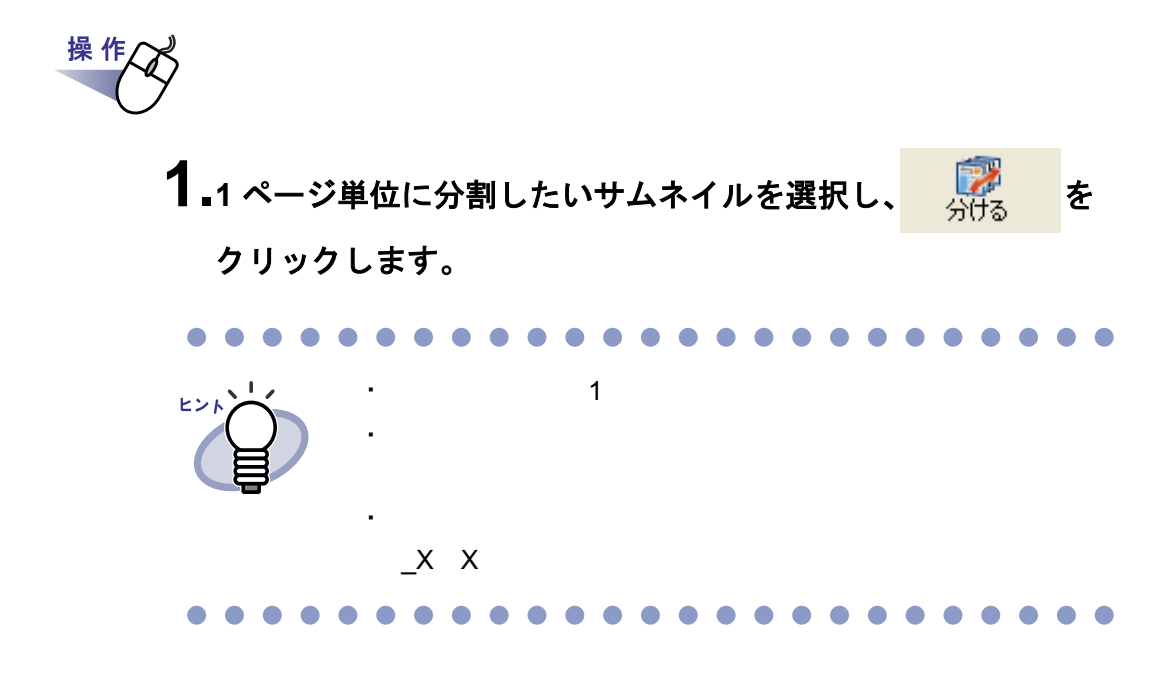

## **8.9** サムネイルを取り出す

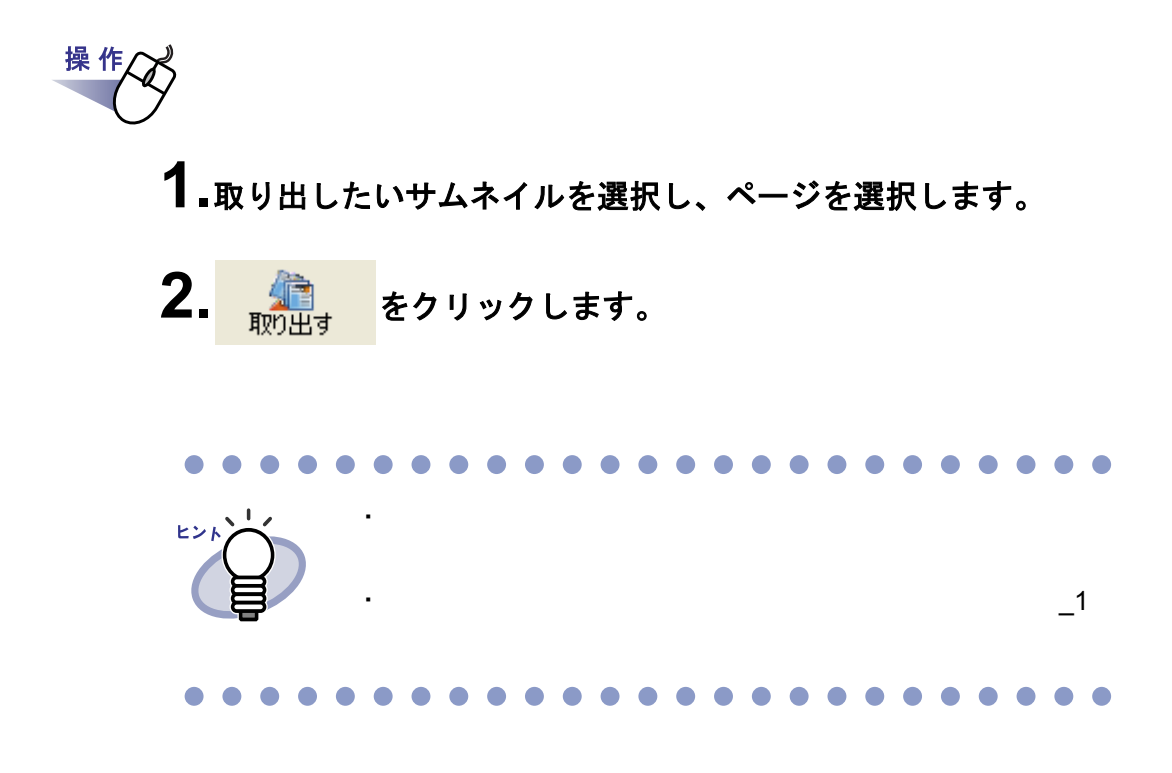

## **8.10** サムネイルを削除する

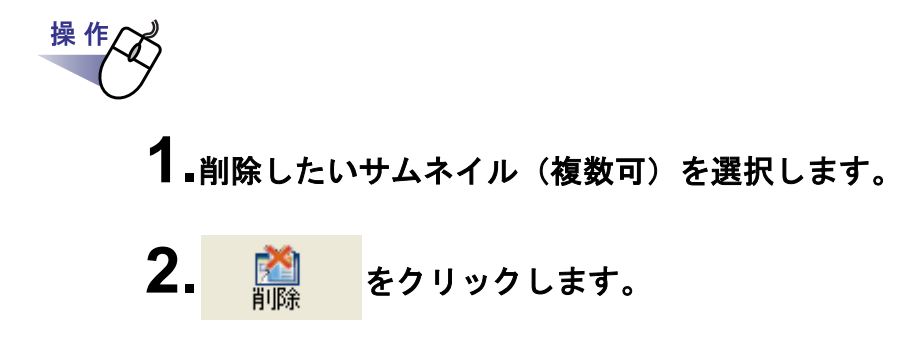

## **8.11** サムネイルの表示順を変更する

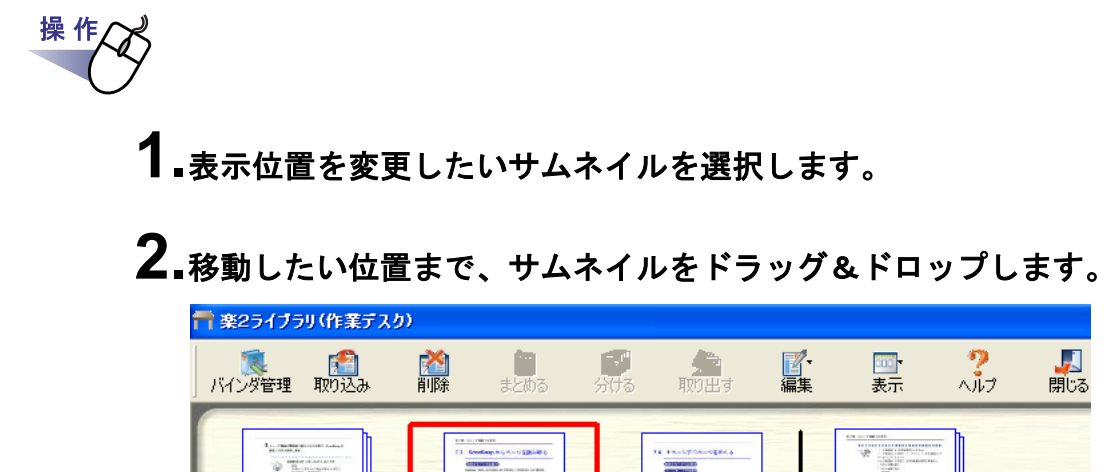

 $\label{eq:1} \frac{1}{\mathcal{C}(\mathcal{L}(\mathcal{C}))\mathcal{C}(\mathcal{C})} \leq \frac{1}{\mathcal{C}(\mathcal{C})\mathcal{C}(\mathcal{C})}$ 

 $\overline{1/2}$ 

サンブル3

 $\blacktriangleright$ 

ı

 $3/5$ 

<u>サンブル4</u>

 $\mathbf{E}$ 

 $\blacksquare$ 

 $\overline{1/1}$ 

サンブル2

 $\overline{\mathcal{A}}$ 

 $\boxed{\triangleright}$ 

 $\overline{\mathcal{A}}$ 

 $\blacktriangleright$ 

 $\frac{1}{6}$ 

サンブル1

 $\overline{\mathbb{R}}$ 

## **8.12** サムネイル名を編集する

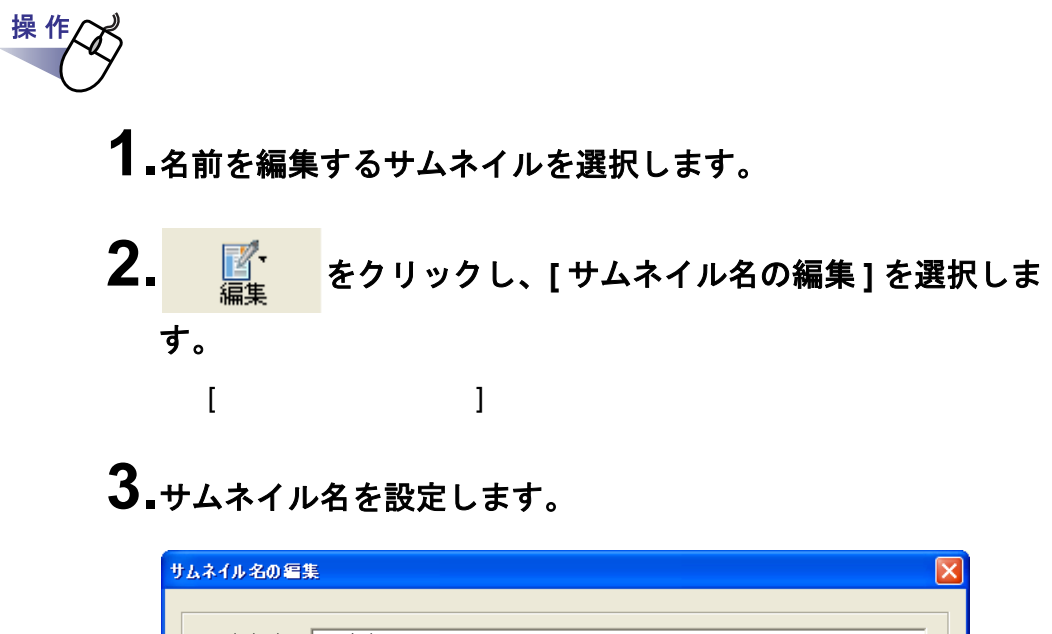

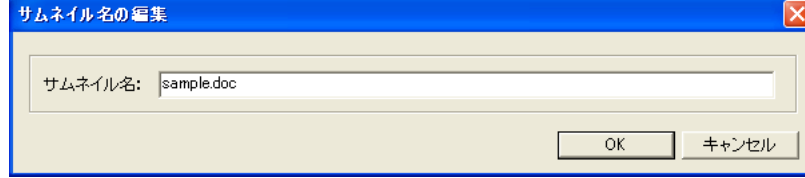

**4.[OK]** ボタンをクリックします。

## **8.13** 指定ページを大きく表示する

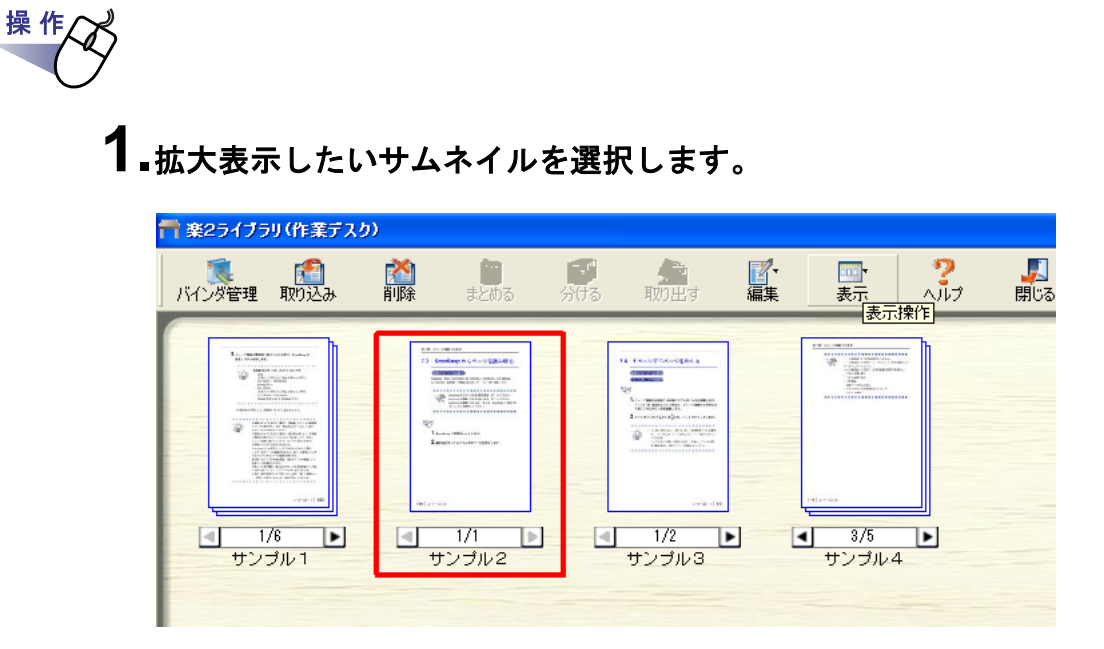

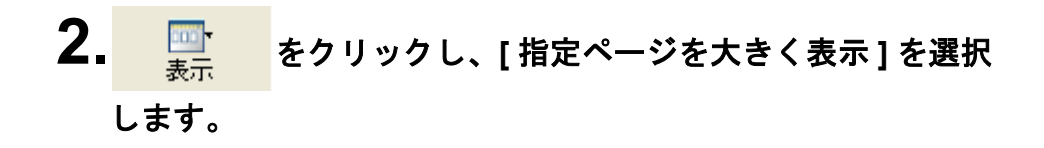

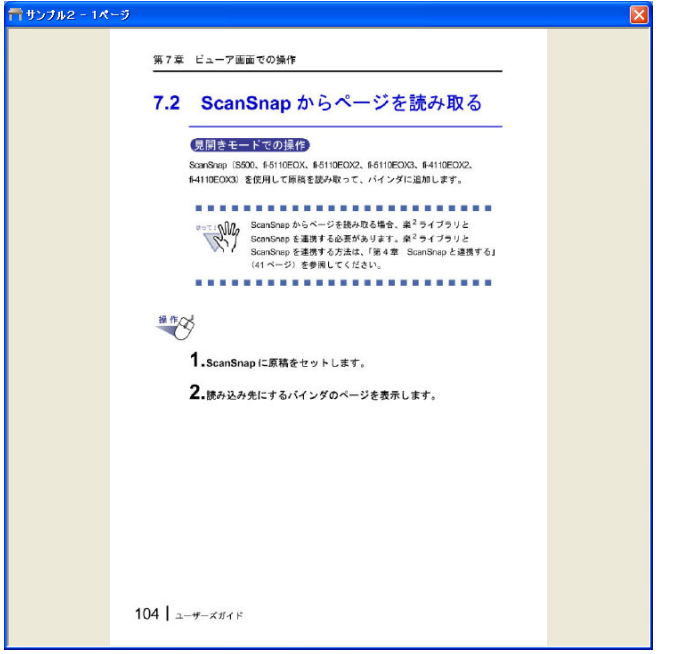

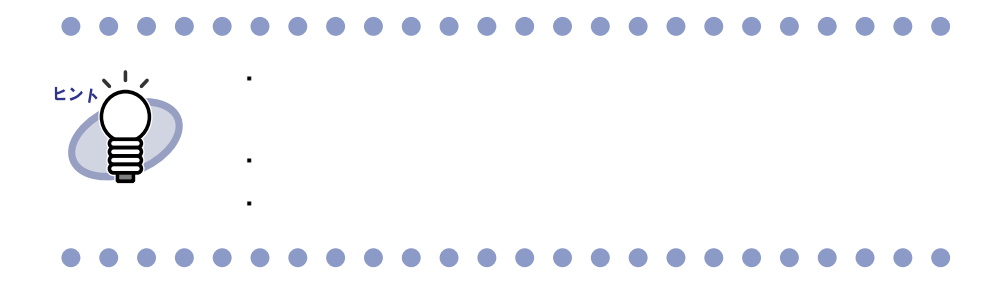

ユーザーズガイド|227

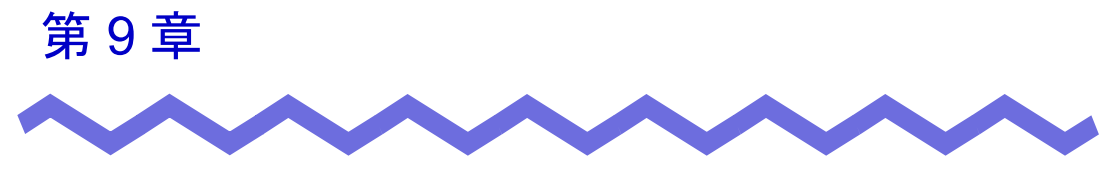

その他の機能

## **9.1** 他のアプリケーションからデータを 取り込む

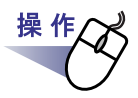

#### **1.**アプリケーション(**Word** など)を起動し、メニューから印刷を 実行します。

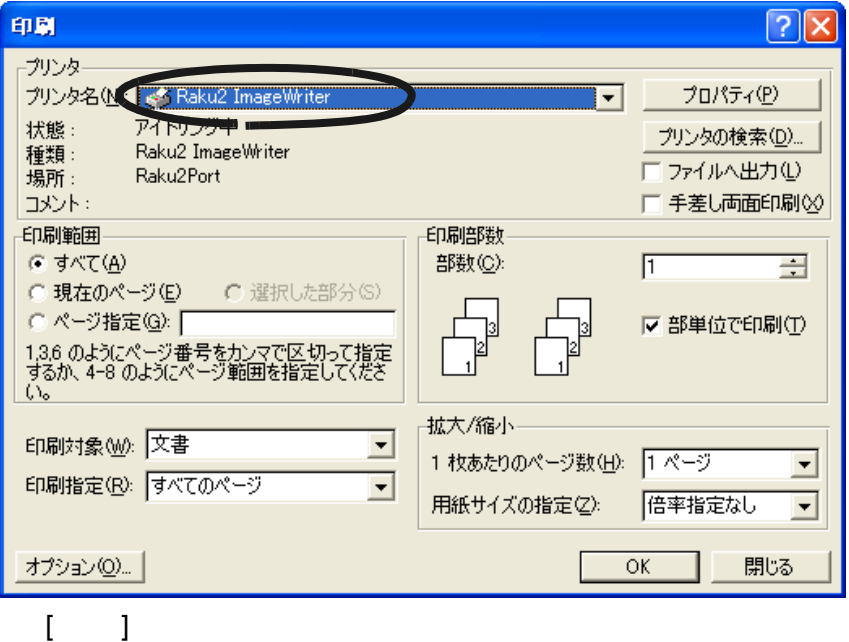

**2.**プリンタ名に「**Raku2 ImageWriter**」を指定し、**[** プロパティ **]** ボタンをクリックします。

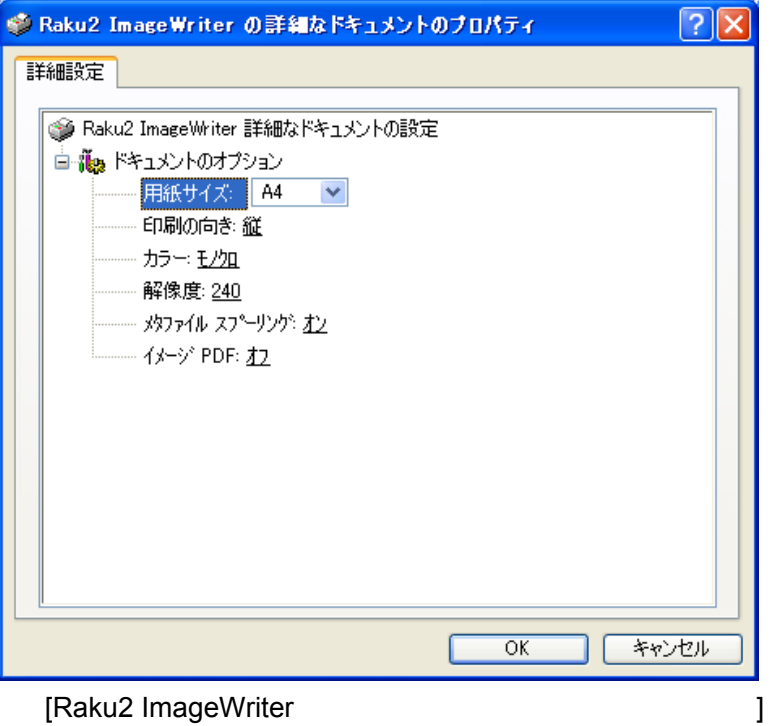

#### ・ 用紙サイズ

・ 印刷の向き

・ カラー

#### ・ 解像度

・ メタファイル スプーリング

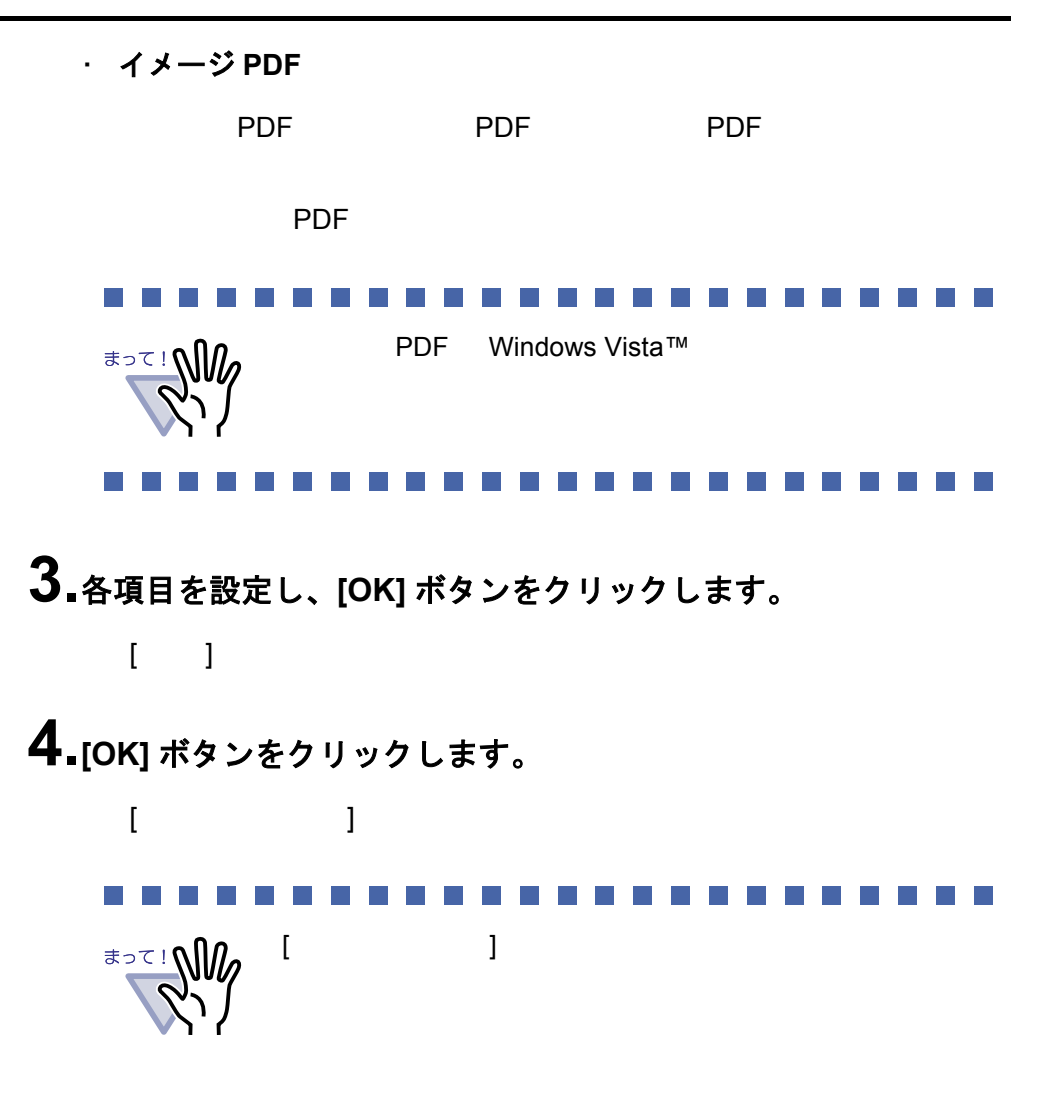

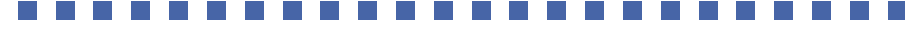

**5.**追加先バインダを選択して **[OK]** ボタンをクリックします。

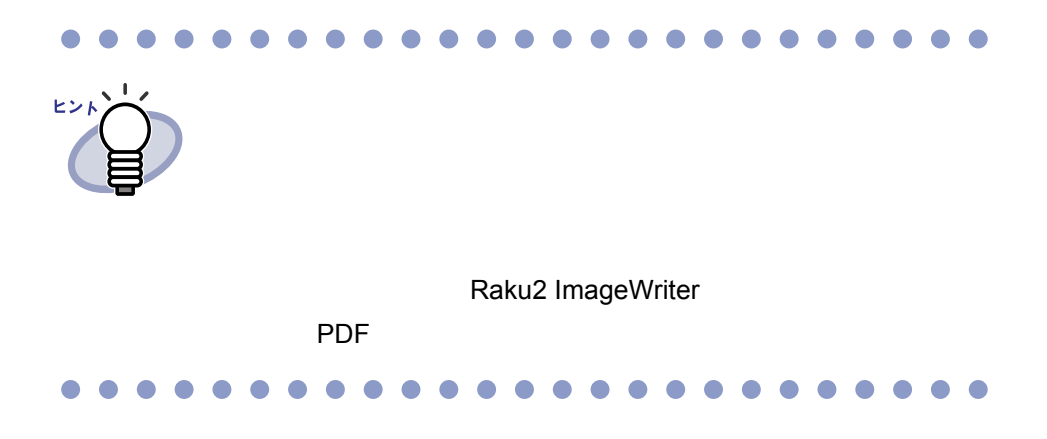

## **9.2 BIP** 連携

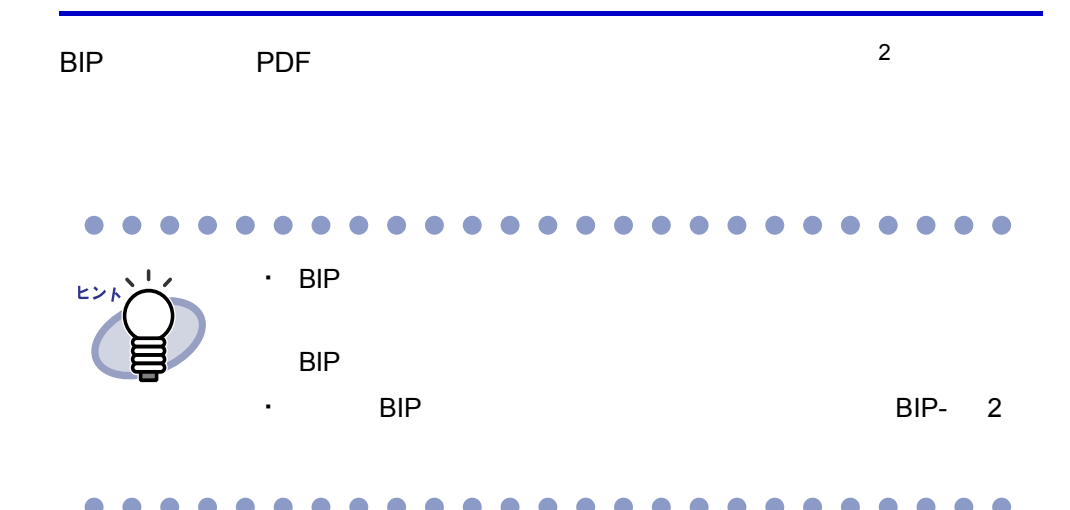

■ 設定ツール

 $2$ 

Raku2job.exe

C: Program Files PFU Personal Raku2job.exe

・ あらかじめ格納先(書庫、キャビネット)を設定しておき、自動的 に仕分ける

BIP  $\overline{B}$ 

・ 手動で格納先(書庫、キャビネット、バインダ)を設定し、仕分ける  $[$   $]$   $]$   $]$   $[$   $]$   $[$   $]$   $[$   $]$   $[$   $]$   $[$   $]$   $[$   $]$   $[$   $]$   $[$   $]$   $[$   $]$   $[$   $]$   $[$   $]$   $[$   $]$   $[$   $]$   $[$   $]$   $[$   $]$   $[$   $]$   $[$   $]$   $[$   $]$   $[$   $]$   $[$   $]$   $[$   $]$   $[$   $]$   $[$   $]$   $[$   $]$   $[$   $]$   $[$ 

**1.**「**Raku2job.exe**」を起動します。

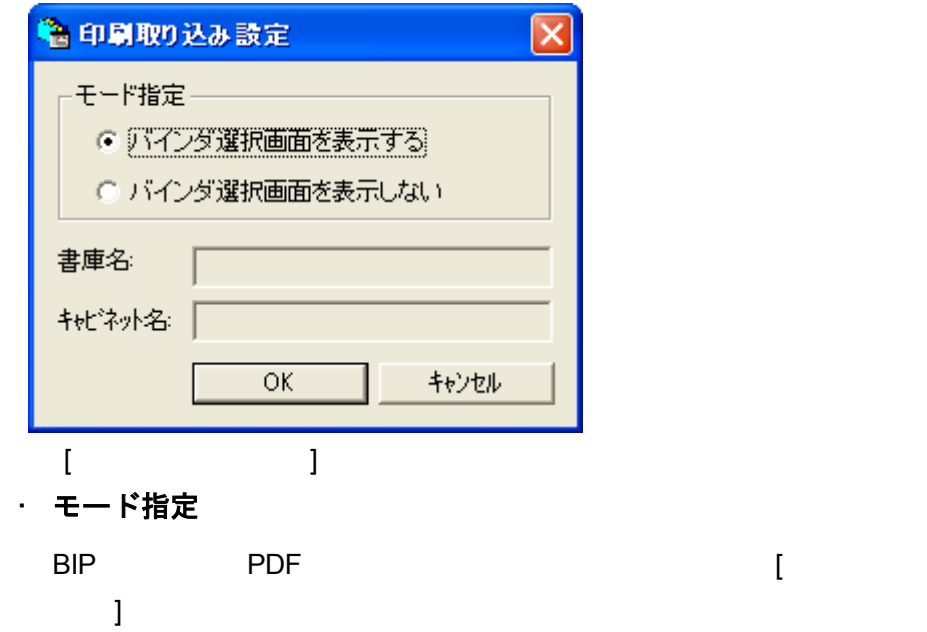

 $\sim$  3  $\,$  ]  $\,$   $\sim$  3  $\,$   $\sim$  3  $\,$   $\sim$  3  $\,$   $\sim$  3  $\,$   $\sim$   $\,$   $\sim$   $\,$   $\sim$   $\,$   $\sim$   $\,$   $\sim$   $\,$   $\sim$   $\,$   $\sim$   $\,$   $\sim$   $\,$   $\sim$   $\,$   $\sim$   $\,$   $\sim$   $\,$   $\sim$   $\,$   $\sim$   $\,$   $\sim$   $\,$   $\sim$   $\,$   $\sim$ 

・ 書庫名

・ キャビネット名

## **2.**各項目を設定します。

手動で仕分ける場合は、「バインダ選択画面を表示する」を選択し、[ バイ

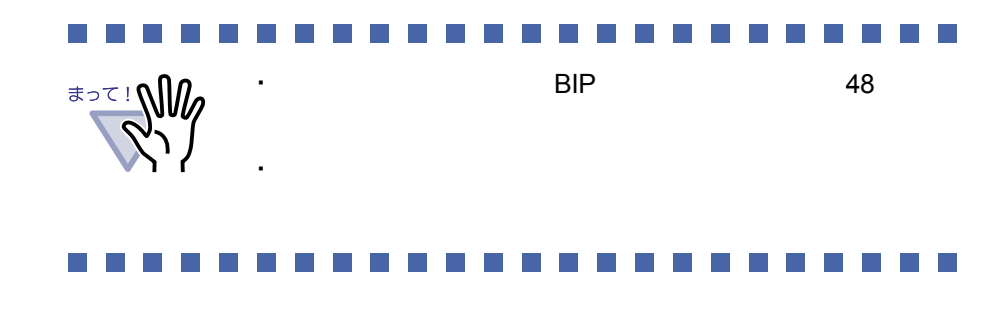

## **3.[OK]** ボタンをクリックします。

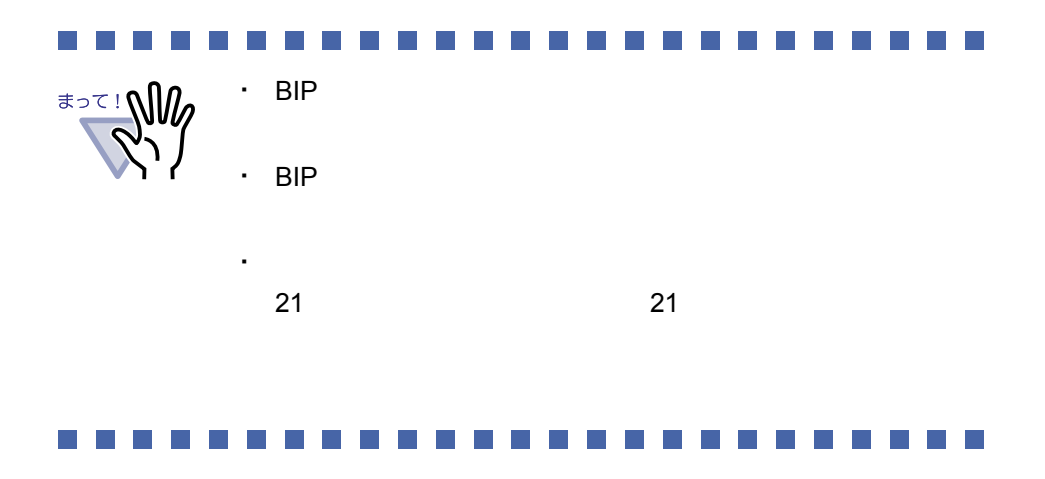

## **9.3** ファイル自動取り込み

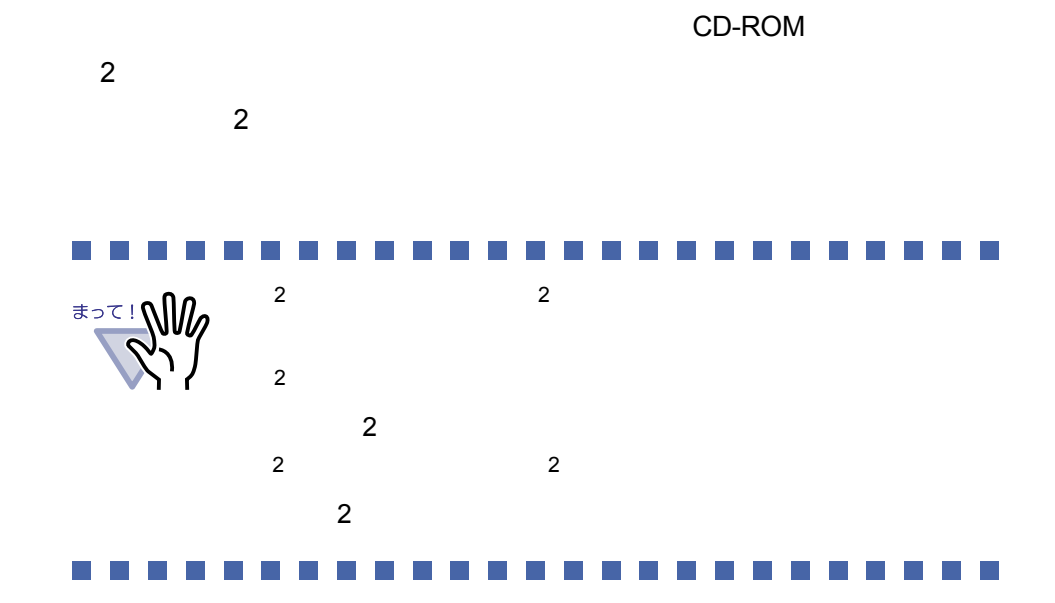

### ■ インストールする

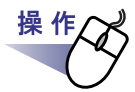

**1.**製品 **CD-ROM** を、**CD-ROM** ドライブにセットします。

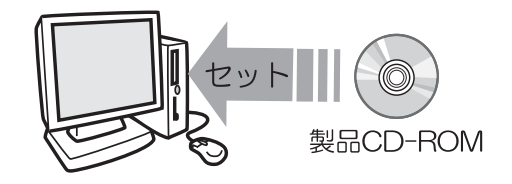

**2.**「**Raku2Autlmp**」内の「**setup.exe**」を実行します。

## **3.[** 次へ **]** ボタンをクリックします。

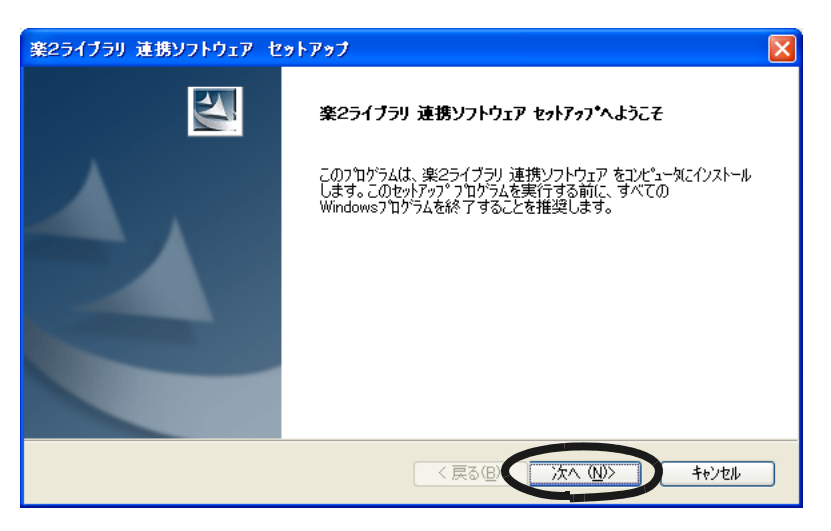

#### **4.**「製品使用許諾契約」の内容を確認して、**[** はい **]** ボタンを クリックします。

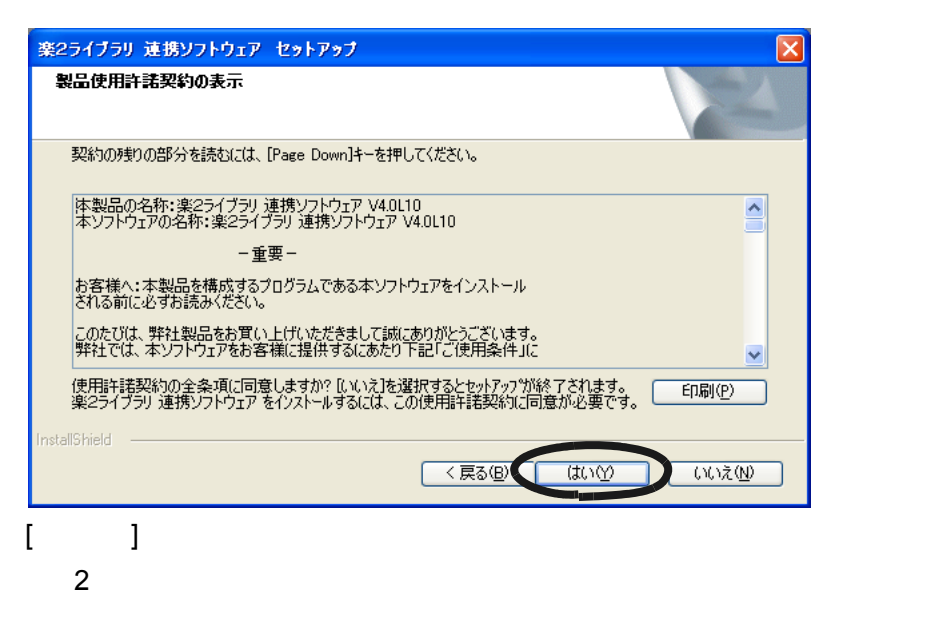

[ i the local method is not a README

### **5.**「**README**」の内容を確認して、**[** 次へ **]** ボタンをクリックしま す。

**README** 

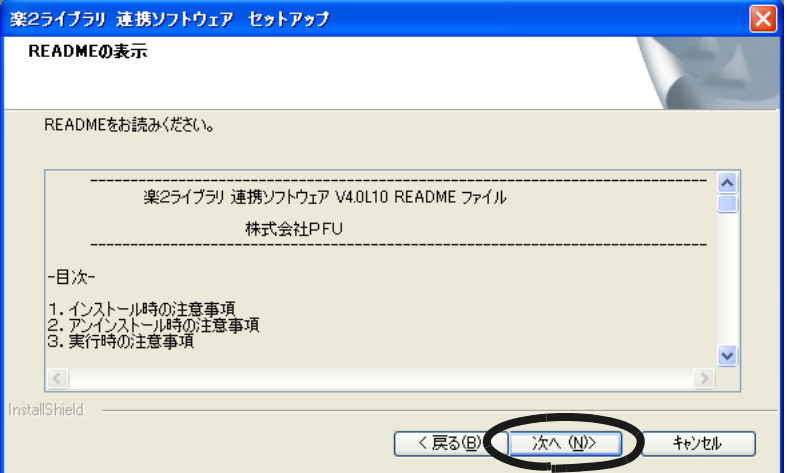

## **6.**必要なオプションを指定して、**[** 次へ **]** ボタンをクリックします。

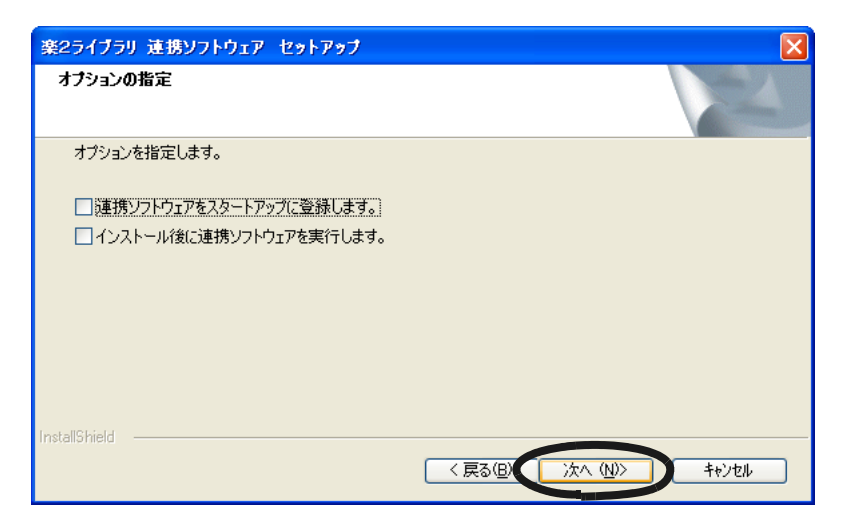

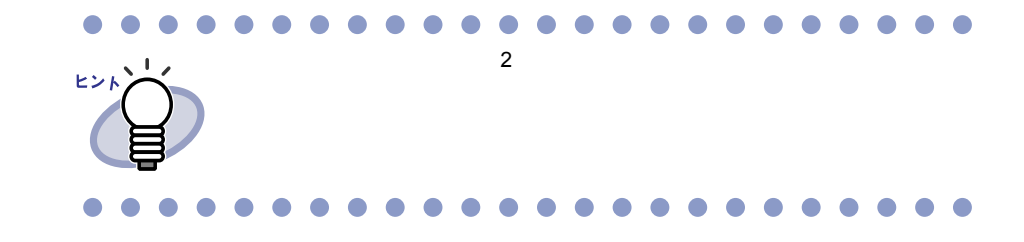

# **7.[** 次へ **]** ボタンをクリックします。

**InstallShield Wizard** 

**8.[** 完了 **]** ボタンをクリックします。

### <span id="page-240-0"></span>■ 設定する

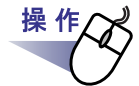

**1.**デスクトップ上に作成された、連携ソフトウェアのプログラム アイコン( ) をダブルクリックします。または、タスクトレイ アイコンをダブルクリックします。  $\sim$  2  $\sim$ 

### **2.**各項目を設定します。

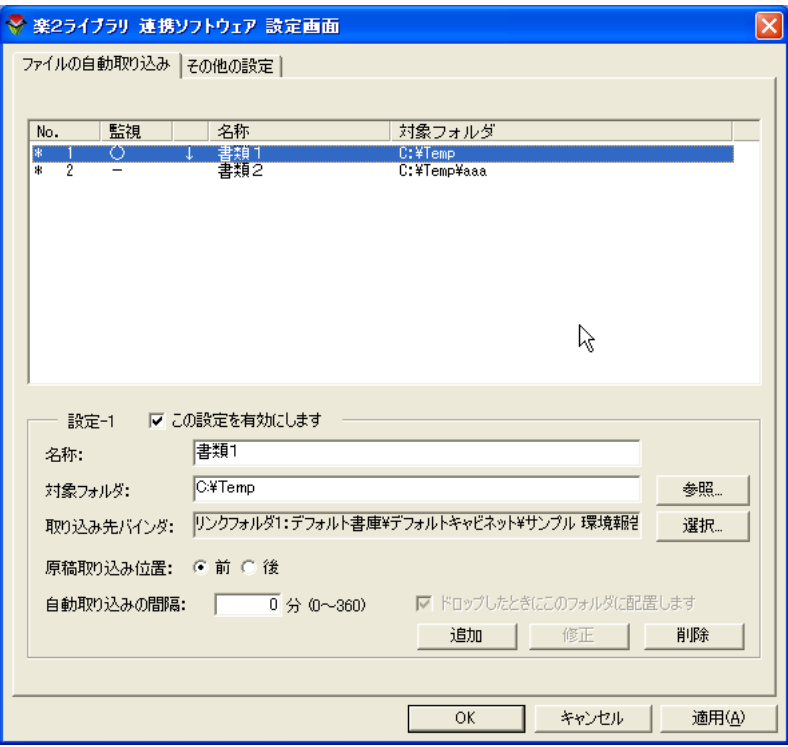

この設定を有効にします

・ 名称

#### ・ 対象フォルダ

 $[1]$   $[1]$   $[1]$   $[1]$   $[1]$   $[1]$ 

#### ・ 取り込み先バインダ

[ 選択 ] ボタンをクリックし、[ バインダの選択 ] ダイアログボックスか

#### ・ 原稿取り込み位置

・ 自動取り込みの間隔

自動取り込みを行う間隔を、0 360 分の範囲で指定します。初期値は  $\mathbf 0$ 

・ ドロップしたときにこのフォルダに配置します

#### ・ 追加

 $-1$ 

 $30$ 

#### ・ 修正

・ 削除

・ 適用

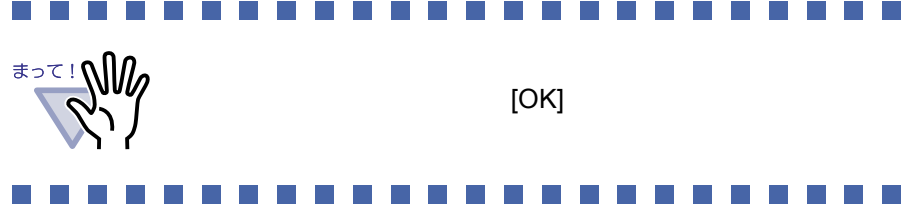

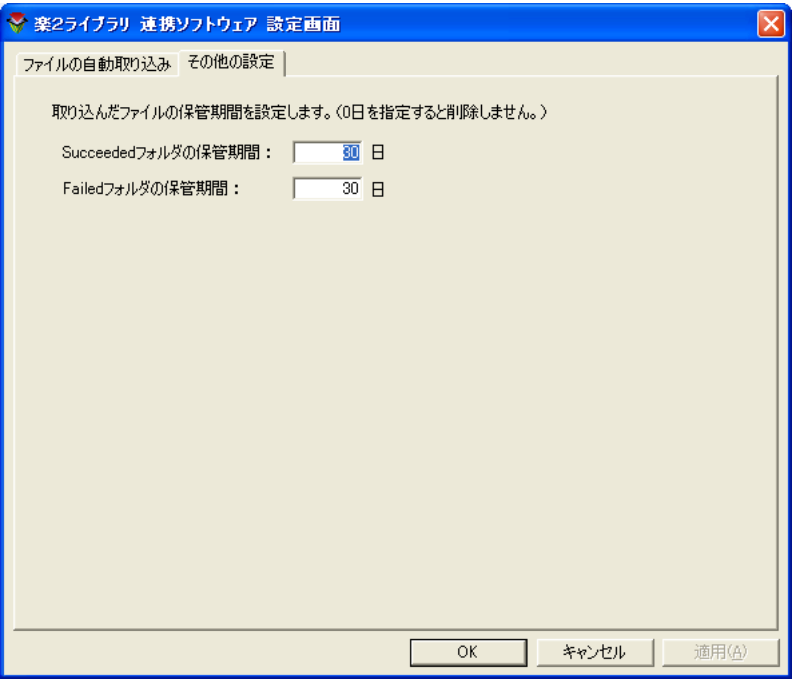

・ **Succeeded** フォルダの保管期間

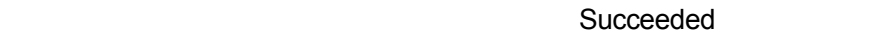

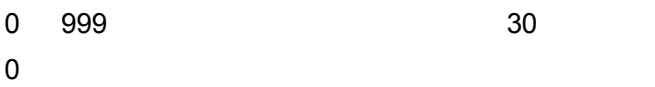

・ **Failed** フォルダの保管期間

 $\blacksquare$ アメリカの「Failed」フォル $\blacksquare$ 

- 0 999 30 1
- $0$

### **3.[OK]** ボタンをクリックします。

### ■ データを取り込む

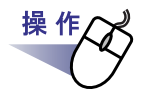

**1.**<sup>楽</sup> **<sup>2</sup>** ライブラリへ登録したいファイルを、対象フォルダへコピー または移動します。 または、連携ソフトウェアのデスクトップアイコン( ◇ )に ドロップします。

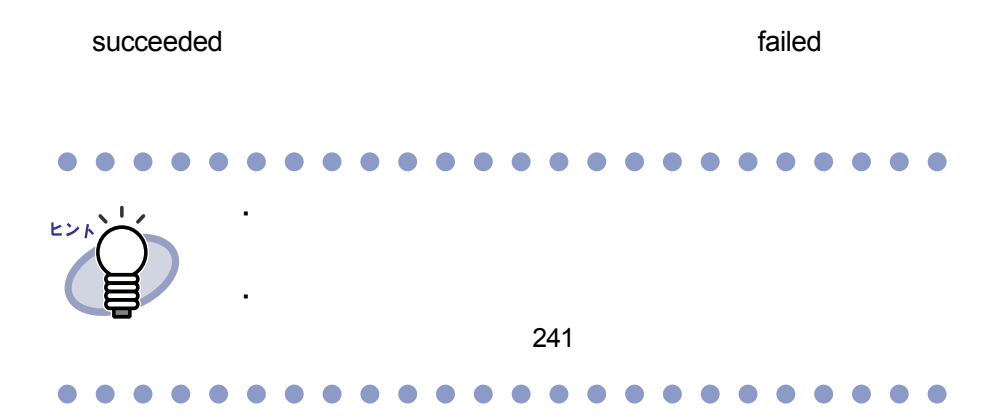

#### $\mathcal{L}^{\text{max}}$  $\overline{\phantom{a}}$  $\sim 10$ ٦

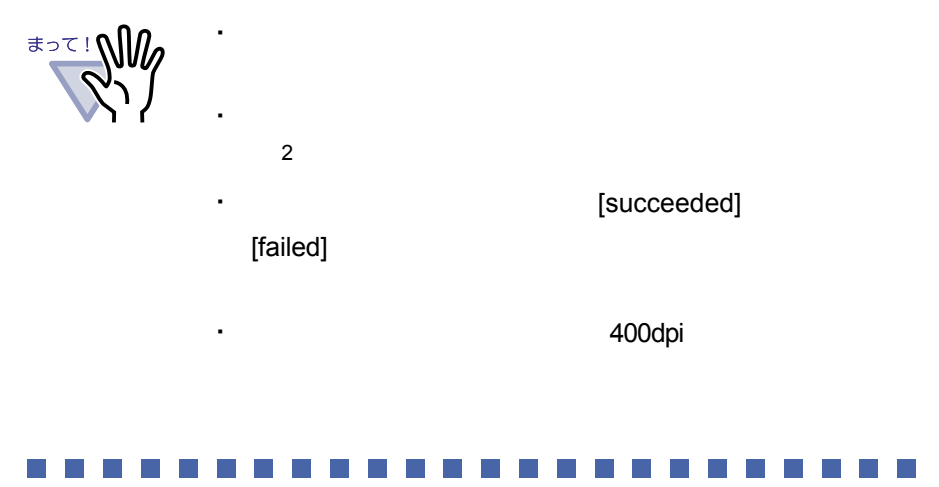

ユーザーズガイド|245

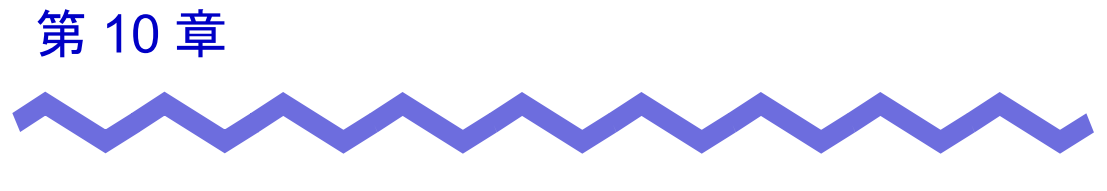

# バックアップ/復元ツール

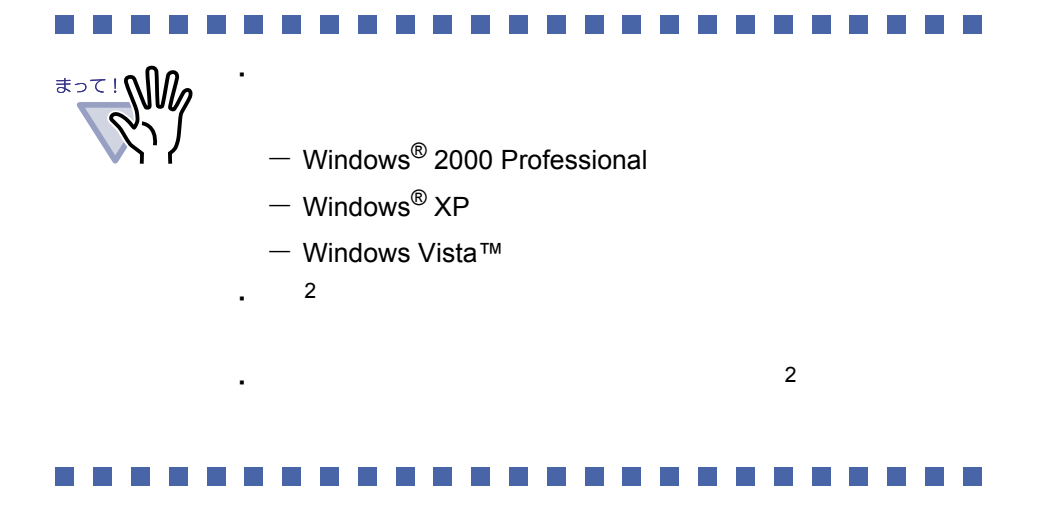

ユーザーズガイド |247

## **10.1** バックアップ/復元ツールを 起動/終了する

### ■ バックアップ/復元ツールを起動する

**1.[** スタート **]** - **[** プログラム **]** - **[** <sup>楽</sup> **<sup>2</sup>** ライブラリ パーソナ ル **]** - **[** バックアップ/復元ツール **]** を選択します。

### ■ バックアップ/復元ツールを終了する

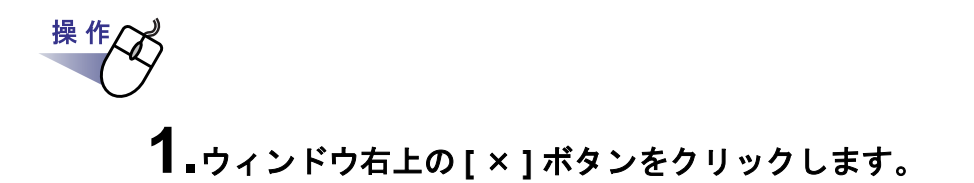

# **10.2** バックアップ設定画面を表示する

 $[ \hskip -1em \relax C \hskip -1em \relax C \hskip -1em \relax$ 

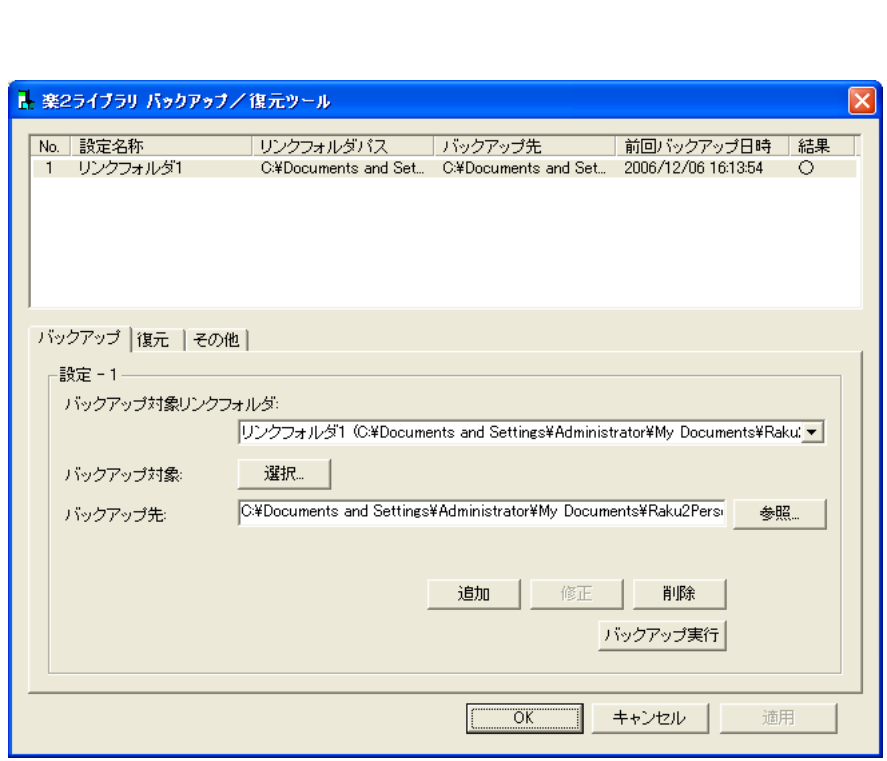

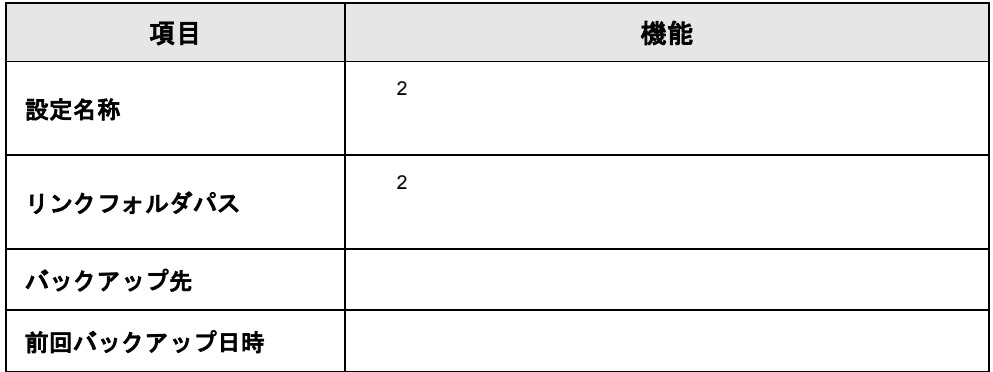

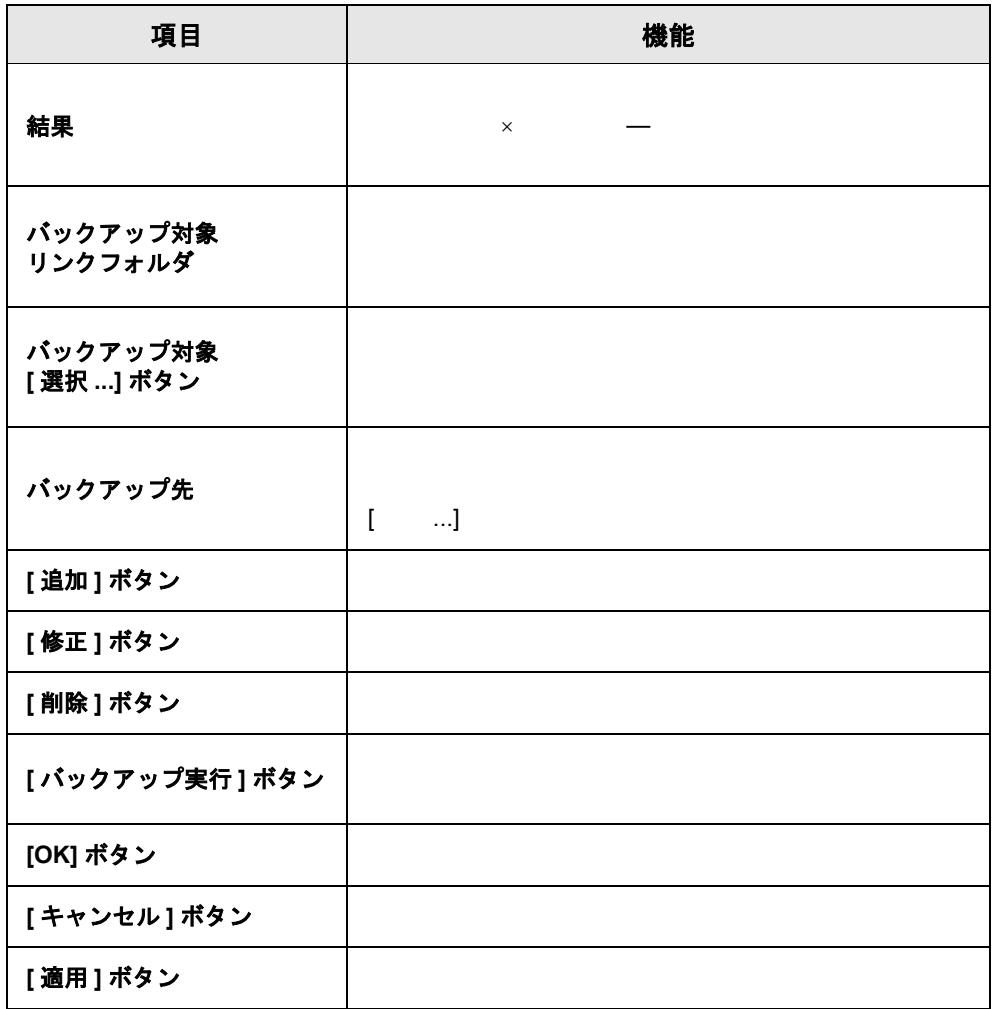

# **10.3** バックアップ設定情報を削除する

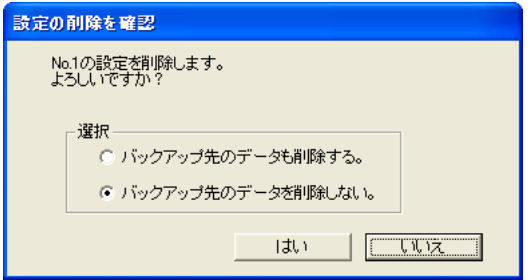

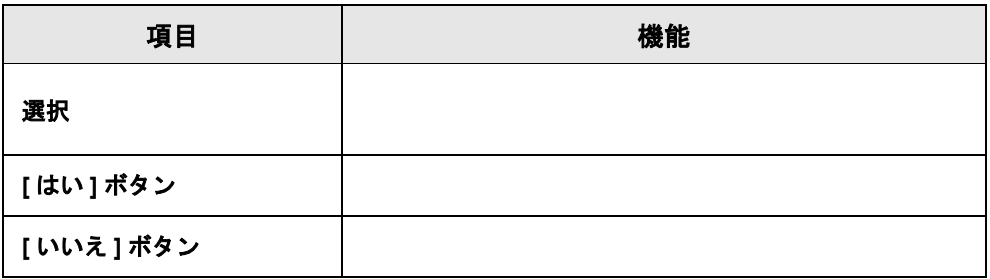

操作

**1.[** バックアップ **]** タブの **[** 削除 **]** ボタンをクリックします。 [ 設定の削除を確認 ] ダイアログボックスが表示されます。

**2.**削除する項目をラジオボタンで選び、**[** はい **]** ボタンをクリッ クします。

## **10.4** バックアップを実行する

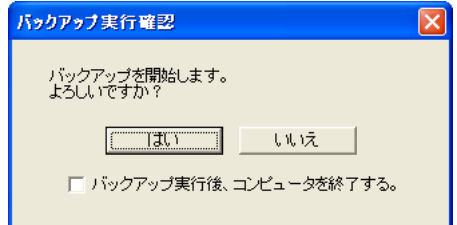

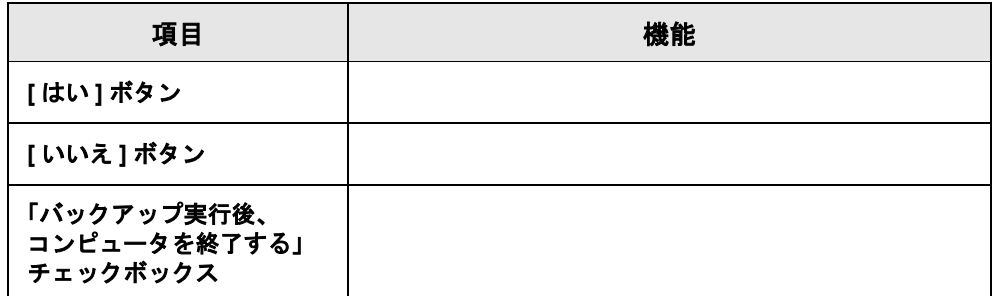

**1.[** バックアップ **]** タブの **[** バックアップ実行 **]** ボタンをクリッ クします。

[ バックアップ実行確認 ] ダイアログボックスが表示されます。

**2.[** はい **]** ボタンをクリックします。

操作
........................ ・ [ バックアップ実行 ] ボタンをクリックした際、バインダが

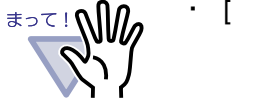

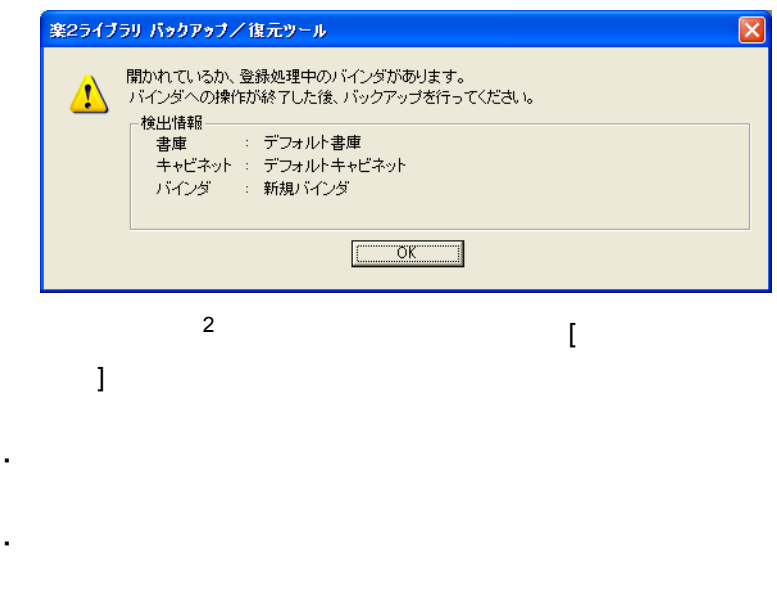

----------------------- $\mathcal{L}_{\mathcal{A}}$ 

ユーザーズガイド|253

# <span id="page-253-0"></span>**10.5** バックアップ対象を選択する

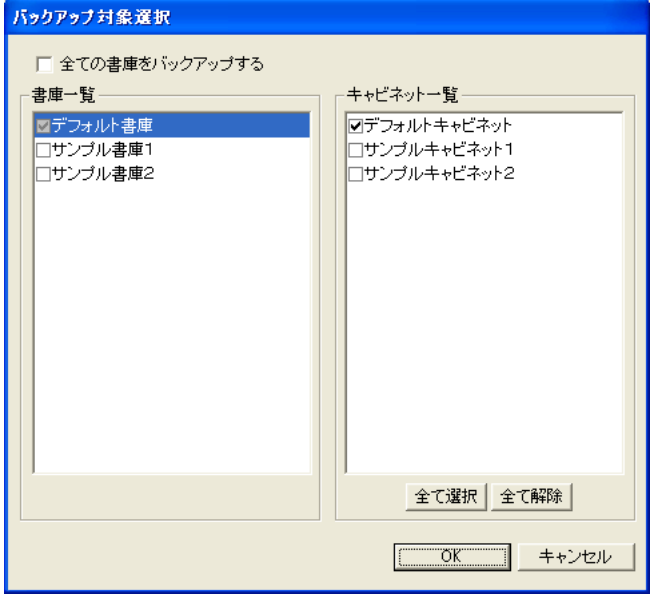

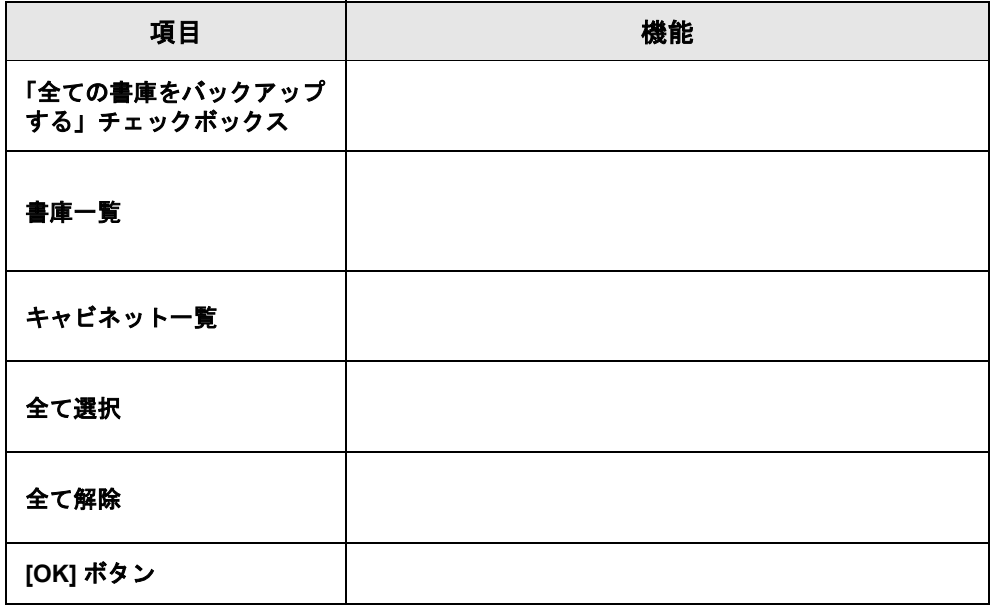

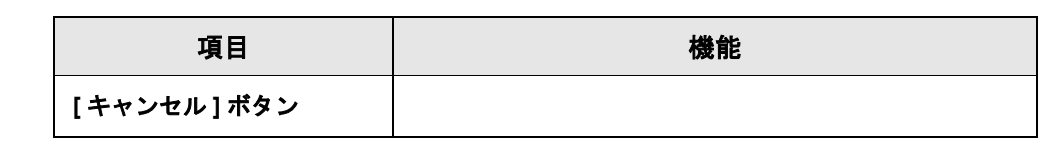

操作

**1.[** バックアップ **]** タブのバックアップ対象 **[** 選択 **...]** ボタンを クリックします。

 $[$   $]$   $]$   $]$   $[$   $]$   $[$   $]$   $[$   $]$   $[$   $]$   $[$   $]$   $[$   $]$   $[$   $]$   $[$   $]$   $[$   $]$   $[$   $]$   $[$   $]$   $[$   $]$   $[$   $]$   $[$   $]$   $[$   $]$   $[$   $]$   $[$   $]$   $[$   $]$   $[$   $]$   $[$   $]$   $[$   $]$   $[$   $]$   $[$   $]$   $[$   $]$   $[$   $]$   $[$ 

## **2.**バックアップ対象を選びます。

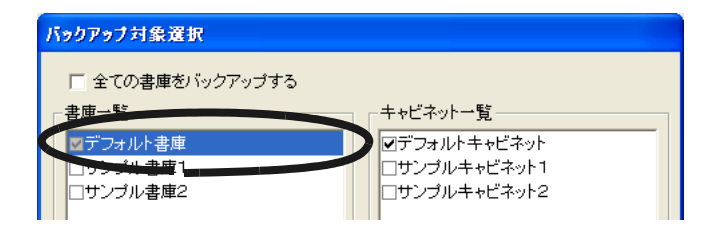

**3.[OK]** ボタンをクリックします。

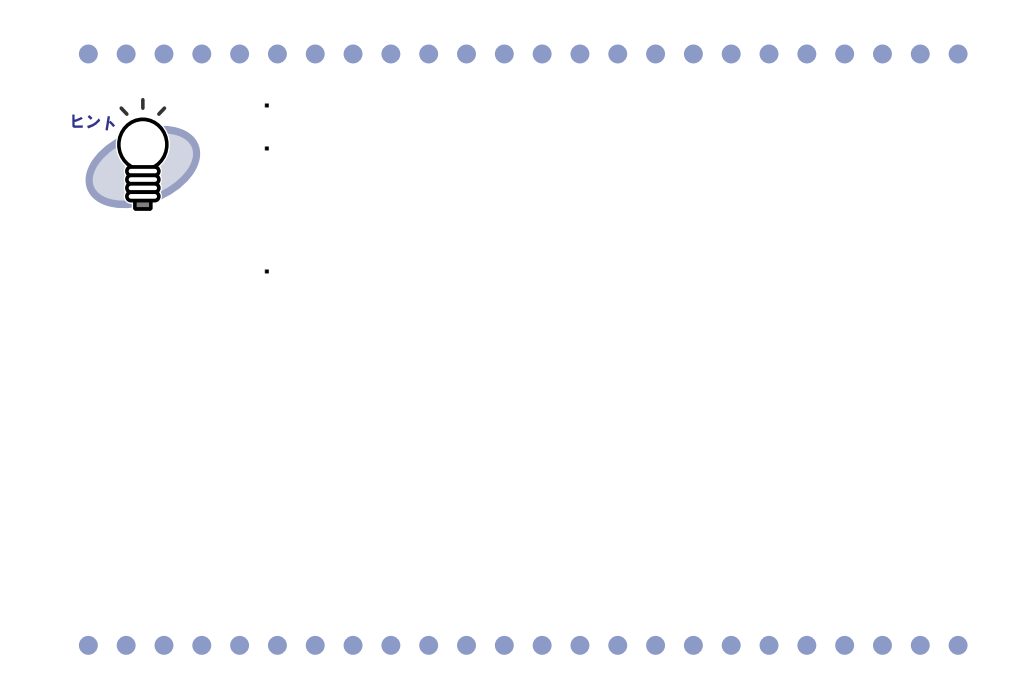

256|ユーザーズガイド

# <span id="page-256-0"></span>**10.6** 復元画面を表示する

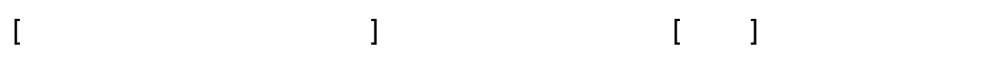

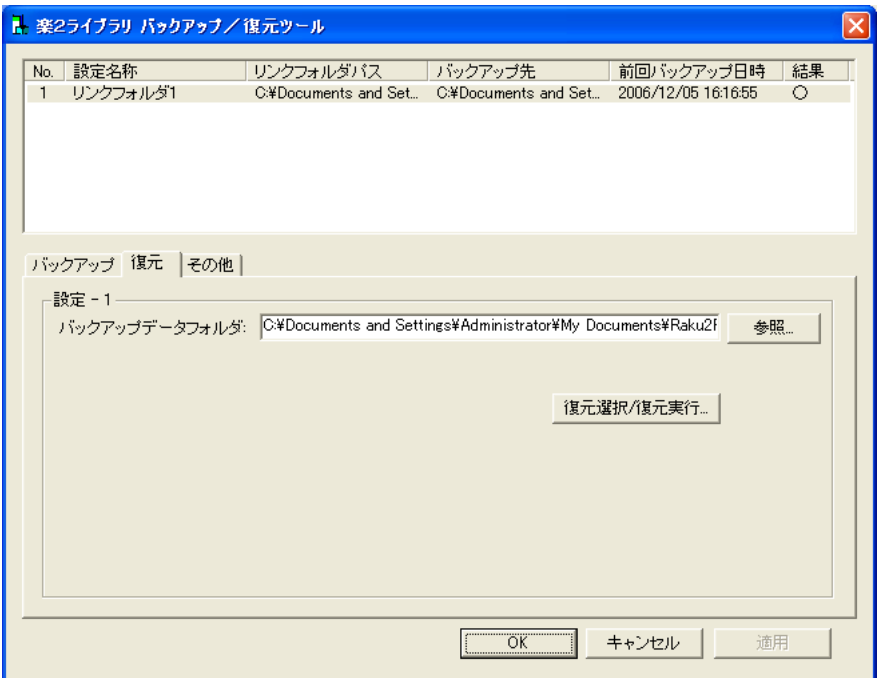

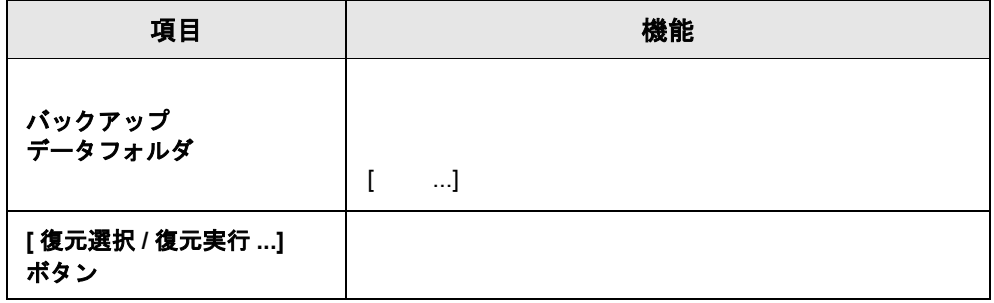

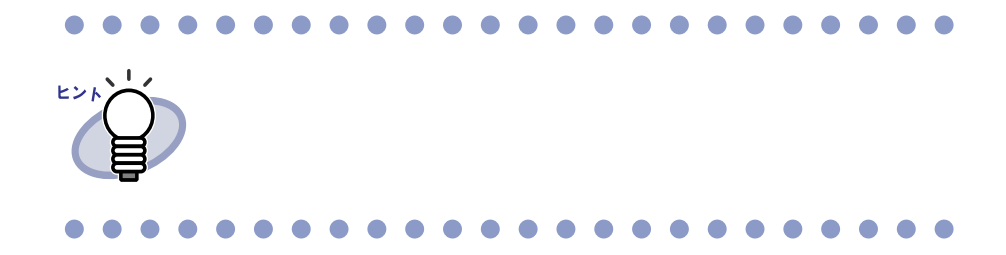

258|ユーザーズガイド

# <span id="page-258-0"></span>**10.7** 復元対象のバインダを選択する

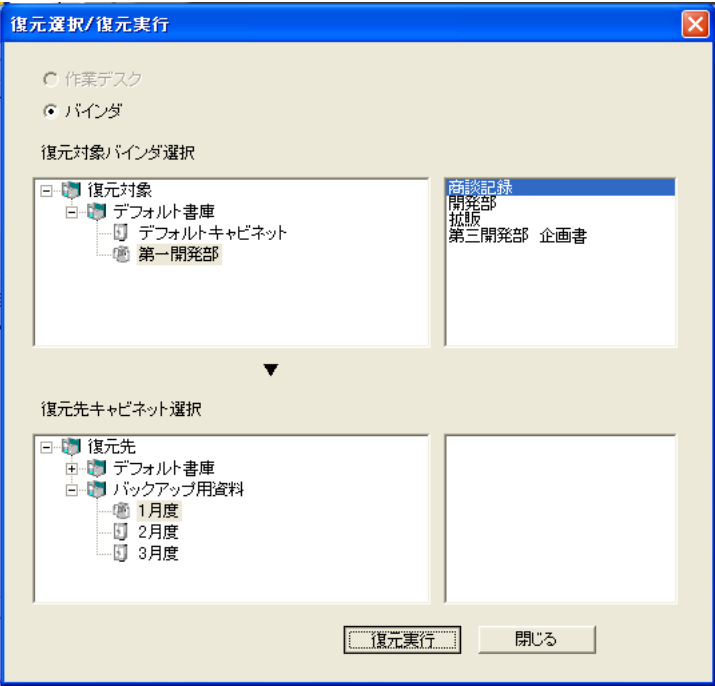

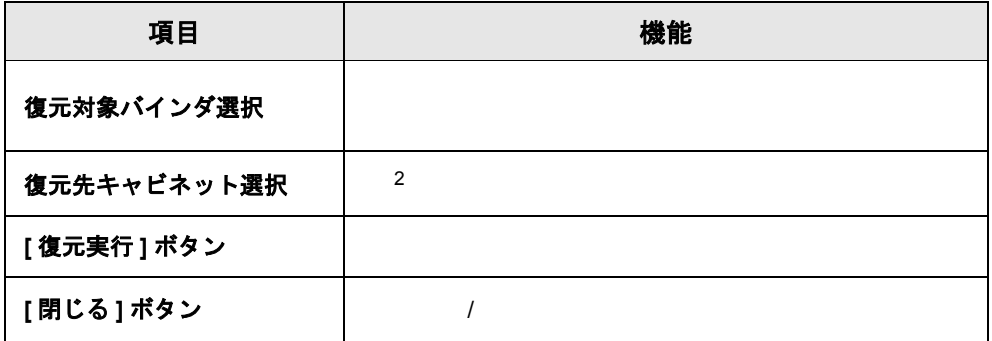

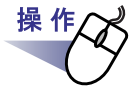

**1.[** 復元 **]** タブの「バックアップデータフォルダ」でバックアップ 対象を選び、**[** 復元選択 **/** 復元実行 **...]** ボタンをクリックします。  $[$   $/$   $]$ 

## **2.**復元したいバインダを選択します。

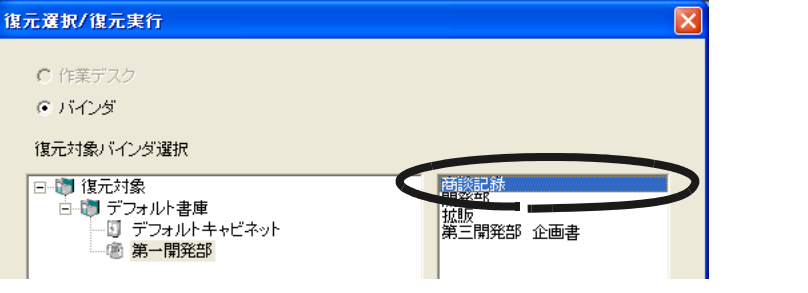

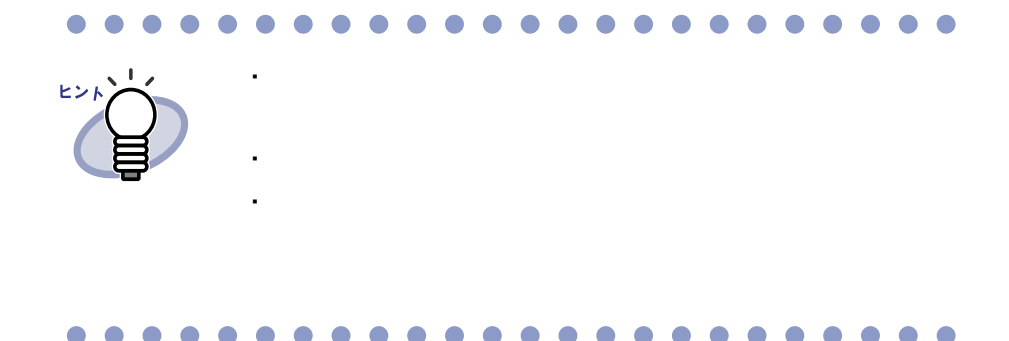

# **3.**復元先となるキャビネットを選択します。

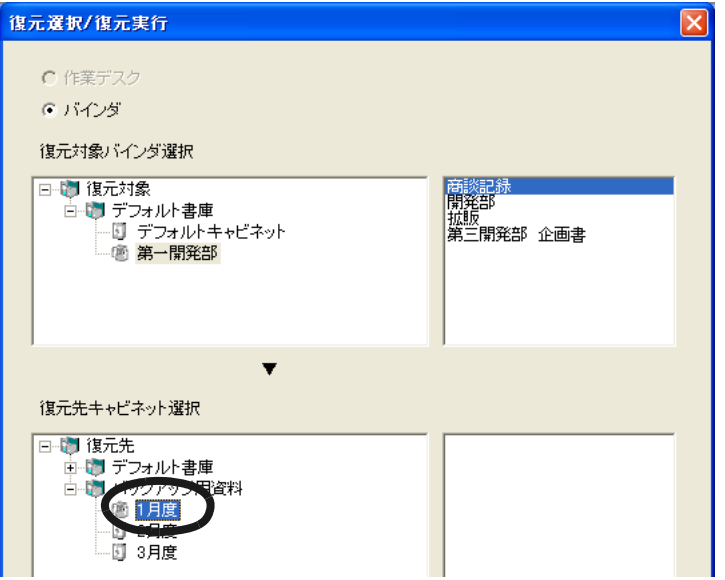

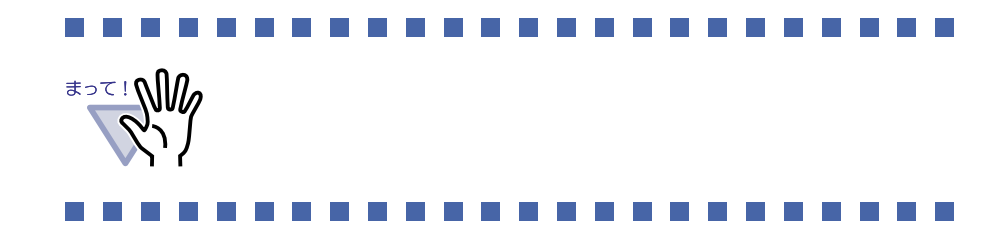

# **4.[** 復元実行 **]** ボタンをクリックします。

# <span id="page-261-0"></span>**10.8** 復元バインダを表示する

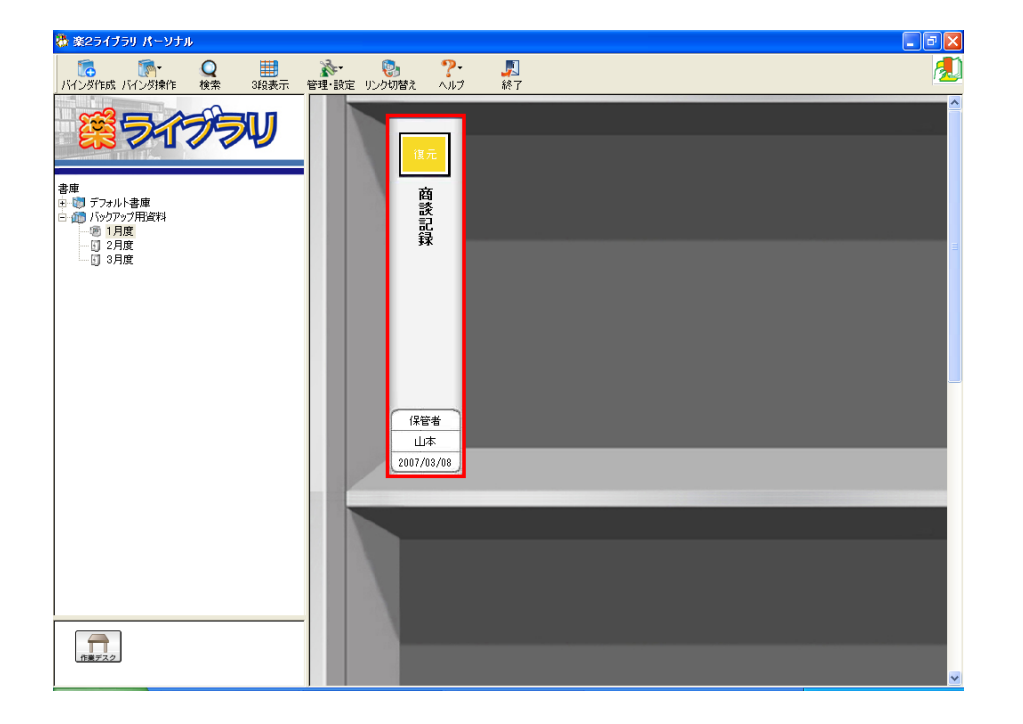

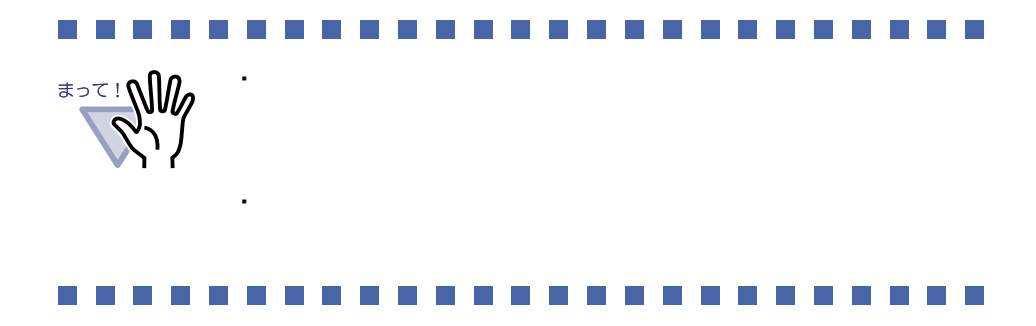

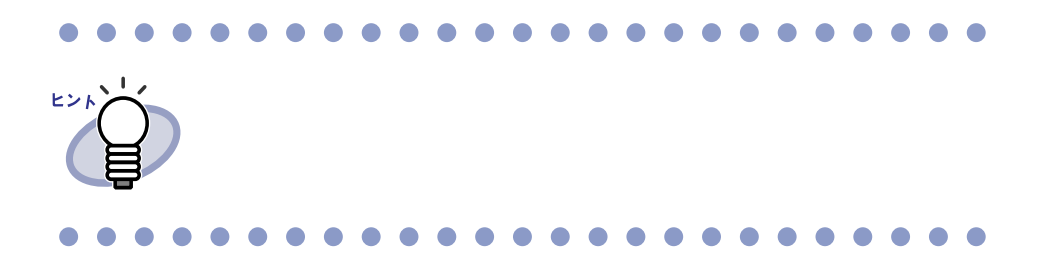

ユーザーズガイド|263

# <span id="page-263-0"></span>**10.9** ログファイル設定画面を表示する

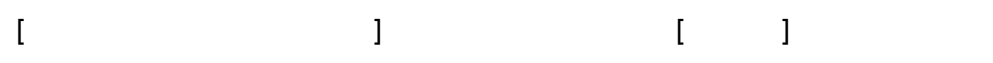

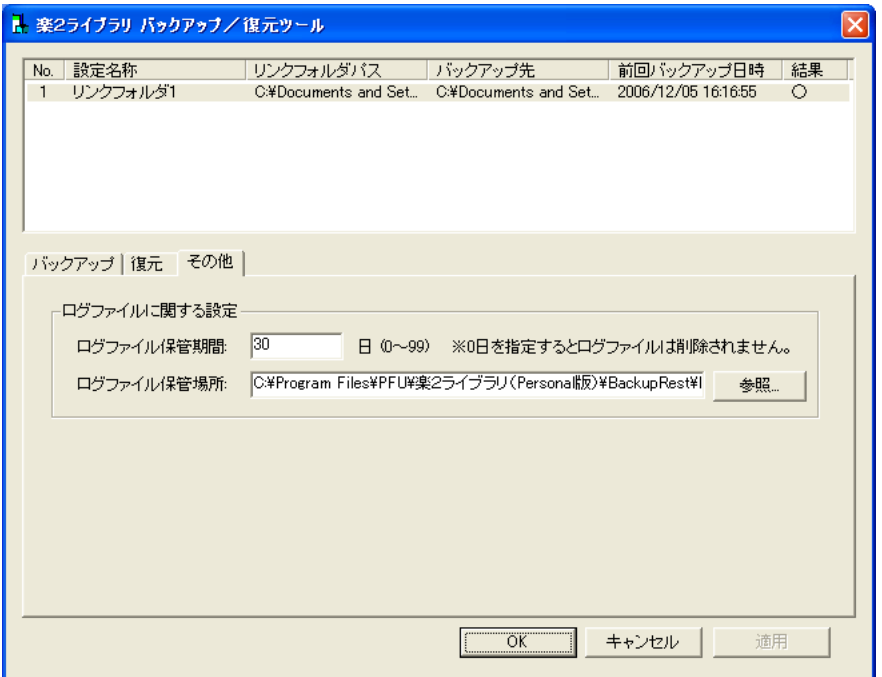

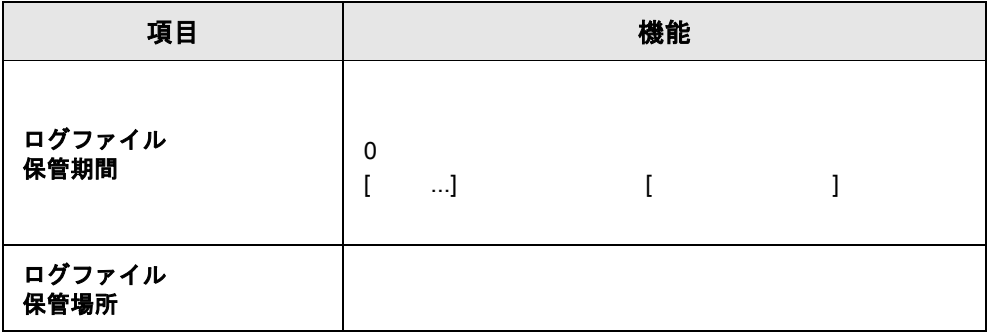

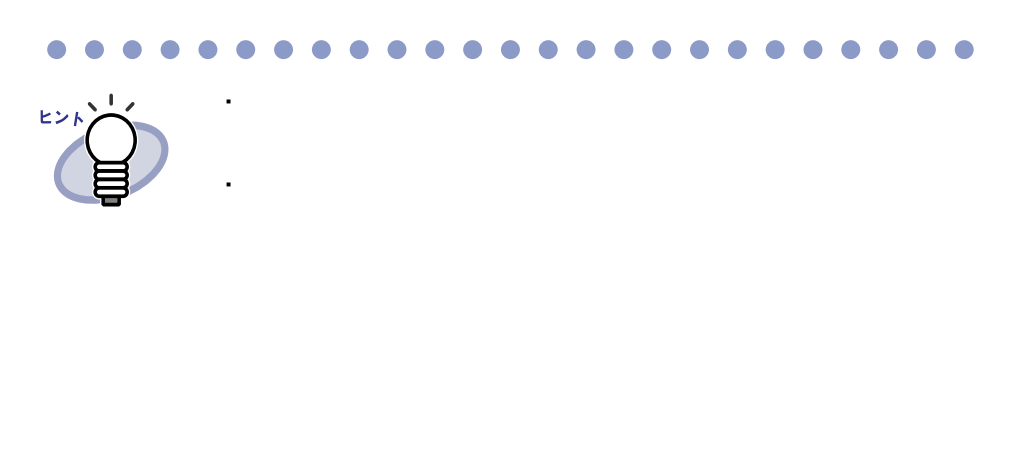

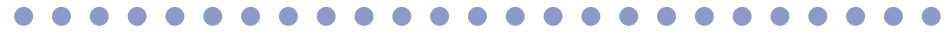

## ユーザーズガイド|265

266|ユーザーズガイド

<span id="page-266-0"></span>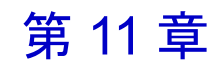

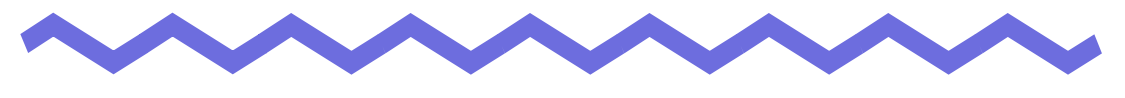

# <span id="page-266-1"></span>困ったときには

 $\overline{c}$ 

スキャナ(**TWAIN** 対応)で原稿を読み取る場合、常に同じ設定条件(読み取り 面、色数、解像度など)で読み込まれてしまう。

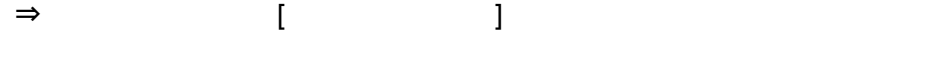

#### 《現象》

ファイル取り込みで取り込まれたイメージの文字がにじんで見えたり、 かすれて見えたりする。

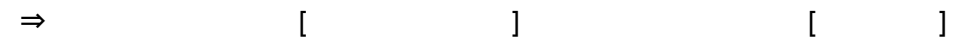

#### 《現象》

ファイルの取り込み時、イメージ変換されずにプリンタから出力されてしまう。  $\Rightarrow$ 

#### 《現象》

ファイルの取り込み時、正常にデータが取り込まれない。

 $\Rightarrow$ 

#### 《現象》

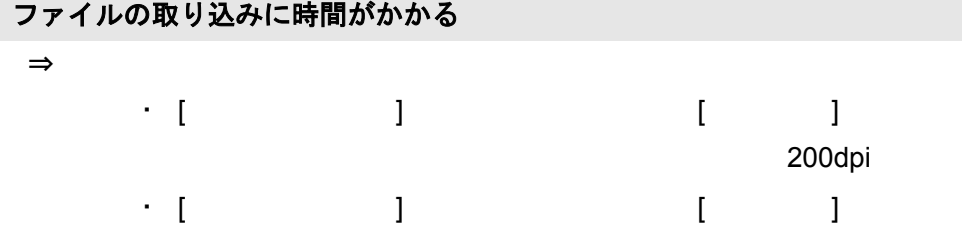

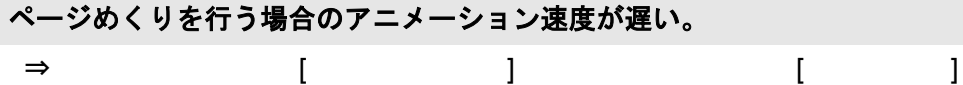

#### 《現象》

### **[** 動作環境の設定 **]** ダイアログボックスで、「色数」の設定を「モノクロ」に しても、ファイル取り込みを行うと、カラーのイメージが作成される。

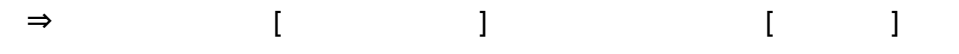

Microsoft<sup>®</sup> Word Microsoft<sup>®</sup> Excel

## 《現象》 保存またはエクスポート機能で保存した **PDF** ファイルをビューア画面で開け ない。

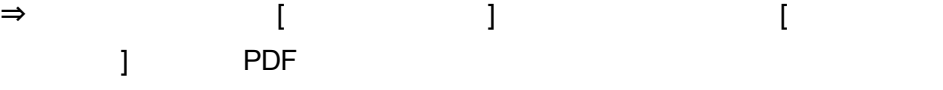

 $\mathsf{PDF}$ 

### 《現象》

**Microsoft® Excel** のファイル(**.xls**)を取り込んだとき、**1** シートの表示が **2** ページにまたがってしまう。

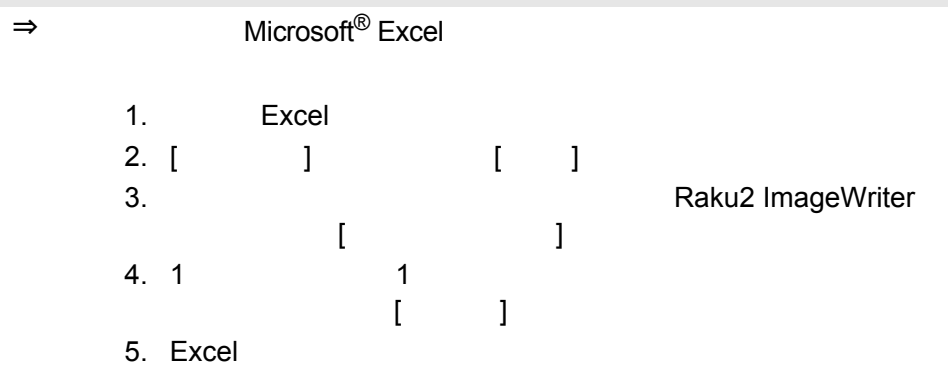

**Microsoft® Word** のファイル(**.doc**)を取り込んだとき、図の位置などが 元の表示内容と異なる。

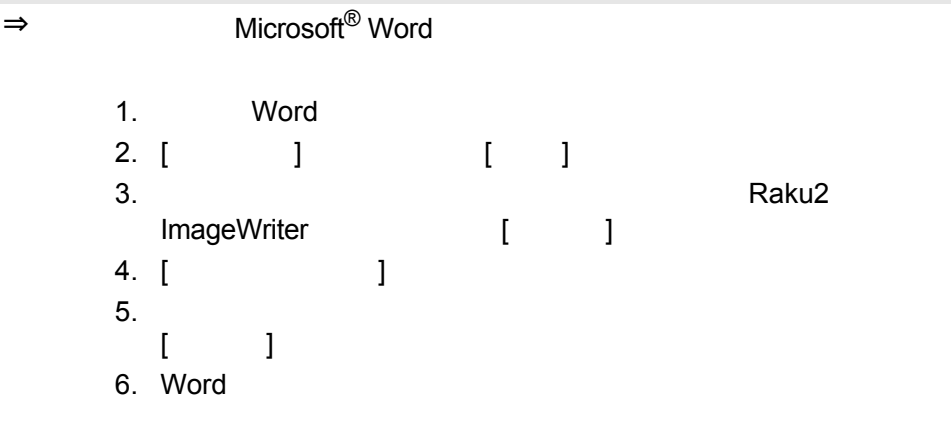

### 《現象》

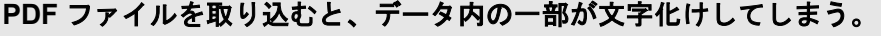

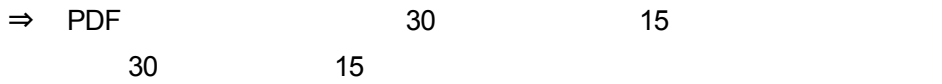

《現象》

元原稿(電子データ)の修正時、正常にデータが反映されない。

 $\Rightarrow$ 

**PDF** ファイルの関連付けを本製品(ビューア)に変更しても、**PDF** ファイル の関連付けが Adobe Acrobat 製品<sup>(※)</sup>に戻る場合がある。

(※)**Adobe® Acrobat®**、**Acrobat® Reader®**、および **Adobe® Reader®** を 「**Adobe Acrobat** 製品」と表記しています。

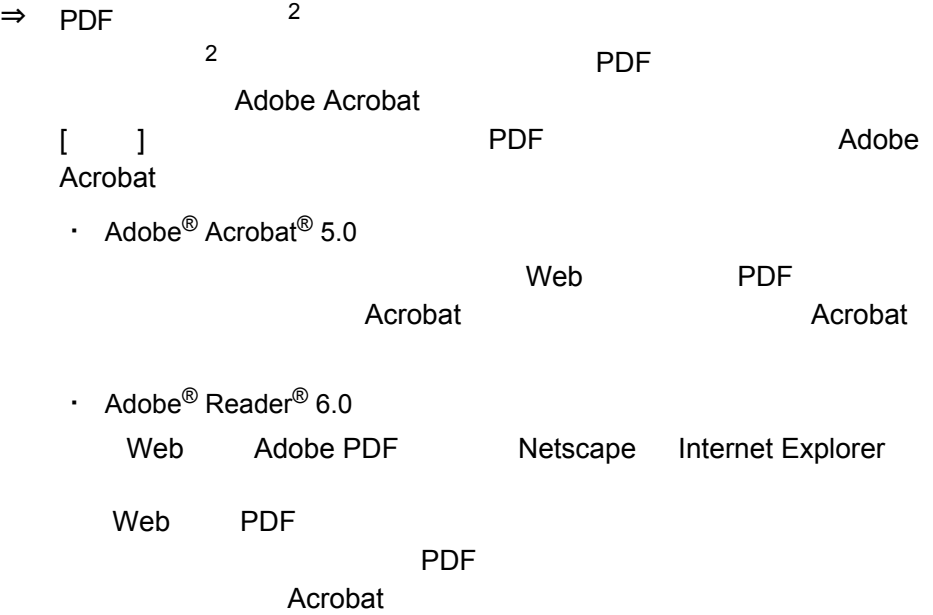

- 1.  $[$  (  $]$ [ and the set of the set of the set of the set of the set of the set of the set of the set of the set of the s
- 2. [OK]
- $3.$   $2$  PDF

Acrobat 時は必ずこのチェックを実行」のチェックをはずし、[ いいえ ]

#### 楽 **<sup>2</sup>** ビューア(ビューア画面)をインストールしたときに、「ドライバの インストールに失敗しました。」のメッセージが表示される。 また、画像形式以外のファイル取り込みができない。

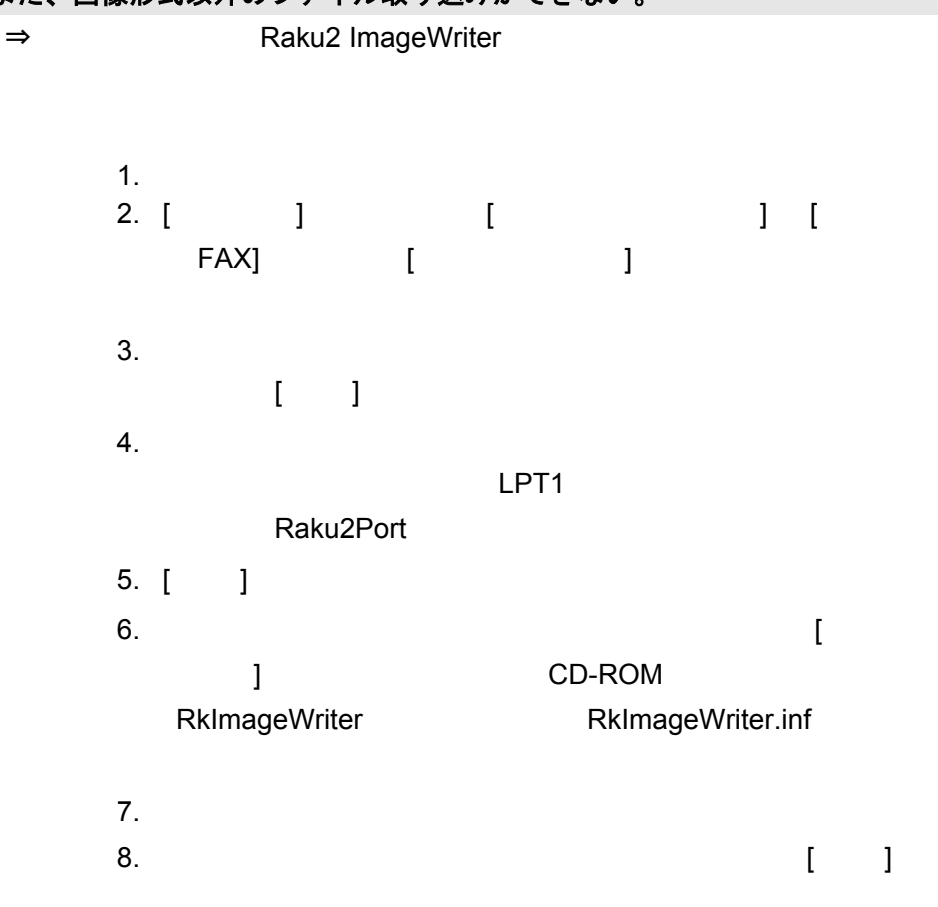

Raku2 ImageWriter

ファイル取り込みや他のアプリケーションの印刷メニューから、テキスト データ(ファイル)を取り込んだ場合、バインダを開いて表示される文字 列の内容やサイズが元データと異なる。

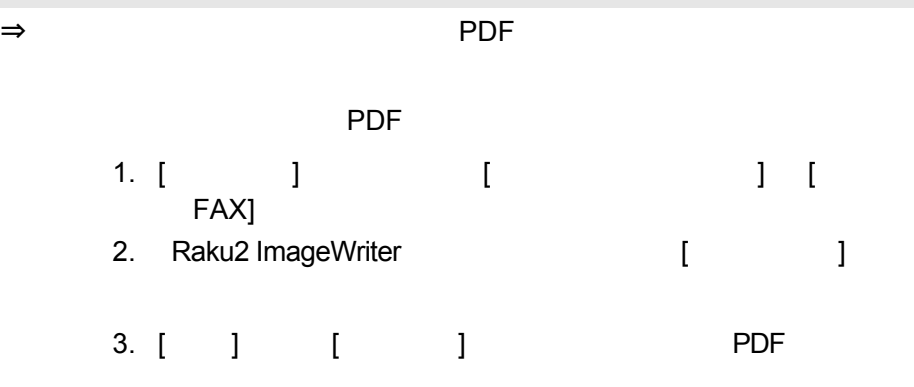

#### 《現象》 ファイルを自動取り込みしたが、バインダに登録されない。  $\Rightarrow$

succeeded

**Trailed Trailed** 

#### 《現象》

ファイル取り込みを行うと、「イメージ変換中です。しばらくお待ちくださ い。」のメッセージが表示されたまま、取り込まれない。

 $\Rightarrow$ 

 $[OK]$ 

274|ユーザーズガイド

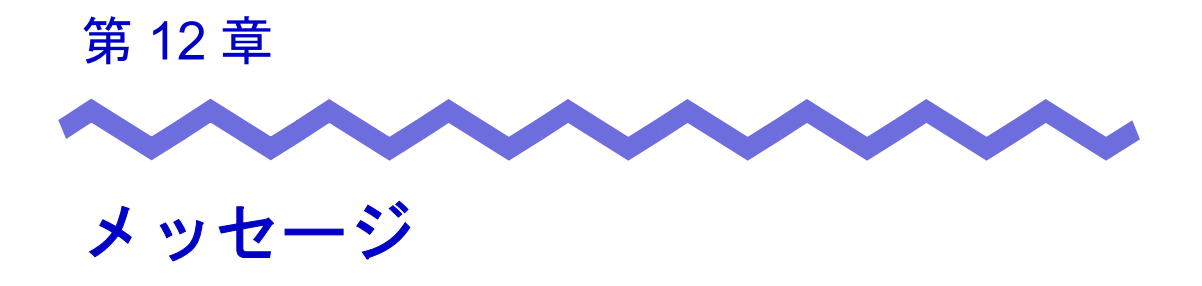

 $\overline{c}$ 

## ユーザーズガイド |275

# <span id="page-275-0"></span>**12.1** バインダ管理画面のメッセージ

<span id="page-275-1"></span>入力されたキャビネット名が既に存在します。

対 こ処 キャビネット こうしょう こうしょう こうしょう

入力された書庫名が既に存在します。

対 処

バインダを選択してください。

対 処 バインダを選択している。

ビューアがインストールされていません。インストールを行ってください。 対 処

未入力又は空白の項目があります。

対 処

276|ユーザーズガイド

# <span id="page-276-0"></span>**12.2** ビューア画面のメッセージ

<span id="page-276-1"></span>印刷処理でエラーが発生しました。

対 処 アコン・プログラムを終了しています。

拡大表示処理でエラーが発生しました。

対 処 アコン・プログラムを終了しています。

クリップボードへのコピー処理でエラーが発生しました。 対 処 アコン・プログラムを終了しています。

指定されたファイルが開けません。 対 処 ファイル アイディング アイディング アイディング

指定範囲は **10** ~ **30** です。

対 処 インデックスシート いっさん こうしょうしょう

 $10 - 30$ 

電子データの修正中にエラーが発生しました。

対 処 アコンデータ こくぶん こうしょうがく かんしょう

貼り付け処理でエラーが発生しました。

対 処 アコン・プログラムを終了しています。

ファイルの保存処理でエラーが発生しました。 ディスクの状況(空き容量や属性)を確認して、再度実行してください。 対 処 シャイル こうしょう こうしょう こうしょう こうしょう

ファイルの読み込みに失敗しました。 ファイルの内容やディスクの状況を確認して、再度実行してください。 対 処 ファイルの中での子供を確認しています。

付箋紙の保存処理でエラーが発生しました。

対 処 アコン・プログラムを持つ アクセス しょうがく かいしょう

ページ数が最大登録ページ数(**XXX**)を超えるので、保存できません。 最大登録ページ数を超えないようにして再度実行してください。

対 処 しょうしょう しゅうしょう しゅうしょく しゅうしょく

編集情報の最大数は **10** 個のため、追加することができません。 不要な編集情報を削除して、再度実行してください。

対 処 スタンプ こうしょう こうしょう こうしょう いっこうしょう いちのう いちのう しょうしょう

 $\sim$  10  $\sim$ 

電子データ付きのページの間に、移動することはできません。 他のページを開いてから、**OK** ボタンを押してください。

対 処 しょうしょう しょうしゃ しゅうしょく ふくしょく ふくしょく ふくしょく

**1** ページや回転標示モードでは、ページを移動することができません。 見開きモードへ切り替えてから、**OK** ボタンを押してください。

対 処 しょうしゃ しゅうしゃ ふくしゃ ふくしゃ ふくしゃ しゅうしゃ

### 指定の場所に移動することはできません。 他のページを開いてから、**OK** ボタンを押してください。

対 処 ビューアー しょうしょく しゅうしょく

 $\infty$ 

# ユーザーズガイド|279

## <span id="page-279-0"></span>**12.3** 作業デスク画面のメッセージ

<span id="page-279-1"></span>選択された原稿が、電子ファイルの一部を含んでいるため、 電子ファイル及び関連ページが全て対象となりますが、よろしいです か?

対 処 電子プログラム こうしょうしょく いっこうしょく

### ページ数が最大登録ページ数(**XXX**)を超えるため、移動できません。 最大登録ページ数を超えないようにして再度実行してください。

対 処 しょうしょう しゅうしょう しゅうしょく しゅうしょく

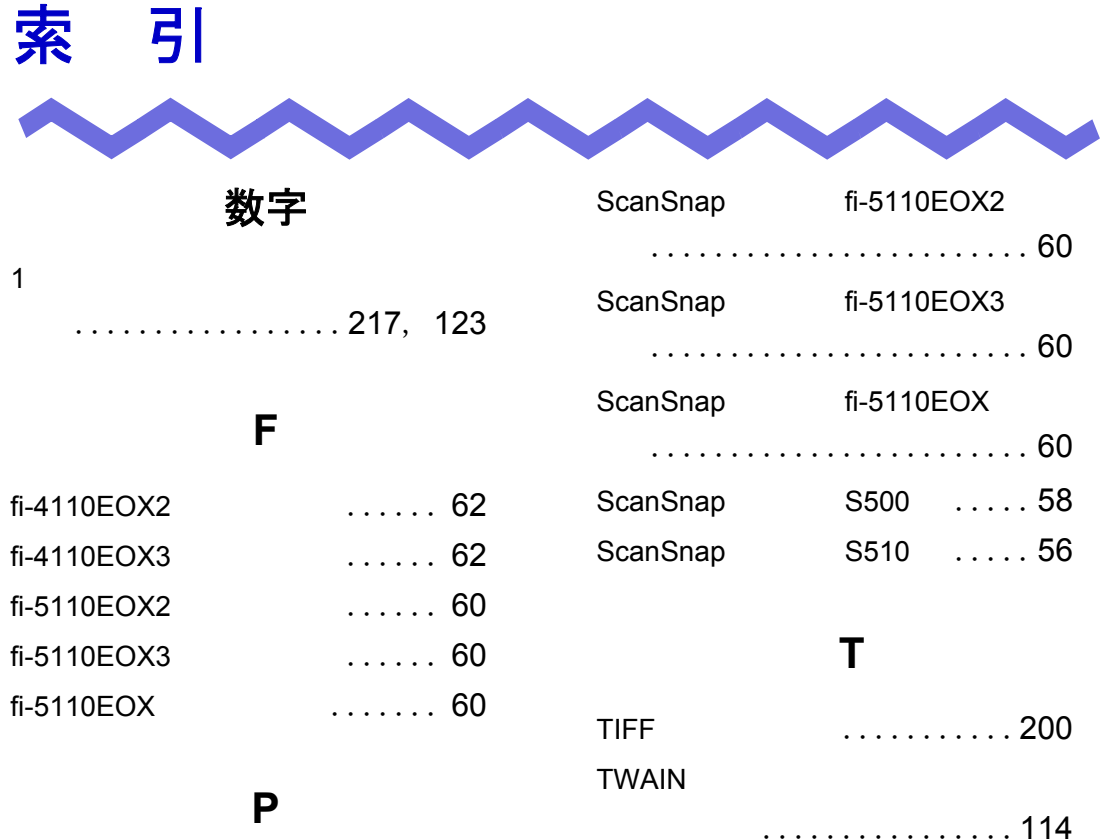

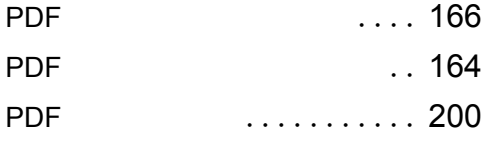

## **S**

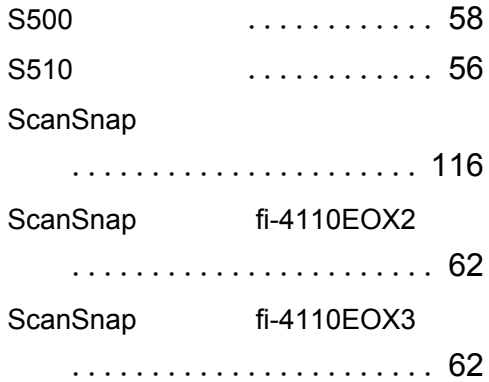

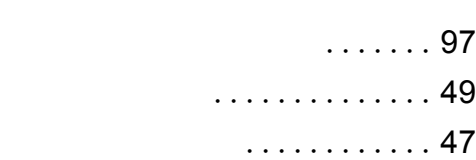

## い

あ

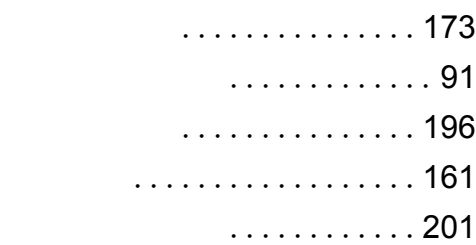

## け

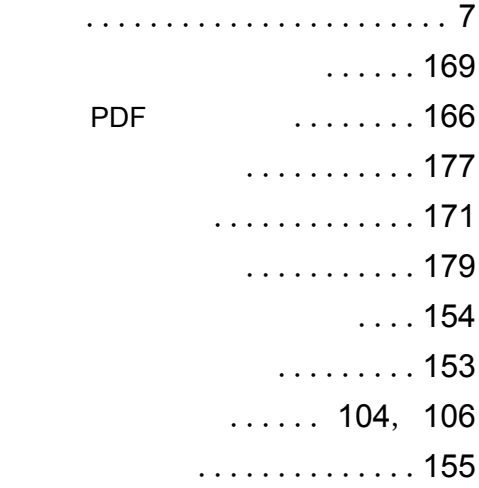

## こ

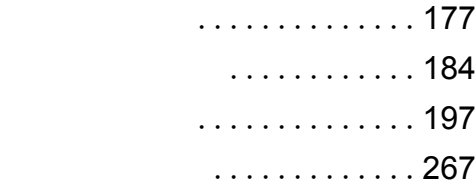

## さ

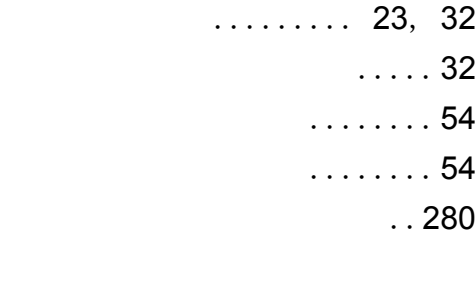

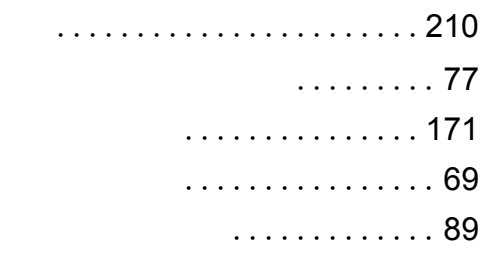

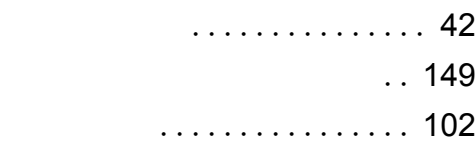

## え

エクスポート ............... [99](#page-98-0)

## か

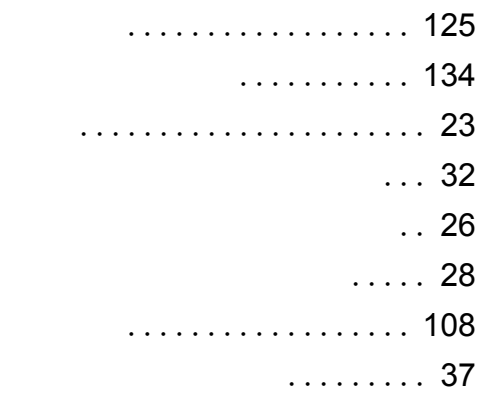

## き

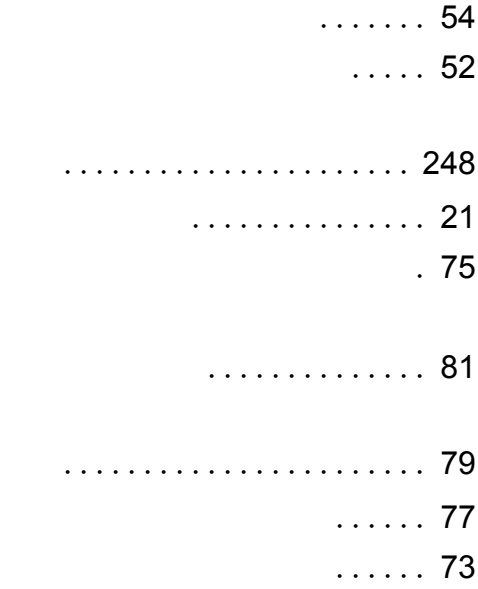

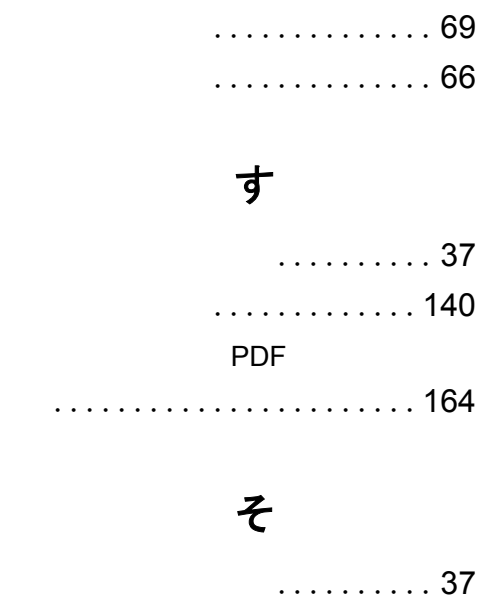

## て

.......................[164](#page-163-1)

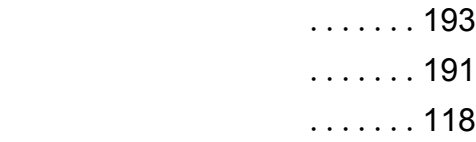

## と

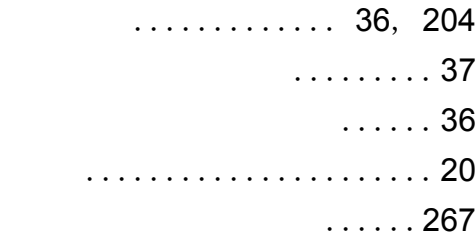

## な

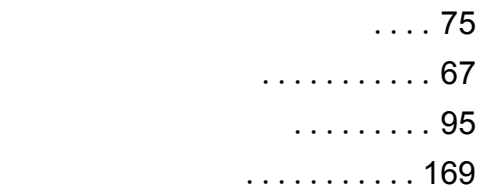

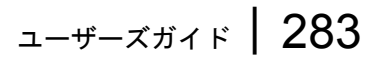

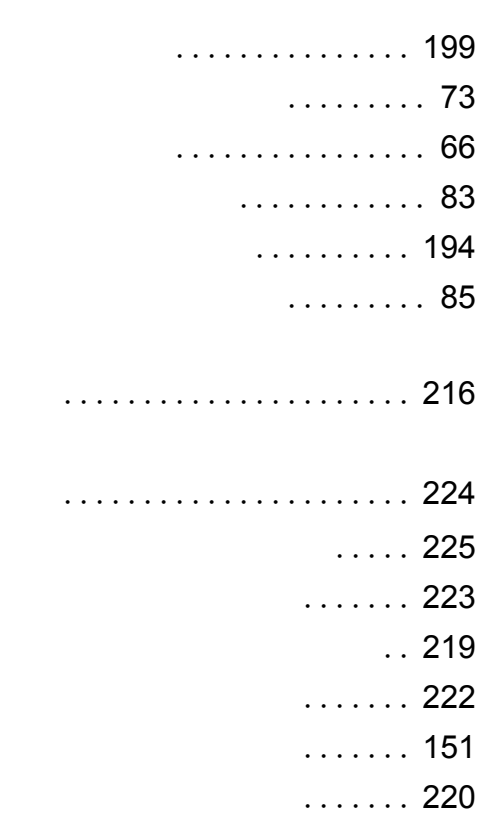

 $\cdots$ ......... [221](#page-220-0)

## し

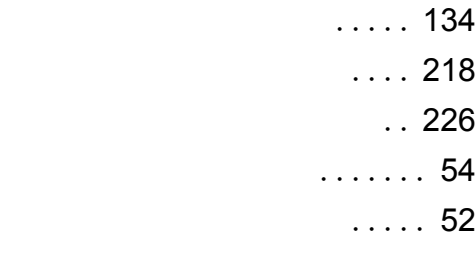

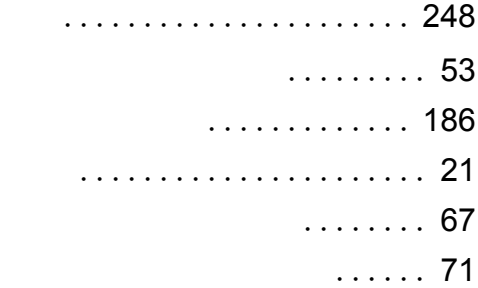

## .......................[248](#page-247-2) .......................[248](#page-247-3) . . . . . . . . . . . . [179](#page-178-1) . . . . . . . . . . . . [198](#page-197-0)

## ひ

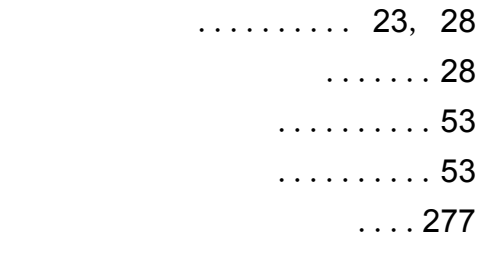

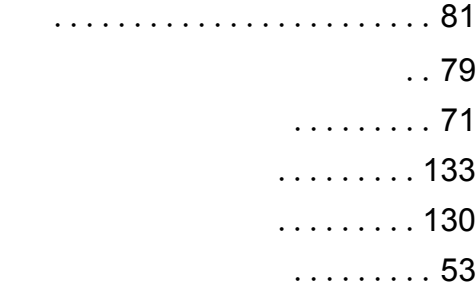

### ふ

.......................[259](#page-258-0)

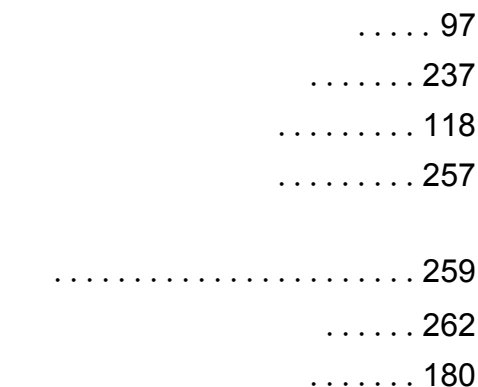

...............[136](#page-135-0)

## は

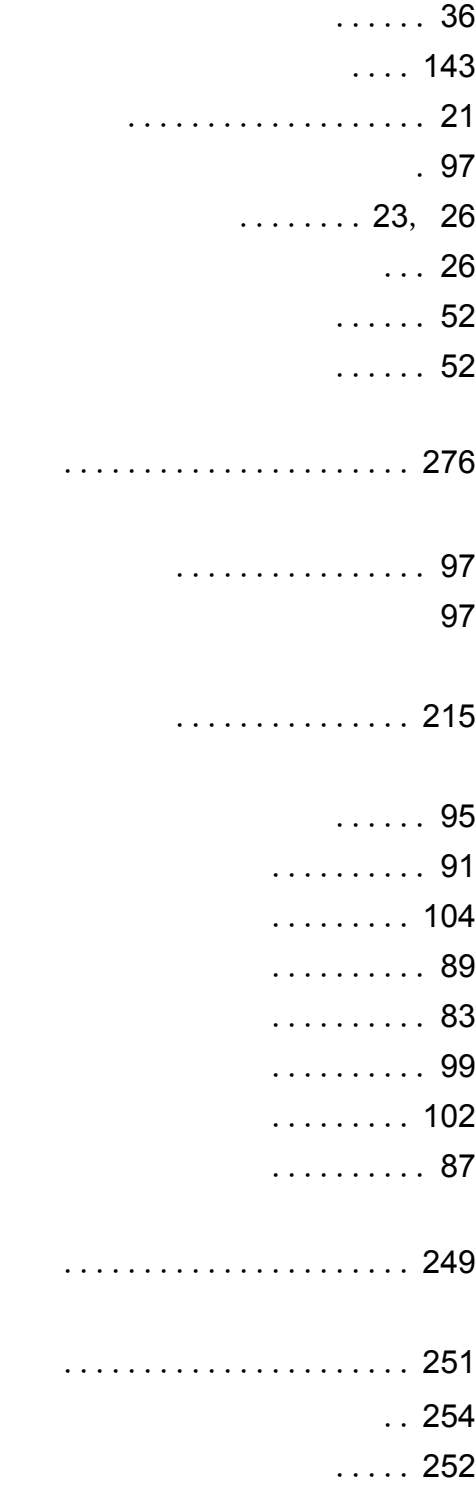

## み

 $\ldots \ldots \ldots$ . [148](#page-147-0)

## め

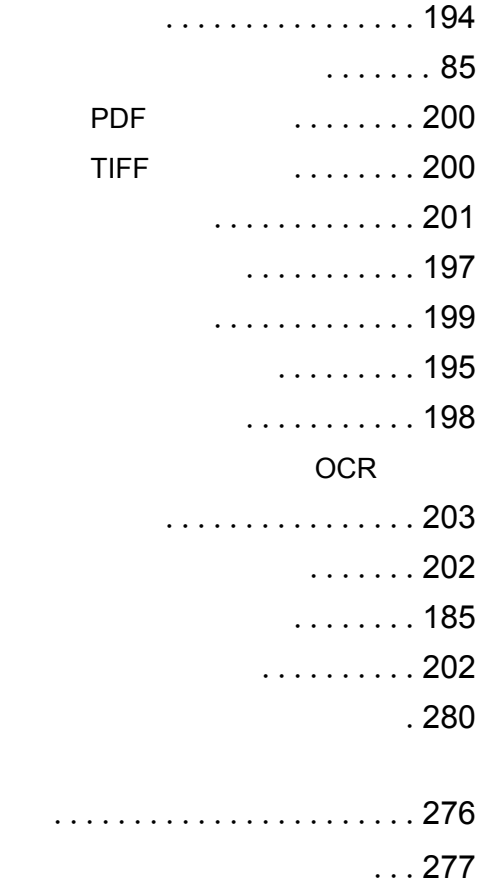

## も

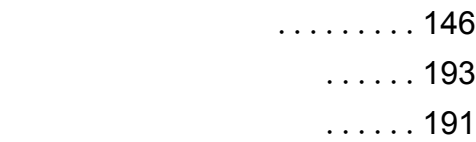

#### へ

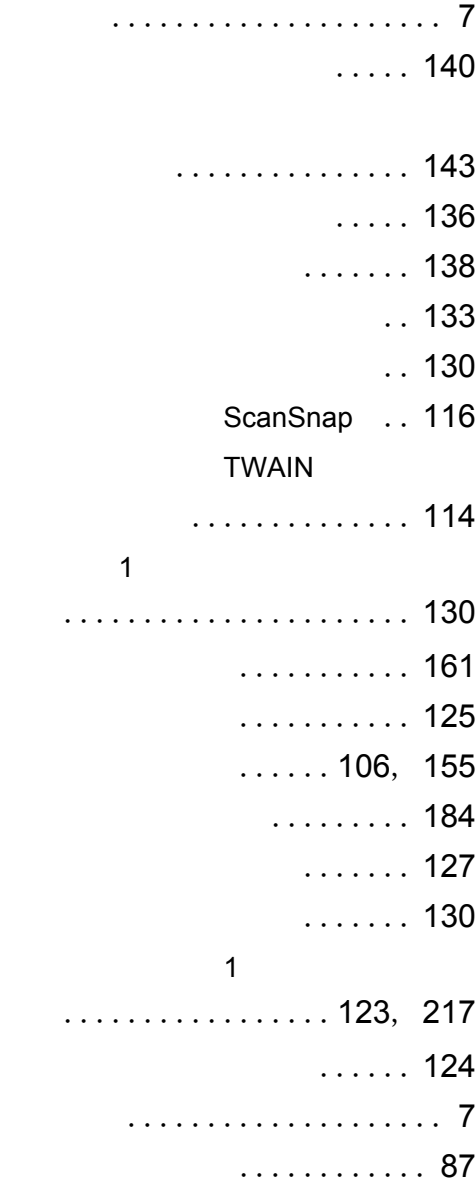

## ま

マーカを引く .............. [138](#page-137-0)

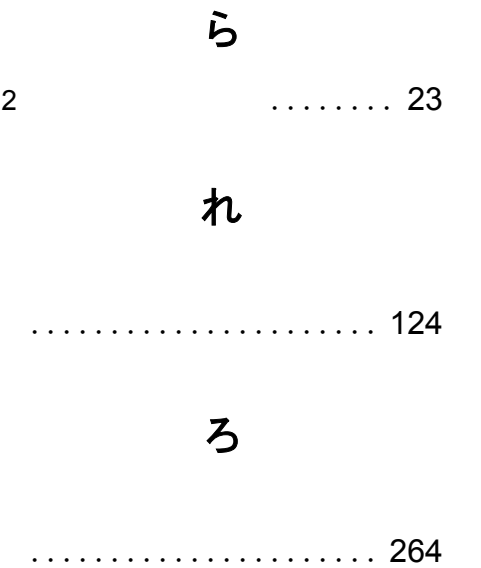

### 楽 **<sup>2</sup>** ライブラリ パーソナル ユーザーズガイド

P2WW-2180-02Z0

発行日 2006 年 12 月 発行責任 株式会社 PFU

●本書の内容は、改善のため事前連絡なしに変更することがあります。

●本書に記載されたデータの使用に起因する第三者の特許権およびその他の権利の侵害については、当社はそ の責任を負いません。

●無断転載を禁じます。